## **SAMSUNG**

SM-A600F SM-A600F/DS SM-A600FN SM-A600FN/DS **SM-A605 SM-A605F7DS** SM-A605FN *Soundage from CRACCERTY DR-A605FTEDS*<br>SM-A605F7EDS<br>SM-A605FN<sup>OGD</sup>SM-A605FN/DS<sup>22</sup>3

# Mode d'emploi

French. 05/2018. Rev.1.0

[www.samsung.com](http://www.samsung.com)

# **Table des matières**

#### **[Fonctions de base](#page-3-0)**

- [À lire avant utilisation](#page-3-0)
- [Situations de surchauffe de l'appareil et](#page-5-0)  [solutions](#page-5-0)
- [Présentation de l'appareil et de ses](#page-8-0)  [fonctions](#page-8-0)
- [Batterie](#page-13-0)
- [Carte SIM ou USIM \(carte nano-SIM\)](#page-15-0)
- [Carte mémoire \(carte micro-SD\)](#page-21-0)
- [Allumer et éteindre l'appareil](#page-24-0)
- [Configuration initiale](#page-26-0)
- [Compte Samsung](#page-28-0)
- [Transférer des données depuis votre](#page-30-0)  [ancien appareil](#page-30-0)
- [Description de l'écran](#page-35-0)
- [Volet des raccourcis](#page-46-0)
- [Saisir du texte](#page-48-0)

# **[Applications et fonctions](#page-51-0)** Downloaded From www.vandenborre.be

- [Installer ou désinstaller des applications](#page-51-0)
- [Bixby](#page-53-0)
- [Téléphone](#page-66-0)
- [Contacts](#page-71-0)
- [Messages](#page-75-0)
- [Internet](#page-77-0)
- [Email](#page-79-0)
- [Caméra](#page-80-0)
- [Galerie](#page-97-0)
- [Always On Display](#page-103-0)
- [Multi-fenêtres](#page-105-0)
- [Samsung Pay](#page-110-0)
- [Samsung Pay mini](#page-113-0)
- [Samsung Members](#page-114-0)
- [Samsung Notes](#page-115-0)
- [Calendrier](#page-116-0)
- [Samsung Health](#page-117-0)
- [Enregistreur vocal](#page-121-0)
- [Mes fichiers](#page-122-0)
- [Horloge](#page-122-0)
- [Calculatrice](#page-124-0)
- [Radio](#page-125-0)
- [Game Launcher](#page-126-0)
- [SmartThings](#page-129-0)
- [Partager du contenu](#page-133-0)
- [Applications Google](#page-134-0)

#### **[Paramètres](#page-136-0)**

- [Introduction](#page-136-0)
- [Connexions](#page-136-0)
	- [Wi-Fi](#page-137-0)
	- [Bluetooth](#page-139-0)
	- [Économie des données](#page-141-0)
	- [NFC et paiement \(modèles](#page-142-0) [compatibles NFC\)](#page-142-0)
	- [Point d'accès mobile et modem](#page-144-0)
	- [Gestionnaire de carte SIM \(modèles](#page-145-0)  [à deux cartes SIM\)](#page-145-0)
	- [Plus de paramètres de connexion](#page-146-0)
- [Sons et vibration](#page-147-0)
	- [Dolby Atmos \(son Surround\)](#page-148-0)
- [Notifications](#page-149-0)
- [Affichage](#page-149-0)
	- [Filtre de lumière bleue](#page-150-0)
	- [Changer le mode d'affichage de](#page-151-0)  [l'écran ou régler la couleur de](#page-151-0)  [l'écran](#page-151-0)
	- [Écran de veille](#page-152-0)
- [Fonds d'écran et thèmes](#page-153-0)
- [Fonctions avancées](#page-153-0)
	- [Messagerie double](#page-155-0)
- [Maintenance de l'appareil](#page-156-0)
- [Applications](#page-159-0)
- [Écran de verrouillage](#page-159-0)
	- [Smart Lock](#page-160-0)
- [Données biométriques et sécurité](#page-160-0)
	- [Reconnaissance faciale](#page-162-0)
	- [Reconnaissance d'empreintes](#page-165-0)
	- [Samsung Pass](#page-168-0)
	- [Dossier sécurisé](#page-172-0)
- [Cloud et comptes](#page-176-0)
	- [Sauvegarde et restauration](#page-177-0)
- [Google](#page-177-0)
- [Accessibilité](#page-178-0)
- [Gestion globale](#page-179-0)
- [Mise à jour logicielle](#page-180-0)
- [Mode d'emploi](#page-181-0)
- [À propos du téléphone](#page-181-0) Downloaded From www.vandenborre.be

#### **[Annexe](#page-182-0)**

- [Dépannage](#page-182-0)
- [Retirer la batterie](#page-188-0)

# **Fonctions de base**

# **À lire avant utilisation**

<span id="page-3-0"></span>Veuillez lire attentivement ce mode d'emploi, afin de pouvoir utiliser votre appareil correctement et en toute sécurité. Downloaded From www.vandenborre.be

- Les descriptions sont basées sur les paramètres par défaut de votre appareil.
- En fonction de votre zone géographique, de votre opérateur, des caractéristiques du modèle ou de la version logicielle, certains contenus peuvent différer par rapport à votre appareil.
- Les contenus de qualité élevée nécessitant une forte utilisation du processeur et de la mémoire vive peuvent avoir une incidence sur les performances générales de l'appareil. Les applications en rapport avec ces contenus peuvent ne pas fonctionner correctement selon les caractéristiques de l'appareil et les conditions d'utilisation.
- Samsung ne peut être tenu responsable des problèmes de performance relatifs aux applications fournies par des prestataires autres que Samsung.
- Samsung ne peut être tenu responsable des problèmes de performance ou des incompatibilités découlant de la modification des paramètres de registre par l'utilisateur. Toute tentative de personnalisation du système d'exploitation peut entraîner des problèmes de fonctionnement de l'appareil ou de ses applications.
- Les logiciels, sons, fonds d'écran, images, ainsi que les autres contenus multimédia fournis avec cet appareil sont concédés sous licence et leur usage est soumis à une utilisation limitée. L'extraction et l'utilisation de ces éléments à des fins commerciales ou autres constituent une infraction au regard des lois sur les droits d'auteur. Les utilisateurs sont entièrement responsables de toute utilisation illégale d'un contenu multimédia.
- Les services de données tels que l'envoi ou la réception de messages, le téléchargement ou le chargement de données, la synchronisation automatique ou l'utilisation de services de localisation peuvent occasionner des frais supplémentaires, en fonction de l'offre à laquelle vous avez souscrit dans le cadre de votre forfait. Pour les transferts de données volumineux, il est recommandé d'utiliser la fonction Wi-Fi.
- Les applications fournies par défaut avec l'appareil peuvent être modifiées ou ne plus être disponibles, et ce, sans préavis. Si vous avez des questions à propos d'une application fournie avec l'appareil, contactez un centre de service après-vente Samsung. Pour les applications installées par l'utilisateur, contactez les opérateurs.
- onctions de base<br>• Toute modification du système d'exploitation de l'appareil ou installation de logiciels non officiels peut entraîner des dysfonctionnements et corrompre vos données. Ces actions constituent des violations de l'accord de licence Samsung et annuleront votre garantie.
- Selon la zone géographique ou le modèle, certains appareils doivent obligatoirement recevoir l'approbation de la FCC (Federal Communications Commission). Si votre appareil est approuvé<sup>s</sup> par la FCC, vous pouvez afficher l'identifiant FCC de l'appareil. Pour afficher l'identifiant FCC, démarrez l'application du système d'exploitation de l'appareil ou installation de logrègels non<br>
officiels peut entraîner des dysfonctionnements et corrompre vos données. Ces actrons<br>
constituent des violations de l'accor

#### **Icônes**

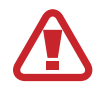

**Avertissement** : situations susceptibles de vous blesser ou de blesser autrui

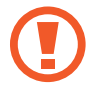

**Attention** : situations susceptibles d'endommager votre appareil ou d'autres équipements

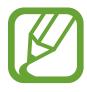

**Information** : remarques, conseils d'utilisation ou informations complémentaires

# **Situations de surchauffe de l'appareil et solutions**

#### **En cas de surchauffe de l'appareil en cours de chargement**

<span id="page-5-0"></span>Il est possible que l'appareil et le chargeur deviennent chauds en cours de chargement. Lors de l'utilisation de la fonction de chargement sans fil ou rapide, l'appareil peut sembler chaud au Fonctions de base<br> **Situations de surchauffe de l'appareil et softations**<br> **En cas de surchauffe de l'appareil en cours de chargement**<br>
Il est possible que l'appareil et le chargeur deviennent chauds en cours de chargemen phénomène tout à fait normal. Si la température de la batterie devient trop élevée, le chargeur risque d'interrompre le chargement.

#### **Procédez comme suit en cas de surchauffe de l'appareil :**

- Déconnectez le chargeur de l'appareil et fermez les applications en cours d'utilisation. Attendez que l'appareil refroidisse, puis remettez-le en charge.
- Si la partie inférieure de l'appareil est anormalement chaude, cela peut signifier que le câble USB est endommagé. Remplacez le câble USB endommagé par un câble neuf agréé par Samsung.
- Lorsque vous utilisez une station de chargement sans fil, ne placez pas de corps étrangers, comme des objets métalliques, des aimants et des cartes à bande magnétique, entre l'appareil et la station de chargement sans fil.

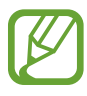

La fonction de chargement sans fil ou rapide est disponible uniquement sur les modèles qui la prennent en charge.

#### **En cas de surchauffe de l'appareil en cours d'utilisation**

Si vous utilisez des fonctions ou des applications nécessitant davantage d'énergie, ou si vous les utilisez pendant une durée prolongée, il est possible que votre appareil chauffe de manière temporaire, en raison d'une augmentation de la consommation de la batterie. Fermez les applications en cours de fonctionnement et arrêtez d'utiliser l'appareil pendant un moment.

Voici quelques exemples de situations au cours desquelles l'appareil peut surchauffer. Selon les fonctions et les applications que vous utilisez, ces exemples peuvent ne pas s'appliquer à votre modèle.

- Lors de la configuration initiale suite à l'achat ou lors de la restauration des données
- Lors du téléchargement de fichiers volumineux

Fonctions de base

- Lors de l'utilisation d'applications nécessitant davantage d'énergie ou d'une utilisation prolongée Etions de base<br>
Lors de l'utilisation d'applications nécessitant davantage d'énergie ou d'une utilisation<br>
prolongée<br>
- Lors de l'utilisation de jeux haute qualité pendant une durée prolongée<br>
- Lors de l'enregistrement de
	- Lors de l'utilisation de jeux haute qualité pendant une durée prolongée
	- Lors de l'enregistrement de vidéos pendant une durée prolongée
	- Lors de la diffusion de vidéos avec le réglage de luminosité maximal
	-
- Lors de l'utilisation du mode multitâche (ou si plusieurs applications fonctionnent en arrièreplan)
	- Lors de l'utilisation du mode Multi-fenêtres
	- Lors de la mise à jour ou de l'installation d'applications pendant l'enregistrement de vidéos
	- Lors du téléchargement de fichiers volumineux pendant un appel visio
	- Lors de l'enregistrement de vidéos et de l'utilisation simultanée d'une application de navigation
- Lors de la synchronisation d'une quantité importante de données avec un espace de stockage Cloud, de la synchronisation de votre messagerie électronique ou d'autres comptes
- Lors de l'utilisation d'une application de navigation dans un véhicule et que l'appareil est exposé aux rayons directs du soleil
- Lors de la connexion à des points d'accès mobiles et de l'utilisation de la fonction de partage de connexion
- Lors de l'utilisation de l'appareil dans des zones où la réception est faible ou absente
- Lors du chargement de la batterie avec un câble USB endommagé
- Lors de dommages sur le connecteur à fonctions multiples de l'appareil ou lors de son exposition à des corps étrangers, comme des liquides, de la poussière, des poudres métalliques ou des résidus de mines de crayon
- Lors de l'utilisation de la fonction d'itinérance

#### **Procédez comme suit en cas de surchauffe de l'appareil :**

- Vérifiez que l'appareil a été mis à jour avec le logiciel le plus récent.
- Des conflits entre des applications fonctionnant en arrière-plan peuvent entraîner une surchauffe de l'appareil. Redémarrez l'appareil. Downloaded From www.vandenborre.be
- Désactivez les fonctions Wi-Fi, GPS et Bluetooth si vous ne les utilisez pas.
- Fermez les applications qui augmentent la consommation de la batterie ou qui fonctionnent en arrière-plan, si vous ne les utilisez pas.
- Supprimez les fichiers inutiles ou les applications non utilisées.
- Réduisez la luminosité de l'écran.
- Si l'appareil surchauffe ou semble chaud pendant une période prolongée, cessez de l'utiliser pendant un moment. Si l'appareil continue de chauffer, contactez un centre de service après-vente Samsung.

#### **Comportement de l'appareil en cas de surchauffe**

Lorsque l'appareil chauffe, les fonctions et les performances risquent d'être limitées ou l'appareil risque de s'éteindre pour refroidir. La fonction est disponible uniquement sur les modèles qui la prennent en charge.

- Si l'appareil est plus chaud que d'habitude, un message de surchauffe de l'appareil apparaîtra. Afin de diminuer la température de l'appareil, la luminosité de l'écran et la vitesse de performance seront limitées et le chargement de la batterie s'arrêtera. Les application en cours d'exécution se fermeront et seuls les appels d'urgence seront autorisés jusqu'à ce que l'appareil ait refroidi.
- Si l'appareil surchauffe ou semble chaud pendant une période prolongée, un message de mise à l'arrêt apparaîtra. Arrêtez l'appareil et attendez qu'il refroidisse.

#### **Précautions à prendre concernant l'environnement de fonctionnement**

<span id="page-8-0"></span>Certaines conditions environnementales peuvent entraîner une surchauffe de l'appareil. Soyez prudent afin d'éviter de raccourcir la durée de vie de la batterie, d'endommager l'appareil ou de provoquer un incendie. • **Précautions à prendre concernant l'environnement de**<br> **Précautions à prendre concernant l'environnement de**<br> **Précautions environnementales peuvent entraîner une surchauffe de l'appareil. Soyez étrance de la partie de l** 

- 
- N'exposez pas votre appareil aux rayons directs du soleil pendant une durée prolongée.
- N'utilisez pas votre appareil pendant des durées prolongées et ne l'entreposez pas dans des endroits extrêmement chauds, comme à l'intérieur d'une voiture en plein été.
- Ne placez pas l'appareil dans des endroits qui peuvent chauffer comme sur un matelas chauffant.
- Ne conservez pas votre appareil à proximité ou à l'intérieur de radiateurs, de fours à microondes, d'équipements de cuisine ou de conteneurs à haute pression.
- N'utilisez jamais une batterie ou un chargeur endommagé(e).

# **Présentation de l'appareil et de ses fonctions**

#### **Contenu du coffret**

Reportez-vous au guide de prise en main rapide pour connaître le contenu du coffret.

- 
- Les éléments fournis avec l'appareil et les accessoires disponibles peuvent varier en fonction de votre zone géographique ou de votre opérateur.
- Les accessoires fournis ont été spécialement conçus pour votre appareil et peuvent ne pas fonctionner avec d'autres appareils.
- L'aspect et les caractéristiques du produit peuvent faire l'objet de modifications sans préavis.
- Vous pouvez acheter d'autres accessoires auprès de votre revendeur Samsung. Avant tout achat, assurez-vous qu'ils sont compatibles avec votre appareil.
- Utilisez exclusivement des accessoires homologués par Samsung. L'utilisation d'accessoires non homologués peut entraîner des problèmes de performances, ainsi que des dysfonctionnements non couverts par la garantie.
- La disponibilité de l'ensemble des accessoires dépend entièrement des fabricants. Pour plus d'informations sur la disponibilité des accessoires, consultez le site Web Samsung.

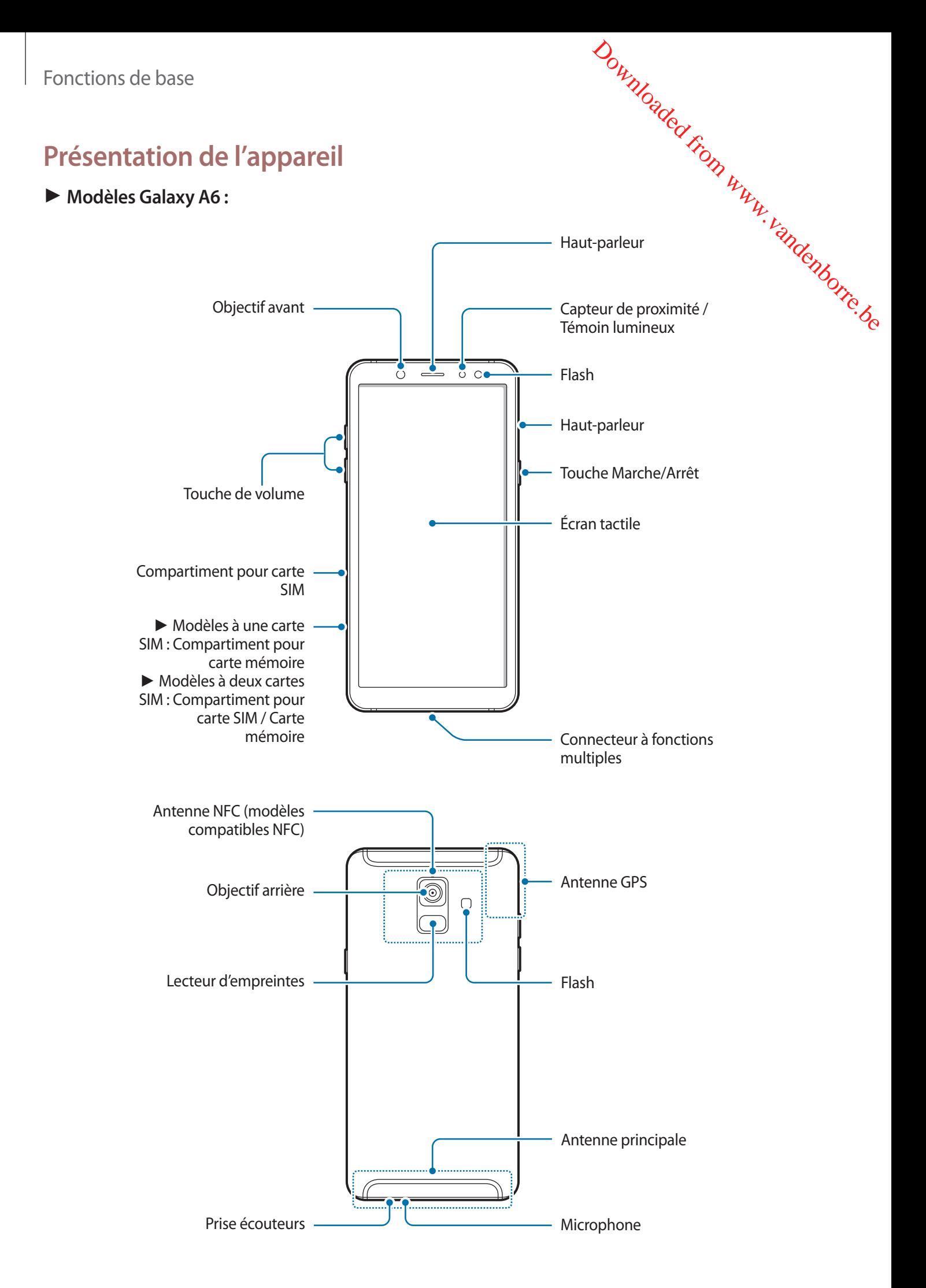

► **Modèles Galaxy A6+ :**

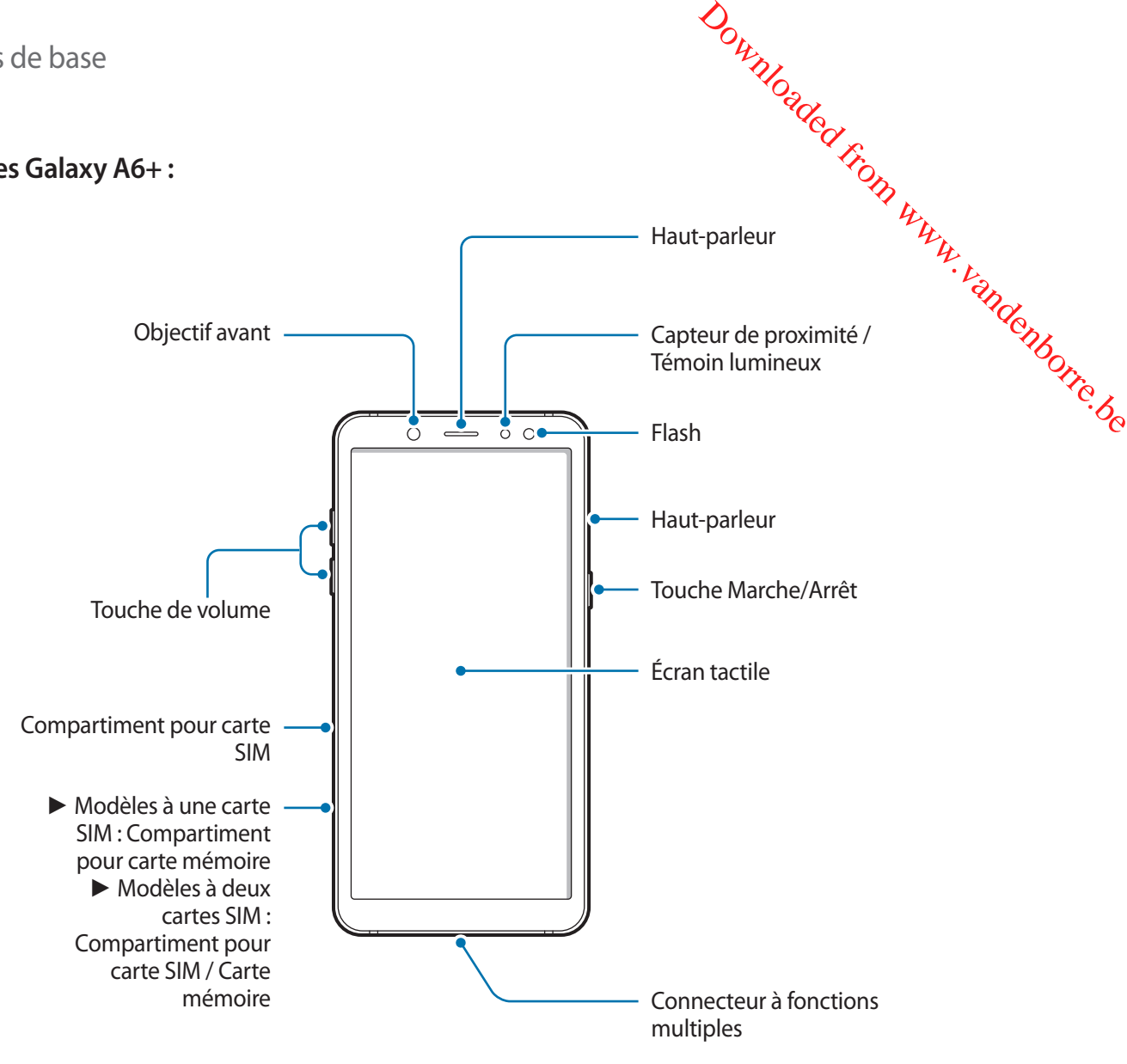

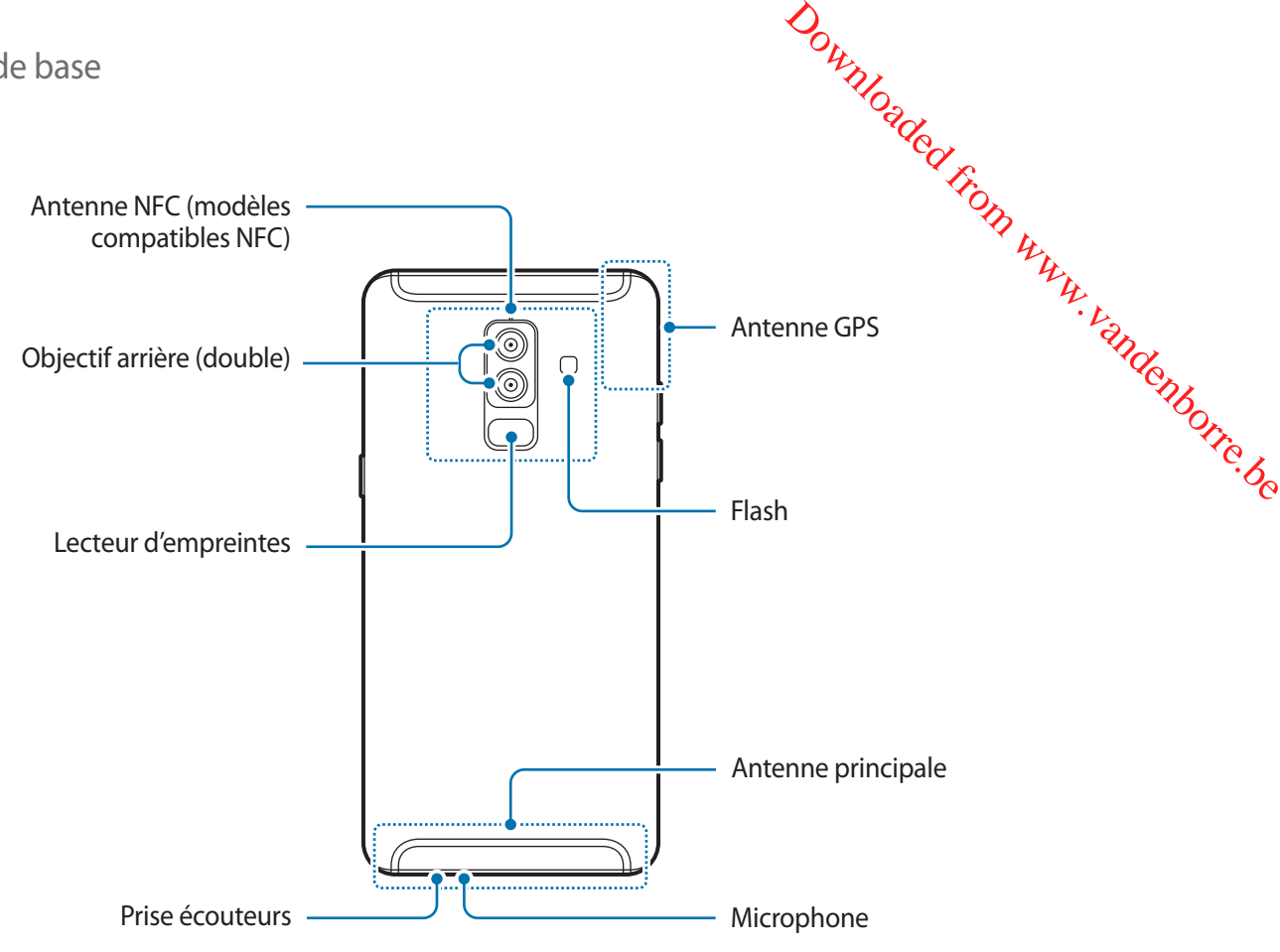

Quand vous utilisez les haut-parleurs, comme lors de la lecture de fichiers multimédia ou d'un appel en mode mains libres, ne placez pas l'appareil trop près de vos oreilles.

- Des problèmes de connectivité et de déchargement de la batterie peuvent survenir dans les situations suivantes :
	- Si vous fixez des autocollants métalliques sur la zone de l'antenne de l'appareil
	- Si vous installez sur l'appareil une coque composée de matériaux métalliques
	- Si vous recouvrez la zone de l'antenne de l'appareil avec vos mains ou avec tout autre objet lors de l'utilisation de certaines fonctions, comme les appels ou la connexion de données
- L'utilisation d'une protection d'écran agréée Samsung est recommandée. Les protections d'écran non agréées peuvent provoquer un dysfonctionnement des capteurs.
- Ne recouvrez pas la zone du capteur de proximité avec des accessoires d'écran tels qu'une protection d'écran ou des autocollants. Ceci risque de provoquer un dysfonctionnement du capteur.

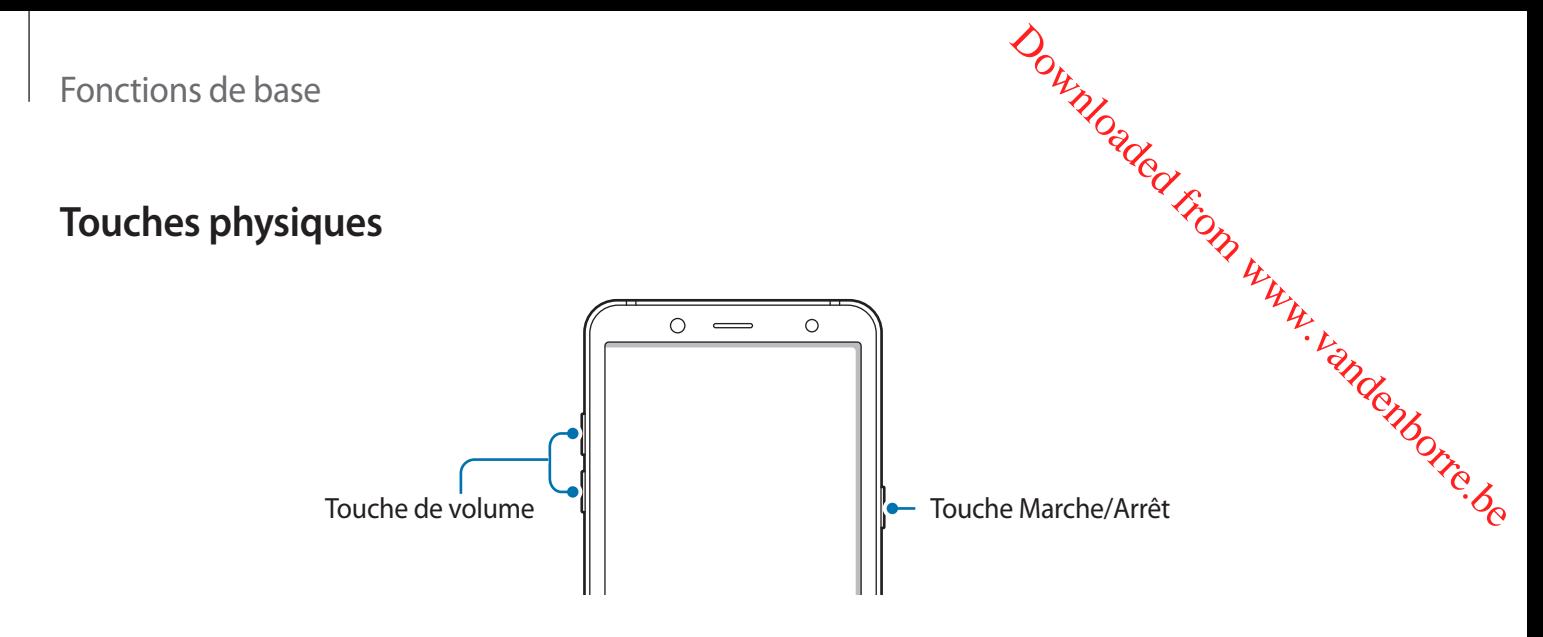

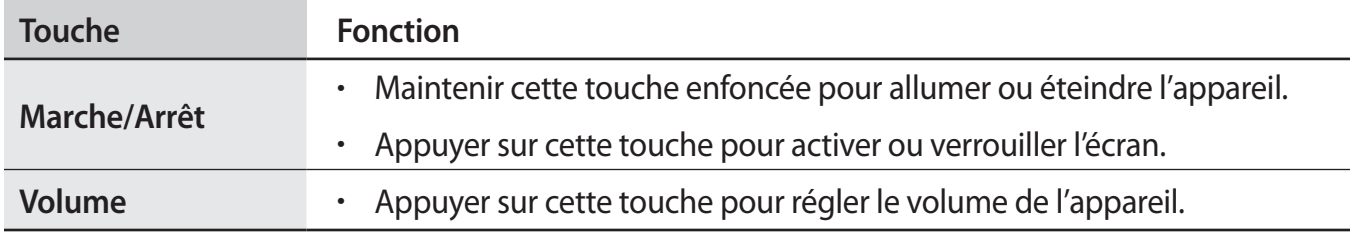

#### **Touches virtuelles**

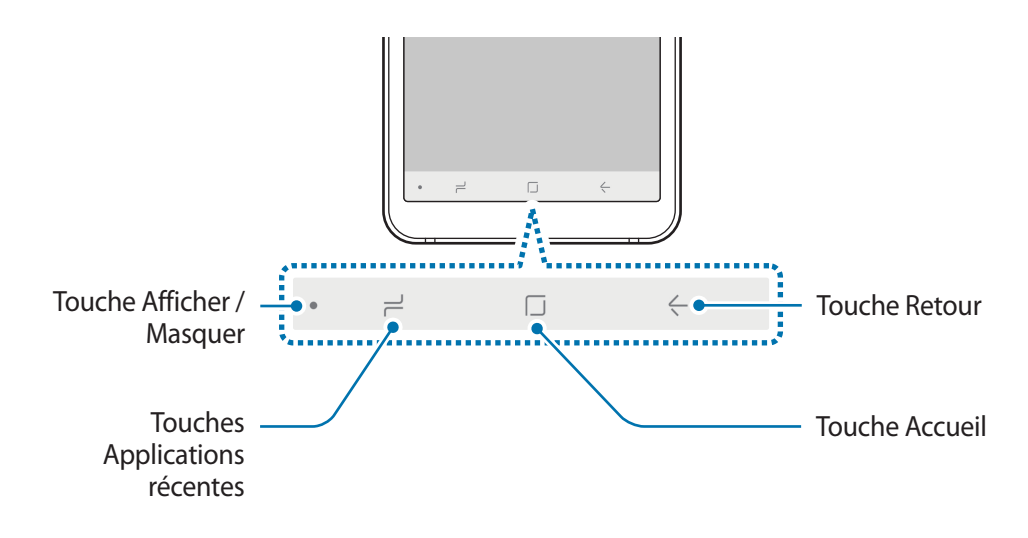

Lorsque vous allumez l'appareil, les touches virtuelles apparaissent au bas de l'écran. Par défaut, les touches Applications récentes, Accueil et Retour sont définies comme des touches virtuelles. Reportez-vous à la section [Barre de navigation \(touches virtuelles\)](#page-37-0) pour plus d'informations.

### **Batterie**

#### **Charger la batterie**

<span id="page-13-0"></span>Chargez la batterie avant d'utiliser l'appareil pour la première fois ou lorsque vous ne l'avez pas utilisé depuis un certain temps. Downloaded From www.vandenborre.be

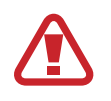

Utilisez uniquement des chargeurs, des batteries et des câbles homologués par Samsung. L'utilisation de chargeurs ou de câbles non homologués peut provoquer l'éclatement de la batterie ou endommager l'appareil.

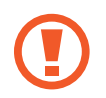

Un branchement incorrect du chargeur peut sérieusement endommager l'appareil. Les dégâts résultant d'une mauvaise utilisation ne sont pas couverts par la garantie.

- 
- Pour économiser l'énergie, débranchez le chargeur lorsque vous ne l'utilisez pas. Le chargeur n'étant pas muni d'une touche Marche/Arrêt, vous devez le débrancher de la prise de courant pour couper l'alimentation. L'appareil doit rester à proximité de la prise lors du chargement.
- Le socle de prise de courant doit être installé à proximité du matériel et doit être aisément accessible.
- 1 Connectez le câble USB à l'adaptateur USB.
- 2 Branchez le câble USB sur le connecteur à fonctions multiples de l'appareil.

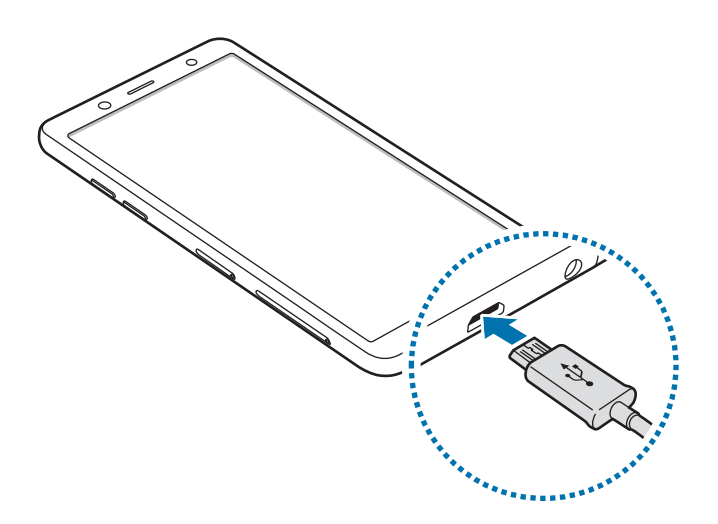

- 3 Branchez l'adaptateur USB sur une prise de courant.
- 4 Lorsque la batterie est complètement chargée, déconnectez le chargeur de l'appareil. Ensuite, débranchez le chargeur de la prise électrique.

#### **Réduire la consommation d'énergie de la batterie**

Votre appareil est doté de diverses options destinées à préserver l'autonomie de votre batt**è**rie.

- Optimisez l'autonomie de votre appareil à l'aide de la fonction de maintenance de l'apparéb
- Lorsque vous n'utilisez pas l'appareil, éteignez l'écran en appuyant sur la touche Marche/Arrêt. inctions de base<br> **Eduire la consommation d'énergie de la batterie**<br>
otre appareil est doté de diverses options destinées à préserver l'autonomie de votre batterie.<br>
• Optimisez l'autonomie de votre appareil à l'aide de la
- Activez le mode Économie d'énergie.
- 
- Désactivez la fonction Bluetooth lorsque vous ne l'utilisez pas.
- Désactivez la fonction Wi-Fi lorsque vous ne l'utilisez pas.
- Désactivez la fonction de synchronisation automatique des applications.
- Réduisez la durée du rétroéclairage de l'écran.
- Réduisez la luminosité de l'écran.

#### **Conseils et précautions pour le chargement de la batterie**

- Lorsque le niveau de charge est faible, l'icône de la batterie est vide.
- Si la batterie est complètement déchargée, vous ne pouvez pas allumer l'appareil, même si le chargeur est branché. Rechargez la batterie pendant quelques minutes avant d'allumer l'appareil.
- Si vous utilisez simultanément plusieurs applications, des applications réseaux ou des applications qui nécessitent une connexion à un autre appareil, la batterie se déchargera rapidement. Pour éviter toute perte d'alimentation lors d'un transfert de données, utilisez toujours ces applications lorsque la batterie est parfaitement chargée.
- Si vous utilisez une source d'alimentation autre que le chargeur, comme un ordinateur, la vitesse de chargement risque d'être ralentie.
- L'appareil peut être utilisé en cours de chargement, mais dans ce cas, le chargement complet de la batterie risque de prendre plus de temps.
- Lorsque l'appareil est en cours de chargement, il est possible que l'écran tactile ne fonctionne pas en raison de l'instabilité de l'alimentation électrique. Dans ce cas, débranchez le chargeur de l'appareil.
- <span id="page-15-0"></span>• Il est possible que l'appareil et le chargeur chauffent en cours de chargement. Cephénomène est normal et n'affecte ni la durée de vie, ni les performances de l'appareil. Si la température de la batterie devient trop élevée, le chargement risque de s'interrompre. inctions de base<br>
• Il est possible que l'appareil et le chargeur chauffent en cours de chargement. Céppénomène<br>
est normal et n'affecte ni la durée de vie, ni les performances de l'appareil. Si la température de<br>
la batt
- Si vous rechargez l'appareil alors que le connecteur à fonctions multiples est mouillé, vous risquez d'endommager l'appareil. Séchez soigneusement le connecteur à fonctions multiples avant de mettre en charge l'appareil.
- centre de service après-vente Samsung.

## **Carte SIM ou USIM (carte nano-SIM)**

#### **Installer la carte SIM ou USIM**

Insérez la carte SIM ou USIM fournie par votre opérateur.

Pour les modèles à double carte SIM, vous pouvez insérer deux cartes SIM ou USIM, afin de pouvoir attribuer deux numéros de téléphone ou deux opérateurs au même appareil. Dans certaines régions, la vitesse de transfert des données peut être ralentie avec deux cartes SIM.

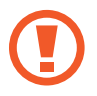

Veillez à ne pas perdre ou laisser d'autres personnes utiliser votre carte SIM ou USIM. Samsung ne peut être tenu responsable en cas de dommage ou désagrément résultant d'une perte ou d'un vol de carte.

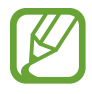

La disponibilité de certains services LTE (4G) dépend de votre opérateur. Pour en savoir plus sur la disponibilité des services, contactez votre opérateur.

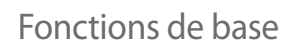

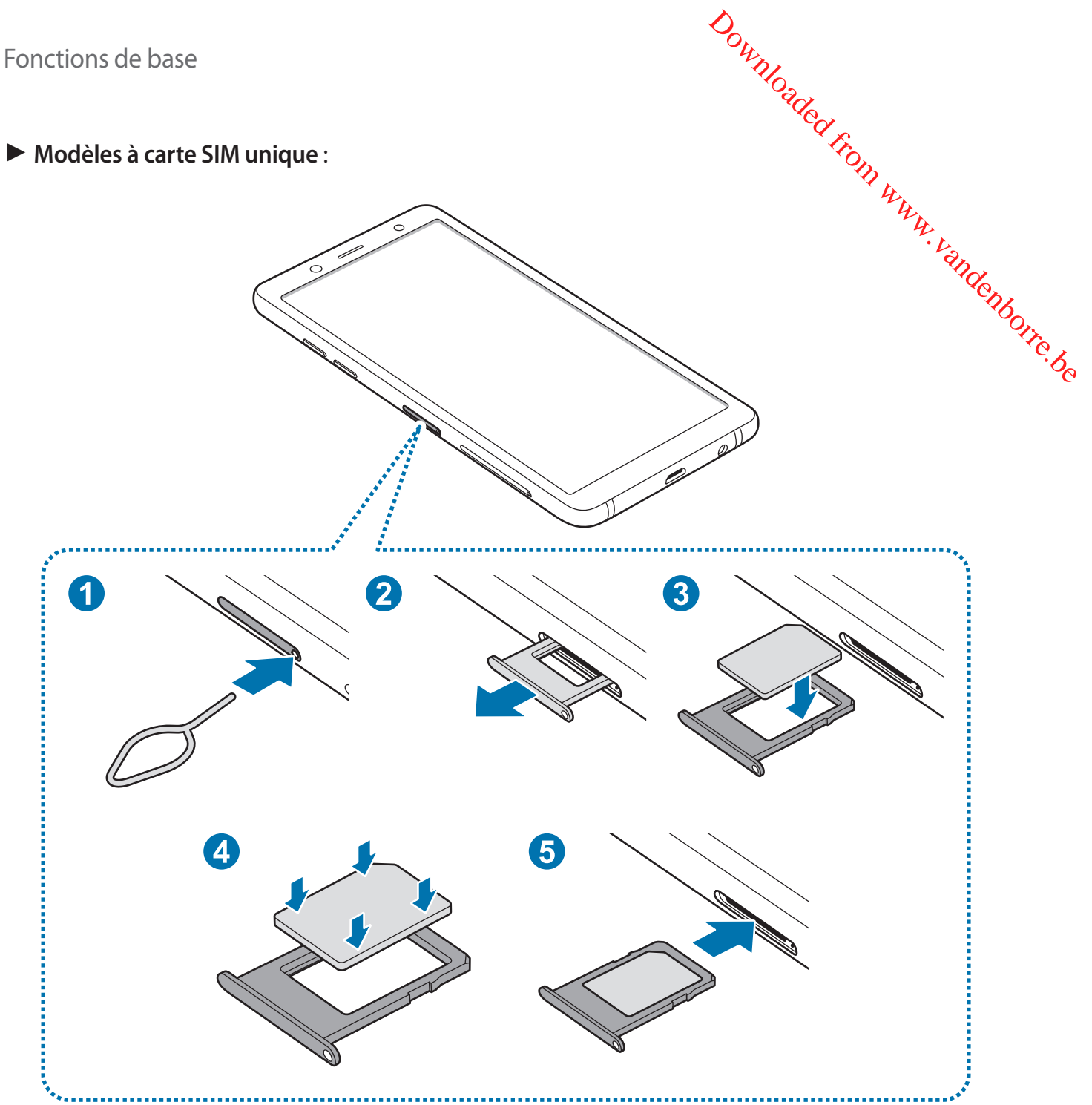

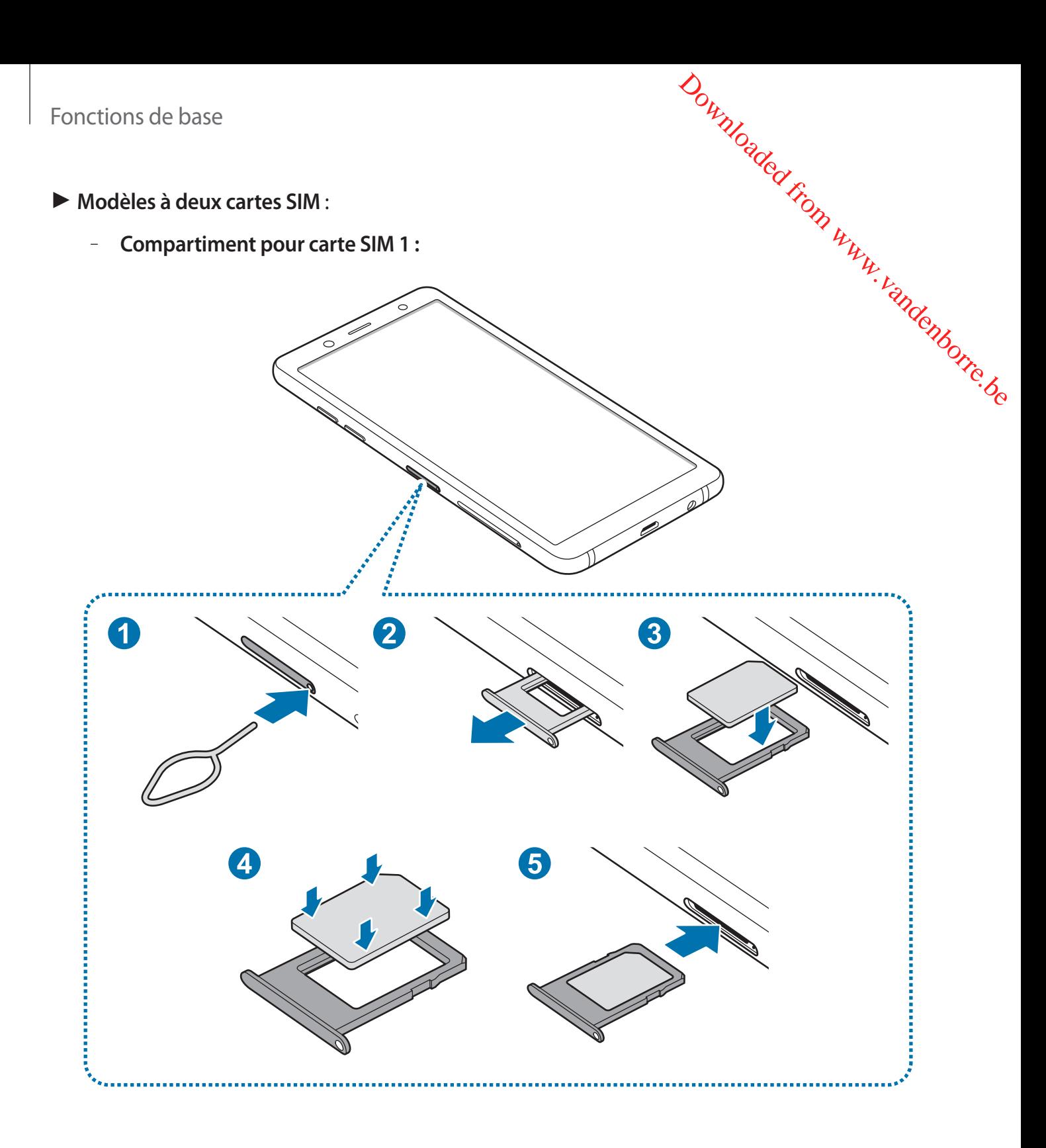

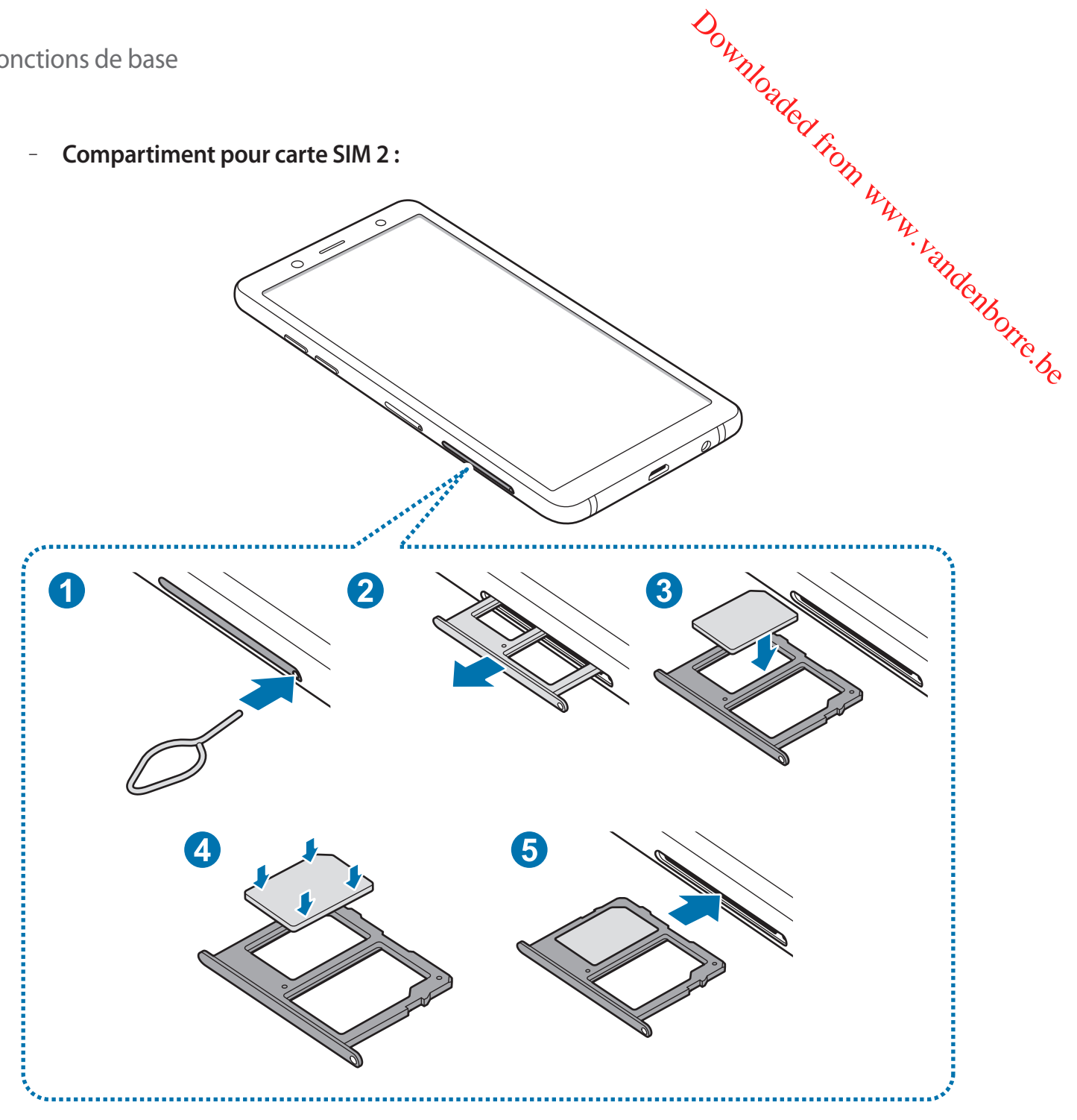

1 Insérez l'outil de retrait à l'endroit prévu à cet effet sur le compartiment pour le déverrouiller.

Assurez-vous que l'outil de retrait est perpendiculaire à l'orifice. Dans le cas contraire, l'appareil pourrait être endommagé.

2 Retirez délicatement le compartiment de son emplacement.

**3** ► Modèles à carte SIM unique : placez la carte SIM ou USIM dans le compartiment pour carte SIM, puce orientée vers le bas.

► **Modèles à deux cartes SIM** : placez la carte SIM ou USIM dans le compartiment, puce<sup>t</sup> orientée vers le bas. Placez la première carte SIM ou USIM dans le compartiment 1 et la deuxième carte SIM ou USIM dans le compartiment 2. Fonctions de base<br>
3 Modèles à carte SIM unique : placez la carte SIM ou USIM dans le compartimént pour carte<br>
SIM, puce orientée vers le bas.<br>
14 Modèles à deux cartes SIM : placez la carte SIM ou USIM dans le compartime

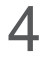

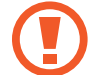

Si la carte n'est pas fermement installée dans son compartiment, la carte SIM risque d'être éjectée ou de tomber.

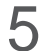

 $5$  Réinsérez le compartiment dans l'emplacement prévu à cet effet.

- Si vous insérez le compartiment humide dans votre appareil, cela risque de l'endommager. Assurez-vous que le compartiment est toujours bien sec.
- Insérez complètement le compartiment dans son logement pour empêcher tout liquide de pénétrer dans votre appareil.

#### **Installation correcte des cartes**

► **Modèles à deux cartes SIM** :

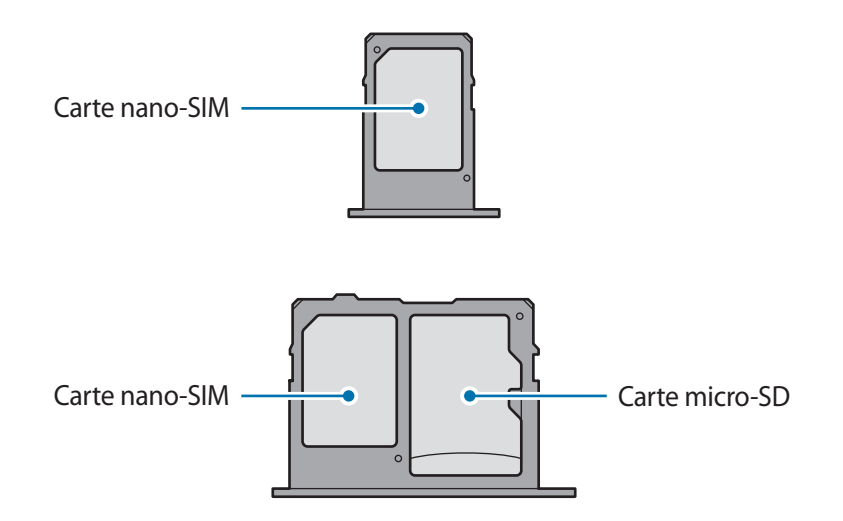

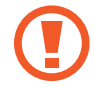

Utilisez exclusivement une carte nano-SIM.

#### **Retirer la carte SIM ou USIM**

- 1 Insérez l'outil de retrait à l'endroit prévu à cet effet sur le compartiment pour le déverrouiller. Fonctions de base<br>
Retirer la carte SIM ou USIM<br>
1 Insérez l'outil de retrait à l'endroit prévu à cet effet sur le compartiment pour le déverroumer.<br>
2 Retirez délicatement le compartiment de son emplacement.<br>
3 Retirez la
- $2$  Retirez délicatement le compartiment de son emplacement.
- 
- 4 Réinsérez le compartiment dans l'emplacement prévu à cet effet.

#### **Utiliser deux cartes SIM ou USIM (modèles à deux cartes SIM)**

Si vous insérez deux cartes SIM ou USIM, vous pouvez attribuer deux numéros de téléphone et deux opérateurs au même appareil.

#### **Activer des cartes SIM ou USIM**

Démarrez l'application **Paramètres**, puis appuyez sur **Connexions** → **Gestionnaire de carte SIM**. Sélectionnez une carte SIM ou USIM, puis appuyez sur le curseur pour l'activer.

#### **Personnaliser des cartes SIM ou USIM**

Démarrez l'application **Paramètres**, appuyez sur **Connexions** → **Gestionnaire de carte SIM**, puis sélectionnez une carte SIM ou USIM pour accéder aux options suivantes :

- **Icône** : modifiez l'icône de la carte SIM ou USIM.
- **Nom** : modifiez le nom de l 'icône de la carte SIM ou USIM.
- **Mode réseau** : sélectionnez un type de réseau pour utiliser la carte SIM ou USIM.

#### **Paramétrer des cartes SIM ou USIM**

Lorsque deux cartes sont activées, vous pouvez affectez les appels vocaux, la messagerie et les services de données à une carte spécifique.

Démarrez l'application **Paramètres**, appuyez sur **Connexions** → **Gestionnaire de carte SIM**, puis définissez les préférences de vos cartes dans **CARTE SIM PRÉFÉRÉE**.

# **Carte mémoire (carte micro-SD)**

#### **Installer une carte mémoire**

<span id="page-21-0"></span>La capacité de la carte mémoire de votre appareil peut varier d'un modèle à l'autre et certaines cartes mémoire peuvent ne pas être compatibles avec votre appareil selon le fabricant et le type de la carte mémoire. Pour connaître la capacité maximale de la carte mémoire de votre appareil, consultez le site Web Samsung. Downloaded From www.vandenborre.be

- 
- Certaines cartes mémoire peuvent ne pas être parfaitement compatibles avec l'appareil. L'utilisation d'une carte mémoire incompatible peut endommager l'appareil ou la carte mémoire elle-même et corrompre les données qui y sont stockées.
- Veillez à insérer la carte mémoire du bon côté.
- 
- Seules les structures de fichiers FAT et exFAT sont compatibles avec les cartes mémoire de l'appareil. Lorsque vous insérez une carte mémoire formatée avec une autre structure de fichiers, l'appareil vous invite à la reformater, car il ne la reconnaît pas. Pour utiliser la carte mémoire, vous devez la formater. Si votre appareil ne parvient pas à formater ou à reconnaître la carte mémoire, contactez son fabricant ou un Centre de service Samsung.
- Une trop grande fréquence des opérations d'effacement et d'écriture réduit la durée de vie des cartes mémoire.
- Lorsque vous insérez une carte mémoire dans l'appareil, le répertoire de fichiers de la carte mémoire apparaît dans le dossier **Mes fichiers** → **Carte SD**.

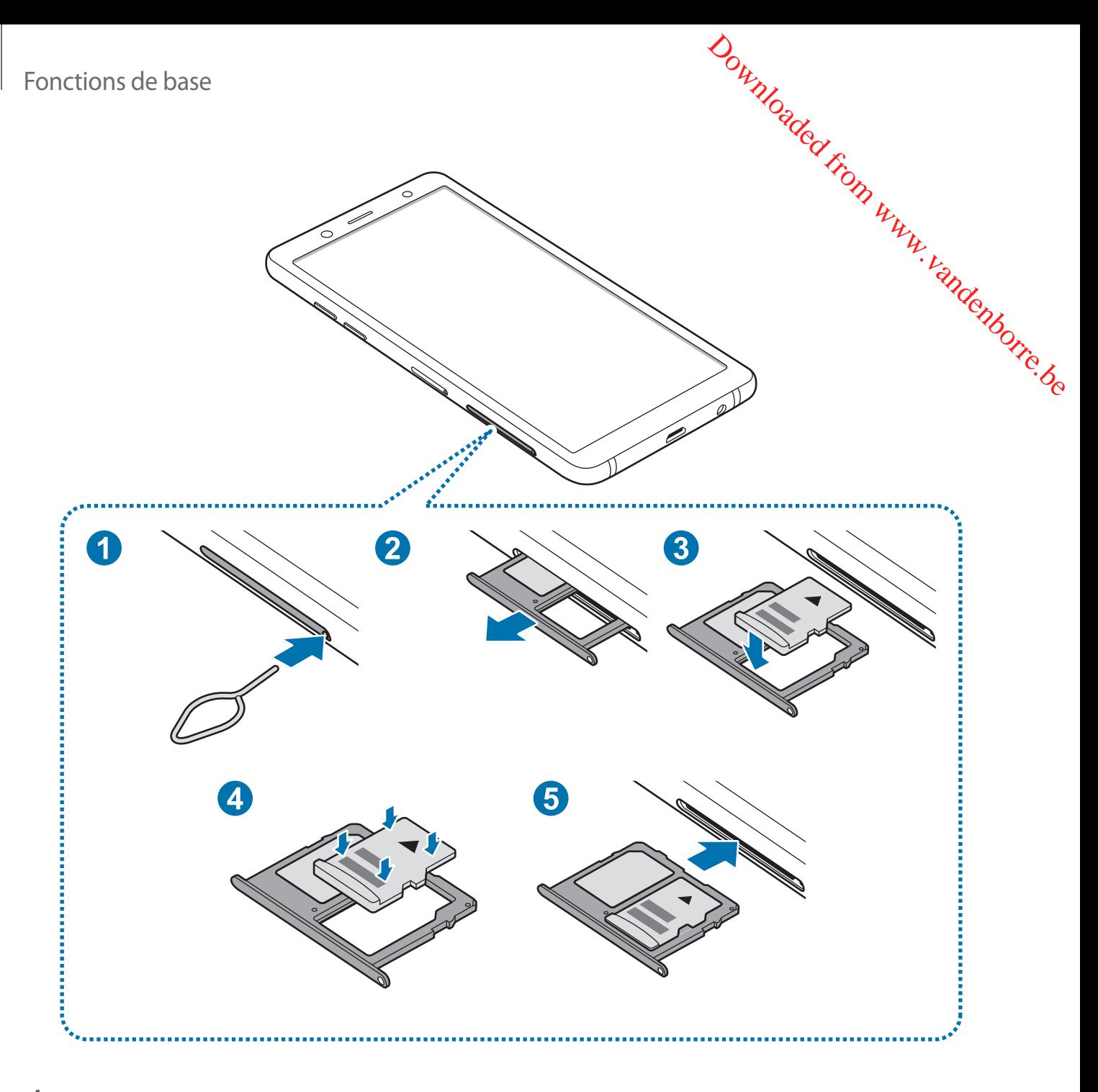

1 Insérez l'outil de retrait à l'endroit prévu à cet effet sur le compartiment pour le déverrouiller.

Assurez-vous que l'outil de retrait est perpendiculaire à l'orifice. Dans le cas contraire, l'appareil pourrait être endommagé.

2 Retirez délicatement le compartiment de son emplacement.

Lorsque vous retirez le compartiment de l'appareil, la connexion de données mobiles est désactivée.

 $\beta$  Placez une carte mémoire dans le compartiment 2, puce orientée vers le bas.

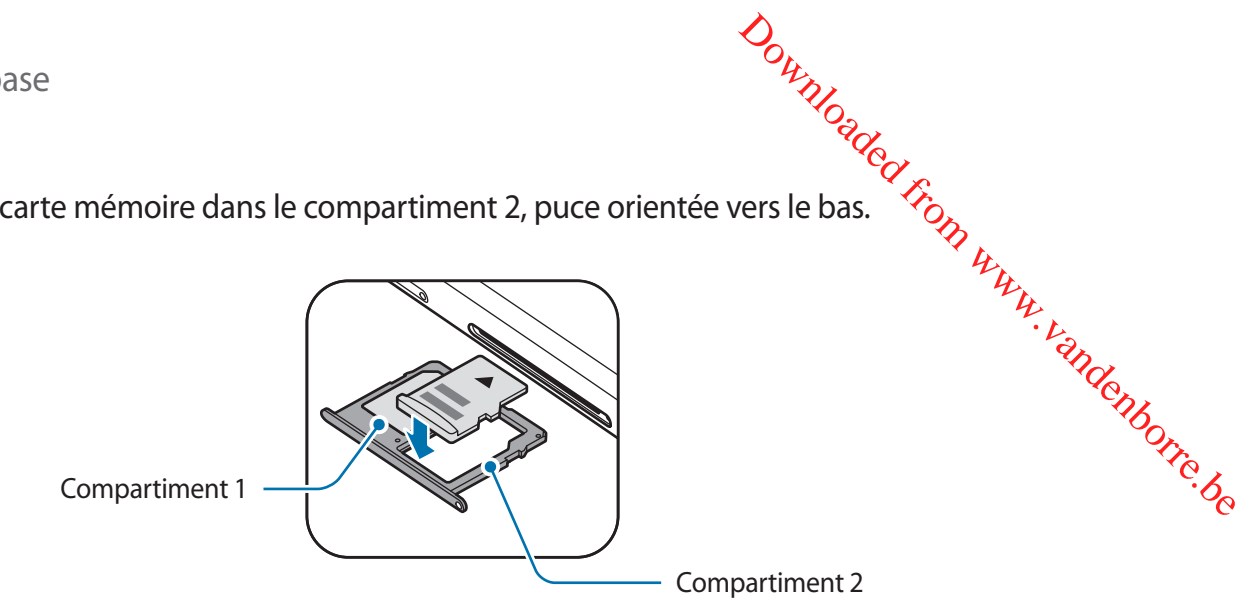

4 Appuyez légèrement sur la carte mémoire afin de la mettre en place.

Si la carte mémoire n'est pas fermement installée dans son compartiment, elle risque d'être éjectée ou de tomber.

Réinsérez le compartiment dans l'emplacement prévu à cet effet.

- Si vous insérez le compartiment humide dans votre appareil, cela risque de l'endommager. Assurez-vous que le compartiment est toujours bien sec.
	- Insérez complètement le compartiment dans son logement pour empêcher tout liquide de pénétrer dans votre appareil.

#### **Retirer une carte mémoire**

Avant de retirer la carte mémoire, vous devez au préalable la désactiver pour pouvoir la retirer en toute sécurité.

Depuis l'application **Paramètres**, appuyez sur **Maintenance de l'appareil** → **Stockage** → → **Paramètres de stockage** → **Carte SD** → **DÉMONTER**.

- 1 Insérez l'outil de retrait à l'endroit prévu à cet effet sur le compartiment pour le déverrouiller.
- 2 Retirez délicatement le compartiment de son emplacement.
- 3 Retirez la carte mémoire.
- Réinsérez le compartiment dans l'emplacement prévu à cet effet.

Ne retirez pas un dispositif de stockage externe, comme une carte mémoire ou un dispositif de stockage USB, lorsque l'appareil y lit ou transfère des informations, ou immédiatement après avoir transféré des données. Cela pourrait entraîner une perte ou une corruption des données, ou endommager le dispositif de stockage externe ou l'appareil. Samsung ne peut être tenu responsable des pertes, y compris la perte de données, consécutive à une mauvaise utilisation des dispositifs de stockage externes.

#### **Formater une carte mémoire**

<span id="page-24-0"></span>Une carte mémoire ayant été formatée sur un ordinateur peut ne pas être compatible avec $\mu_{\beta}$ ppareil. Formatez la carte mémoire dans l'appareil.  $\begin{CD} \nabla_{\mathcal{U}}\n\end{CD}$ <br>
tre compatible avec *Happareil.*<br>  $\begin{CD} \n\downarrow\n\end{CD}$ <br>  $\begin{CD} \n\downarrow\n\end{CD}$ <br>  $\begin{CD} \n\downarrow\n\end{CD}$ <br>  $\begin{CD} \n\downarrow\n\end{CD}$ <br>  $\begin{CD} \n\downarrow\n\end{CD}$ <br>  $\begin{CD} \n\downarrow\n\end{CD}$ <br>  $\begin{CD} \n\downarrow\n\end{CD}$ <br>  $\begin{CD} \n\downarrow\n\end{CD}$ <br>

Pormatez la carte memoire dans rappurent.<br>Démarrez l'application **Paramètres**, puis appuyez sur **Maintenance de l'appareil** → **Stockage** → **Controllers de l'application de l'application de l'application de l'application d** → **Paramètres de stockage** → **Carte SD** → **Formater**.

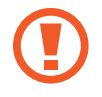

Avant de formater la carte mémoire, n'oubliez pas d'effectuer des copies de sauvegarde de toutes les données importantes qui y sont stockées. La garantie du fabricant ne couvre pas la perte de données résultant des manipulations de l'utilisateur.

# **Allumer et éteindre l'appareil**

Pour allumer l'appareil, maintenez la touche Marche/Arrêt enfoncée pendant quelques secondes.

Si vous allumez l'appareil pour la première fois ou après la réinitialisation de ses données, suivez les instructions affichées à l'écran pour procéder à sa configuration.

Pour éteindre l'appareil, maintenez la touche Marche/Arrêt enfoncée, puis appuyez sur **Éteindre**.

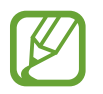

Respectez toutes les consignes de sécurité et directives formulées par le personnel compétent dans les lieux où l'utilisation d'appareils mobiles est interdite, comme par exemple dans les avions et les hôpitaux.

#### **Redémarrer l'appareil**

Si votre appareil se bloque et ne répond plus, maintenez simultanément la touche Marche/Arrêt et la touche de volume Bas enfoncées pendant plus de 7 secondes afin de le redémarrer.

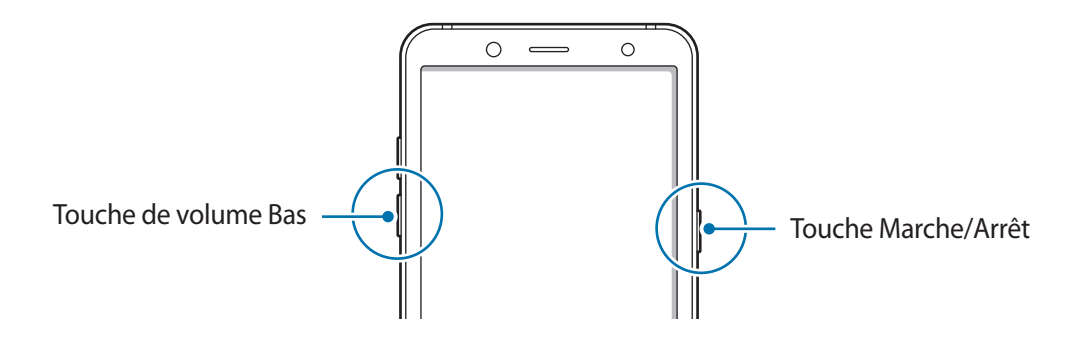

#### **Mode Urgence**

Vous pouvez basculer l'appareil en mode Urgence afin de réduire la consommation de la batterie. En outre, l'utilisation de certaines applications et fonctions est limitée. En mode Urgence, vous pouvez passer un appel d'urgence, envoyer votre position géographique à certains de vos contacts, déclencher une alarme, et bien plus encore. Fonctions de base<br> **Mode Urgence**<br>
Vous pouvez basculer l'appareil en mode Urgence afin de réduire la consommation de la Batterie.<br>
En outre, l'utilisation de certaines applications et fonctions est limitée. En mode Urgenc

Pour activer le mode Urgence, maintenez la touche Marche/Arrêt enfoncée, puis appuyez sur **Mode Urgence**.

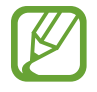

La durée d'utilisation restante estimée indique l'autonomie restante avant que la batterie ne soit complètement déchargée. Cette durée d'utilisation peut varier selon les paramètres de l'appareil et les conditions d'utilisation.

#### **Désactiver le mode Urgence**

Pour désactiver le mode Urgence, appuyez sur  $\stackrel{\bullet}{\bullet} \rightarrow$  **Désactiver le mode Urgence**. Vous pouvez également maintenir la touche Marche/Arrêt enfoncée, puis appuyer sur **Mode Urgence**.

## <span id="page-26-0"></span>**Configuration initiale**

Si vous allumez l'appareil pour la première fois ou après avoir réinitialisé ses données, suivez les instructions affichées à l'écran pour procéder à sa configuration.

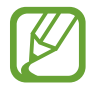

La procédure de configuration initiale peut varier selon le logiciel de l'appareil et votre zoné<sup>.</sup> géographique. Downloaded from www.values.org

- Allumez l'appareil.
- Sélectionnez la langue d'utilisation de l'appareil, puis appuyez sur  $\rightarrow$ .

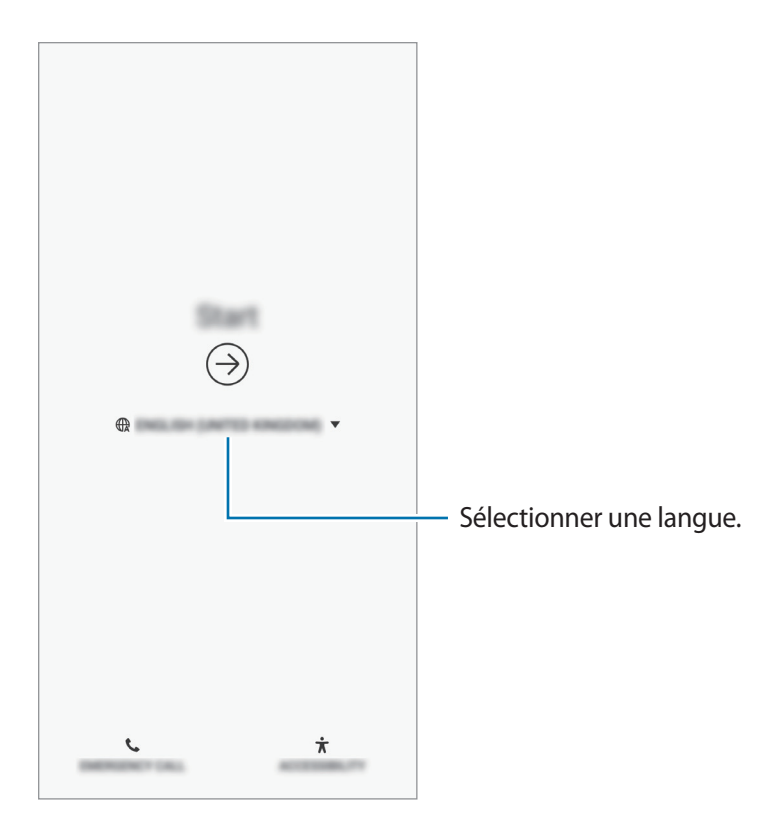

3 Sélectionnez un réseau Wi-Fi et établissez une connexion.

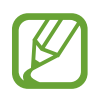

Si vous ne vous connectez pas à un réseau Wi-Fi, vous risquez de ne pas pouvoir paramétrer certaines fonctions de l'appareil au moment de la configuration initiale.

- 4 Suivez les instructions qui s'affichent à l'écran pour procéder à la configuration initiale.
- 5 Définissez une méthode de déverrouillage d'écran pour protéger votre appareil. Vous pouvez protéger vos informations personnelles en empêchant un tiers d'accéder à votre appareil. Pour paramétrer ultérieurement la méthode de déverrouillage, appuyez sur **Non, merci**.

6 Connectez-vous à votre compte Samsung. Vous pouvez profiter des services Samsung, mais également actualiser et protéger les données de vos divers appareils. Pour plus d'informations, reportez-vous à la section [Compte Samsung.](#page-28-1) Downloaded services Saffrayng, mais

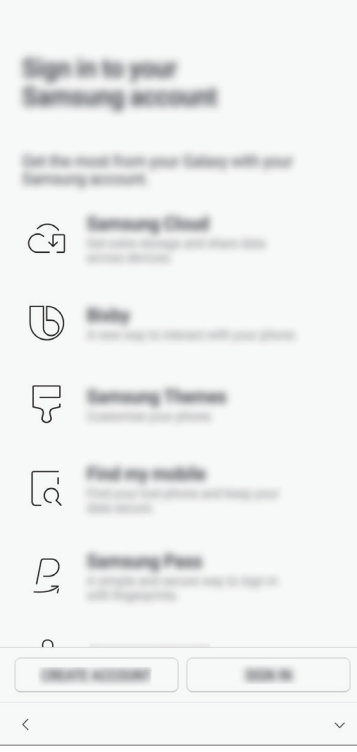

7 Sélectionnez les fonctions que vous souhaitez utiliser et terminez la configuration initiale. L'écran d'accueil apparaît.

# <span id="page-28-1"></span>**Compte Samsung**

#### **Introduction**

<span id="page-28-0"></span>Votre compte Samsung est un service de compte intégré qui vous permet d'utiliser différents services Samsung proposés par les appareils mobiles, les téléviseurs et le site Web Samsung. Une fois votre compte Samsung enregistré, vous pouvez actualiser et protéger les données de vos divers appareils Samsung à l'aide de Samsung Cloud, localiser et contrôler votre appareil perdu ou volé, consulter des astuces d'autres membres Samsung, et bien plus encore. Downloaded From www.vandenborre.be

Créez votre compte Samsung avec votre adresse e-mail.

Pour consulter la liste des services que vous pouvez utiliser avec votre compte Samsung, allez sur le site [account.samsung.com.](http://account.samsung.com) Pour obtenir davantage d'informations sur les comptes Samsung, démarrez l'application **Paramètres**, puis appuyez sur **Cloud et comptes** → **Comptes** → **Compte Samsung** → → **Aide**.

#### **Enregistrer votre compte Samsung**

#### **Créer un compte Samsung**

Si vous n'avez pas de compte Samsung, vous devez en créer un.

- 1 Démarrez l'application **Paramètres**, puis appuyez sur **Cloud et comptes** <sup>→</sup> **Comptes** <sup>→</sup> **Ajouter compte**.
- 2 Appuyez sur **Compte Samsung** <sup>→</sup> **CRÉER UN COMPTE**.
- 3 Suivez les instructions qui s'affichent à l'écran pour finaliser la création du compte.

#### **Enregistrer un compte Samsung existant**

Si vous avez déjà un compte Samsung, enregistrez-le sur l'appareil.

- 1 Démarrez l'application **Paramètres**, puis appuyez sur **Cloud et comptes** <sup>→</sup> **Comptes** <sup>→</sup> **Ajouter compte**. Downloaded From www.vandenborre.be
- 2 Appuyez sur **Compte Samsung** <sup>→</sup> **CONNEXION**.
- 3 Saisissez votre adresse e-mail et votre mot de passe, puis appuyez sur **CONNEXION**.

Si vous avez oublié les détails de votre compte, appuyez sur **Chercher l'ID** ou **Réinitialiser le mot de passe**. Une fois les informations requises saisies, les détails de votre compte s'afficheront.

Si vous souhaitez authentifier le mot de passe de votre compte Samsung avec vos données biométriques, comme par exemple vos empreintes digitales, appuyez sur **Utiliser les données biométriques via Samsung Pass au lieu du mot de passe**. Pour plus d'informations, reportezvous à la section [Samsung Pass.](#page-168-1)

- 4 Lisez et acceptez les conditions générales, puis appuyez sur **ACCEPTER**.
- 5 Appuyez sur **OK** pour terminer l'enregistrement de votre compte Samsung.

#### **Supprimer votre compte Samsung**

Si vous supprimez de l'appareil votre compte Samsung, vos données, telles que les contacts ou les événements, sont également supprimées.

- 1 Démarrez l'application **Paramètres**, puis appuyez sur **Cloud et comptes** <sup>→</sup> **Comptes**.
- 2 Appuyez sur **Compte Samsung**  $\rightarrow \bullet$   $\rightarrow$  **Supprimer le compte.**
- 3 Appuyez sur **SUPPRIMER**, saisissez le mot de passe de votre compte Samsung, puis appuyez sur **SUPPRIMER LE COMPTE**.

# <span id="page-30-0"></span>**Transférer des données depuis votre ancielle appareil** ers de base<br> **Sférer des données depuis votre ancieft, production peut ne pas étre prise en charge sur certains appareils ou ordinateurs.**<br>
Durez restaurer vos données (images, contacts, messages et applications) depuis Sa

Vous pouvez restaurer vos données (images, contacts, messages et applications) depuis Samsung Cloud. Vous pouvez également les copier depuis votre ancien appareil via Smart Switch.

- 
- Il existe certaines restrictions. Pour en savoir plus, rendez-vous sur le site : [www.samsung.com/smartswitch.](http://www.samsung.com/smartswitch) Samsung attache une grande importance aux droits d'auteur. Vous pouvez uniquement transférer les contenus qui vous appartiennent ou dont vous détenez les droits.

#### **Smart Switch**

Transférez des données entre appareils mobiles via Smart Switch. Pour utiliser Smart Switch, démarrez l'application **Paramètres**, puis appuyez sur **Cloud et comptes** → **Smart Switch**. Si vous n'avez pas l'application, téléchargez-la depuis **Galaxy Apps** ou **Play Store**.

#### **Transférer des données depuis un appareil mobile**

Transférez les données de votre ancien appareil vers votre nouvel appareil via une connexion sans fil Wi-Fi Direct.

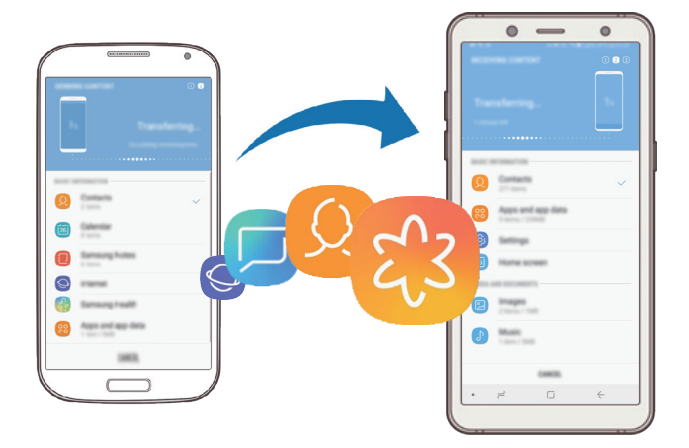

1 Depuis l'ancien appareil, démarrez Smart Switch.

Si vous n'avez pas l'application, téléchargez-la depuis **Galaxy Apps** ou **Play Store**.

- 2 Sur votre appareil, démarrez l'application **Paramètres**, puis appuyez sur **Cloud et comptes** <sup>→</sup> **Smart Switch**.
- Rapprochez les appareils.
- 4 Sur l'ancien appareil, appuyez sur **SANS FIL** <sup>→</sup> **ENVOYER**.
- 5 Sur votre nouvel appareil, appuyez sur **SANS FIL** → **RECEVOIR** et sélectionnez le type de votre ancien appareil. Downloaded from www.clectionnez le type devotre.
- $6$  Suivez les instructions à l'écran pour transférer les données depuis votre ancien appareil.

#### **Transférer des donnée à l'aide d'un stockage externe**

Transférez des données à l'aide d'un stockage externe, comme une carte micro-SD.

- 1 Transférez les données de votre ancien appareil vers le stockage externe.
- 2 Insérez ou connectez le dispositif de stockage externe à votre appareil.
- 3 Sur votre appareil, démarrez l'application **Paramètres**, puis appuyez sur **Cloud et comptes** <sup>→</sup> **Smart Switch** → **STOCKAGE EXTERNE** → **RESTAURER**.
- 4 Suivez les instructions à l'écran pour transférer les données depuis le stockage externe.

# Fonctions de base<br>**Transférer des données de sauvegarde depuis un ordinateur**

Transférez des données entre votre appareil et un ordinateur. Vous devez télécharger l'application version ordinateur Smart Switch depuis [www.samsung.com/smartswitch](http://www.samsung.com/smartswitch). Sauvegardez les dónnées de votre ancien appareil sur votre ordinateur et importez les données sur votre nouvel appareil. Downloaded from the article of the same of the same of the same of the same of the same of the same of the same of the same of the same of the same of the same of the same of the same of the same of the same of the same of

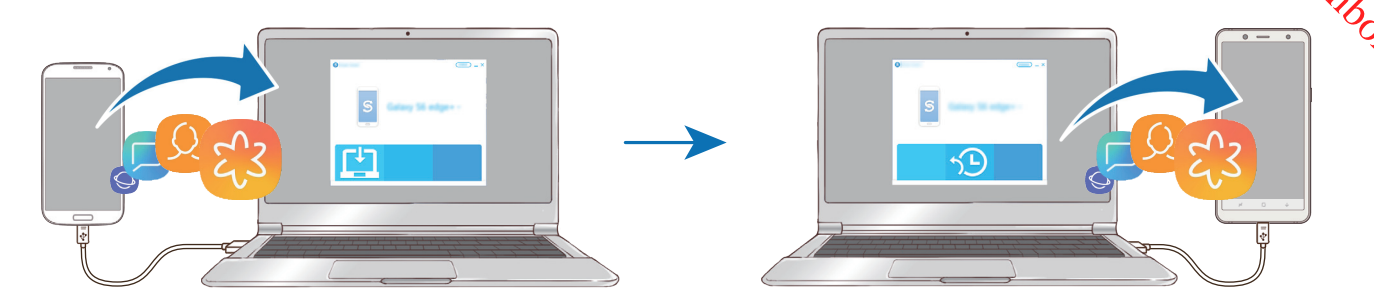

1 Sur l'ordinateur, allez sur le site [www.samsung.com/smartswitch](http://www.samsung.com/smartswitch) pour télécharger Smart Switch.

2 Sur l'ordinateur, lancez Smart Switch.

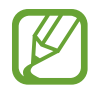

Si votre ancien appareil n'est pas un appareil Samsung, sauvegardez les données sur un ordinateur à l'aide d'un logiciel fourni par le fabricant de l'appareil. Passez ensuite à la cinquième étape.

- 3 Connectez votre ancien appareil à l'ordinateur à l'aide du câble USB de l'appareil.
- 4 Sur l'ordinateur, suivez les instructions à l'écran pour sauvegarder les données de l'ancien appareil. Déconnectez ensuite votre ancien appareil de l'ordinateur.
- 5 Connectez votre nouvel appareil à l'ordinateur à l'aide du câble USB.
- $6$  Sur l'ordinateur, suivez les instructions à l'écran pour transférer les données vers votre nouvel appareil.

#### **Afficher les données importées**

Vous pouvez afficher les données importées sur la même application que celle utilisée sur votre ancien appareil.

Si votre nouvel appareil ne dispose pas de l'application initialement utilisée pour afficher ou lire les données importées, elles seront enregistrées dans une application similaire. Par exemple, si vous importez des mémos et que votre appareil ne dispose pas de l'application Mémo, vous pouvez les afficher avec l'application **Samsung Notes**.

#### **Samsung Cloud**

Sauvegardez les données de votre ancien appareil sur Samsung Cloud et restaurez-les sur votre nouvel appareil. Vous devez vous inscrire et vous connecter à votre compte Samsung pour utiliser Samsung Cloud. Pour plus d'informations, reportez-vous à la section Compte Samsung. Downloaded from white<br>et restaurez-les sur votre<br>upte Samsung pour utilitier<br>impte Samsung.

#### **Sauvegarder des données**

- 1 Sur l'ancien appareil, connectez-vous à votre compte Samsung.
- 2 Démarrez l'application **Paramètres**, puis sélectionnez l'option de sauvegarde et sauvegardez vos données.
	- Si votre appareil prend en charge Samsung Cloud, démarrez l'application **Paramètres**, appuyez sur **Cloud et comptes** → **Samsung Cloud**, sélectionnez votre appareil dans **SAUVEGARDE ET RESTAURATION**, appuyez sur **Sauvegarder**, puis sauvegardez vos données.
		- La méthode de sauvegarde des données peut varier selon le modèle.
		- Certaines données ne sont pas sauvegardées. Pour vérifier les données qui seront sauvegardées, démarrez l'application **Paramètres**, appuyez sur **Cloud et comptes** → **Samsung Cloud**, sélectionnez votre appareil dans **SAUVEGARDE ET RESTAURATION**, puis appuyez sur **Sauvegarder**.

#### **Restaurer des données**

- 1 Sur votre nouvel appareil, démarrez l'application **Paramètres**, puis appuyez sur **Cloud et comptes** → **Samsung Cloud**.
- 2 Sélectionnez votre ancien appareil dans **SAUVEGARDE ET RESTAURATION** et appuyez sur **Restaurer les données**.
- 3 Cochez les données que vous souhaitez restaurer, puis appuyez sur **RESTAURER**.

#### **Synchroniser les données**

Vous pouvez synchroniser les données enregistrées dans votre appareil avec Samsung Cloud et y accéder depuis d'autres appareils. 1 Sur votre nouvel appareils.<br>1 Sur votre nouvel appareil, démarrez l'application **Paramètres**, puis appuyez sur **Cloud et**<br>1 Sur votre nouvel appareil, démarrez l'application **Paramètres**, puis appuyez sur **Cloud et** Downloaded from www.vandenborre.be

- **comptes** → **Samsung Cloud**.
- 2 Appuyez sur  $\stackrel{\bullet}{\bullet}$ → Paramètres → Paramètres de synchronisation.
- 3 Appuyez sur le curseur des éléments que vous souhaitez synchroniser.

#### **Vérifier les données**

Vous pouvez vérifier les éléments enregistrés, ainsi que la mémoire utilisée de Samsung Cloud. Démarrez l'application **Paramètres**, puis appuyez sur **Cloud et comptes** → **Samsung Cloud**.

- Vous pouvez immédiatement vérifier les éléments enregistrés, ainsi que la mémoire utilisée des applications telles que **GALERIE**, **SAMSUNG NOTES** et **SAMSUNG CLOUD DRIVE**. Appuyez sur chacune des fiches et passez à la page suivante. Vous pouvez modifier les paramètres ou vérifier les données enregistrées.
- Vous pouvez vérifier les données sauvegardées sur votre compte Samsung à l'aide de l'option **SAUVEGARDE ET RESTAURATION**. Sélectionnez votre appareil et appuyez sur **Restaurer les données**.

## **Description de l'écran**

#### **Utiliser l'écran tactile**

- <span id="page-35-0"></span>Évitez tout contact de l'écran tactile avec d'autres appareils électriques. Les décharges électrostatiques peuvent provoquer des dysfonctionnements de l'écran tactile. Downloaded From www.vandenborre.be
	- Pour éviter d'endommager l'écran tactile, n'appuyez pas dessus avec un objet pointu et n'exercez aucune pression excessive avec vos doigts.
	- Si l'écran tactile reste inactif pendant une période prolongée, des images rémanentes risquent d'apparaître (ou persistance de l'affichage). Éteignez l'écran tactile lorsque vous n'utilisez pas l'appareil.

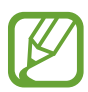

- Il se peut que l'appareil ne reconnaisse pas la saisie tactile près des bords de l'écran, hors de la zone de saisie dédiée.
- Il est recommandé d'utiliser l'écran tactile avec les doigts.

#### **Appuyer**

Appuyez sur l'écran.

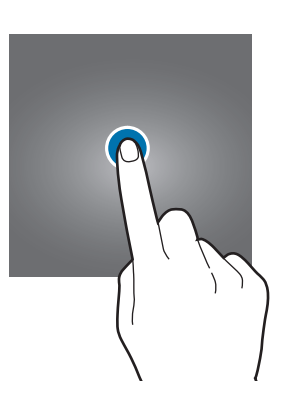

#### **Maintenir appuyé**

Maintenez le doigt appuyé sur l'écran pendant environ 2 secondes.

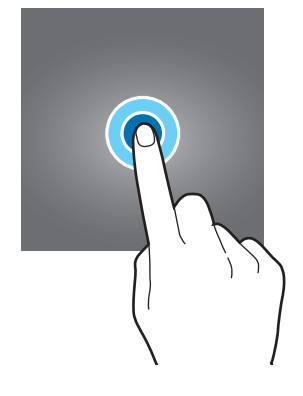
#### **Faire glisser**

Maintenez le doigt ou le S Pen appuyé sur l'élément à déplacer, puis faites-le glisser jusqu'à l'emplacement souhaité.

#### **Appuyer deux fois**

Appuyez deux fois sur l'écran.

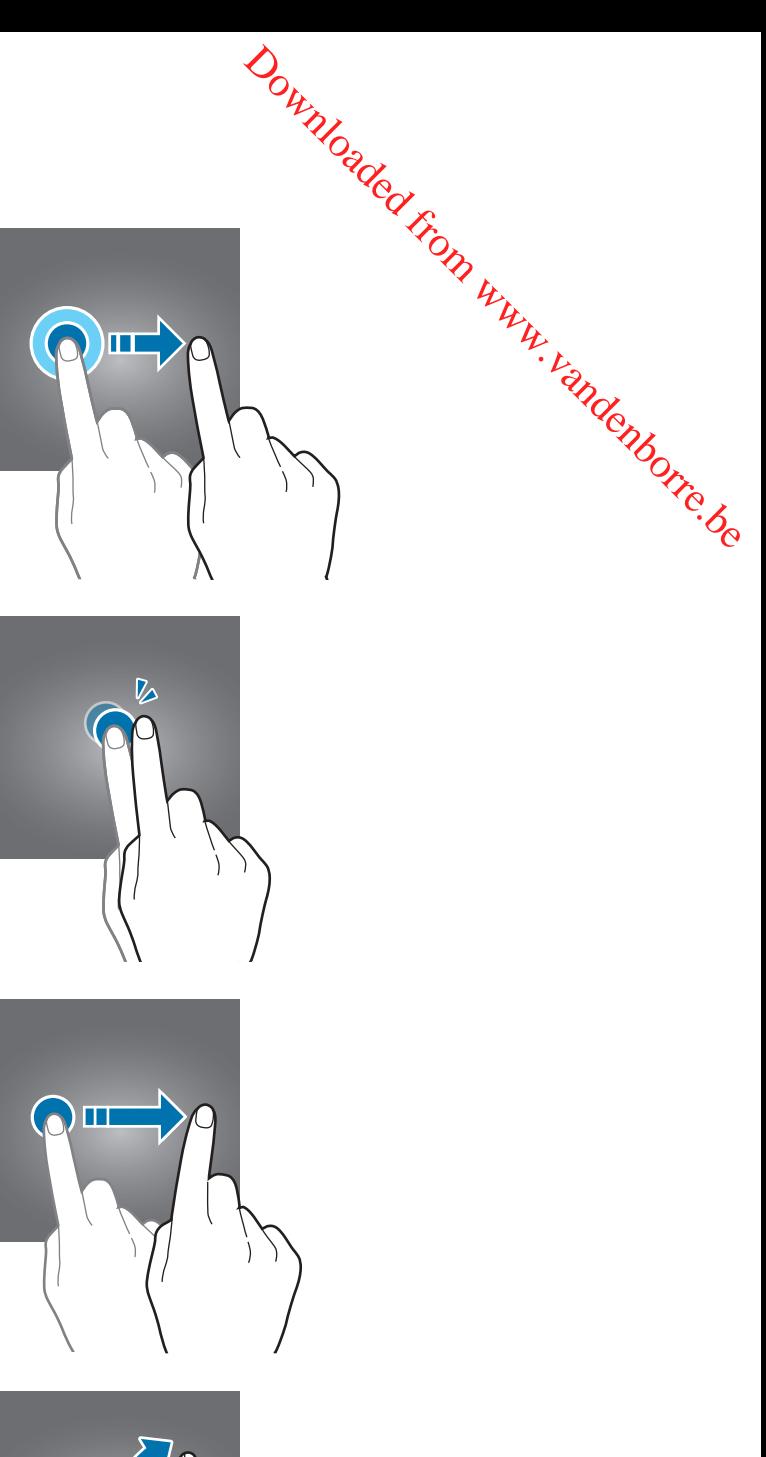

#### **Balayer**

Balayez l'écran vers le haut, le bas, la gauche ou la droite.

#### **Écarter et rapprocher les doigts**

Posez deux doigts sur l'écran, et écartez-les ou rapprochez-les.

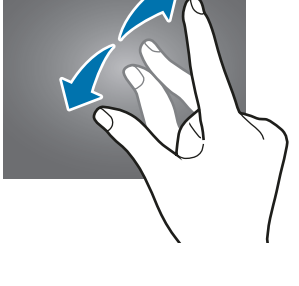

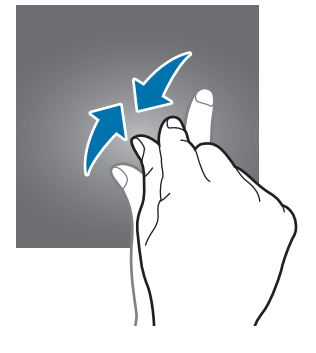

# **Barre de navigation (touches virtuelles)**

Lorsque vous allumez l'appareil, les touches virtuelles apparaissent sur la barre de navigati**én**, au bas de l'écran. Par défaut, les touches Applications récentes, Accueil et Retour sont définies comme⁄gles touches virtuelles. La fonction des touches varie selon l'application utilisée ou le mode d'utilisatión, Downloaded from www.vandenborre.be

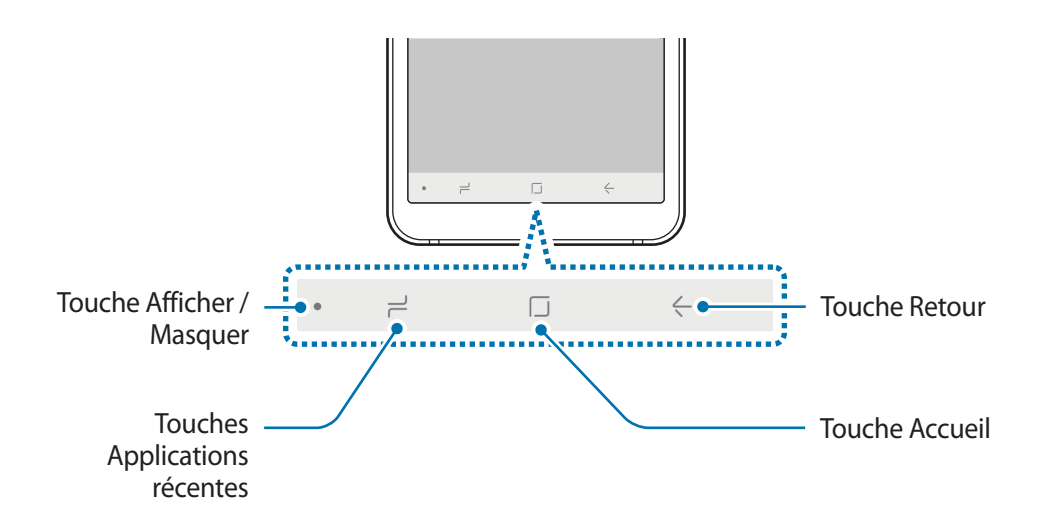

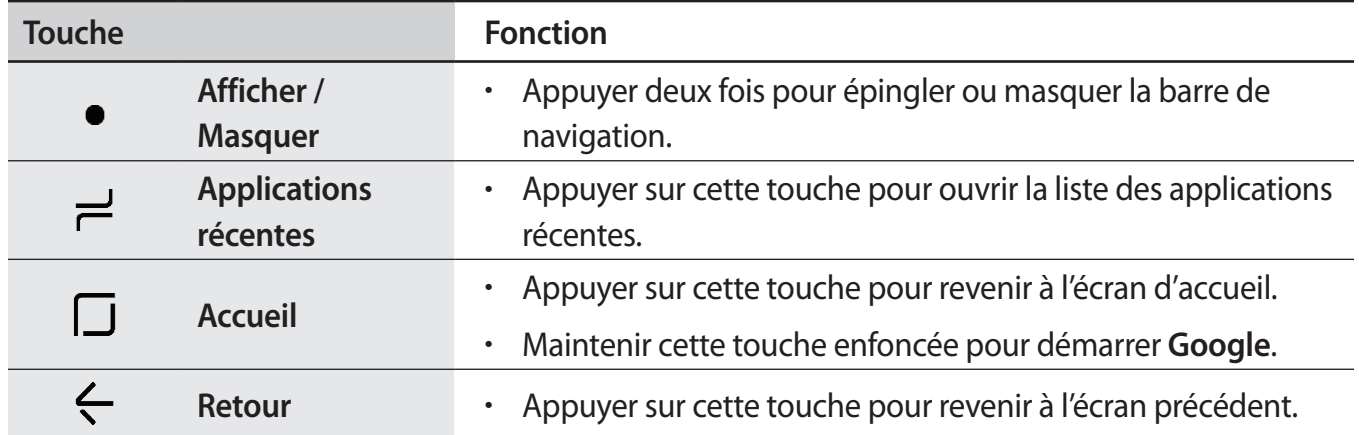

#### **Afficher ou masquer la barre de navigation**

À l'aide de la touche Afficher / Masquer située sur la gauche de la barre de navigation, vous pouvez paramétrer l'appareil pour pouvoir masquer ou épingler la barre de navigation à l'écran quand vous utilisez des applications ou des fonctions. Par défaut, la barre de navigation est épinglée.

Si vous souhaitez afficher des fichiers ou utiliser des applications en plein écran, appuyez deux fois sur la touche Afficher / Masquer pour masquer la barre de navigation.

Pour afficher à nouveau la barre de navigation, balayez l'écran de bas en haut.

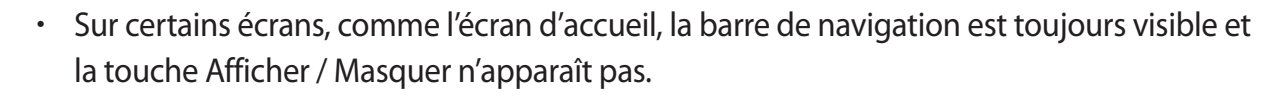

Même après avoir épinglé la barre de navigation, elle peut rester masquée quand vous utilisez certaines applications ou fonctions, comme un lecteur vidéo.

#### **Allumer l'écran à l'aide de la touche Accueil**

Sur l'écran Always On Display, appuyez deux fois sur la touche Accueil pour allumer l'écran.

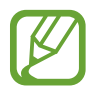

La disponibilité de cette fonction dépend de votre zone géographique ou de votre opérateur. Downloaded from the world was denoted from which the main of the best of the best of the best of the best of the best of the best of the best of the best of the best of the best of the best of the best of the best of the b

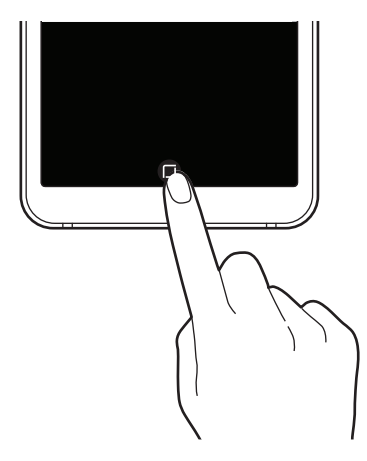

#### **Paramétrer la barre de navigation**

Lancez l'application **Paramètres**, appuyez sur **Affichage** → **Barre de navigation**, puis sélectionnez une option.

- **Touche Afficher / Masquer** : ajouter une touche permettant de masquer ou d'épingler la barre de navigation. Pour chaque application, vous pouvez décider d'afficher ou non cette touche.
- **COULEUR D'ARRIÈRE-PLAN** : modifier la couleur d'arrière-plan de la barre de navigation.
- **Disposition des touches** : modifier l'ordre des touches sur la barre de navigation.

# **Écran d'accueil et liste des applications**

L'écran d'accueil est le point de départ pour accéder à toutes les fonctions de l'appareil. Il affiche des widgets, des raccourcis vers les applications, etc. Downloaded from www.value of the des

La liste des applications affiche les icônes de toutes vos applications, y compris celles récemment installées.

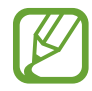

L'aspect de l'écran peut varier selon votre zone géographique ou votre opérateur.

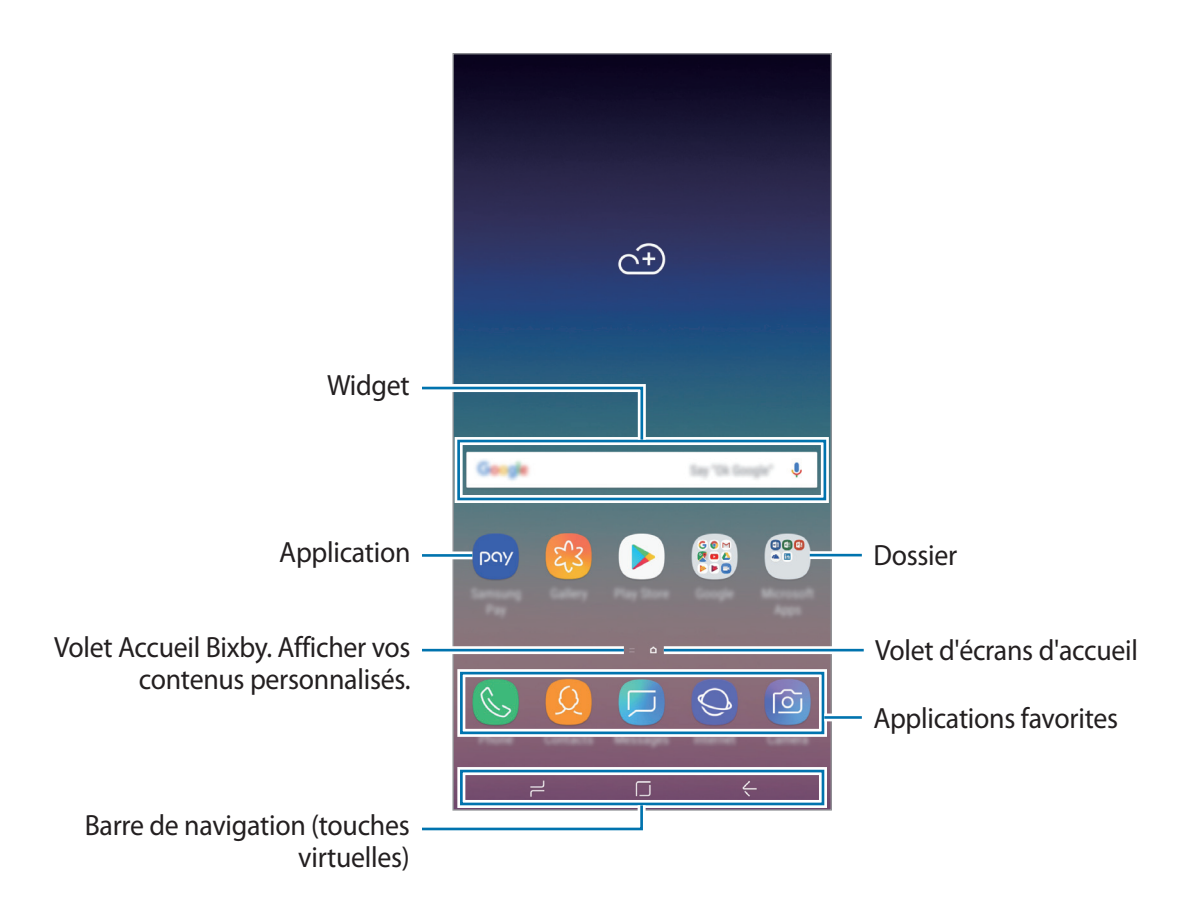

#### **Passer de l'écran d'accueil à la liste des applications**

Depuis l'écran d'accueil, balayez l'écran vers le haut ou le bas pour ouvrir la liste des applications. Pour revenir à l'écran d'accueil, balayez l'écran vers le haut ou le bas depuis la liste des applicatièns. Une autre solution consiste à appuyer sur la touche Accueil ou la touche Retour. Downloaded from www.values.com<br>ir la liste des applications.<br>puis la liste des applications.<br>e Retour.

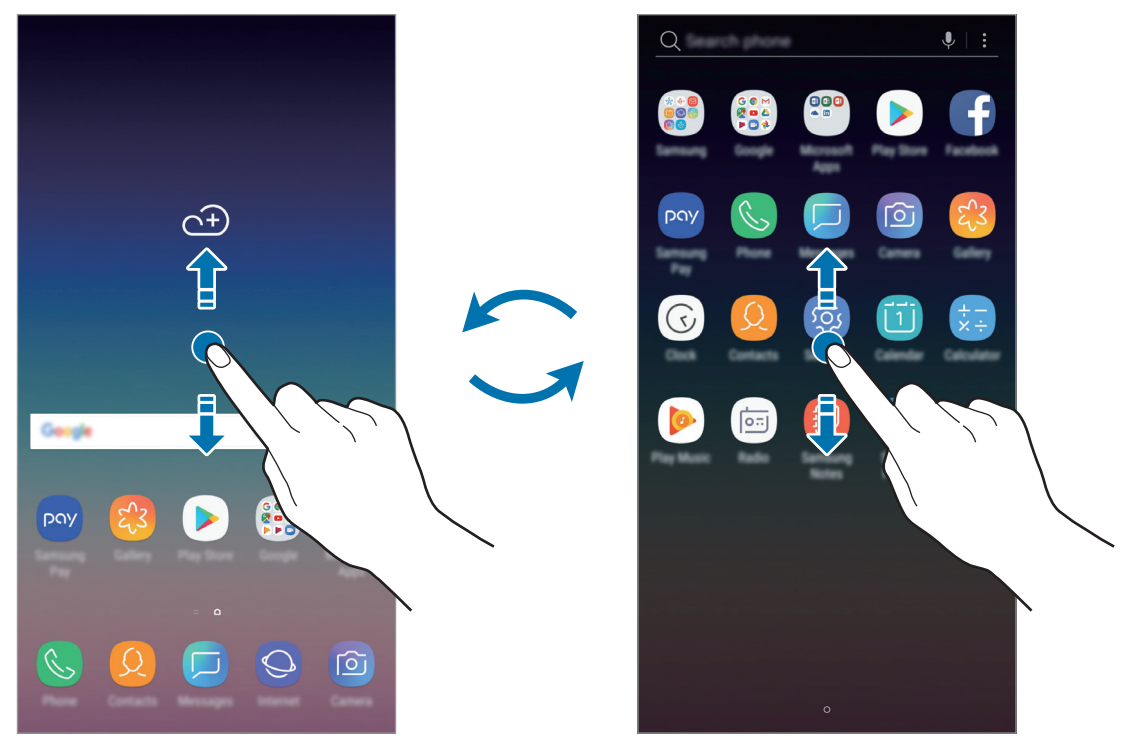

Écran d'accueil Liste des applications

Si vous ajoutez la touche Applications sur l'écran d'accueil, vous pouvez ouvrir la liste des applications en appuyant sur cette touche. Maintenez votre doigt appuyé sur une zone vide de l'écran d'accueil, puis appuyez sur **Paramètres écran d'accueil** → **Touche Applications** → **Afficher la touche Applis** → **APPLIQUER**. La touche Applications est ajoutée en bas de l'écran d'accueil.

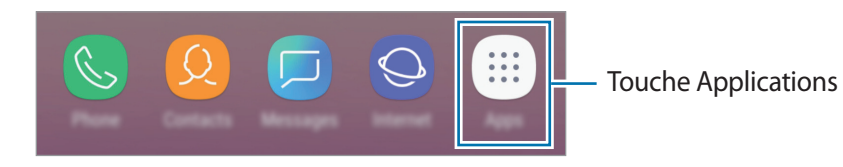

#### **Déplacer des éléments**

Fonctions de base<br> **Déplacer des éléments**<br>
Maintenez le doigt appuyé sur l'élément à déplacer, puis faites-le glisser jusqu'à l'emplacement souhaité. Pour déplacer l'élément vers un autre volet, faites-le glisser vers le bord de l'écran.

Pour ajouter un raccourci vers une application sur l'écran d'accueil, maintenez le doigt appuyé su**r** $\alpha$ élément de la liste des applications, puis faites-le glisser vers le haut ou le bas de l'écran. Le raccourci de cette application est ajouté à l'écran d'accueil. Downloaded from www.valuentrient<br>
intenez le doigt appuyé surventrient<br>
de l'écran.<br>
le bas de l'écran. Le raccourci<sup>16</sup>ones<br>
le bas de l'écran. Le raccourci<sup>16</sup>ones<br>
le bas de l'écran. Le raccourci<sup>16</sup>ones

Vous pouvez également déplacer les applications fréquemment utilisées vers la zone de raccourcis située en bas de l'écran d'accueil.

#### **Créer des dossiers**

Créez des dossiers et regroupez des applications similaires pour y accéder rapidement.

- 1 Depuis l'écran d'accueil ou la liste des applications, maintenez le doigt appuyé sur une application, puis faites-la glisser vers une autre application.
- $2$  Relâchez votre doigt lorsqu'un cadre apparaît autour de l'application.

Un nouveau dossier contenant les applications sélectionnées est créé. Appuyez sur **Entrer le nom du dossier** et nommez le dossier.

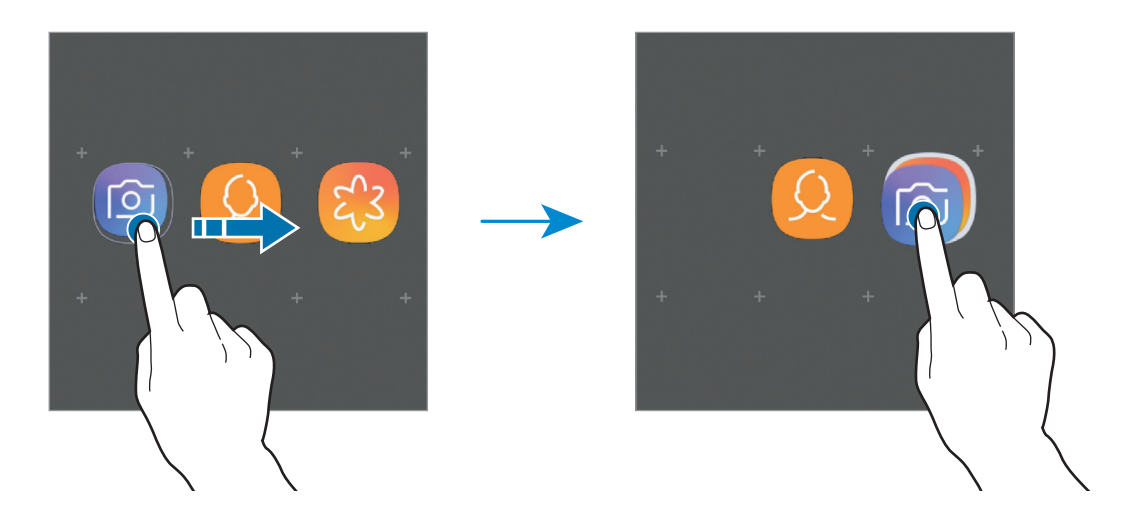

• **Ajouter plus d'applications**

Appuyez sur **AJOUTER DES APPLICATIONS** sur le dossier. Cochez les applications à ajouter, puis appuyez sur **AJOUTER**. Vous pouvez également ajouter une application en la faisant glisser vers le dossier.

• **Déplacer les applications d'un dossier**

Maintenez le doigt appuyé sur une application pour la faire glisser jusqu'à l'emplacement souhaité.

**Supprimer un dossier** 

Maintenez le doigt appuyé sur un dossier, puis appuyez sur **Supprimer dossier**. Seul ce dossier sera supprimé. Les applications du dossier seront relocalisées dans la liste des applications.

#### **Modifier l'écran d'accueil**

Maintenez votre doigt appuyé sur une zone vide de l'écran d'accueil ou rapprochez-y les doigts pour accéder aux options disponibles. Vous pouvez définir un fond d'écran, ajouter des widgets, et bien plus encore. Vous pouvez également ajouter, supprimer ou réorganiser les volets de l'écran d'accleil. • **Oodifier l'écran d'accueil**<br> **lodifier l'écran d'accueil**<br>
laintenez votre doigt appuyé sur une zone vide de l'écran d'accueil ou rapprochez-y les d'aigts pour<br>
ccéder aux options disponibles. Vous pouvez définir un fon

- Ajouter des volets : balayez vers la gauche, puis appuyez sur  $+$ .
- jusqu'à l'emplacement souhaité.

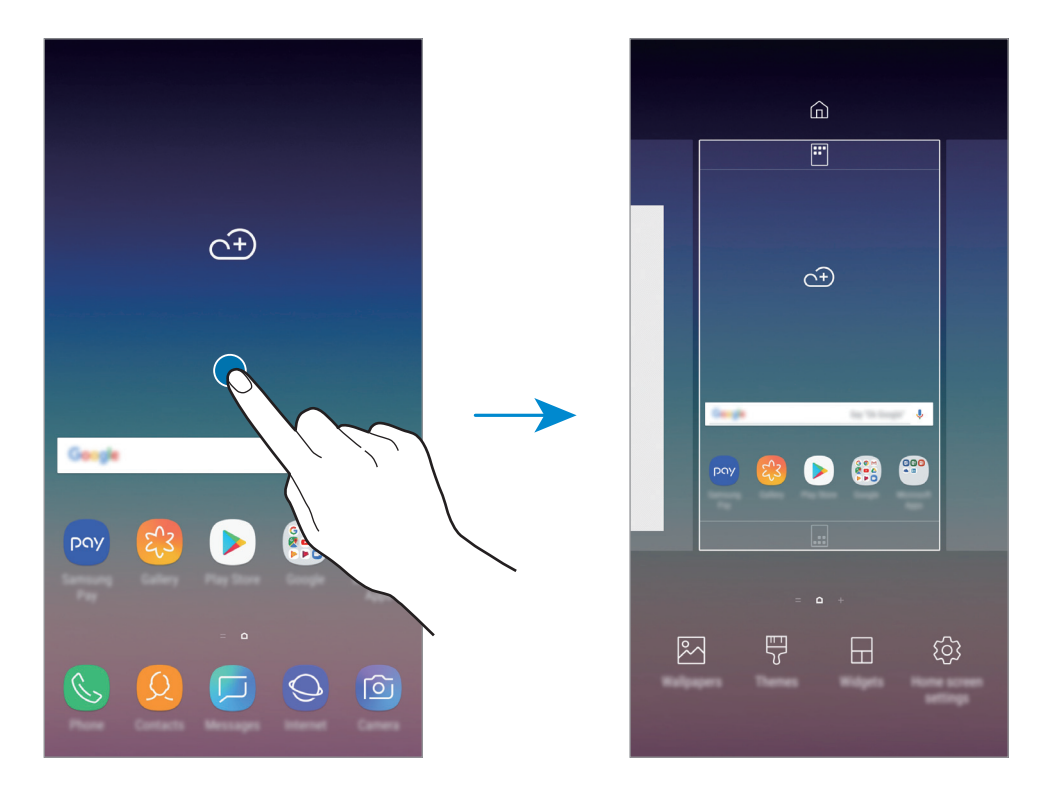

• Supprimer des volets : appuyez sur  $\overline{\mathbb{II}}$  sur le volet.

- **Fonds d'écran** : modifiez les paramètres du fond d'écran d'accueil et de verrouillage.
- **Thèmes** : changez le thème de l'appareil. Les éléments visuels de l'interface comme les couleurs, les icônes et les fonds d'écran varient selon le thème sélectionné.
- **Widgets** : les widgets sont de petits outils qui permettent de lancer des fonctions spécifiques dans le but de fournir des informations et un accès pratique à l'écran d'accueil. Maintenez le doigt appuyé sur un widget, puis faites-le glisser vers l'écran d'accueil. Le widget est ajouté à l'écran d'accueil.
- **Paramètres écran d'accueil** : modifiez la taille de la grille pour afficher plus ou moins d'éléments sur l'écran d'accueil, etc.

#### **Afficher toutes les applications sur l'écran d'accueil**

Pour éviter d'avoir une liste des applications séparée, vous pouvez paramétrer l'appareil pour qu'il affiche toutes les applications sur l'écran d'accueil. Maintenez votre doigt appuyé sur une zoné  $\mu$ ide de l'écran d'accueil, puis appuyez sur **Paramètres écran d'accueil → Disposition écran d'accueil⁄ <sub>i</sub> este Écran d'accueil unique** → **APPLIQUER**. Fonctions de base<br>
Afficher toutes les applications sur l'écran d'accueil<br>
Pour éviter d'avoir une liste des applications sur l'écran d'accueil<br>
Pour éviter d'avoir une liste des applications séparée, vous pouvez paramétr

Vous pouvez maintenant accéder à toutes les applications en balayant l'écran d'accueil vers la

# **Icônes d'informations**

Des icônes d'informations peuvent apparaître dans la barre d'état en haut de l'écran. Les icônes répertoriées dans le tableau ci-dessous sont les plus courantes.

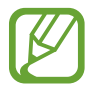

Il se peut que rien ne s'affiche en haut de l'écran dans certaines applications. Pour afficher les éléments, faites glisser votre doigt de haut en bas de l'écran.

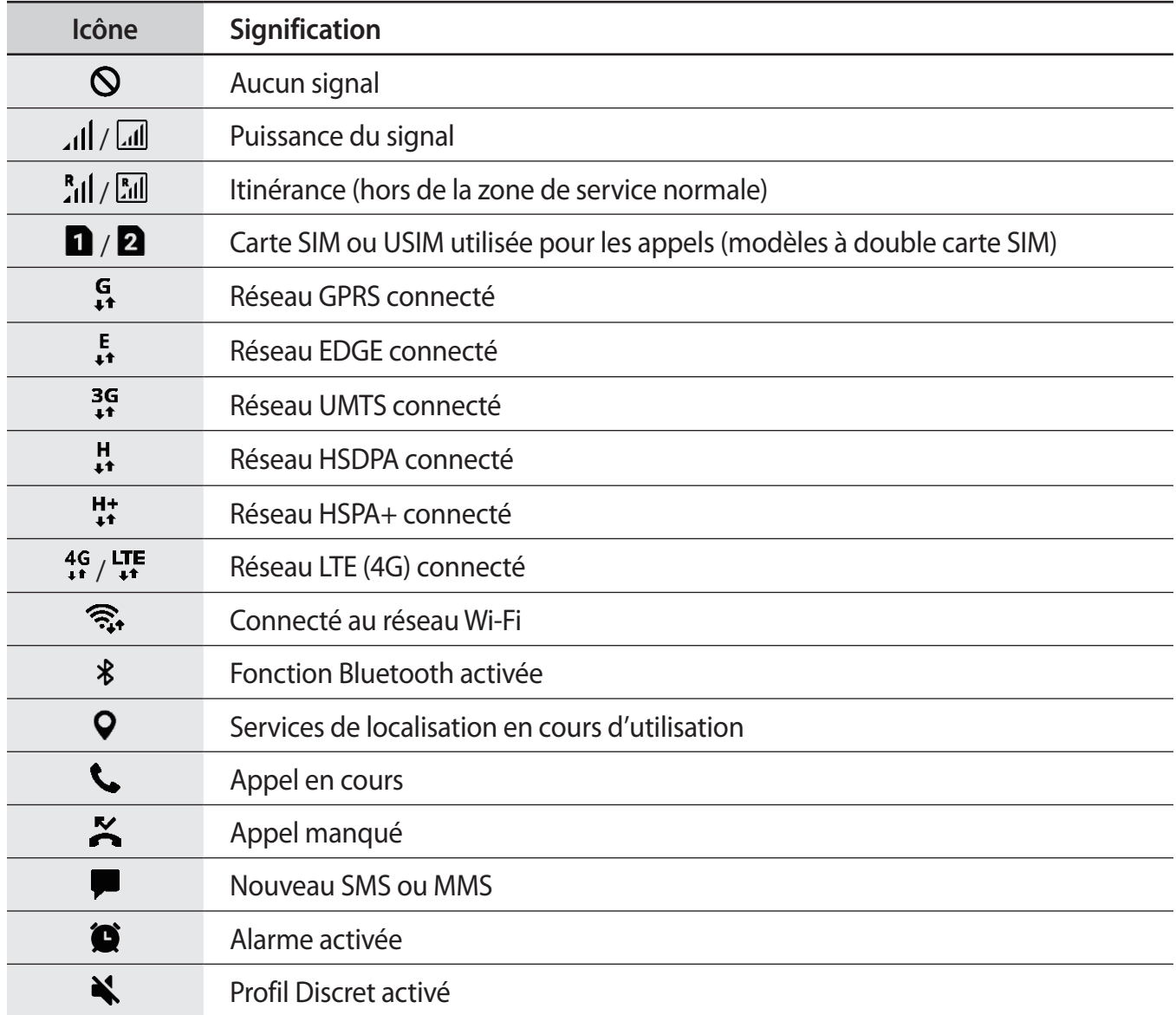

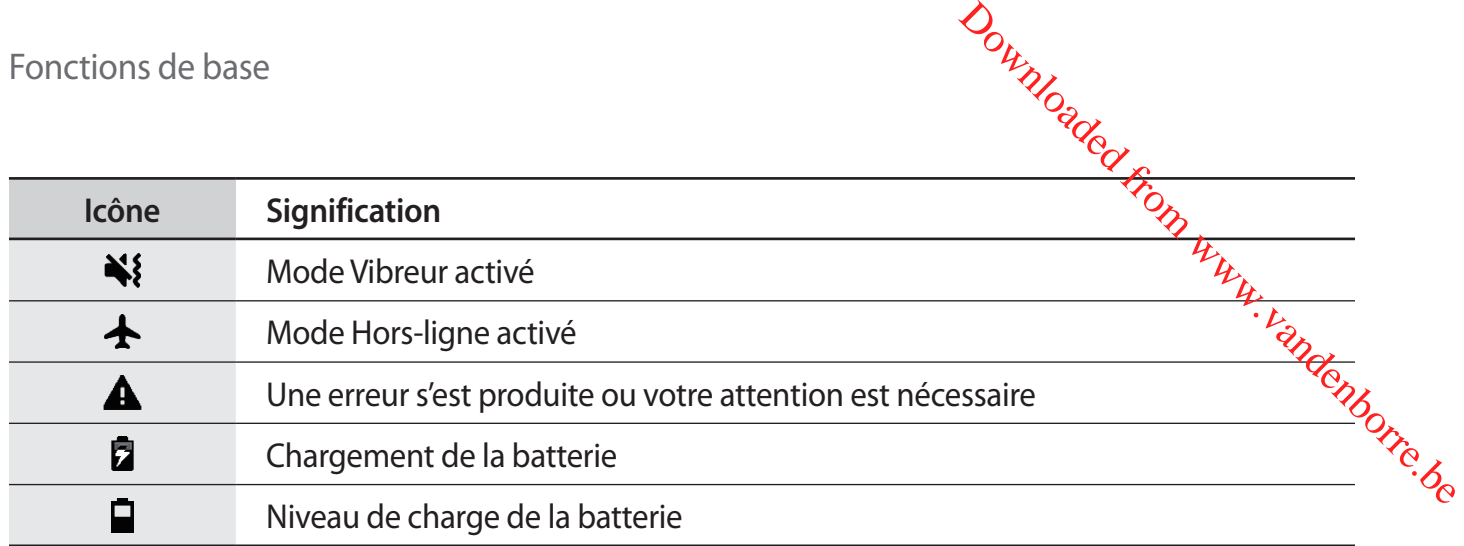

# **Écran de verrouillage**

Lorsque vous appuyez sur la touche Marche/Arrêt, l'écran s'éteint et se verrouille. De même, si vous n'utilisez pas l'appareil pendant un certain temps, l'écran s'éteint et se verrouille.

Pour déverrouiller l'écran, balayez-le dans n'importe quelle direction dès qu'il s'allume.

Si l'écran est éteint, appuyez sur la touche Marche/Arrêt ou sur le mode Always On Display, appuyez deux fois sur la touche Accueil pour allumer l'écran.

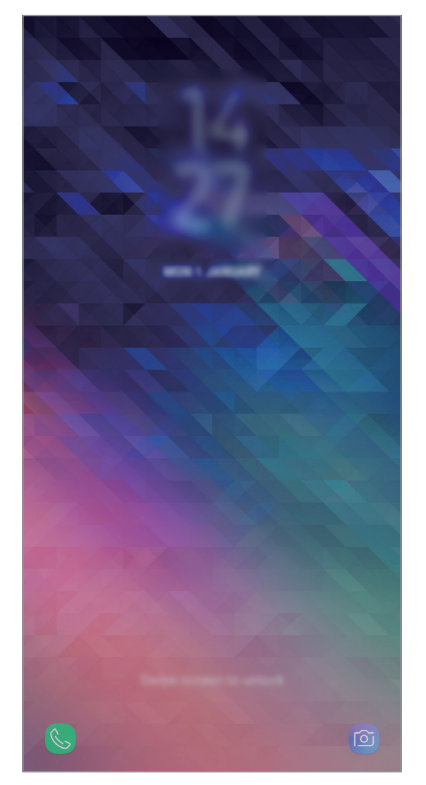

Écran de verrouillage

#### **Changer la méthode de déverrouillage de l'écran**

Pour changer la méthode de déverrouillage de l'écran, lancez l'application **Paramètres**, appuyez sur **Écran de verrouillage** → **Mode de déverrouillage**, puis sélectionnez une méthode.

Pour changer la meurous de consideration.<br> **Écran de verrouillage — Mode de déverrouillage**, puis sélectionnez une meurouse empreinte Verrouillage — Mode de déverrouillage de l'écran, vous pouvez protéger vos informations digitale comme méthode de déverrouillage de l'écran, vous pouvez protéger vos informations personnelles en empêchant un tiers d'accéder à votre appareil. Après avoir défini la méthode de déverrouillage d'écran, il vous faudra saisir un code de déverrouillage à chaque déverrouillage.  $\frac{\partial q}{\partial x}$ <br>
on Paramètres, appuyez sur<br>
ne méthode.<br>
isage ou une empreinte<br>
téger vos informations<br>
voir défini la méthode de<br>
chaque déverrouillage.

- **Glissement** : balayez l'écran dans n'importe quelle direction pour le déverrouiller.
- **Modèle** : tracez un modèle reliant au moins quatre points pour déverrouiller l'écran.
- **Code PIN** : saisissez un code PIN composé d'au moins quatre chiffres pour déverrouiller l'écran.
- **Mot de passe** : saisissez un mot de passe formé d'au moins quatre caractères, chiffres ou symboles pour déverrouiller l'écran.
- **Aucun** : aucune méthode de déverrouillage d'écran définie.
- **Visage** : enregistrez votre visage pour déverrouiller l'écran. Pour plus d'informations, reportezvous à la section [Reconnaissance faciale](#page-162-0).
- **Empreintes** : enregistrez vos empreintes digitales pour pouvoir déverrouiller l'écran. Pour plus d'informations, reportez-vous à la section [Reconnaissance d'empreintes](#page-165-0).

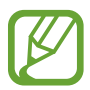

Vous pouvez paramétrer votre appareil pour qu'il rétablisse les paramètres par défaut si vous saisissez un code de déverrouillage erroné à plusieurs reprises, atteignant ainsi la limite de tentatives. Lancez l'application **Paramètres**, appuyez sur **Écran de verrouillage** → **Param. verrouillage sécurisé**, débloquez l'écran à l'aide de la méthode de déverrouillage de l'écran, puis appuyez sur le curseur **Réinitialisation auto.** pour activer la fonction.

# **Capture d'écran**

Vous pouvez effectuer une capture d'écran en cours d'utilisation de l'appareil.

Maintenez simultanément la touche de volume Bas et la touche Marche/Arrêt enfoncées. Vous pouvez afficher les images capturées dans la **Galerie**.

Vous pouvez également effectuer des captures d'écran en balayant l'écran vers la gauche ou la droite avec le côté de votre main. Si cette fonction n'est pas activée, lancez l'application **Paramètres**, appuyez sur **Fonctions avancées** → **Balayer pour capturer**, puis appuyez sur le curseur pour activer la fonction.

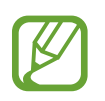

Cette fonction n'est disponible que pour certaines applications et fonctions.

# **Volet des raccourcis**

Lorsque vous recevez de nouvelles notifications, comme des messages ou des appels manqués, des volet des raccourcis et consultez les détails. Ookhill Calcor River With the control of the control of the control of the control of the control of the contract of the contract of the contract of the contract of the contract of the contract of the contract of the contr

icônes d'information apparaissent en haut de votre écran. Pour en savoir plus sur les icônes, ouvrez le<br>volet des raccourcis et consultez les détails.<br>foites disser la barre d'état vers le bas. Pour refermer le volet des Pour ouvrir le volet des raccourcis, faites glisser la barre d'état vers le bas. Pour refermer le volet des raccourcis, balayez l'écran de bas en haut.

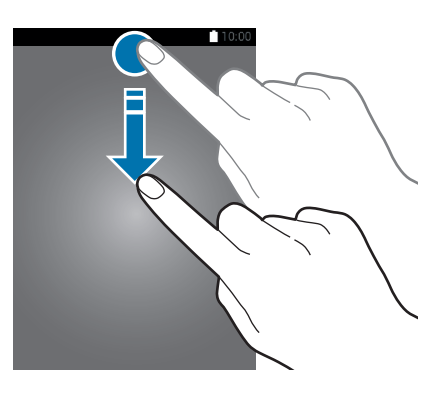

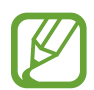

Vous pouvez ouvrir le volet des raccourcis, même lorsque l'écran est verrouillé.

Vous pouvez utiliser les fonctions suivantes dans le volet des raccourcis :

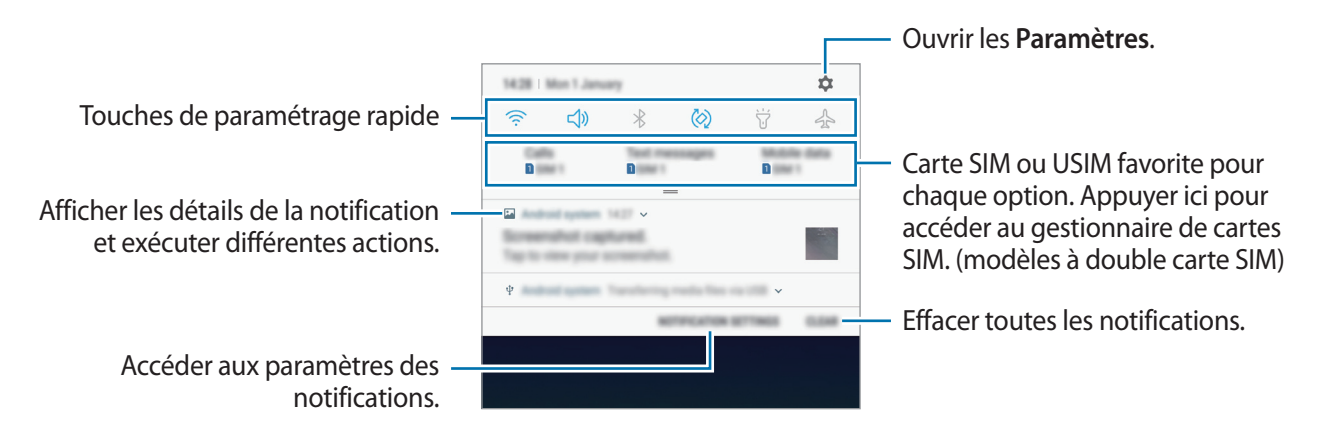

#### **Utiliser les touches de paramétrage rapide**

Appuyez sur les touches de paramétrage rapide pour activer certaines fonctions. Balayez léwolet des raccourcis vers le bas pour afficher davantage de touches.

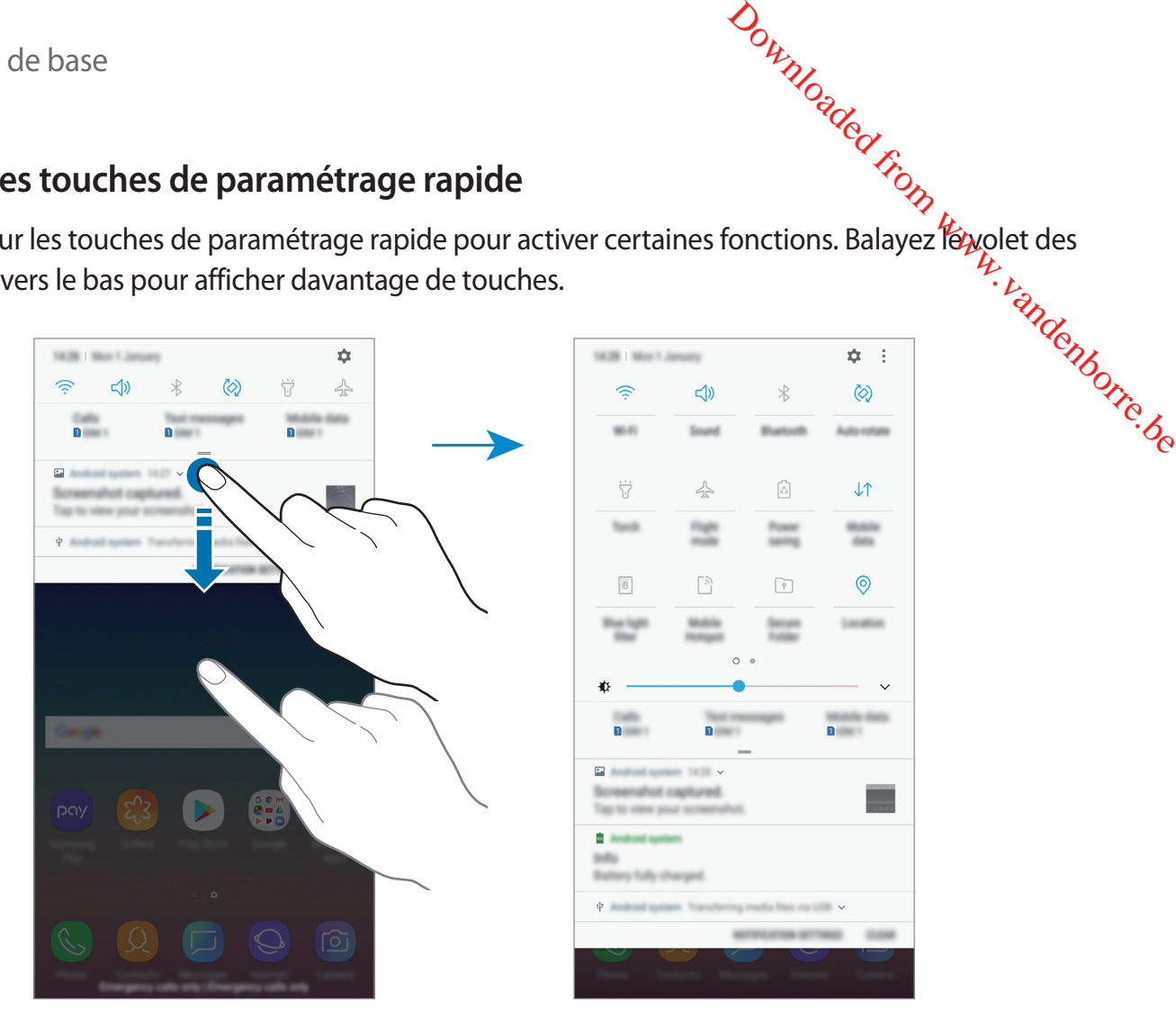

Pour modifier les paramètres, appuyez sur le texte sous chacune des touches. Pour consulter le détail des paramètres, maintenez le doigt appuyé sur une touche.

Pour réorganiser les touches, appuyez sur • → Ordre des touches, maintenez le doigt appuyé sur une touche, puis faites-la glisser vers un autre emplacement.

# **Saisir du texte**

# **Présentation du clavier**

Un clavier apparaît automatiquement lorsque vous saisissez du texte pour envoyer des messages, créer des notes, etc. Downloaded From www.vandenborre.be

Lorsque vous ouvrez le clavier pour la première fois, l'écran de configuration du clavier apparaît. Définissez la langue de saisie, le type de clavier et les paramètres du clavier, puis appuyez sur **DÉMARRER**.

La saisie de texte est impossible dans certaines langues. Pour saisir du texte, vous devez sélectionner une des langues prises en charge.

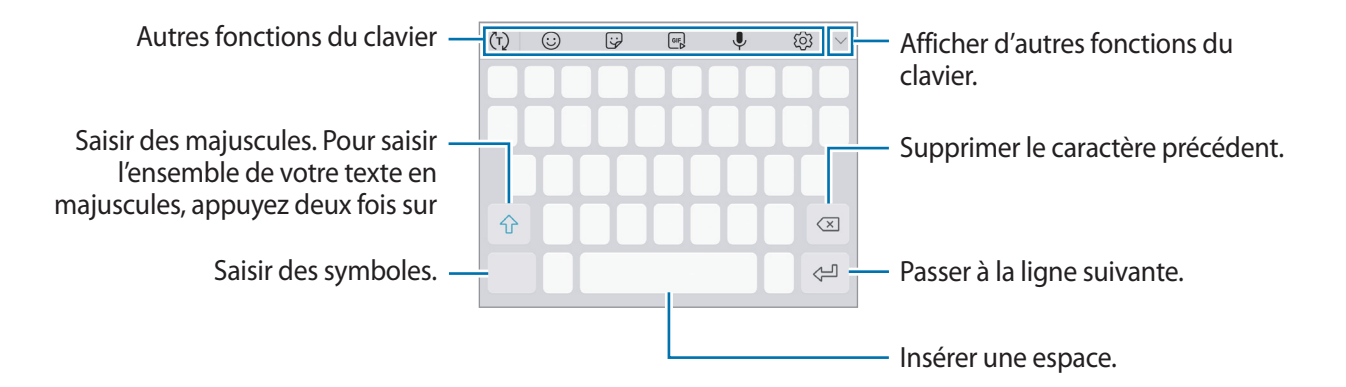

#### **Modifier la langue de saisie**

Appuyez sur  $\overline{\textcircled{\textcircled{\textcirc}}} \rightarrow$  **Langues et types** → GÉRER LES LANGUES DE SAISIE, puis sélectionnez les langues à utiliser. Si vous sélectionnez au moins deux langues, vous pouvez passer de l'une à l'autre en balayant la barre d'espace vers la gauche ou la droite.

#### **Modifier le clavier**

Appuyez sur <u>we p</u>our modifier le clavier.

Pour modifier le type de clavier, appuyez sur ۞→ **Langues et types**, sélectionnez une langue, puis sélectionnez le type de clavier que vous souhaitez utiliser. **Paramètres**, appuyez sur **Gestion globale** → **Langues et types**, sélectionnez une langue the curseur experience during the curseur Control of the curseur sure curseur sure de clavier que vous souhaitez utiliser.<br>
Si la t

- 
- Si la touche du clavier ( $\equiv$ ) n'apparaît pas sur la barre de navigation, lancez l'application **Affichage de la touche Clavier** pour activer la fonction.
- Sur un **Clavier 3x4**, une touche correspond à trois ou quatre caractères. Pour saisir un caractère, appuyez à plusieurs reprises sur la touche correspondante jusqu'à ce que le caractère correspondant s'affiche.

#### **Autres fonctions du clavier**

- $\cdot$   $\langle \tau \rangle$ : activer la saisie intuitive et afficher des suggestions de mots. Pour revenir à la liste des fonctions du clavier, appuyez sur  $\langle \cdot \rangle$ .
- $\cdot$   $\odot$ : insérer des émoticônes.
- $\cdot$   $\overleftrightarrow{\varphi}$ : insérer des autocollants.
- $\cdot$   $\begin{bmatrix} \circ \cdot \\ \circ \cdot \end{bmatrix}$ : insérer des GIF animés.

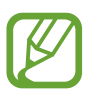

La disponibilité de cette fonction dépend de votre zone géographique ou de votre opérateur.

- $\cdot\ \Downarrow$ : saisir du texte en le dictant.
- $\cdot$   $\&$   $\&$  : modifier les paramètres du clavier.
- $\vee \rightarrow \Xi$ : ajouter un élément du presse-papier.
- $\vee \rightarrow \mathbb{R}$ : modifier le clavier pour pouvoir utiliser l'appareil d'une seule main.

# **Copier et coller du texte**

- 1 Maintenez le doigt appuyé sur le texte.
- 2 Faites glisser l'icône ou pour sélectionner le texte voulu, ou appuyez sur **Sélect. tout** pour sélectionner l'intégralité du texte. Downloaded from www.vandenborre.be
- 3 Appuyez sur **Copier** ou sur **Couper**. Le texte sélectionné est copié dans le presse-papier.
- 4 Maintenez le doigt appuyé à l'emplacement où insérer le texte, puis appuyez sur **Coller**. Pour coller un texte préalablement copié, appuyez sur **Presse-papier**, puis sélectionnez le texte.

## **Dictionnaire**

Recherchez des traductions de termes en cours d'utilisation de fonctions, par exemple lorsque vous parcourez des pages Web.

1 Maintenez le doigt appuyé sur un terme que vous souhaitez rechercher.

Si le terme que vous souhaitez rechercher n'a pas été correctement sélectionné, faites glisser les icônes ou pour sélectionner le texte désiré.

2 Appuyez sur **Plus** <sup>→</sup> **Dictionnaire** dans la liste des options.

Si aucun dictionnaire n'est préinstallé sur l'appareil, appuyez sur **Déplacer vers Gérer les dictionnaires** → **a** à côté d'un dictionnaire pour le télécharger.

#### 3 Affichez la traduction dans la fenêtre contextuelle du dictionnaire.

Pour basculer vers l'affichage plein écran, appuyez sur  $\mathbb{Z}$ . Appuyez sur la traduction apparaissant à l'écran pour afficher d'autres traductions, le cas échéant. Dans la vue détaillée, appuyez sur **c** pour ajouter le mot à votre liste de termes favoris ou appuyez sur **Recherche Web** pour utiliser le terme comme critère de recherche.

# **Applications et fonctions** Downloaded from www.vandenborre.be

# **Installer ou désinstaller des applications**

# **Galaxy Apps**

Achetez et téléchargez des applications. Vous pouvez télécharger des applications spécialement conçues pour les appareils Samsung Galaxy.

Ouvrez le dossier **Samsung** et lancez l'application **Galaxy Apps**.

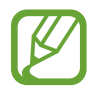

La disponibilité de cette application dépend de votre zone géographique ou de votre opérateur.

#### **Installer des applications**

Parcourez les applications par catégorie ou appuyez sur le champ de recherche pour effectuer une recherche à l'aide d'un mot-clé.

Sélectionnez une application pour en afficher les informations. Pour télécharger des applications gratuites, appuyez sur **INSTALLER**. Pour acheter et télécharger des applications payantes, appuyez sur le prix et suivez les instructions à l'écran.

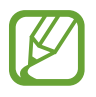

Pour modifier les paramètres de mise à jour automatique, appuyez sur  $\cdot \rightarrow$  **Paramètres** → **Mettre à jour les applications automatiquement**, puis sélectionnez une option.

# **Play Store**

Achetez et téléchargez des applications.

Démarrez l'application **Play Store**.

#### **Installer des applications**

Parcourez les applications par catégorie ou recherchez les applications à l'aide d'un mot-clé.

Sélectionnez une application pour en afficher les informations. Pour télécharger des applications gratuites, appuyez sur **INSTALLER**. Pour acheter et télécharger des applications payantes, appuyez sur le prix et suivez les instructions à l'écran.

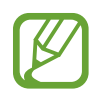

Pour modifier les paramètres de mise à jour automatique, appuyez sur <del>◯</del> → **Paramètres** → **Mise à jour automatique des applis**, puis sélectionnez une option.

# **Gérer les applications**

#### **Désinstaller ou désactiver des applications**

Maintenez le doigt appuyé sur une application, puis sélectionnez une option.

- **Désactiver** : désactiver les applications fournies par défaut et ne pouvant pas être désinstallées de l'appareil. Downloaded From www.vandenborre.be
- **Désinst.** : désinstaller les applications téléchargées.

#### **Activer de nouveau les applications désactivées**

Depuis l'application **Paramètres**, appuyez sur **Applications** → → **Désactivées**, sélectionnez une application, puis appuyez sur **ACTIVER**.

#### **Paramétrer des autorisations pour les applications**

Pour que certaines applications fonctionnent correctement, elles doivent être autorisées à accéder ou à utiliser des informations de votre appareil. Lorsque vous ouvrez une application, une fenêtre contextuelle peut s'afficher et vous demander d'accéder à certaines fonctions ou informations. Appuyez sur **AUTORISER** dans la fenêtre contextuelle pour permettre à l'application d'y accéder.

Pour afficher vos paramètres d'autorisation pour les applications, démarrez l'application **Paramètres**, puis appuyez sur **Applications**. Sélectionnez une application, puis appuyez sur **Autorisations**. Vous pouvez afficher la liste des autorisations de l'application et les modifier.

Pour afficher ou modifier les paramètres d'autorisation des applications, démarrez l'application **Paramètres**, puis appuyez sur **Applications** → • → **Autorisations application**. Sélectionnez un élément et appuyez sur le curseur des applications que vous souhaitez autoriser.

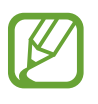

Si vous refusez votre autorisation aux applications, il se peut qu'elles ne fonctionnent pas correctement.

# **Bixby**

# **Introduction**

Bixby est une nouvelle interface capable de communiquer avec vous et de vous fournir des services qui vous aideront à utiliser votre smartphone. Downloaded From www.vandenborre.be

- **Accueil Bixby** : vous pouvez afficher les services et informations recommandés par Bixby en analysant votre profil d'utilisation et vos habitudes.
- **Bixby Vision** : vous pouvez facilement rechercher des renseignements pertinents sur des objets ou des lieux à l'aide des fonctions Bixby Vision.
- **Reminder** : vous pouvez créer des rappels pour programmer des listes de tâches ou consulter des contenus ultérieurement.

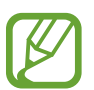

- Pour utiliser Bixby, votre appareil doit être connecté à un réseau Wi-Fi ou mobile.
- Pour utiliser la fonction Bixby, vous devez enregistrer un compte Samsung et vous y connecter.

# **Démarrer Bixby**

Lorsque vous démarrez Bixby pour la première fois, la page d'introduction Bixby apparaît. Conformément aux instructions affichées à l'écran, vous devez enregistrer un compte Samsung et vous y connecter, et accepter les conditions générales.

- 1 Balayez l'écran d'accueil vers la droite.
- 2 Consultez la page d'introduction Bixby et appuyez sur **SUIVANT**.
- 3 Appuyez sur **SE CONNECTER** et suivez les instructions à l'écran pour vous connecter à votre compte Samsung.

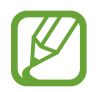

Si vous êtes déjà connecté, cette étape ne s'affiche pas.

- 4 Appuyez sur **OK** pour terminer l'enregistrement de votre compte Samsung.
- 5 Lisez et acceptez les conditions générales, puis appuyez sur **SUIVANT**. L'écran d'accueil Bixby apparaît.

# **Écran d'accueil Bixby**

Depuis l'écran d'accueil Bixby, vous pouvez afficher les services et informations recommandés par Bixby en fonction de votre profil d'utilisation et de vos habitudes. Downloaded from www.vandenborre.be

#### **Ouvrir l'écran d'accueil Bixby**

- 1 Balayez l'écran d'accueil vers la droite. L'écran d'accueil Bixby apparaît.
- 2 Balayez l'écran vers le haut ou le bas pour afficher les contenus recommandés.

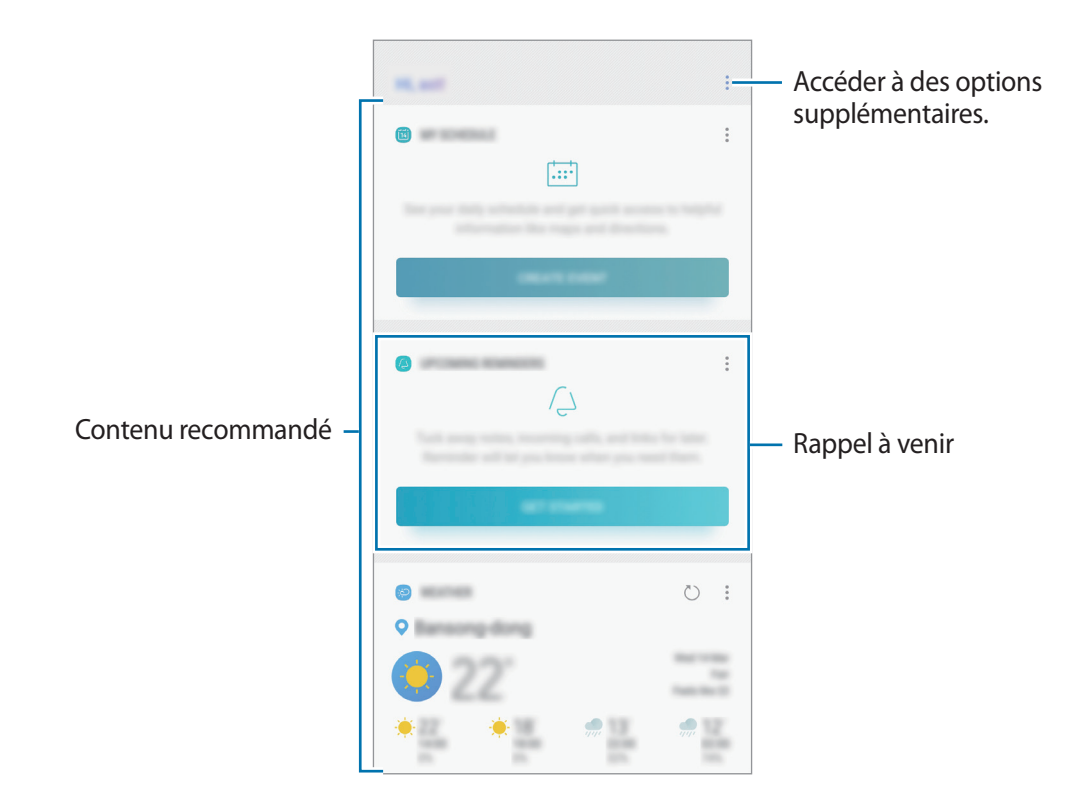

3 Pour fermer l'écran Accueil Bixby, balayez l'écran d'accueil vers la gauche.

#### **Utiliser les contenus recommandés sur l'écran d'accueil Bixby**

Quand vous ouvrez l'écran d'accueil Bixby, vous pouvez consulter les contenus fréquemmént mis à jour sous forme de fiches Bixby. Balayez l'écran vers le haut ou le bas pour afficher les fiches Bfxby. Downloaded from

Par exemple, lorsque vous vous rendez au bureau le matin, vous pouvez afficher votre agenda de la pouvez inter<br>internée et diffuser vos morceaux de musique favoris sur l'écran d'accueil Bixby. Dans la soirée, vous la pouve journée et diffuser vos morceaux de musique favoris sur l'écran d'accueil Bixby. Dans la soirée, vous pouvez afficher vos alarmes, vérifier votre activité quotidienne et afficher les événements concernant vos amis.

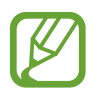

Le contenu et l'ordre des fiches est automatiquement mis à jour, selon un intervalle défini. Pour mettre à jour manuellement les fiches, balayez l'écran de haut en bas.

**Modifier la liste des fiches Bixby**

- Pour épingler une fiche en haut de l'écran Accueil Bixby, appuyez sur **Épingler en haut**. Pour détacher une fiche, appuyez sur • → Décrocher.
- Pour masquer une fiche de la liste, appuyez sur → Masquer pour le moment.
- Pour arrêter l'affichage d'une fiche dans la liste, appuyez sur → **Ne plus afficher.**

**Sélectionner les applications à afficher en tant que fiches Bixby**

Ajoutez ou supprimez les applications à afficher sur l'écran d'accueil Bixby.

Depuis l'écran Accueil Bixby, appuyez sur → **Paramètres** → **Fiches**, puis sur le curseur des éléments à ajouter ou supprimer.

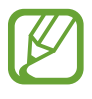

Si une application n'est pas installée sur l'appareil, vous devez l'installer pour pouvoir l'utiliser. Depuis l'écran Bixby Home, appuyez sur → **Paramètres** → **Fiches**, puis téléchargez une application.

# **Bixby Vision**

Bixby Vision est un service qui propose des informations (images similaires, lieux, texte traduit et codes QR). Bixby Vision reconnaît les objets rapidement et intuitivement, même lorsque vous ne connaissez pas leur nom. Downloaded from www.valueters.lieux, texte tradinit et tradinit et tradinit et tradinit et tradinit et tradinit et de

Vous avez le choix entre les fonctions Bixby Vision suivantes.

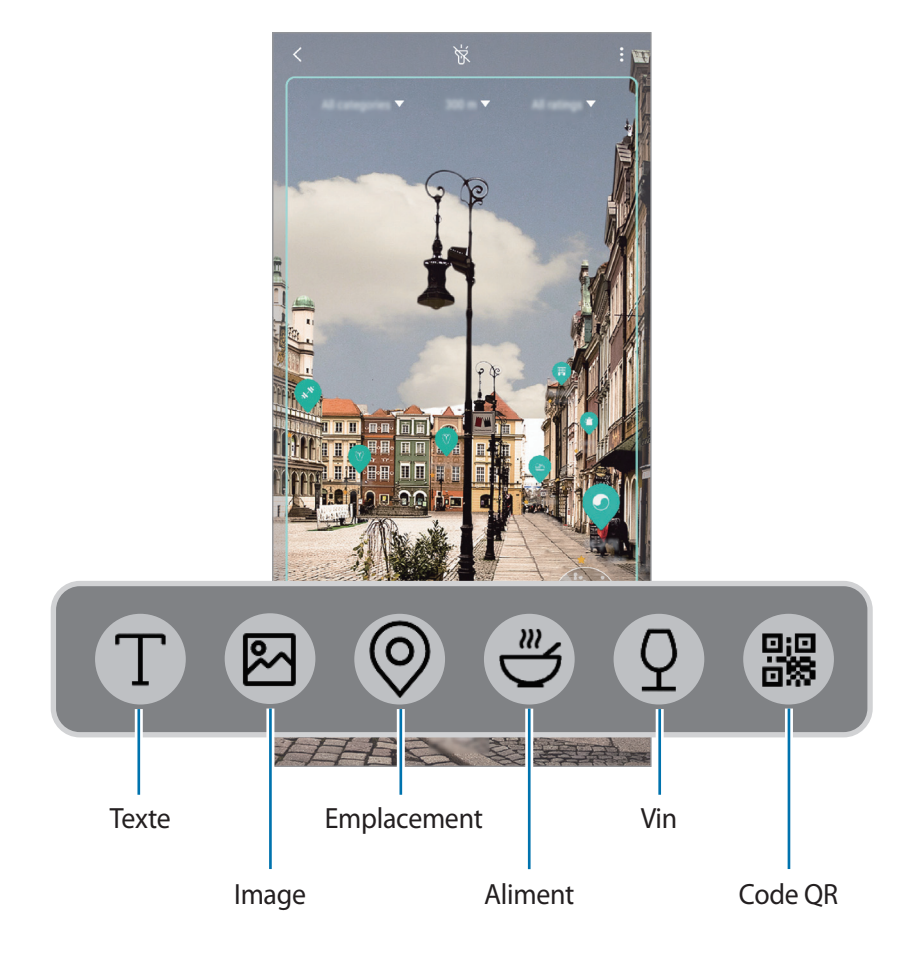

- 
- Pour utiliser cette fonction, l'appareil doit être connecté à un réseau Wi-Fi ou mobile.
- Pour utiliser cette fonction, vous devez enregistrer un compte Samsung et vous y connecter.
- La disponibilité des fonctions et les résultats de la recherche dépendent de votre zone géographique ou de votre opérateur.
- Selon la taille, le format ou la résolution d'image, il est possible que cette fonction ne soit pas disponible ou qu'elle vous fournisse des résultats de recherche incorrects.
- Samsung ne peut être tenu responsable des informations produits fournies par Bixby Vision.

#### **Démarrer Bixby Vision**

- 1 Démarrez Bixby Vision à l'aide de l'une des méthodes suivantes.
	- Depuis l'application **Caméra**, appuyez sur **BIXBY VISION**.
	- Depuis l'application Galerie, sélectionnez une image et appuyez sur  $\circled{O}$ .
- Depuis l'application **Internet**, maintenez le doigt appuyé sur une image, puis appuyez sur **Bixby Vision**. Downloaded From www.vandenborre.be
	- Si vous avez ajouté l'icône de l'application Bixby Vision sur l'écran d'accueil et dans la liste des applications, lancez l'application **Bixby Vision**.
- 2 Sélectionnez la fonction souhaitée.
- 3 Positionnez l'objet à l'intérieur de l'écran pour le reconnaître.

Une fois l'objet reconnu, les informations relatives à celui-ci apparaissent à l'écran.

#### **Traduire ou extraire du texte**

Extraire un texte à partir d'un fichier texte ou d'un document et traduire le texte extrait.

Par exemple, si vous souhaitez savoir ce qu'un panneau de signalisation signifie lorsque vous voyagez à l'étranger, utilisez Bixby Vision. L'appareil traduit le texte du panneau de signalisation dans la langue de votre choix.

1 Choisissez une image ou un objet, puis démarrez Bixby Vision.

2 Sélectionnez  $\blacksquare$  et positionnez le texte à l'intérieur de l'écran afin qu'il soit reconnu.

- Pour extraire le texte, appuyez sur  $\mathbb{T}$ . Vous pouvez partager ou sauvegarder le texte extrait.
- Pour traduire le texte extrait, appuyez sur **TRADUIRE**.
- Pour modifier la langue source ou la langue cible, appuyez sur le tableau des paramètres de langue en haut de l'écran.

#### **Rechercher des images similaires**

Recherchez des images similaires à un objet identifié en ligne. Vous pouvez afficher diversés images avec des propriétés similaires à celles de l'objet, comme sa couleur ou sa forme.

Par exemple, si vous souhaitez savoir ce que le titre d'une photo ou d'une image signifie, utilisez Bixby Vision. L'appareil effectuera une recherche, et vous présentera des informations pertinentes ou des images aux caractéristiques similaires. Downloaded from wez afficher diverses images<br>a forme.<br>the image signifie, utilisez denotes informations pertinentes outbots.

- 1 Choisissez une image ou un objet, puis démarrez Bixby Vision.
- 2 Sélectionnez  $\blacksquare$  et positionnez l'objet à l'intérieur de l'écran afin qu'il soit reconnu.
- $3$  Appuyez sur  $.$

Les images similaires accueil apparaissent.

#### **Rechercher des adresses à proximité**

Recherchez des informations à propos des lieux à proximité en reconnaissant votre emplacement actuel.

Par exemple, vous pouvez utiliser la fonction Bixby Vision pour rechercher des cafés à proximité. L'appareil effectue une recherche et vous affiche les cafés à proximité.

- 1 Lorsque vous avez un emplacement souhaité, lancez Bixby Vision.
- 2 Sélectionnez  $\odot$  et positionnez le lieu à l'intérieur de l'écran afin qu'il soit reconnu.

Vous pouvez afficher des informations de base à propos des endroits à proximité.

Si vous déplacez votre appareil, les adresses à proximité de la direction vers laquelle l'appareil photo pointe apparaissent à l'écran.

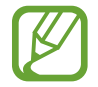

Si vous utilisez Bixby Vision avec l'appareil photo, vous pouvez afficher votre emplacement actuel et les informations météorologiques. Pour afficher votre emplacement actuel sur la carte, pointez l'appareil photo vers le sol. Pour afficher les informations météorologiques, pointez l'appareil photo vers le ciel.

#### $3$  Appuyez sur .

L'appareil présentera des informations sur les adresses à proximité.

#### **Rechercher des informations concernant la nourriture**

Recherchez des informations nutritionnelles et des recettes de cuisine.

Par exemple, vous pouvez utiliser la fonction Bixby Vision pour rechercher des informations nutritionnelles et des recettes de cuisine.

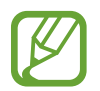

La disponibilité de cette fonction dépend de votre zone géographique ou de votre opérateur. Downloaded From www.vandenborre.be

- 1 Choisissez un aliment, puis démarrez Bixby Vision.
- 2 Sélectionnez  $\ddot{=}$  et positionnez l'aliment à l'intérieur de l'écran afin qu'il soit reconnu.
- $3$  Appuyez sur  $\overset{m}{\odot}$ .

Des informations concernant la nourriture s'affichent.

- **RECETTE** : rechercher une recette.
- **VIDÉOS** : rechercher des vidéos de recettes de cuisine.
- **SUIVI ALIMENT.** : enregistrer les informations concernant les apports alimentaires sur l'application **Samsung Health**.

#### **Rechercher des informations sur les vins**

Déchiffrez l'étiquette d'une bouteille de vin et recherchez des informations le concernant.

Par exemple, si vous goutez un vin qui vous plaît et souhaitez en savoir davantage, utilisez les fonctions Bixby Vision. tions et fonctions<br> **Cher des informations sur les vins**<br>  $\frac{d}{dx}$ <br>  $\frac{d}{dx}$ 

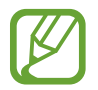

La disponibilité de cette fonction dépend de votre zone géographique ou de votre

- 1 Choisissez un vin, puis démarrez Bixby Vision.
- 2 Sélectionnez  $\Omega$  et positionnez l'étiquette du vin à l'intérieur de l'écran afin qu'elle soit reconnue.
- $3$  Appuyez sur  $9$ .

Des informations sur ce vin s'affichent.

#### **Lire les codes QR**

Scannez les codes QR et découvrez diverses informations, telles que des sites Web, des photos, des vidéos, des cartes et des cartes de visite.

- 1 Choisissez un code QR, puis démarrez Bixby Vision.
- 2 Sélectionnez  $\frac{120}{100}$  et positionnez le code QR à l'intérieur de l'écran afin qu'il soit reconnu. Les informations connectées au code QR s'affichent.

# **Reminder**

Vous pouvez créer des rappels pour programmer des listes de tâches ou consulter des contenus

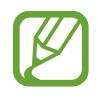

- ultérieurement. Vous recevrez des notifications à l'heure ou au lieu prédéfini pour chaque rappel.<br>
Pour recevoir des notifications plus précises, connectez l'appareil à un réseau Wi-Fi ou<br>
messansung et comme Samsung et Pour recevoir des notifications plus précises, connectez l'appareil à un réseau Wi-Fi ou mobile. Outing a consulter des contenus<br>
defini pour chaque rappels<br>
pareil à un réseau Wi-Fi ou <sup>Vend</sup>on<br>
pareil à un réseau Wi-Fi ou Vendon<br>
rer un compte Samsung et
	- Pour utiliser pleinement cette fonction, vous devez enregistrer un compte Samsung et vous y connecter.
	- Pour pouvoir utiliser les rappels de localisation, la fonction GPS doit être activée.

#### **Démarrer l'application Reminder**

Vous pouvez démarrer l'application Reminder depuis l'écran d'accueil Bixby.

1 Balayez l'écran d'accueil vers la droite.

L'écran d'accueil Bixby apparaît.

2 Appuyez sur **DÉMARRER** dans la fiche **RAPPELS À VENIR**.

La page d'introduction des rappels apparaît.

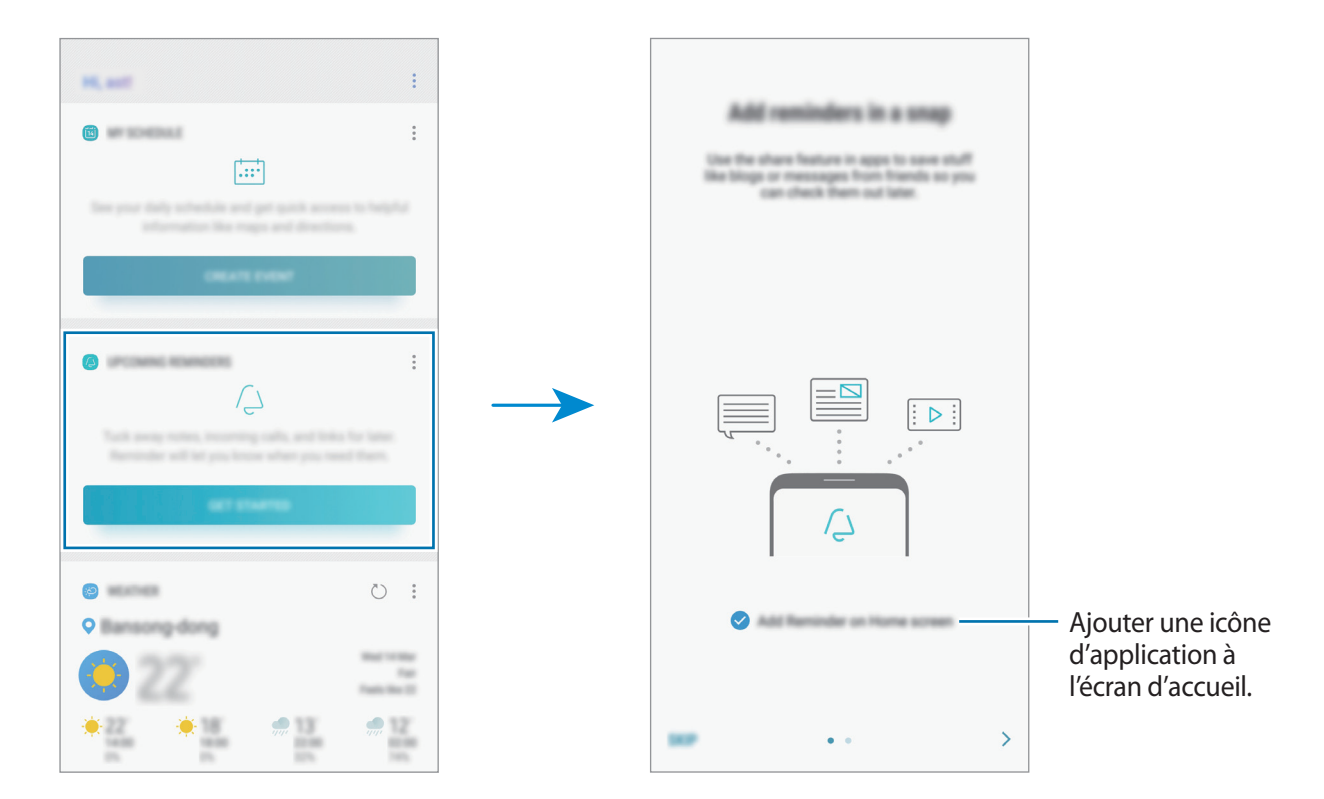

#### 3 Appuyez sur **DÉMARRER**.

Si l'option **Ajoutez Reminder sur l'écran d'accueil** est cochée, vous pouvez lancer l'application **Reminder** ( ) à partir de l'écran d'accueil.

#### **Créer des rappels**

Vous pouvez créer des rappels de différentes manières. L'application Reminder vous préviént si vous créez un rappel avec un horaire ou une adresse spécifique. Vous pouvez également enregistrér divers<br>contenus, comme un mémo et une adresse de page Web, et les consulter ultérieurement.<br>commune créer un rappel pour vous sou contenus, comme un mémo et une adresse de page Web, et les consulter ultérieurement. Vous pouvez, par exemple, créer un rappel pour vous souvenir d'« arroser les fleurs en rentant à la maison ». Downloaded from

- 1 Démarrez l'application **Reminder**.
- 2 Appuyez sur **Écrire un rappel** et saisissez « Arroser les fleurs ».
- 3 Appuyez sur **Définir des conditions** <sup>→</sup> **Choisir un lieu** et définissez l'endroit sur Domicile.
- 4 Appuyez sur **QUAND J'ARRIVE À** <sup>→</sup> **TERMINÉ**.

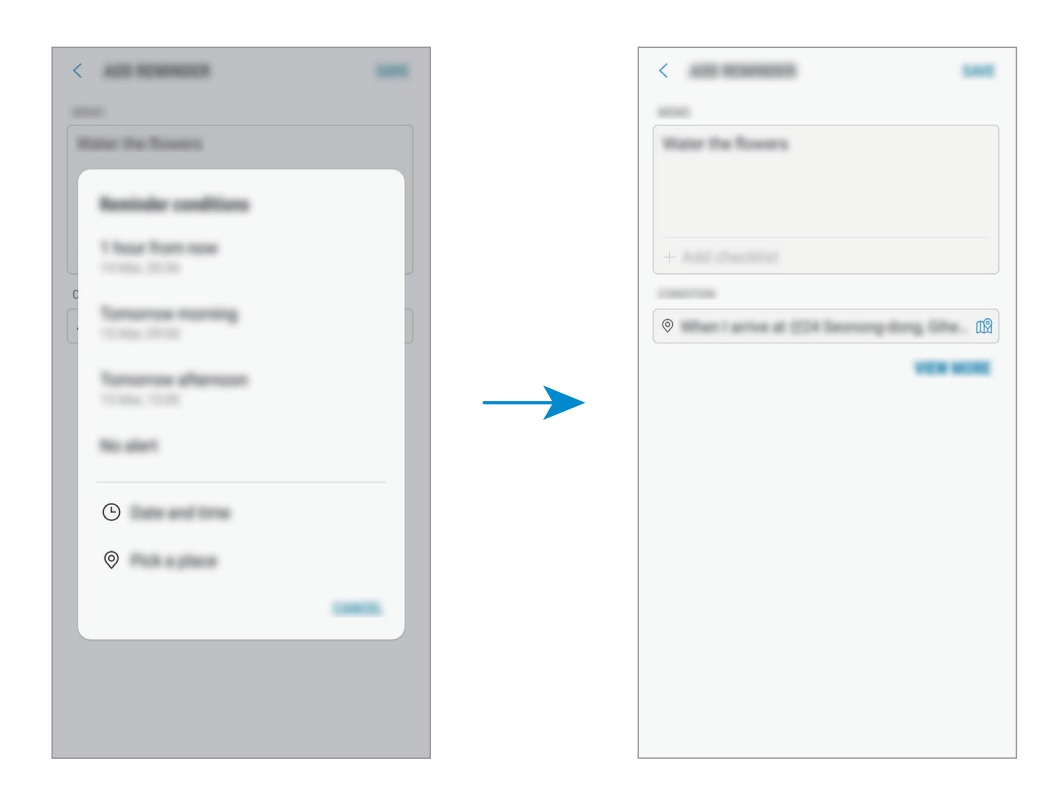

5 Appuyez sur **ENREGISTRER** pour enregistrer le rappel.

Lorsque vous arrivez chez vous, la notification « Arroser les fleurs » apparaît.

Applications et fonctions

#### **Vérifier les notifications de rappel**

À une heure ou dans un lieu prédéfini, une fenêtre de notification apparaît. Appuyez sur **TERMINER** ou **RAPPEL**. Downloaded from Www.vandenborre.be

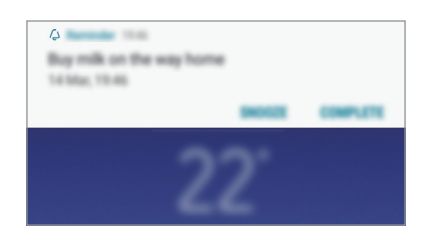

#### **Afficher la liste des rappels**

Lancez l'application **Reminder** pour afficher la liste des rappels. Pour afficher les détails d'un rappel, sélectionnez-le.

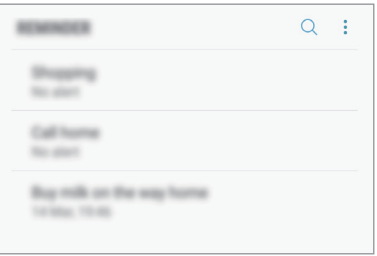

**Paramétrer les détails des rappels**

Vous pouvez ajouter ou modifier les détails d'un rappel, comme la fréquence, la date et l'héure, ou le lieu.

- 1 Sélectionnez le rappel à modifier, puis appuyez sur **MODIFIER**. Vous pouvez également effectuer un mouvement de balayage vers la droite et appuyer sur **Modifier**. Downloaded from www.vandens.pdf
- 2 Modifiez les conditions, puis appuyez sur **ENREGISTRER**.

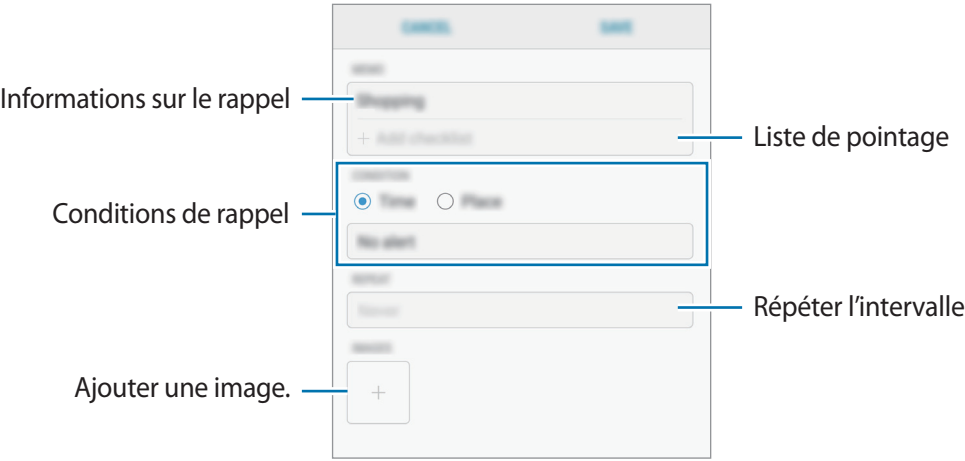

#### **Mettre fin à des rappels**

Vous pouvez définir les rappels devenus inutiles comme terminés.

Dans la liste des rappels, sélectionnez un rappel et appuyez sur **TERMINER**. Vous pouvez également balayer l'écran vers la gauche sur un rappel.

#### **Restaurer des rappels**

Vous pouvez restaurer les rappels que vous avez définis comme terminés.

- 1 Depuis la liste des rappels, appuyez sur <sup>→</sup> **Terminé** <sup>→</sup> **MODIFIER**.
- 2 Cochez les éléments à restaurer, puis appuyez sur **RESTAURER**.

Ces éléments sont ajoutés à la liste des rappels, et vous recevez une notification au moment prédéfini.

#### **Supprimer des rappels**

Appuyez sur un rappel, faites-le glisser vers la droite, puis appuyez sur **Supprimer**. Pour supprimer plusieurs rappels, maintenez le doigt appuyé sur un rappel, cochez tous ceux que vous souhaitez supprimer, puis appuyez sur **SUPPRIMER**.

# **Personnaliser les paramètres Bixby**

Depuis l'écran Accueil Bixby, appuyez sur → **Paramètres**.

- **Compte Samsung** : afficher les informations de votre compte Samsung.
- **Fiches**: sélectionner les applications à afficher sous forme de fiches sur l'écran d'accueil Bixby.
- **Mise à jour automatique de Bixby** : paramétrer l'appareil pour qu'il mette automatiquement à jour le logiciel Bixby même lors de l'utilisation de votre réseau mobile. Downloaded From www.vandenborre.be

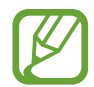

L'utilisation de cette fonction peut entraîner des frais supplémentaires.

- **Notifications** : activer la réception de notifications sur les fiches Bixby, les informations marketing, etc.
- **Confidentialité** : paramétrer l'utilisation de services Bixby interactifs et personnalisés afin d'améliorer votre expérience. Vous pouvez également supprimer les données d'interaction Bixby.
- **À propos de Bixby** : afficher la version et les informations légales de Bixby.

Applications et fonctions

# **Téléphone**

#### **Introduction**

Passez des appels vocaux et visio et répondez aux appels que vous recevez. Downloaded From www.vandenborre.be

#### **Passer des appels**

- 1 Démarrez l'application **Téléphone**, puis composez un numéro de téléphone. Si le clavier n'apparaît pas à l'écran, appuyez sur **#** pour l'ouvrir.
- 2 Appuyez sur  $\bullet$  pour passer un appel vocal ou sur  $\Box$  pour passer un appel visio. Pour les modèles à double carte SIM, appuyez sur **c**ou **e** pour effectuer un appel vocal.

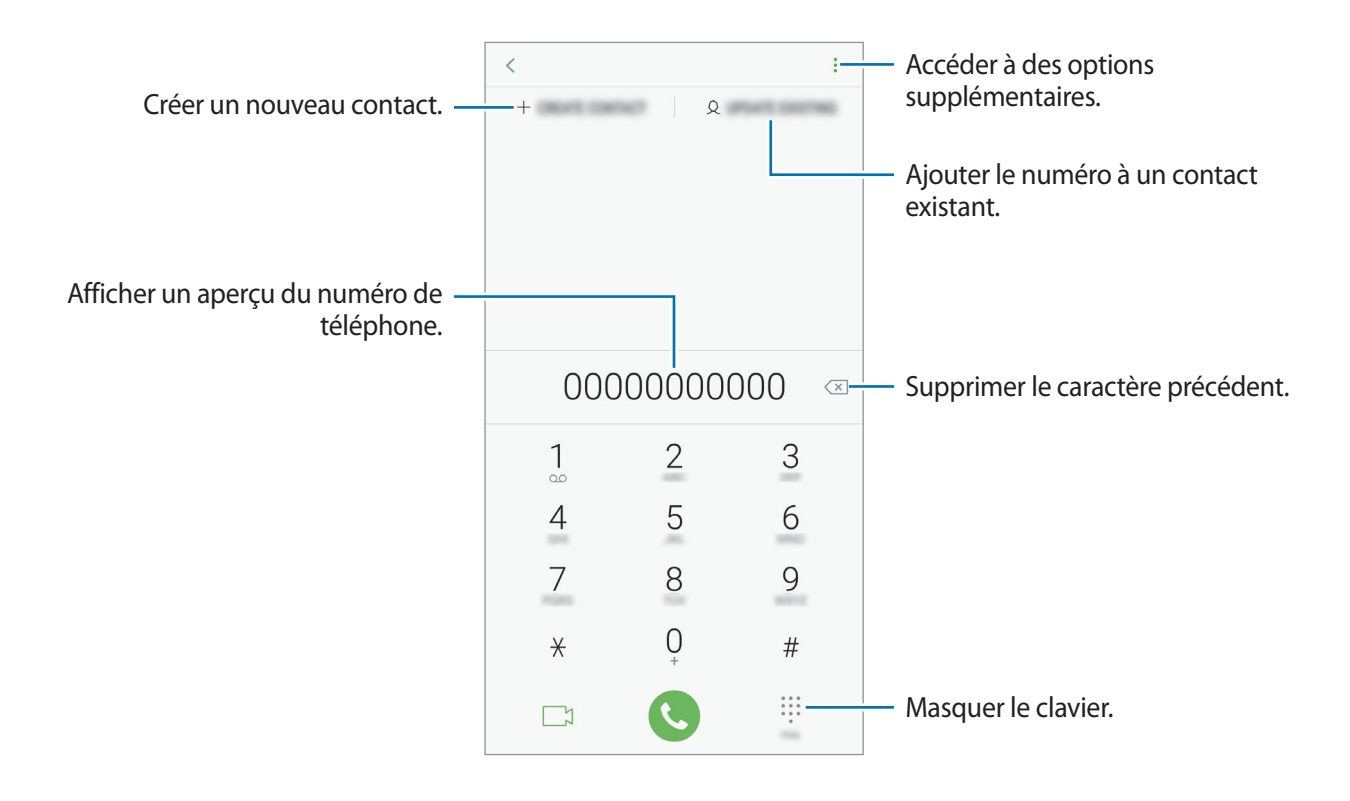

# Passer des appels depuis les journaux d'appels, la liste de contacts ôu des **endroits** Downloaded<br>
Le contacts ou des<br>
Le doigt vers la droite sur le production<br>
Le doigt vers la droite sur le production<br>
Le production de la fonction.

Appuyez sur **RÉCENTS**, **CONTACTS** ou sur **LIEUX**, puis faites glisser votre doigt vers la droite sur le nom d'un contact ou sur un numéro de téléphone pour passer un appel.

Si cette fonction est désactivée, démarrez l'application **Paramètres**, appuyez sur **Fonctions avancées**, puis sur le curseur **Glisser pour appeler/envoyer msg** pour activer la fonction.

#### **Composer rapidement un numéro**

Définissez des numéros abrégés pour passer rapidement des appels.

Pour définir un numéro abrégé, appuyez sur **CONTACTS** → → **Numéros abrégés**, sélectionnez un numéro abrégé, puis ajoutez un numéro de téléphone.

Pour passer un appel, maintenez votre doigt appuyé sur le chiffre de numérotation rapide sur le clavier. Pour un chiffre de numérotation rapide supérieur ou égal à 10, appuyez sur le premier chiffre du numéro, puis maintenez votre doigt appuyé sur le dernier chiffre.

Par exemple, si vous avez défini le numéro **123** comme numéro abrégé, appuyez sur **1**, puis sur **2**, et maintenez le chiffre **3** appuyé.

#### **Passer des appels depuis l'écran verrouillé**

Depuis l'écran verrouillé, faites glisser l'icône bors du cercle.

#### **Appeler un numéro à l'étranger**

.

- 1 Appuyez sur pour ouvrir le clavier s'il n'apparaît pas à l'écran.
- 2 Maintenez le doigt appuyé sur **0** jusqu'à ce que le signe **+** apparaisse.
- $3$  Composez l'indicatif du pays, l'indicatif régional et le numéro de téléphone, puis appuyez sur

Pour les modèles à double carte SIM, saisissez l'indicatif du pays, l'indicatif régional et le numéro de téléphone, puis appuyez sur  $\mathbb{C}$  ou  $\mathbb{C}$ .

# **Recevoir des appels**

#### **Répondre à un appel**

Lorsque vous recevez un appel, faites glisser votre doigt sur l'icône  $\mathbb Q$ .

#### **Rejeter un appel**

Lorsque vous recevez un appel, faites glisser votre doigt sur l'icône  $\bigodot$ . Downloaded From www.vandenborre.be

Pour envoyer un message lorsque vous rejetez un appel entrant, faites glisser la barre **ENVOYER UN MESSAGE** vers le haut. Vous pouvez envoyer un SMS ou un autocollant pour rejeter un appel. Si l'option **Ajouter un rappel** est sélectionnée, un rappel est enregistré afin de vous signaler l'appel rejeté au bout d'une heure.

Pour créer des messages de rejet, démarrez l'application **Téléphone**, appuyez sur : → **Paramètres**  $\rightarrow$  **Messages rapides de refus**, saisissez un message, puis appuyez sur  $\left( + \right)$ .

#### **Appels manqués**

Si vous manquez un appel, l'icône  $\blacktriangle$  apparaît dans la barre d'état. Ouvrez le volet des raccourcis pour afficher la liste des appels manqués. Vous pouvez également démarrer l'application **Téléphone** et appuyer sur **RÉCENTS** pour afficher les appels manqués.

# **Bloquer des numéros de téléphone**

Vous pouvez bloquer des appels en ajoutant des numéros à votre liste de numéros bloqués.

- 1 Depuis l'application **Téléphone**, appuyez sur <sup>→</sup> **Paramètres** <sup>→</sup> **Bloquer des numéros**.
- 2 Appuyez sur  $\mathcal{Q}$ , sélectionnez des contacts, puis appuyez sur **OK**.

Pour entrer un numéro manuellement, appuyez sur **Entrer le numéro de téléphone**, entrez un numéro, puis appuyez sur  $\pm$ .

Si des numéros bloqués essayent de vous contacter, vous ne recevrez aucune notification. Les appels seront consignés dans le journal d'appels.

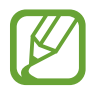

Vous pouvez également bloquer les appels provenant de correspondants qui masquent leur identité. Appuyez sur le curseur **Blocage des appelants inconnus** pour activer la fonction.

# **Options en cours d'appel**

- 
- $\omega_{h}$ <br>
is en cours d'appel<br>
Si la zone de l'objectif arrière et du lecteur d'empreintes est recouverte, des bruits $h$ indésirables peuvent se produire lors d'un appel. Enlevez les accessoires, comme les, protections d'écran ou les autocollants, à proximité de l'objectif arrière. opérateur.<br>
Si la zone de l'objectif arrière et du lecteur d'empreintes est recouverte, des bruils<sub>sprem</sub><br>
Si la zone de l'objectif arrière et du lecteur d'empreintes est recouverte, des bruils<sub>sprem</sub><br>
indésirables peuvent
	- · La disponibilité de certaines fonctions dépend de votre zone géographique ou de votre

#### **Options au cours d'un appel vocal**

Les options suivantes sont disponibles :

- $\frac{1}{2}$ : accéder à des options supplémentaires.
- **Ajouter un appel** : composer un second appel. Le premier appel est mis en attente. Lorsque vous mettez fin au second appel, le premier est réactivé.
- **Volume suppl** : augmenter le volume.
- **Bluetooth** : activer un casque ou des écouteurs Bluetooth, à condition qu'ils soient connectés à l'appareil.
- **HP** : activer ou désactiver le haut-parleur. Lors de l'utilisation du haut-parleur, éloignez l'appareil de vos oreilles.
- **Muet** : désactiver le microphone afin que votre correspondant ne puisse pas vous entendre.
- **Clavier** / **Masquer** : ouvrir ou fermer le clavier.
- $\cdot$   $\odot$ : mettre fin à l'appel en cours.

#### **Options au cours d'un appel visio**

Appuyez sur l'écran pour utiliser les options suivantes :

- $\frac{1}{2}$ : accéder à des options supplémentaires.
- **Caméra** : désactiver l'appareil photo afin que votre correspondant ne puisse pas vous voir.
- **Permuter** : basculer entre l'objectif avant et arrière.
- $\odot$ : mettre fin à l'appel en cours.
- **Muet** : désactiver le microphone afin que votre correspondant ne puisse pas vous entendre.
- **HP** : activer ou désactiver le haut-parleur. Lors de l'utilisation du haut-parleur, éloignez l'appareil de vos oreilles.

# **Ajouter un numéro de téléphone à un contact**

# **Ajouter un numéro de téléphone aux Contacts à partir du clavier** Downloaded From www.vandenborre.be

- 1 Démarrez l'application **Téléphone**.
- 2 Composez le numéro.

Si le clavier n'apparaît pas à l'écran, appuyez sur **et pour l'ouvrir.** 

3 Appuyez sur **CRÉER UN CONTACT** pour créer un nouveau contact, ou sur **METTRE À JOUR UN CONTACT** pour ajouter un numéro à un contact existant.

#### **Ajouter un numéro de téléphone aux Contacts à partir de la liste d'appels**

- 1 Démarrez l'application **Téléphone**, puis appuyez sur **RÉCENTS**.
- 2 Appuyez sur l'image d'un correspondant, ou sur un numéro de téléphone <sup>→</sup> **Détails**.
- 3 Appuyez sur **Créer un contact** pour créer un nouveau contact, ou sur **Mettre à jour un contact** pour ajouter un numéro à un contact existant.

# **Ajouter un tag à un numéro de téléphone**

Vous pouvez ajouter des tags à des numéros sans les enregistrer dans vos Contacts. Cela vous permet d'afficher les informations de la personne qui appelle sans qu'elle fasse partie de vos Contacts.

- 1 Démarrez l'application **Téléphone**, puis appuyez sur **RÉCENTS**.
- 2 Appuyez sur un numéro de téléphone <sup>→</sup> **Détails**.
- 3 Appuyez sur **Ajouter un tag**, saisissez un tag, puis appuyez sur **OK**. Lorsqu'un appel viendra de ce numéro, le tag apparaîtra sous le numéro.

Applications et fonctions

# **Contacts**

### **Introduction**

Créez de nouveaux contacts et gérez-les sur l'appareil.

## **Ajouter des contacts**

#### **Créer un nouveau contact**

1 Démarrez l'application **Contacts**, appuyez sur **D**, puis sélectionnez un emplacement de stockage.

Downloaded From www.vandenborre.be

2 Saisir les coordonnées du contact.

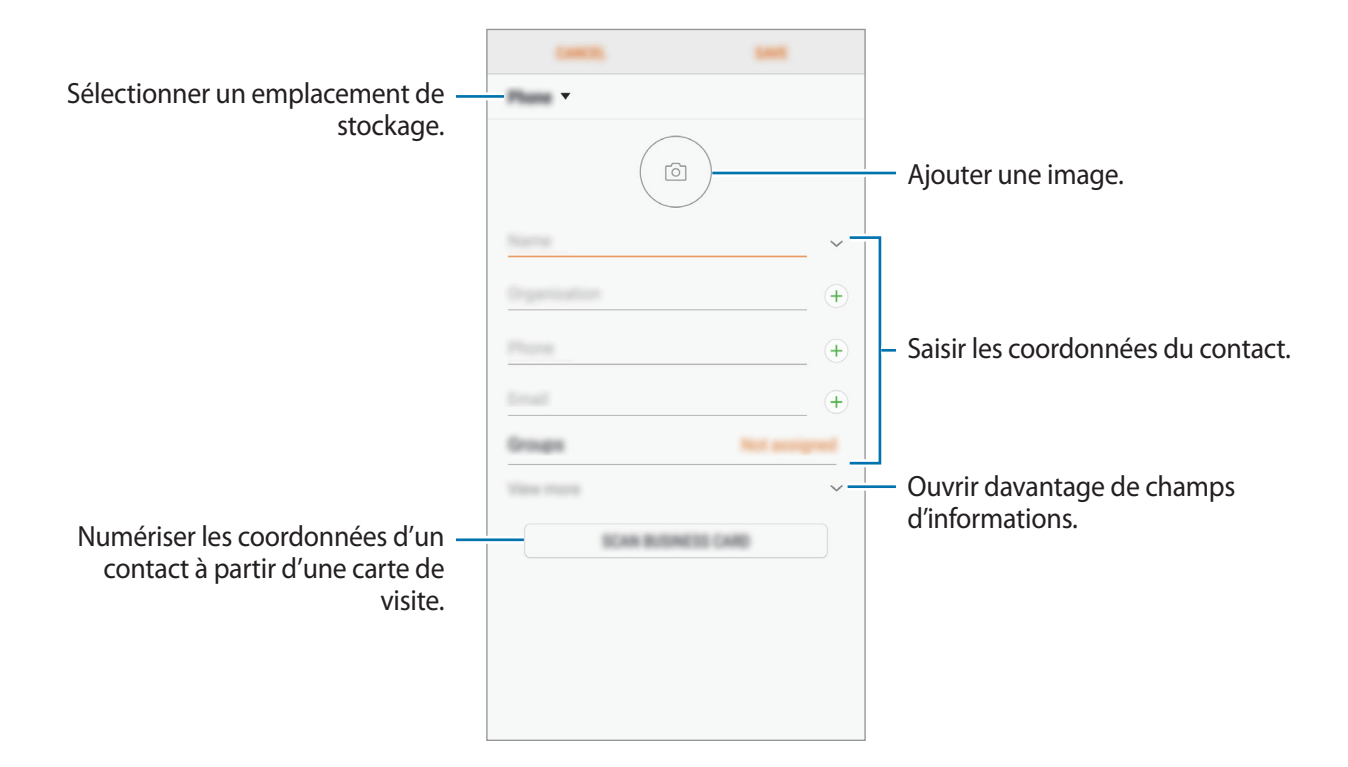

Le type d'informations pouvant être enregistrées dépend de l'emplacement de stockage sélectionné.

3 Appuyez sur **ENREGISTRER**.
#### **Importer des contacts**

Ajoutez des contacts en les important depuis d'autres emplacements de stockage vers votre. appareil.

- 1 Démarrez l'application **Contacts**, puis appuyez sur → Gestion des contacts → Importer/ **Exporter les contacts** → **IMPORTER**.  $\begin{CD} \nabla_{\mathcal{U}}\nabla_{\mathcal{U}}\nabla_{\mathcal{U}}\n\end{CD}$ <br>
e stockage vers voting<br>
s contacts  $\rightarrow$  Importer/
- 2 Sélectionnez un emplacement de stockage depuis lequel importer des contacts.
- 3 Cochez les fichiers VCF ou contacts à importer et appuyez sur **OK**.
- 4 Sélectionnez un emplacement de stockage dans lequel enregistrer les contacts, puis appuyez sur **IMPORTER**.

#### **Synchroniser des contacts avec vos comptes Web**

Synchronisez les contacts de votre appareil avec ceux enregistrés en ligne sur vos comptes Web, comme votre compte Samsung.

- 1 Démarrez l'application **Paramètres**, appuyez sur **Cloud et comptes** <sup>→</sup> **Comptes**, puis sélectionnez le compte avec lequel effectuer une synchronisation.
- 2 Appuyez sur **Synchronisation du compte**, puis sur le curseur **Synchroniser Contacts** pour activer la fonction.

Depuis le compte Samsung, appuyez sur  $\stackrel{\bullet}{\rightarrow}$  **Param. de synchronisation**, puis sur le curseur **Contacts** pour activer la fonction.

#### **Rechercher des contacts**

#### Démarrez l'application **Contacts**.

Utilisez l'une des méthodes de recherche suivantes :

- Faites défiler la liste de contacts vers le haut ou le bas.
- Faites glisser un doigt le long de l'index à droite de la liste des contacts pour la faire défiler rapidement. Downloaded From www.vandenborre.be
- Appuyez sur le champ de recherche tout en haut de la liste de contacts, puis saisissez vos critères de recherche.

Appuyez sur l'image ou le nom d'un contact → **Détails**. Effectuez ensuite l'une des opérations suivantes :

- *i* : ajouter le contact aux favoris.
- / : passer un appel vocal ou visio.
- $\cdot$   $\Box$ : rédiger un message.
- $\cdot \quad \boxed{\triangledown}$ : rédiger un e-mail.

#### **Partager des contacts**

Vous pouvez partager des contacts avec d'autres personnes grâce à diverses options de partage.

- 1 Démarrez l'application **Contacts**, puis appuyez sur <sup>→</sup> **Partager**.
- 2 Sélectionnez les contacts, puis appuyez sur **PARTAGER**.
- 3 Sélectionnez une méthode de partage.

#### **Enregistrer et partager votre profil**

Enregistrez et partagez les informations de votre profil, comme votre photo et votre statut, avec d'autres personnes à l'aide de la fonction de partage de profil.

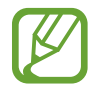

- La disponibilité de la fonction de partage de profil dépend de votre zone géographiqué ou de votre opérateur. visit er et partager votre profil<br>
• ez et partagez les informations de votre profil, comme votre photo et votre statut, ayec<br>
personnes à l'aide de la fonction de partage de profil.<br>
• La disponibilité de la fonction de p
- profil sur leur appareil.
- 1 Démarrez l'application **Contacts**, puis sélectionnez votre profil.
- 2 Appuyez sur **MODIFIER**, modifiez votre profil, puis appuyez sur **ENREGISTRER**.
- 3 Appuyez sur → **Partage de profil**, puis appuyez sur le curseur pour activer la fonction.

Pour utiliser la fonction de partage de profil, le numéro de téléphone doit être vérifié. Vous pouvez afficher les informations actualisées du profil dans les **Contacts**.

Pour modifier l'étendue des contacts avec lesquels partager votre profil, appuyez sur **Partager avec**, sélectionnez un élément, puis une option.

#### **Fusionner les contacts en double**

Si vous importez des contacts depuis d'autres emplacements de stockage, ou si vous synchronisez des contacts avec d'autres comptes, votre liste de contacts risque de comporter des doublons. Fusionnez les doublons afin de rationaliser votre liste de contacts.

- 1 Démarrez l'application **Contacts**, puis appuyez sur  $\frac{1}{3}$  → Gestion des contacts → Fusion des **contacts**.
- 2 Cochez les contacts, puis appuyez sur **FUSIONNER**.

#### **Supprimer des contacts**

- 1 Démarrez l'application **Contacts**, puis appuyez sur <sup>→</sup> **Supprimer**.
- 2 Sélectionnez les contacts, puis appuyez sur **SUPPRIMER**.

Pour supprimer des contacts individuellement, ouvrez la liste des contacts et appuyez sur l'image ou le nom d'un contact → **Détails**. Appuyez ensuite sur • Supprimer.

# **Messages**

#### **Introduction**

Envoyez et affichez vos messages sous forme de conversation.

#### **Envoyer des messages**

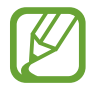

L'envoi de messages en dehors de la zone couverte par votre opérateur peut occasionner des frais supplémentaires.

Downloaded From www.vandenborre.be

- Démarrez l'application Messages, puis appuyez sur  $\blacksquare$ .
- 2 Ajoutez des destinataires et appuyez sur **DÉMARRER**.
- 3 Saisir un message.

Pour enregistrer et envoyer un message vocal, appuyez et maintenez UP, énoncez votre message puis relâchez votre doigt. L'icône d'enregistrement apparaît uniquement lorsque le clavier est masqué.

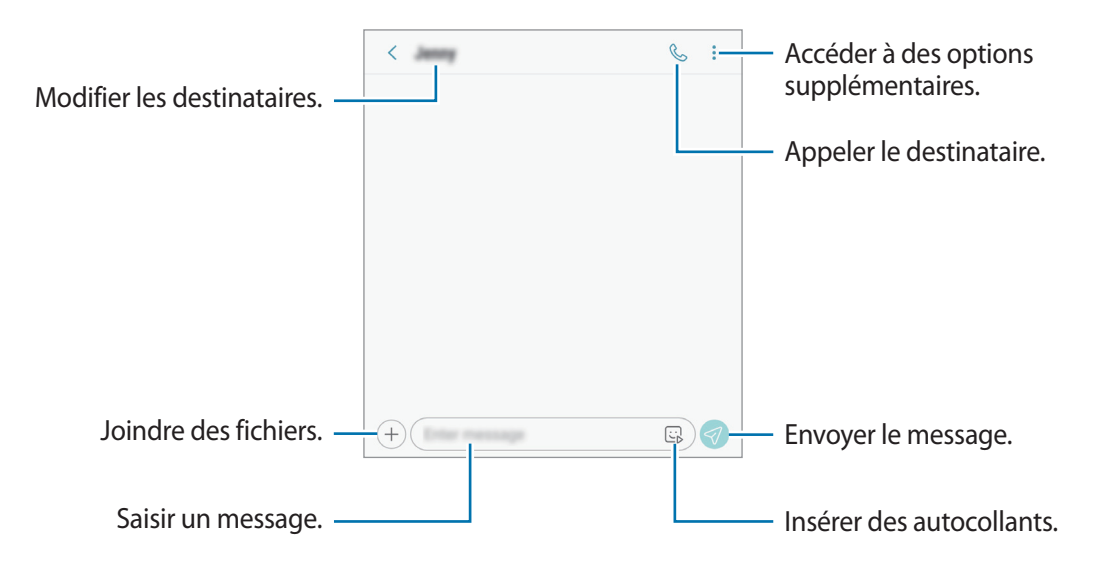

4 Appuyez sur  $\heartsuit$  pour envoyer le message.

Pour les modèles à double carte SIM, appuyez sur  $\mathcal{D}_n$  ou  $\mathcal{D}_n$  pour envoyer le message.

#### **Lire les messages**

Les messages sont regroupés sous forme de fils de discussion par contact.

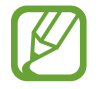

La réception de messages en dehors de la zone couverte par votre opérateur peut occasionner des frais supplémentaires. Downloaded From www.vandenborre.be

- 1 Démarrez l'application **Messages**, puis appuyez sur **DISCUSSIONS**.
- 2 Dans la liste de messages, sélectionnez un contact.
- 3 Affichez votre conversation.

Pour répondre au message, appuyez sur **Saisir le message**, saisissez le texte du message puis appuyez sur  $\mathcal D$ . Pour les modèles à double carte SIM, appuyez sur  $\mathcal D_0$  ou  $\mathcal D_2$ .

#### **Bloquer les messages inopportuns**

Vous pouvez bloquer des messages en ajoutant des numéros à votre liste de numéros bloqués.

- 1 Démarrez l'application **Messages**, puis appuyez sur <sup>→</sup> **Paramètres** <sup>→</sup> **Blocage numéros et messages** → **Bloquer des numéros**.
- 2 Appuyez sur **BOÎTE DE RÉCEPTION** et sélectionnez un contact. Sinon, appuyez sur **CONTACTS**, sélectionnez des contacts, puis appuyez sur **OK**.

Pour entrer un numéro manuellement, appuyez sur **Entrer un numéro**, entrez un numéro, puis appuyez sur  $(+)$ .

#### **Paramétrer les notifications de message**

Vous pouvez modifier le son de notification, les options d'affichage, etc.

- 1 Démarrez l'application **Messages**, appuyez sur <sup>→</sup> **Paramètres** <sup>→</sup> **Notifications**, puis appuyez sur le curseur pour activer la fonction.
- 2 Modifiez les paramètres de notification.

#### **Paramétrer un rappel de message**

Vous pouvez paramétrer la réception d'une alerte à un intervalle défini afin d'être prévenu des notifications non vérifiées. Si cette fonction n'est pas activée, démarrez l'application **Paramètres**, appuyez sur **Accessibilité** → **Rappel de notification**, puis sur le curseur pour activer la fonction. Appuyez ensuite sur le curseur **Messages**.

# **Internet**

#### **Introduction**

Naviguez sur Internet pour rechercher des informations et enregistrez vos pages Web préférées en tant que favoris afin d'y accéder plus facilement. Downloaded From www.vandenborre.be

#### **Parcourir des pages Web**

- 1 Ouvrez le dossier **Samsung** et lancez l'application **Internet**.
- 2 Appuyez sur le champ d'adresse.
- 3 Saisissez une adresse Web ou un mot-clé, puis appuyez sur **Aller à**.

Pour afficher la barre de navigation, faites glisser votre doigt vers le bas de l'écran.

Pour passer rapidement d'un onglet à l'autre, balayez le champ de l'adresse vers la gauche ou la droite.

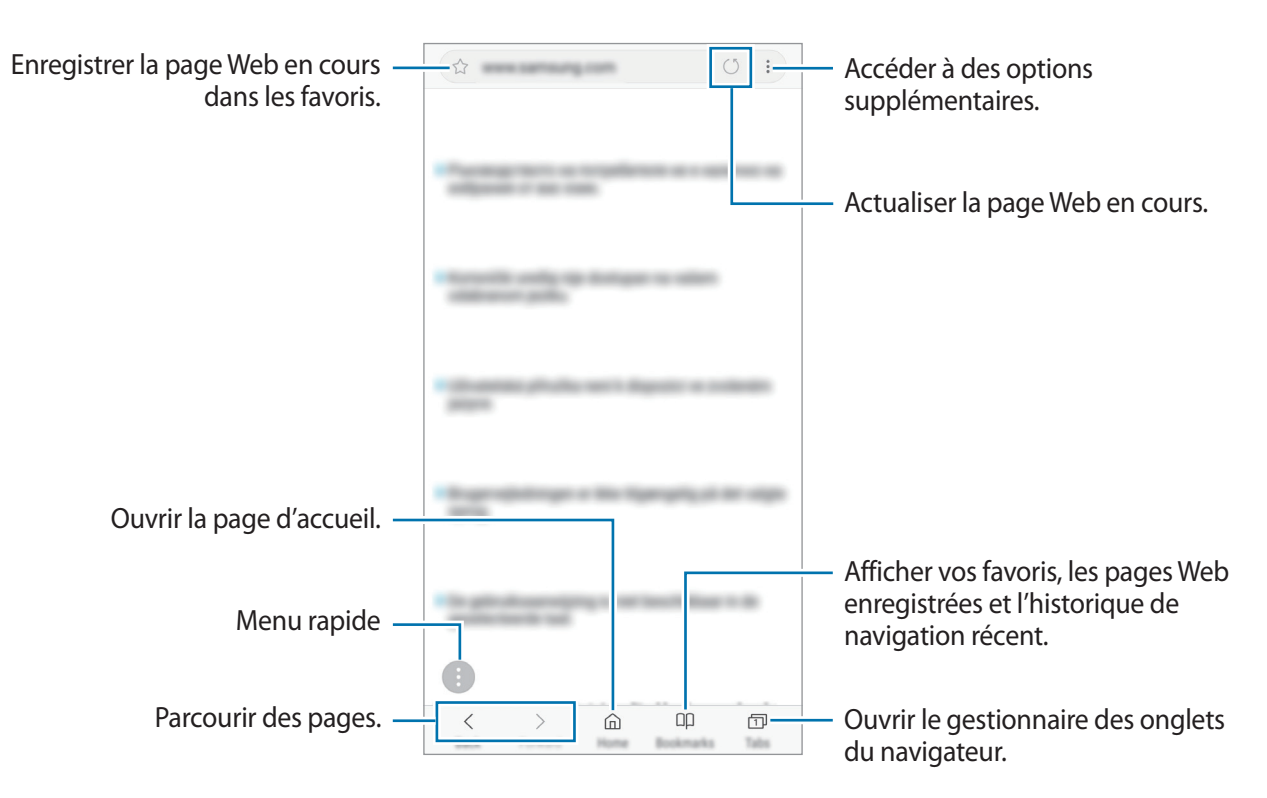

#### **Utiliser le mode Secret**

En mode Secret, vous pouvez gérer séparément les onglets ouverts, vos favoris et les pagés enregistrées. Vous pouvez verrouiller le mode Secret à l'aide d'un mot de passe et de votre empreinte<br>digitale.<br>Entre digitale. digitale. Downloaded from www.valuence.org

#### **Activer le mode Secret**

Dans la barre d'outils en bas de l'écran, appuyez sur **Onglets** → **ACTIVER LE MODE SECRET**. Si vous utilisez cette fonction pour la première fois, paramétrez l'appareil pour pouvoir utiliser un mot de passe pour le mode Secret.

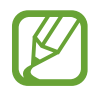

En mode Secret, vous ne pouvez pas utiliser certaines fonctions, comme la capture d'écran.

En mode Secret, l'appareil modifie la couleur des barres de navigation.

#### **Modifier les paramètres de sécurité**

Vous pouvez modifier votre mot de passe ou la méthode de déverrouillage.

Appuyez sur → **Paramètres** → **Confidentialité** → **Sécurité du mode Secret** → **Changer le mot de passe**. Pour paramétrer votre appareil pour qu'il utilise votre empreinte digitale comme méthode de déverrouillage en même temps que le mot de passe, appuyez sur le curseur **Empreintes** pour activer la fonction. Pour en savoir plus sur l'utilisation de vos empreintes digitales, reportez-vous à la section [Reconnaissance d'empreintes](#page-165-0).

#### **Désactiver le mode Secret**

Dans la barre d'outils en bas de l'écran, appuyez sur **Onglets** → **DÉSACTIVER LE MODE SECRET**.

# **Email**

#### **Configurer des comptes de messagerie électronique**

Lorsque vous ouvrez l'application **Email** pour la première fois, configurez un compte de messagerie électronique. Downloaded from www.vandenborre.be

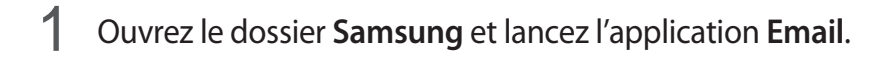

2 Saisissez une adresse e-mail et un mot de passe, puis appuyez sur **CONNEXION**.

Pour enregistrer manuellement un compte de messagerie, appuyez sur **CONFIG MANUELLE**.

3 Suivez les instructions qui s'affichent à l'écran pour procéder à la configuration.

Pour configurer un compte de messagerie électronique supplémentaire, appuyez sur  $\frac{1}{\sqrt{2}} \rightarrow \bigotimes$ **Ajouter compte**.

Si vous possédez plusieurs comptes de messagerie électronique, vous pouvez définir un compte par défaut. Appuyez sur  $\frac{1}{\sqrt{2}} \rightarrow \frac{1}{\sqrt{2}} \rightarrow \frac{1}{\sqrt{2}}$  Définir le compte par défaut.

#### **Envoyer des e-mails**

- $1$  Appuyez sur  $\bullet$  pour composer un e-mail.
- 2 Ajoutez des destinataires, puis saisissez le texte de votre e-mail.
- 3 Appuyez sur **ENVOYER** pour envoyer l'e-mail.

#### **Lire des e-mails**

Si l'application **Email** est ouverte, l'appareil récupère automatique les nouveaux e-mails. Pour récupérer manuellement les nouveaux messages, faites glisser le doigt vers le bas de l'écran.

Appuyez sur un e-mail affiché à l'écran afin de le lire.

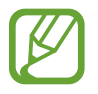

Si la synchronisation des e-mails est désactivée, il est impossible de récupérer les nouveaux e-mails. Pour activer la synchronisation des e-mails, appuyez sur  $\frac{1}{\sqrt{2}} \rightarrow \bigotimes^2 \rightarrow$  votre nom de compte, puis appuyez sur le curseur **Synchroniser le compte** pour activer la fonction.

# **Caméra**

#### **Introduction**

Prenez des photos et enregistrez des vidéos à l'aide des divers modes et paramètres offerts.

#### **Bon usage de l'appareil photo**

- Ne prenez pas de photos et n'enregistrez pas de vidéos de personnes sans leur consentement. Downloaded From www.vandenborre.be
- Ne prenez pas de photos et n'enregistrez pas de vidéos lorsque la loi l'interdit.
- Ne prenez pas de photos et n'enregistrez pas de vidéos en violation de la vie privée d'autrui.

# **Démarrer l'appareil photo**

Pour démarrer l'appareil photo, utilisez l'une des méthodes suivantes :

- Démarrez l'application **Caméra**.
- Appuyez à deux reprises rapprochées sur la touche Marche/Arrêt.
- Depuis l'écran verrouillé, faites glisser l'icône **(** hors du cercle.
- 
- La disponibilité de certaines méthodes dépend de votre zone géographique ou de votre opérateur.
- Certaines fonctions de l'appareil photo ne sont pas disponibles lorsque vous démarrez l'application **Caméra** depuis l'écran verrouillé ou lorsque l'écran est éteint et qu'une méthode de déverrouillage est définie.
- Si les photos que vous prenez paraissent floues, nettoyez l'objectif de l'appareil photo et recommencez.

#### **Utiliser les gestes de balayage**

Contrôlez rapidement l'écran d'aperçu en balayant l'écran dans différentes directions. Vous pouvez changer de mode de prise de vue, basculer entre l'objectif avant et arrière, ou appliquer des flitres ou<br>de prise effets.<br>de d'autres effets. Downloaded from www.values directions. Vous pouvez<br>tes directions. Vous pouvez<br>re, ou appliquer des flitres ou<br>re, ou appliquer des flitres ou

#### **Changer d'objectif**

Balayez l'écran d'aperçu vers le haut ou le bas pour basculer entre l'objectif avant et arrière.

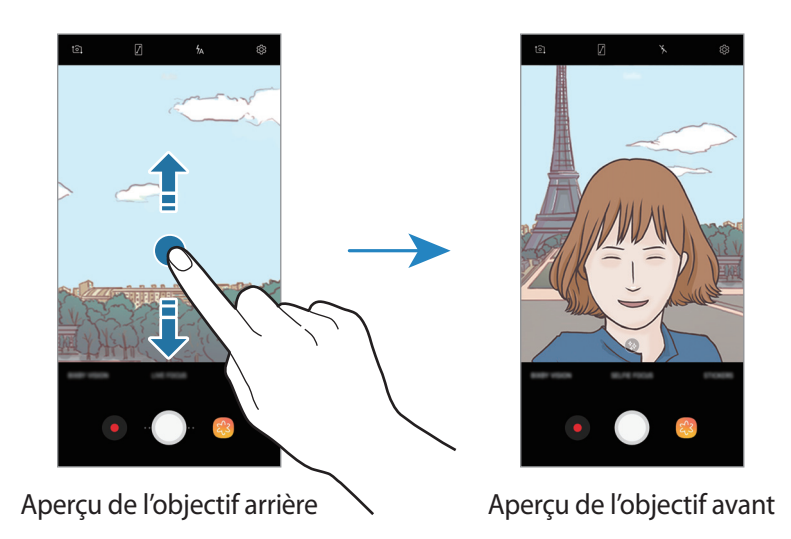

**Modifier les modes de prise de vue**

Balayez l'écran d'aperçu vers la droite pour ouvrir la liste des modes de prise de vue. Sélectionnez le mode de prise de vue de votre choix.

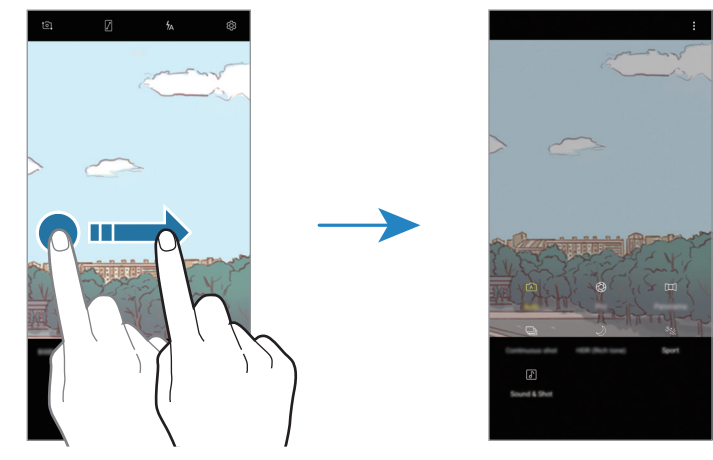

Aperçu de l'objectif arrière Modes de prise de vue

**Appliquer des filtres et autres effets**

Balayez l'écran d'aperçu vers la gauche pour ouvrir la liste des filtres et autres effets. Vous pouvez appliquer un effet à vos photos ou vidéos.

Après avoir sélectionné un filtre ou un effet, appuyez sur l'écran d'aperçu et prenez une photo out enregistrez une vidéo. Downloaded from www.vandenborre.org<br>
www.vandenborre.org<br>
wet prenez une photo out denborre.org<br>
ts et appuyez sur Supprimer

Pour supprimer un filtre ou un effet, ouvrez la liste des filtres et des effets et appuyez sur **Supprimer effet**.

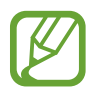

Cette fonction est disponible uniquement dans certains modes de prise de vue.

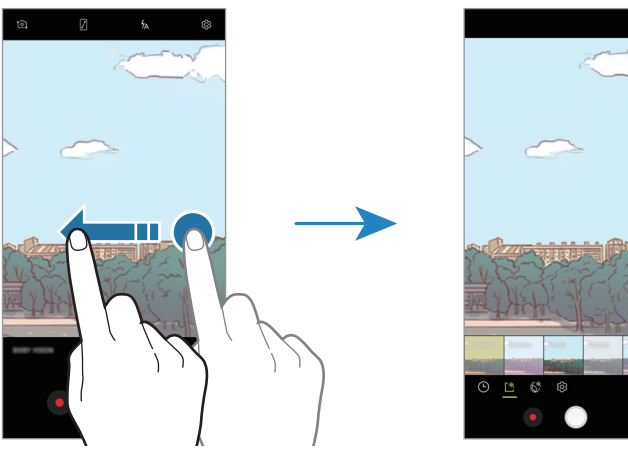

Aperçu de l'objectif arrière Filtres et autres effets

#### **Prises de vue de base**

#### **Prendre des photos ou enregistrer des vidéos**

- 1 Appuyez sur l'écran d'aperçu à l'endroit où l'appareil photo doit faire la mise au point.
- 2 Appuyez sur  $\bigcirc$  pour prendre une photo ou sur  $\bigcirc$  pour enregistrer une vidéo.

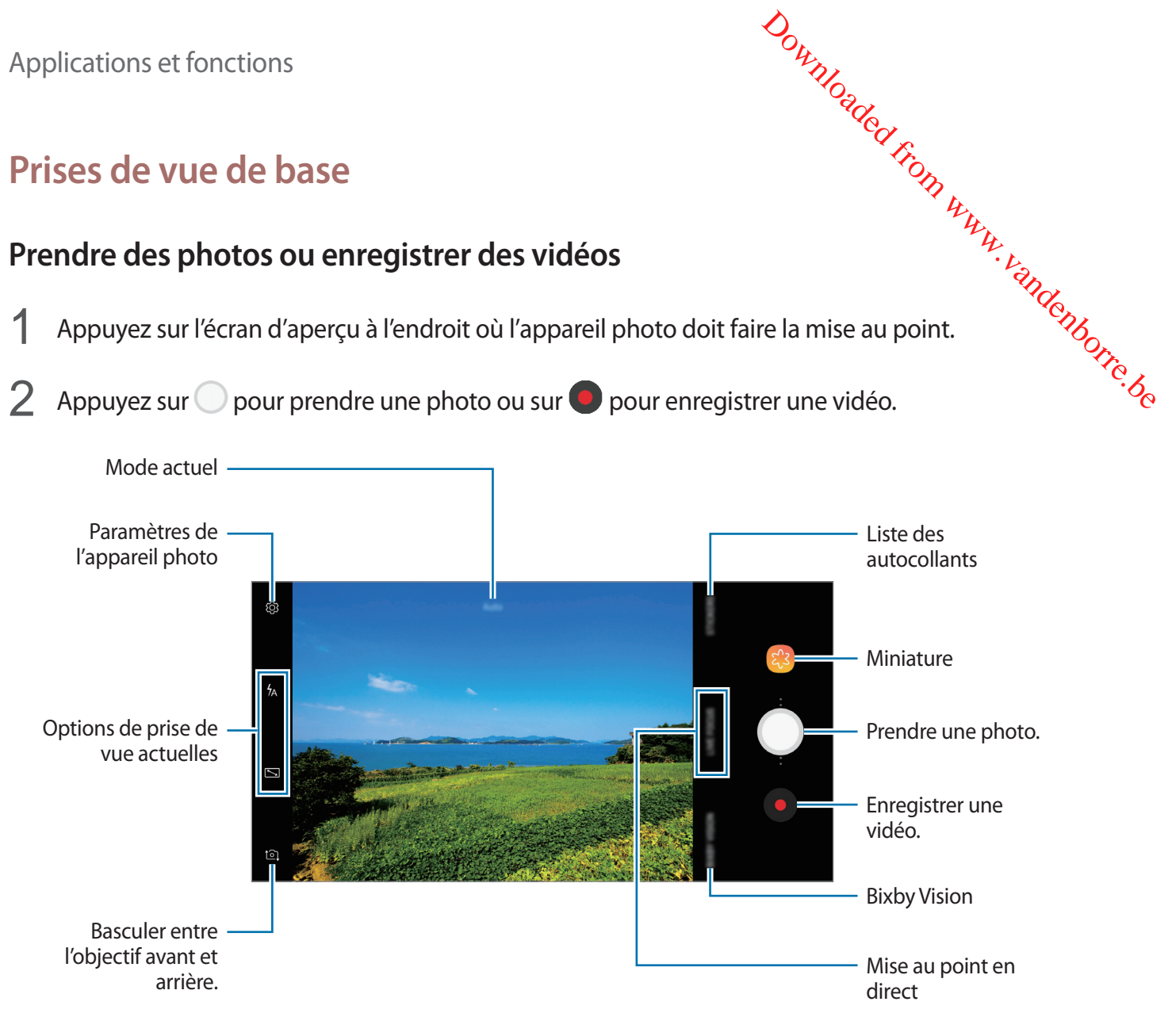

- Pour régler la luminosité des photos ou des vidéos, appuyez sur l'écran. Lorsque la barre de réglage apparaît, faites glisser  $\cdot$  sur la barre de réglage vers  $+$  ou  $-$ .
- Pour capturer une image de la vidéo en cours d'enregistrement, appuyez sur  $\circ$ .
- Pour modifier la mise au point en cours d'enregistrement d'une vidéo, appuyez à l'endroit souhaité pour la mise au point. Pour utiliser le mode de mise au point automatique, appuyez sur  $\bullet$ .
- Pour utiliser les fonctions Bixby Vision, appuyez sur **BIXBY VISION**. Servez-vous de l'appareil photo pour reconnaître des objets ou des lieux afin de rechercher des produits en ligne ou des adresses à proximité. Vous pouvez également détecter du texte et le traduire. Reportezvous à la section [Bixby Vision](#page-56-0) pour plus d'informations.
- 
- L'écran d'aperçu peut varier selon le mode de prise de vue utilisé.
- Lorsque vous n'utilisez plus l'appareil photo, il se ferme automatiquement.
- Vérifiez que l'objectif n'est pas endommagé ou encrassé. Dans le cas contraire, l'appareil risque de ne pas fonctionner correctement dans certains modes nécessitant des résolutions élevées. • Verifiez que *i* expression de reception de vorte appareil est équipé d'un objectif grand angle. Il se peut qu'une<br>• L'appareil photo de votre appareil est équipé d'un objectif grand angle. Il se peut qu'une<br>• L'appareil  $\begin{array}{c}\n\mathcal{O}_{\mu_{\mathcal{U}}}\n\end{array}$ <br>
tilisé.<br>
matiquement.<br>
ms le cas contraire, l'appareil<br>
podes nécessitant des<br>
rand angle. Il se peut qu'une<br>
arand-angle : cela ne traduit
- distorsion mineure se produise sur les photos ou les vidéos grand-angle ; cela ne traduit pas un problème de performances de l'appareil.

#### **Ajouter une autre touche Appareil photo**

Ajoutez une autre touche Appareil photo à l'endroit de votre choix sur l'écran pour prendre des photos plus confortablement.

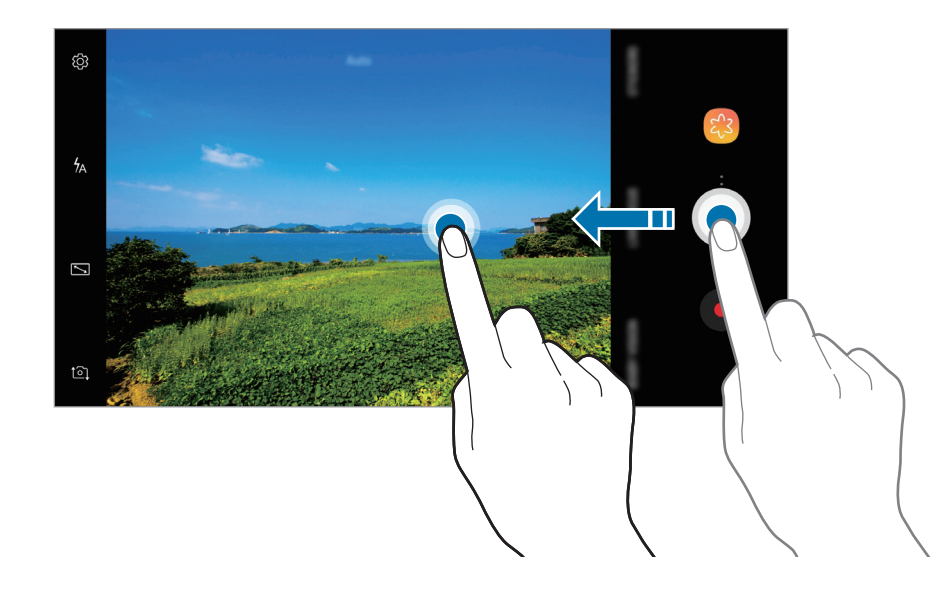

Sur l'écran d'aperçu, faites glisser  $\bigcirc$ .

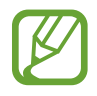

Si une autre touche d'appareil photo n'est pas ajoutée, appuyez sur ② sur l'écran d'aperçu, puis sur le curseur **Touche Appareil photo flottante** pour activer la fonction.

#### **Effectuer un zoom avant et arrière**

Vous avez le choix entre diverses méthodes pour effectuer un zoom avant ou arrière.

- Pour effectuer un zoom avant, écartez deux doigts l'un de l'autre sur l'écran ; pour effectuer un zoom arrière, rapprochez-les.  $\omega_{\mu}$ <br>ant ou arrière.<br>ur l'écran ; pour effectuérement d'approximation
- $\cdot$   $\,$  Contrôlez le zoom avec un doigt. Faites glisser  $\bigcirc$  sur la barre de zoom vers  $\boldsymbol{+}$  ou  $\boldsymbol{-}$ .

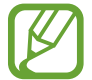

Les fonctions de zoom sont disponibles uniquement lorsque vous utilisez l'objectif arrière.

#### **Utiliser la fonction de mise au point et d'exposition**

Vous pouvez verrouiller la mise au point ou l'exposition sur une zone sélectionnée pour empêcher l'appareil photo de modifier automatiquement les réglages en cas de changement de sujet ou de luminosité.

Maintenez le doigt appuyé sur la zone de mise au point, le cadre AF/AE apparaît et les réglages de mise au point et d'exposition sont verrouillés. Même après la prise de vue, le verrouillage reste actif.

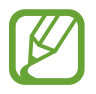

Cette fonction est disponible uniquement dans les modes **Auto** et **Pro**.

## **MISE PT DIRECT (modèles Galaxy A6+ uniquement)**

Le mode Mise au point en direct vous permet de prendre des photos avec un effet de flou en arrièreplan qui fait ressortir le sujet photographié.

#### **Capturer des portraits d'exception à l'aide de la fonction Mise au point en direct**

Réglez le niveau de flou de l'arrière-plan sur l'écran d'aperçu et prenez une photo qui mette le sujet en valeur.

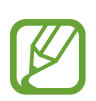

- Utilisez cette fonction à un endroit suffisamment éclairé.
- Le flou en arrière-plan peut ne pas être correctement appliqué dans les cas suivants :
	- L'appareil ou le sujet est en mouvement.
	- Le sujet est fin ou transparent.
	- Le sujet et l'arrière-plan présentent une couleur ou des motifs similaires.
	- Le sujet ou l'arrière-plan présentent un aspect uni.

Applications et fonctions

- 1 Depuis l'écran d'aperçu, appuyez sur **MISE PT DIRECT**.
- 2 Faites glisser la barre de réglage vers la gauche ou la droite pour ajuster le niveau de flou de l'arrière-plan. Downloaded from www.vandenborre.be
- $3$  Pour prendre une photo, appuyez sur  $\odot$ .

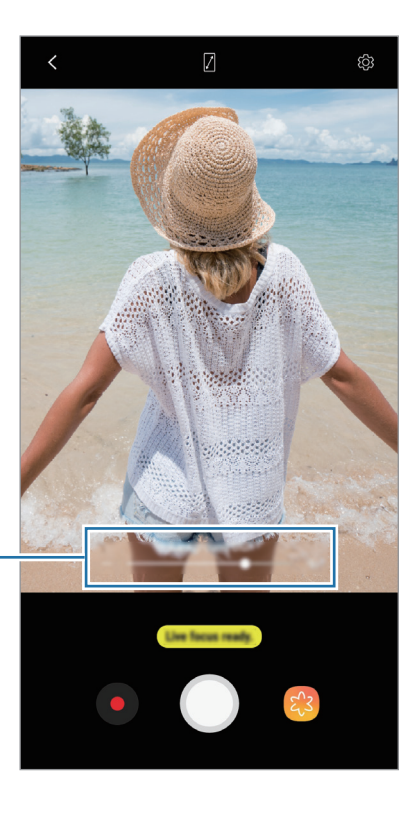

Barre de réglage du niveau de flou de l'arrière-plan

# Applications et fonctions<br>Modifier l'arrière-plan des photos prises avec la Mise au point en direct

Vous pouvez également modifier le niveau de flou de l'arrière-plan d'une photo prise ave $\mathcal{CD}_{\mathcal{A}}$ fonction Mise au point en direct. Lorsque l'éclairage de l'arrière-plan apparaît sous forme de point flous, vous pouvez modifier la forme du flou de l'arrière-plan. Sélectionnez une forme (cœur, étoi**le**; ou fleur) pour décorer la photo et lui donner un look différent. Applications et fonctions<br> **Modifier l'arrière-plan des photos prises avec la Mise au point en direct<br>
Vous pouvez également modifier le niveau de flou de l'arrière-plan d'une photo prise avec la<br>
fonction Mise au point en** 

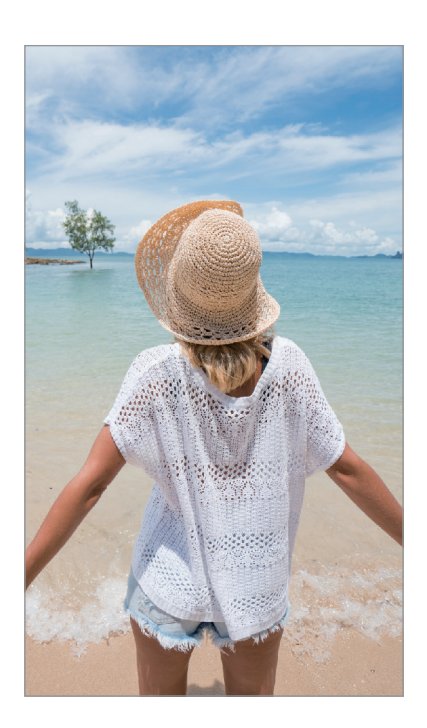

**Modifier la forme du flou de l'arrière-plan**

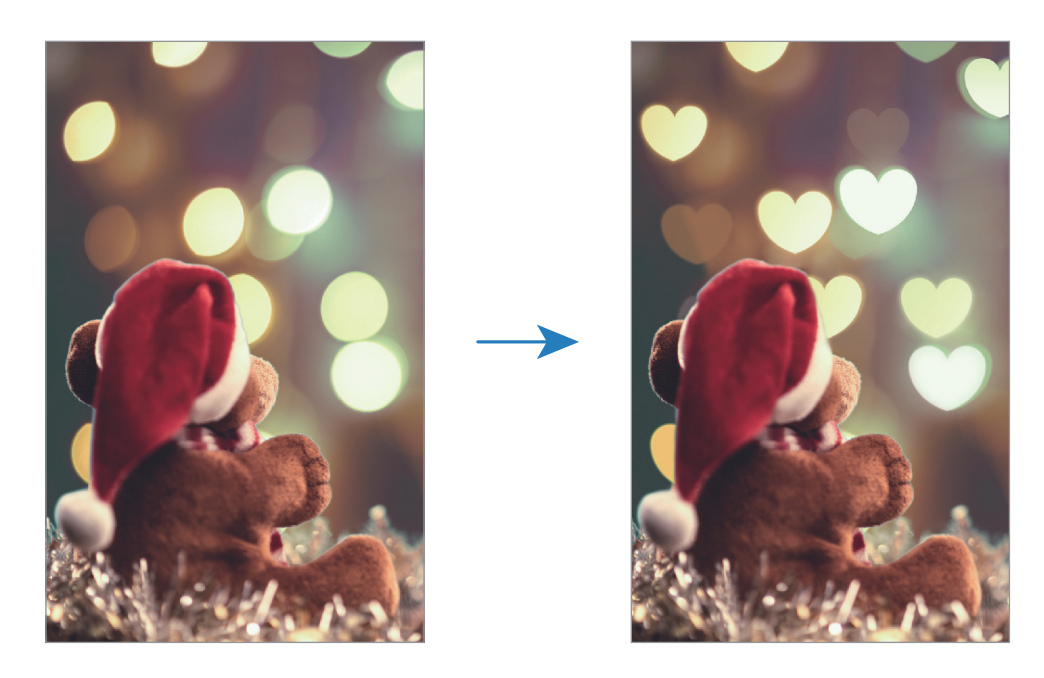

- 1 Sélectionnez une photo prise avec la fonction Mise au point en direct, puis appuyez sur **AJUSTER FLOU D'ARRIÈRE-PLAN**.
- vers la gauche ou vers la droite.  $\sigma_{\alpha}$ <br>
ect, puis apptivez sur<br>
réglage du flou d'arrière plan<br>
réglage du flou d'arrière plan<br>
es effets vers la gauche ou<br>
s apparaît uniquement si la

2 Pour régler le niveau de flou d'arrière-plan, faites glisser la barre de réglage du flou d'arrière plan<br>vers la gauche ou vers la droite.<br>in de connect du fiste des effets vers la gauche ou vers la droite.<br>in de connect Pour modifier la forme du flou d'arrière-plan, faites glisser la liste des effets vers la gauche ou vers la droite et sélectionnez l'effet de votre choix. La liste des effets apparaît uniquement si la photo a une forme flou à l'arrière-plan.

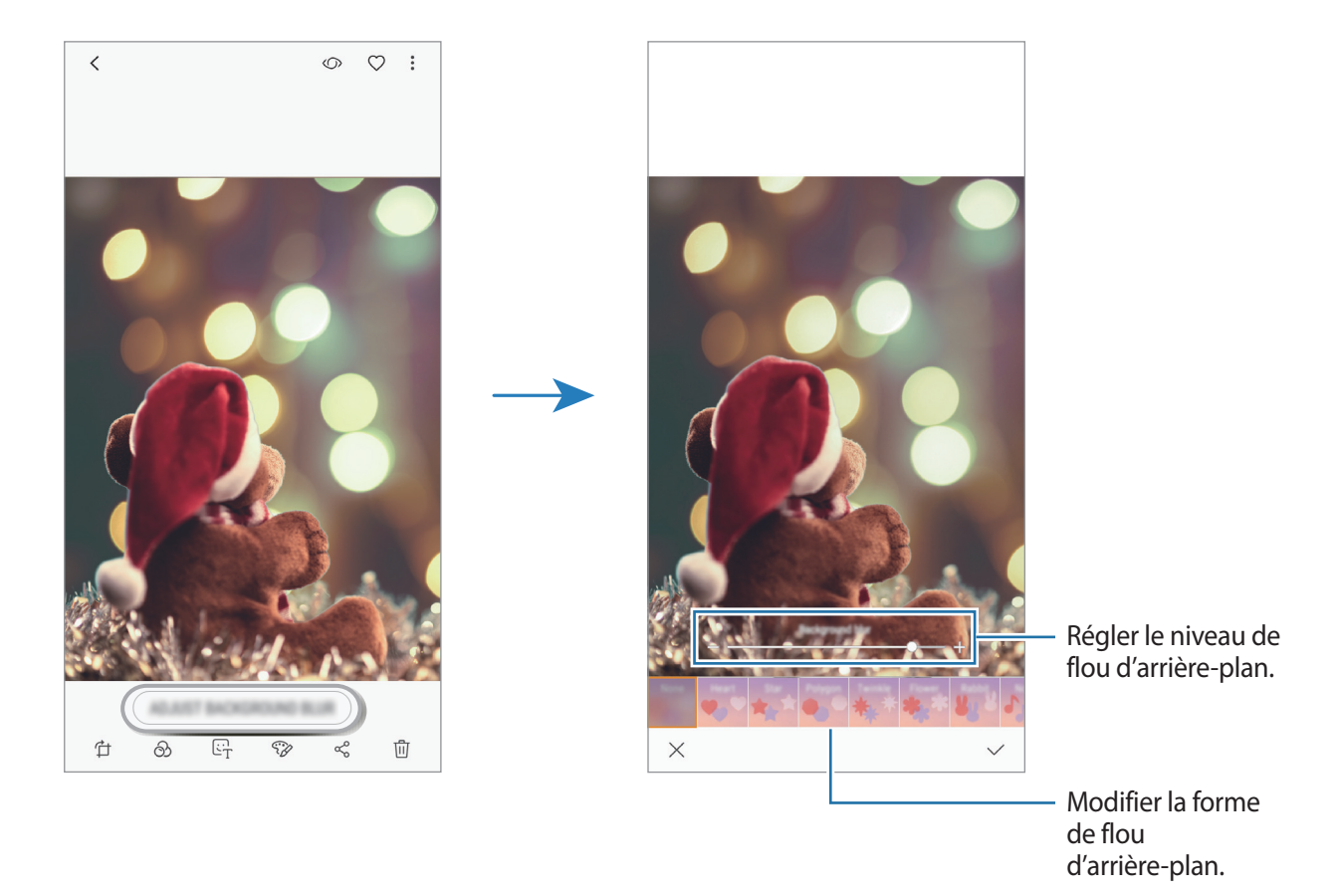

 $3$  Appuyez sur  $\vee$  pour enregistrer la photo.

#### **Ajouter de la fantaisie à vos clichés**

Prenez des photos et enregistrez des vidéos, et agrémentez-les avec divers autocollants animés. Au fur et à mesure que vous bougez le visage, des autocollants suivent chacun de vos mouvements. Vous pouvez également enregistrer un autocollant ludique pour animer votre vidéo. Downloaded from www.vandenborren were autocollants animées. Au

- 1 Depuis l'écran d'aperçu, appuyez sur **AUTOCOLLANTS**.
- $2$  Appuyez sur  $\ddot{\bullet}$  et sélectionnez un autocollant.

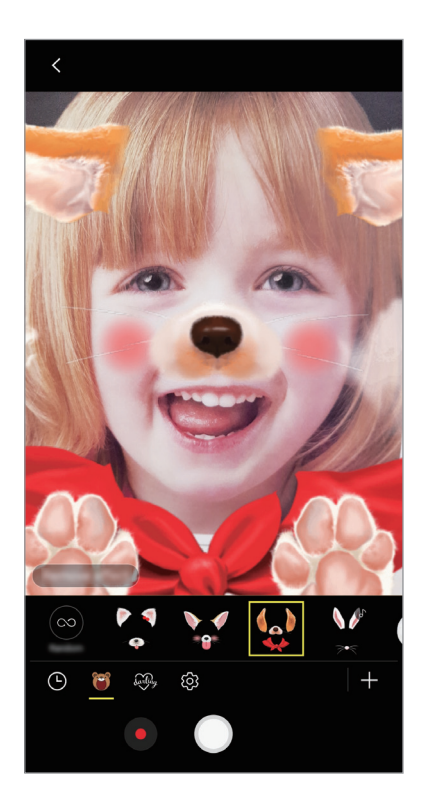

 $3$  Appuyez sur  $\bigcirc$  pour prendre une photo ou sur  $\bigcirc$  pour enregistrer une vidéo.

#### **Appliquer des autocollants au hasard**

Vous pouvez appliquer des autocollants au hasard, au lieu d'en sélectionner un à partir de la liste des autocollants.

Appuyez sur **Aléat.** à plusieurs reprises, jusqu'à ce que l'autocollant souhaité s'affiche.

#### **Utiliser les modes de prise de vue**

Balayez l'écran d'aperçu vers la droite pour ouvrir la liste des modes de prise de vue. Sélectionnez le mode de prise de vue de votre choix.

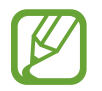

Vous pouvez créer des raccourcis sur l'écran d'accueil pour les modes de prise de vue les plus fréquemment utilisés. Depuis la liste des modes de prise de vue, appuyez sur • → **Ajout racce.**<br> **racce.**<br> **r** 

#### **Mode automatique**

Ce mode permet à l'appareil photo d'évaluer l'environnement et de déterminer le mode idéal de prise de vue.

Depuis la liste des modes de prise de vue, appuyez sur **Auto**.

#### **Mode professionnel**

Ce mode permet de capturer des photos et des vidéos tout en réglant manuellement certaines options de prise de vue, comme la valeur d'exposition et la valeur ISO.

Depuis la liste des modes de prise de vue, appuyez sur **Pro**. Sélectionnez les options et personnalisez les paramètres, puis appuyez sur  $\bigcirc$  pour prendre une photo ou appuyez sur  $\bigcirc$  pour enregistrer une vidéo.

**Options disponibles**

- $\cdot$   $\circ$  : régler la valeur d'exposition. Ce paramètre détermine la quantité de lumière reçue par le capteur de l'appareil photo. En cas de faible luminosité, utilisez une exposition plus élevée.
- $\cdot$  ISO : sélectionner une valeur ISO. Ce paramètre permet de contrôler la sensibilité lumineuse de l'appareil photo. Les valeurs faibles sont destinées aux objets immobiles ou vivement éclairés. Les valeurs élevées correspondent quant à elles aux sujets en mouvement rapide ou peu éclairés. Toutefois, plus le réglage ISO est élevé, plus les parasites dans les photos sont importants.
- $\cdot$  WB : sélectionner une balance des blancs appropriée de sorte que les photos offrent une gamme de couleurs proches de la réalité. Vous pouvez paramétrer la température des couleurs.

#### **Mode Panorama**

Le mode Panorama vous permet de prendre une série de photos, puis de les assembler póù <sub>c</sub>obtenir une large vue. France and a limage a l'intérieur du cadre du viseur de l'appareil photo. Si l'image d'aperçu du cadre du viseur de la la limage d'aperçu du cadre du viseur de la limage d'aperçu du cadre du viseur de la limage d'aperçu de

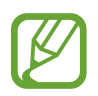

Pour obtenir les meilleures prise de vue possibles en mode Panorama, suivez ces conseils<sup>e</sup>

- Déplacez l'appareil photo lentement dans le sens de votre choix.
- est hors cadre ou si vous ne déplacez pas l'appareil, l'appareil arrête automatiquement de prendre des photos.
- Évitez de prendre des photos de sujets devant des arrière-plans non identifiables, comme un ciel ou un pan de mur uni.
- 1 Depuis la liste des modes de prise de vue, appuyez sur **Panorama**.
- 2 Appuyez sur  $\bigcirc$  et déplacez lentement l'appareil dans une direction.
- $3$  Appuyez sur  $\Box$  pour arrêter de prendre des photos.

#### **Mode Prise de vue continue**

Ce mode permet de prendre une série de photos de sujets en mouvement.

Dans la liste des modes de prise de vue, appuyez sur **Rafale**.

Maintenez le doigt appuyé sur la touche  $\bigcirc$  pour prendre plusieurs photos en continu.

#### **Mode Nuit**

Ce mode permet de prendre des photos en conditions de faible éclairage, sans utiliser le flash. Dans la liste des modes de prise de vue, appuyez sur **Nuit**.

#### **Mode Sports**

Ce mode permet de prendre des photos plus nettes de sujets se déplaçant rapidement (personne qui court, animal domestique qui se déplace).

Dans la liste des modes de prise de vue, appuyez sur **Sport**.

#### **Mode Son et prise de vue**

Ce mode permet de prendre une photo avec du son. L'appareil identifie les photos avec l'icône  $\lfloor\delta\rfloor$ dans la **Galerie**.

Dans la liste des modes de prise de vue, appuyez sur **Son & prise**.

#### **Mode Selfie**

Ce mode permet de réaliser des autoportraits avec l'objectif avant. Vous pouvez prévisualiser divers effets d'embellissement à l'écran. Ce mode permet de realiserent à l'écran.<br>
1 Sur l'écran d'aperçu, balayez vers le haut ou le bas, ou appuyez sur le pour basculer vers<br>
1 Sur l'écran d'aperçu, balayez vers le haut ou le bas, ou appuyez sur le pour bascul Downloaded from www.vandenborre.between

- l'objectif avant destiné aux autoportraits.
- 2 Dans la liste des modes de prise de vue, appuyez sur **Selfie**.
- 3 Regardez vers l'objectif avant.
- 4 Pour prendre une photo, appuyez sur  $\bigcirc$ .

Vous pouvez également placer votre paume face à l'objectif avant. Une fois votre paume reconnue, un compte à rebours apparaît. Une fois le temps écoulé, l'appareil prend une photo.

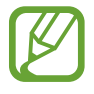

Pour utiliser différentes options de prise de vue pour l'objectif avant, appuyez sur  $\bigotimes \rightarrow$ **Modes de prise de vue**, puis appuyez sur le curseur des modes à activer.

#### **Utiliser le flash pour selfie**

Lorsque vous réalisez un autoportrait à l'aide de l'objectif avant avec une faible luminosité, l'écran tactile peut servir de flash.

Depuis l'écran d'aperçu, appuyez sur  $\frac{1}{2}$  à plusieurs reprises jusqu'à atteindre  $\frac{1}{2}$ . Lorsque vous prenez une photo, l'écran tactile flashe.

#### **Appliquer des effets d'embellissement**

Vous pouvez modifier certaines caractéristiques d'un visage, comme la couleur de teint ou la forme du visage, avant de réaliser des autoportraits.

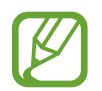

Cette fonction est disponible uniquement en mode **Selfie**.

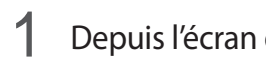

Depuis l'écran d'aperçu, appuyez sur  $\gg$ .

- $2$  Sélectionnez les options ci-dessous pour appliquer des effets d'embellissement à votre visage sur l'écran d'aperçu et prenez-vous en photo.
	- **Teint** : rendre votre teint plus lumineux ou plus clair.
	- **Amincir** : modifier la forme du visage afin de l'affiner.
	- **Grands yeux** : agrandir vos yeux.

#### **Mode Mise au point selfie**

Ce mode permet de prendre des autoportraits avec une mise au point faite sur le visage et $\mu$ n arrière-plan flouté.

- 1 Sur l'écran d'aperçu, balayez vers le haut ou le bas, ou appuyez sur le pour basculer vers l'objectif avant destiné aux autoportraits. Downloaded from the point of the point base of the www.vandenborre.be
- 2 Depuis l'écran d'aperçu, appuyez sur **M. PT SELFIE**.
- 3 Regardez vers l'objectif avant.
- 4 Pour prendre une photo, appuyez sur  $\bigcirc$ .

Vous pouvez également placer votre paume face à l'objectif avant. Une fois votre paume reconnue, un compte à rebours apparaît. Une fois le temps écoulé, l'appareil prend une photo.

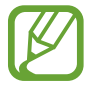

Pour utiliser différentes options de prise de vue pour l'objectif avant, appuyez sur  $\bigotimes \rightarrow$ **Modes de prise de vue**, puis appuyez sur le curseur des modes à activer.

#### **Appliquer des effets d'embellissement**

Vous pouvez ajuster la couleur du teint avant de prendre des autoportraits.

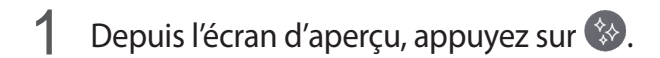

- $2$  Sélectionnez les options pour appliquer des effets d'embellissement à votre visage et prenezvous en photo.
	- **COULEUR** : ajuster la couleur de peau à l'écran.
	- **LISSE** : rendre votre teint plus lumineux ou plus clair.

#### **Mode Selfie panoramique**

Ce mode permet de réaliser un autoportrait panoramique afin d'inclure davantage de personnes sur la photo. Ce mode permet de realiser sur la photo.<br>1 Sur l'écran d'aperçu, balayez vers le haut ou le bas, ou appuyez sur le pour basculer vers<br>1 Sur l'écran d'aperçu, balayez vers le haut ou le bas, ou appuyez sur le pour basculer Downloaded from www.davantage de personnes sur

- l'objectif avant destiné aux autoportraits.
- 2 Dans la liste des modes de prise de vue, appuyez sur **Selfie panorama**.
- 3 Regardez vers l'objectif avant.
- 4 Pour prendre une photo, appuyez sur  $\bigcirc$ .

Vous pouvez également placer votre paume face à l'objectif avant. Une fois votre paume reconnue, un compte à rebours apparaît. Une fois le temps écoulé, l'appareil prend une photo.

Pour utiliser différentes options de prise de vue pour l'objectif avant, appuyez sur  $\bigotimes \rightarrow$ **Modes de prise de vue**, puis appuyez sur le curseur des modes à activer.

 $5$  Pour réaliser un autoportrait panoramique, déplacez lentement l'appareil de gauche à droite ou inversement.

L'appareil prend des photos supplémentaires dès que le cadre blanc rejoint chacune des extrémités du viseur.

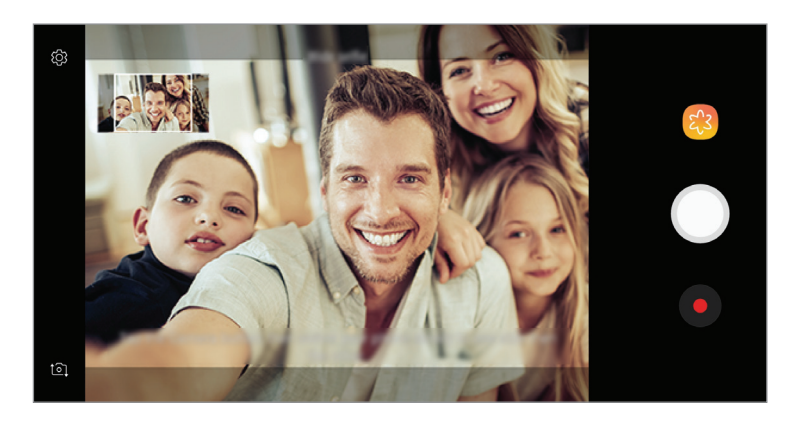

- 
- Assurez-vous de positionner le cadre blanc à l'intérieur de la fenêtre du viseur.
- Pour réaliser des autoportraits panoramiques, les sujets doivent rester immobiles.
- Selon les conditions de prise de vue, les parties supérieure et inférieure de l'image affichée sur l'écran d'aperçu peuvent être coupées.

### **Personnaliser les paramètres de l'appareil photo**

#### **Options de prise de vue actuelles**

Sur l'écran d'aperçu, utilisez les options suivantes.

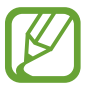

Les options disponibles peuvent varier selon le mode de prise de vue utilisé. Downloaded From www.vandenborre.be

- $\boxed{\phantom{i}}$ : activer ou désactiver l'écran d'aperçu.
- $\mathbf{\hat{x}}$  : activer ou désactiver le flash.

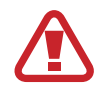

N'utilisez pas le flash à proximité de vos yeux. L'utilisation d'un flash à proximité des yeux peut entraîner une perte temporaire de la vue ou des dommages oculaires.

- $\cdot$   $\odot$ : sélectionner une méthode de mesure. Ce paramètre détermine la manière dont les valeurs lumineuses sont calculées. La méthode  $\odot$  mesure pondérée permet de calculer l'exposition grâce à la quantité de lumière au centre de la prise de vue. La méthode [**o] spot** se base sur une zone précise au centre de la prise de vue. La méthode  $\Phi$  matrice calcule la movenne de la scène toute entière.
- $\boxed{\underline{\mathbb{Q}}}$ : paramétrer l'appareil pour qu'il enregistre le son avant ou après avoir pris une photo.

#### **Paramètres de l'appareil photo**

Depuis l'écran d'aperçu, appuyez sur  $\ddot{\odot}$ . La disponibilité de certaines options dépend du mode de prise de vue.

#### **OBJECTIF ARRIÈRE**

- **Taille de l'image** : sélectionner une résolution pour les photos. Une résolution élevée améliore la qualité des photos, mais nécessite davantage de mémoire.
- **Taille de la vidéo** : sélectionner une résolution pour les vidéos. Une résolution élevée améliore la qualité des vidéos, mais nécessite davantage de mémoire.
- **Minuteur** : sélectionner le délai à l'issue duquel l'appareil doit automatiquement prendre une photo.
- **HDR (Ton riche)** : ce mode permet de prendre des photos riches en couleurs et de reproduire chacun des détails, même dans des conditions de luminosité extrêmes.

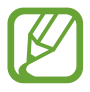

La disponibilité de cette fonction dépend de votre zone géographique ou de votre opérateur.

#### **OBJECTIF AVANT**

- **Taille de l'image** : sélectionner une résolution pour les photos. Une résolution élevée améliore la qualité des photos, mais nécessite davantage de mémoire. Downloaded from elevé da méliore la résolution élevé da méliore la résolution élevé e améliore la résolution élevé e améliore de la scène initiale,
- **· Taille de la vidéo** : sélectionner une résolution pour les vidéos. Une résolution élevée améliore la qualité des vidéos, mais nécessite davantage de mémoire.
- **Enregistrer comme aperçu** : inverser l'image pour créer une image miroir de la scène initiale, lors des prises de vue avec l'objectif avant.
- **Modes de prise de vue** : sélectionner les options de prise de vue à utiliser.
- **Minuteur** : sélectionner le délai à l'issue duquel l'appareil doit automatiquement prendre une photo.

#### **COMMUN**

- **Grille** : afficher des lignes directrices sur le viseur pour aider à la composition de la photo.
- **Tags de localisation** : joindre un tag de géolocalisation GPS à la photo.

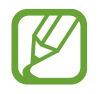

- La puissance du signal GPS peut être réduite si vous vous trouvez entre des bâtiments ou dans des zones de faible altitude, ou encore lorsque les conditions météorologiques sont mauvaises.
- Votre localisation est susceptible d'apparaître sur vos photos au moment où vous les publiez sur le Web. Pour empêcher l'affichage de ces données, désactivez le paramètre de balises de localisation.
- **Évaluer les photos** : paramétrer l'appareil pour qu'il affiche les photos après leur capture.
- **Lancement rapide** : paramétrer l'appareil pour qu'il démarre rapidement l'appareil photo lorsque vous appuyez à deux reprises rapprochées sur la touche Marche/Arrêt.

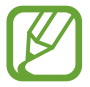

La disponibilité de cette fonction dépend de votre zone géographique ou de votre opérateur.

- **Emplacement de stockage** : sélectionner l'emplacement de stockage des photos et des vidéos. Cette fonction est disponible si vous avez installé une carte mémoire.
- **Touche Appareil photo flottante** : ajouter une touche Appareil photo que vous pouvez placer à n'importe quel endroit sur l'écran.
- **Fonction de la touche de volume** : paramétrer l'appareil pour pouvoir utiliser la touche de volume pour contrôler l'obturateur ou le zoom.
- **Réinitialiser les paramètres** : réinitialiser les paramètres de l'appareil photo.
- **Nous contacter** : poser des questions ou consulter les questions fréquemment posées. Pour plus d'informations, reportez-vous à la section [Samsung Members.](#page-114-0)

# **Galerie**

#### **Introduction**

Vous pouvez visionner des photos et des vidéos enregistrées sur votre appareil. Vous pouvez France des vidéos enregistrées sur votre appareil. Vous pouvez<br>
Vous pouvez visionner des photos et des vidéos enregistrées sur votre appareil. Vous pouvez<br>
Entrance des photos et les vidéos par album ou créer des histoire

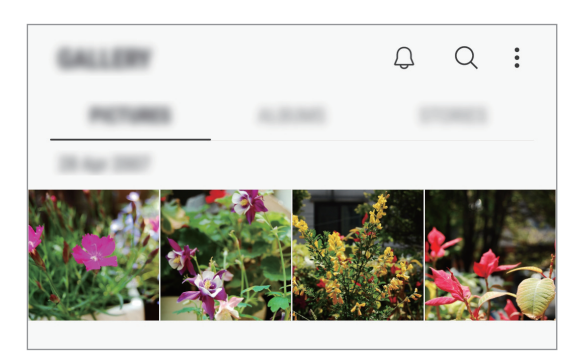

# **Afficher des photos**

- 1 Démarrez l'application **Galerie**, puis appuyez sur **PHOTOS**.
- Sélectionnez une photo.

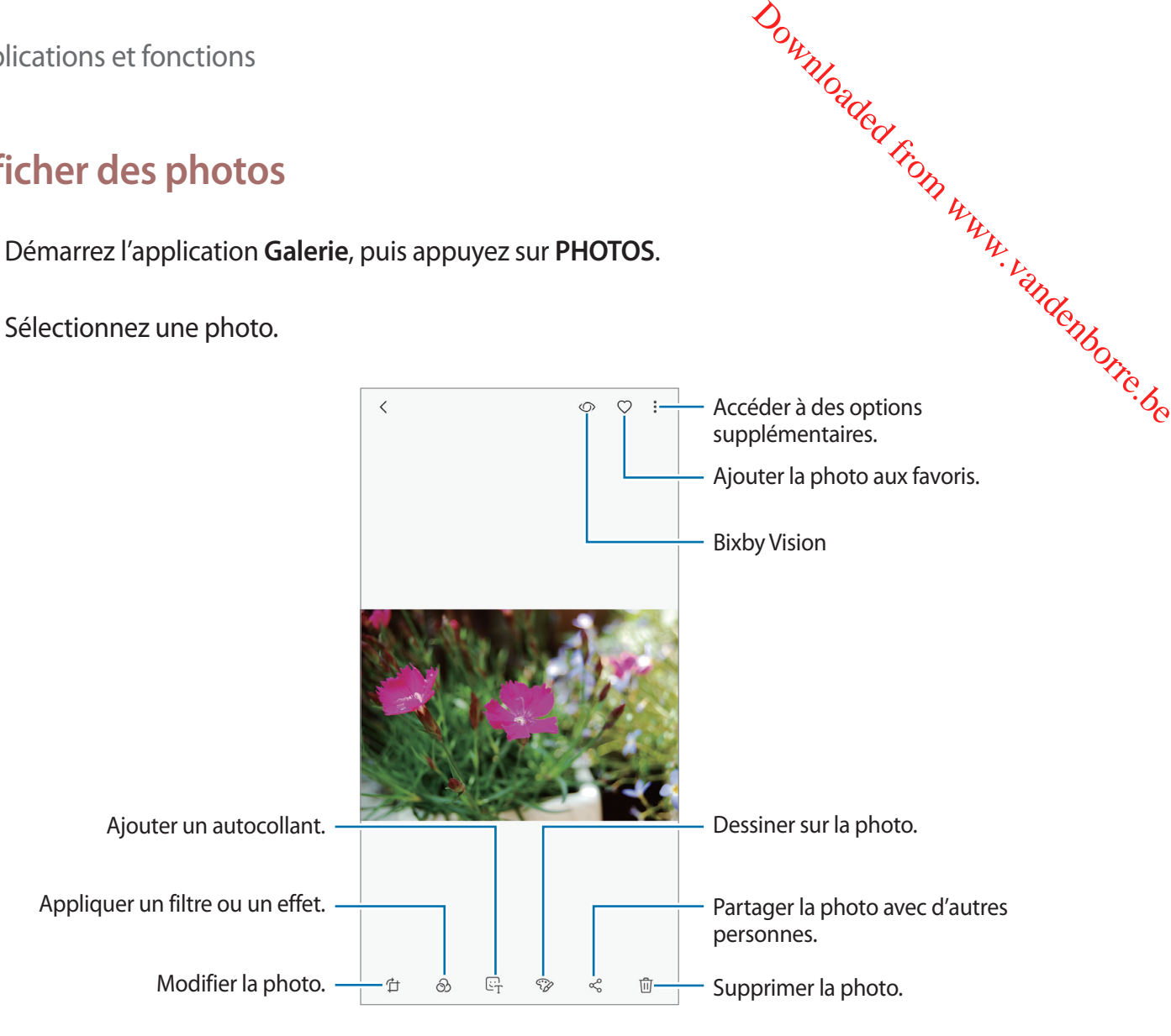

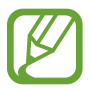

Vous pouvez créer une animation GIF ou un collage à partir de plusieurs images. Appuyez sur • **Créer un fichier GIF** ou **Créer un collage**, puis sélectionnez les photos.

#### **Rechercher des photos**

Démarrez l'application Galerie, puis appuyez sur Q pour afficher les images triées par catégories telles que les types, emplacements ou documents.

Pour rechercher des photos en saisissant des mots clés, appuyez sur le champ de recherche.

#### **Modifier l'arrière-plan des photos prises avec la fonction Mise au point en direct (modèles Galaxy A6+ uniquement)**

Vous pouvez également modifier le niveau de flou de l'arrière-plan d'une photo prise avec la fonction Mise au point en direct. Si l'éclairage de l'arrière-plan des photos prises avec la Mise au point en direct apparaît sous forme de point flous, vous pouvez modifier la forme du flou de l'arrière-plan.

Démarrez l'application **Galerie**, sélectionnez une photo prise avec la fonction Mise au point en direct, puis appuyez sur **AJUSTER FLOU D'ARRIÈRE-PLAN** pour modifier le niveau de flou ou changer la forme du flou d'arrière-plan.

### **Afficher les vidéos**

- 1 Démarrez l'application **Galerie**, puis appuyez sur **PHOTOS**.
- 2 Sélectionnez une vidéo à lire. Les fichiers vidéo sont caractérisés par l'icône  $\blacktriangleright$  sur la miniature. Applications et fonctions<br> **Afficher les vidéos**<br>
1 Démarrez l'application Galerie, puis appuyez sur PHOTOS.<br>
2 Sélectionnez une vidéo à lire. Les fichiers vidéo sont caractérisés par l'icône → sur la miniature!<br>
3 Appuyez
- 

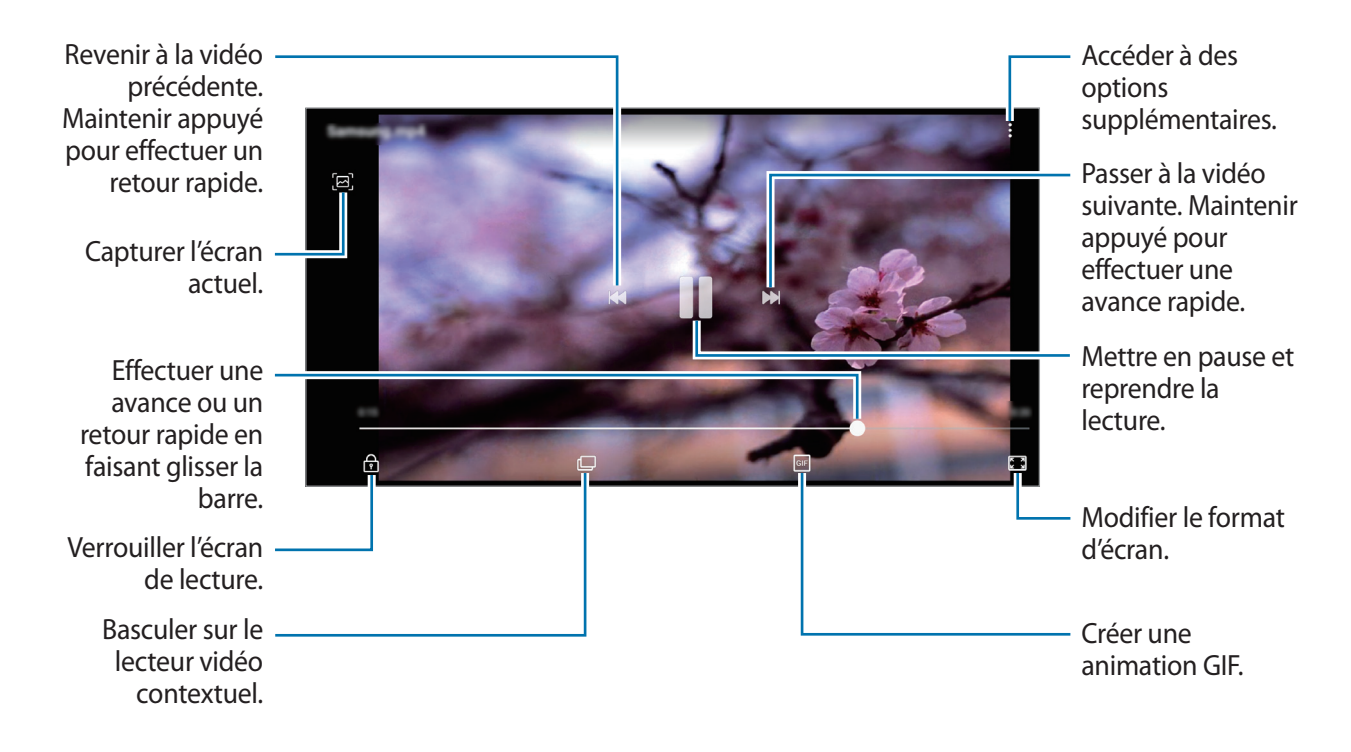

Faites glisser votre doigt vers le haut ou le bas sur le côté gauche de l'écran de lecture pour régler la luminosité, ou faites glisser votre doigt vers le haut ou le bas sur le côté droit de l'écran de lecture pour régler le volume.

Pour effectuer un retour ou une avance rapide, balayez l'écran de lecture vers la gauche ou la droite.

#### **Afficher les détails des images et des vidéos**

Vous pouvez afficher les détails des fichiers, tels que les personnes, les lieux et les informati**ôn**s de également affichés. Downloaded from the process of the process of the same way of the same way of the discrete of the process of the content way of the content way of the content way of the content way of the content way of the content way of

base. Les contenus que vous avez vous-même créés, comme les histoires ou un GIF, le contenu sont<br>également affichés.<br>
"En image ou depuis l'écran d'aperçu vidéo, faites glisser votre doigt de bas en  $\frac{m}{2}$ En mode affichage d'une image ou depuis l'écran d'aperçu vidéo, faites glisser votre doigt de bas en haut. Les détails du fichier apparaissent.

Vous pouvez également afficher le contenu associé en appuyant sur les informations à l'écran.

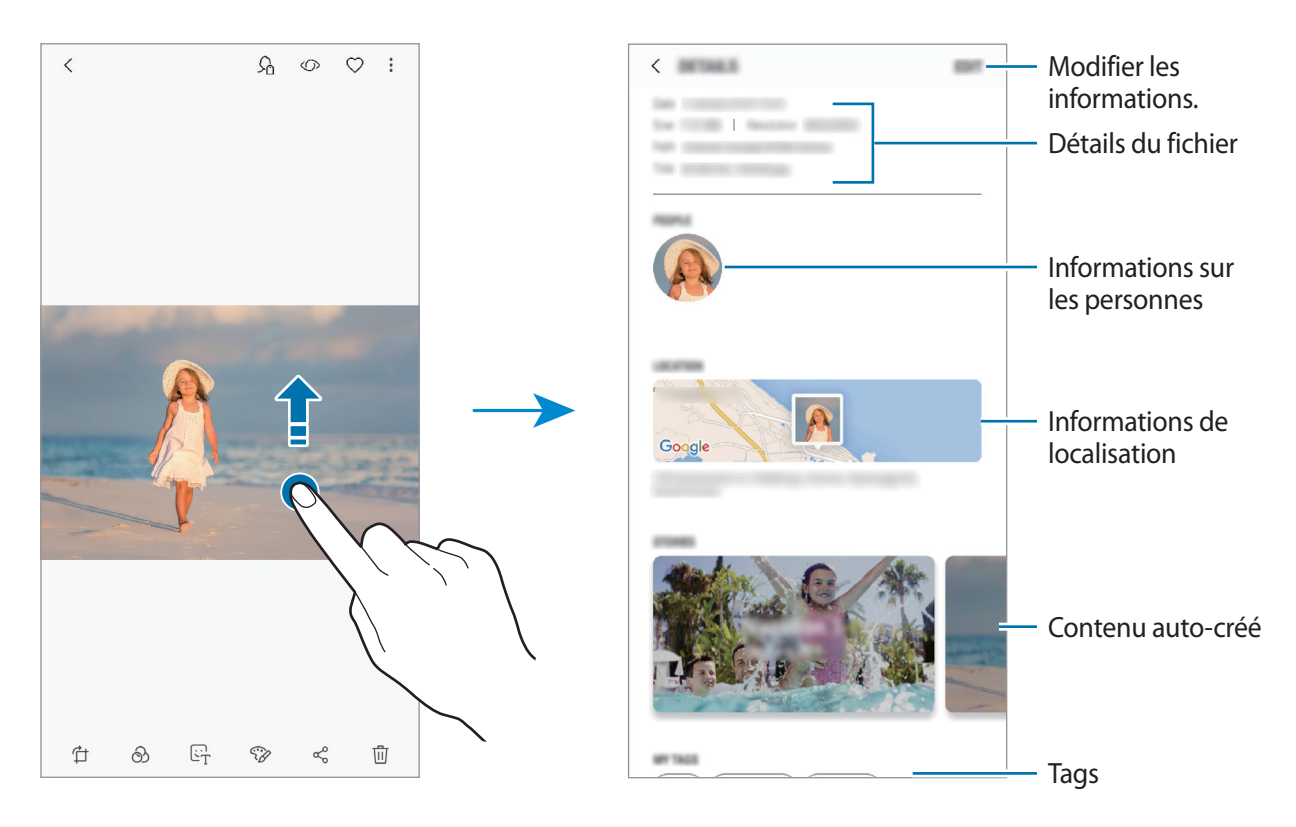

#### **Afficher des albums**

Vous pouvez afficher vos images et vidéos triées par dossier ou album. Les GIF animés ou collages que vous avez créés sont triés dans vos dossiers dans la liste d'albums. Applications et fonctions<br> **Afficher des albums**<br>
Vous pouvez afficher vos images et vidéos triées par dossier ou album. Les GIF animés ou couleges<br>
que vous avez créés sont triés dans vos dossiers dans la liste d'albums.<br>

Démarrez l'application **Galerie**, appuyez sur **ALBUMS** et sélectionnez un album.

Vous pouvez masquer les albums.

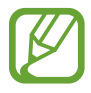

Vous ne pouvez pas masquer des albums créés par défaut, tels que les albums **Caméra** et **Captures d'écran**.

- 1 Démarrez l'application **Galerie**, puis appuyez sur **ALBUMS**.
- 2 Appuyez sur → Masquer ou afficher albums.
- 3 Sélectionnez des albums à masquer, puis appuyez sur **APPLIQUER**.

Pour afficher de nouveau les albums, appuyez sur • → Masquer ou afficher albums, désélectionnez les albums à afficher, puis appuyez sur **APPLIQUER**.

#### **Afficher des histoires**

Lorsque vous capturez ou enregistrez des images et des vidéos, l'appareil lit la date et le tag de localisation, trie les images et les vidéos, puis crée des histoires. Pour créer automatiquement des histoires, vous devez avoir capturé ou enregistré plusieurs images et vidéos.

Démarrez l'application **Galerie**, appuyez sur **HISTOIRES** et sélectionnez une histoire.

#### **Créer des histoires**

Créez des histoires avec divers thèmes.

- 1 Démarrez l'application **Galerie**, puis appuyez sur **HISTOIRES**.
- 2 Appuyez sur → **Créer une histoire**.
- 3 Cochez les images ou les vidéos à inclure dans votre histoire et appuyez sur **TERMINÉ**.
- 4 Saisissez un titre pour l'histoire, puis appuyez sur **CRÉER**.

Pour ajouter des images ou des vidéos à une histoire, sélectionnez une histoire et appuyez sur **AJOUTER**.

Pour retirer des images ou des vidéos d'un album d'événements, sélectionnez-en un, appuyez sur  $\frac{•}{•}$  → **Modifier**, cochez les images ou vidéos à retirer, puis appuyez sur  $\frac{•}{•}$  → **Supprimer de l'histoire**. NE.<br>Dru<sub>www.vandenborre.be</sub>

#### **Supprimer des histoires**

- 1 Démarrez l'application **Galerie**, puis appuyez sur **HISTOIRES**.
- 2 Maintenez le doigt appuyé sur l'histoire à supprimer, puis appuyez sur **SUPPRIMER**.

#### **Synchroniser des images et des vidéos avec Samsung Cloud**

Vous pouvez synchroniser les images et les vidéos enregistrées dans **Galerie** avec Samsung Cloud et y accéder depuis d'autres appareils. Vous devez vous inscrire et vous connecter à votre compte Samsung pour utiliser Samsung Cloud. Pour plus d'informations, reportez-vous à la section [Compte](#page-28-0)  [Samsung](#page-28-0).

Démarrez l'application Galerie, appuyez sur  $\frac{1}{2}$  → **Paramètres**, puis sur le curseur Samsung **Cloud** pour activer la fonction. Les images et vidéos prises avec l'appareil sont automatiquement enregistrées sur Samsung Cloud.

### **Supprimer des photos ou des vidéos**

#### **Supprimer une photo ou une vidéo**

Sélectionnez une photo ou une vidéo et appuyez sur  $\overline{w}$  en bas de l'écran.

#### **Supprimer plusieurs photos et vidéos**

- 1 Depuis l'écran de la Galerie, maintenez le doigt appuyé sur une image ou une vidéo à supprimer.
- 2 Cochez les photos et les vidéos à supprimer.
- 3 Appuyez sur **SUPPRIMER**.

# **Always On Display**

Paramétrez l'appareil pour que les éléments de type horloge, calendrier ou lecteur de musique restent en permanence affichés à l'écran quand il est éteint. Downloaded from www.vallensigthendom www.vallensigthendom www.vallensigthendom www.vallensigthendom www.degreems.com

Il est également possible de consulter les notifications des nouveaux messages ou appels manqués.

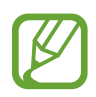

- La disponibilité de cette fonction dépend de votre zone géographique ou de votre opérateur.
- La luminosité de l'écran en mode Always On Display peut être modifiée automatiquement en fonction des conditions d'éclairage.

#### **Ouvrir des notifications en mode Always On Display**

Lorsque vous recevez de nouvelles notifications provenant d'un message, d'un appel manqué ou d'une application, des icônes de notification apparaissent sur l'écran en mode Always On Display. Appuyez deux fois sur une icône de notification pour l'afficher.

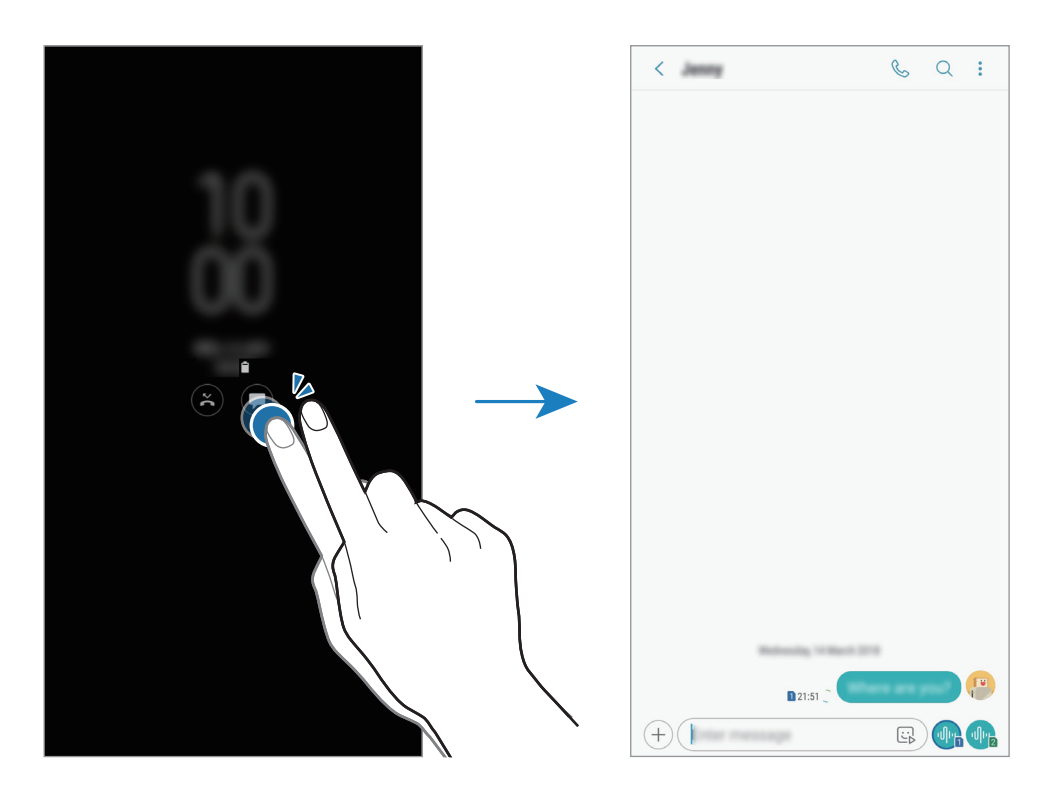

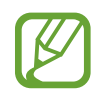

Si l'écran est verrouillé, vous devez le déverrouiller pour afficher les notifications.

#### **Commander la lecture de musique en mode Always On Display**

Vous pouvez commander la lecture de musique lorsque l'écran est en mode Always On Display, sans avoir besoin de l'allumer.

- 1 Démarrez l'application **Paramètres**, appuyez sur **Écran de verrouillage** <sup>→</sup> **FaceWidgets**, puis sur le curseur **Contrôleur musical** pour activer la fonction.  $\begin{CD} {\cal O}_{\cal U}_{\cal U} & {\cal U}_{\cal U}_{\cal U}_{\cal U} & {\cal I}_{\cal U}_{\cal U}_{\cal U} & {\cal I}_{\cal U}_{\cal U}_{\cal U} & {\cal I}_{\cal U}_{\cal U}_{\cal U} & {\cal I}_{\cal U}_{\cal U} & {\cal I}_{\cal U}_{\cal U} & {\cal I}_{\cal U}_{\cal U} & {\cal I}_{\cal U}_{\cal U} & {\cal I}_{\cal U}_{\cal U} & {\cal I}_{\cal U}_{\cal U} & {\cal I}_{\cal U}_{\cal U} & {\cal I}_{\cal U}_{\cal U} & {\cal I}_{\cal U}_{\cal U} & {\cal I}_{\cal U}_{\cal U} & {\cal I}_{$
- 2 Pour commander la lecture de musique en mode Always On Display, appuyez deux fois sur l'horloge.
- 3 Balayez l'horloge vers la gauche ou la droite pour afficher la commande musicale.
- 4 Appuyez sur les icônes pour commander la lecture.

#### **Modifier la programmation de la fonction Always On Display**

Démarrez l'application **Paramètres**, appuyez sur **Écran de verrouillage** → **Always On Display** → **Définir programmation** et définissez l'heure de début et de fin.

Pour que le mode Always On Display soit toujours activé, appuyez sur le curseur **Affichage permanent** pour activer la fonction.

#### **Désactiver la fonction Always On Display**

Démarrez l'application **Paramètres**, appuyez sur **Écran de verrouillage**, puis appuyez sur le curseur **Always On Display** pour désactiver la fonction.

# **Multi-fenêtres**

#### **Introduction**

La fonction Multi-fenêtres vous permet d'exécuter deux applications en même temps sur un écran partagé. Vous pouvez également exécuter simultanément plusieurs applications dans une fenêtre contextuelle. Downloaded From www.vandenborre.be

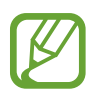

Il est possible que certaines applications ne soient pas compatibles avec cette fonction.

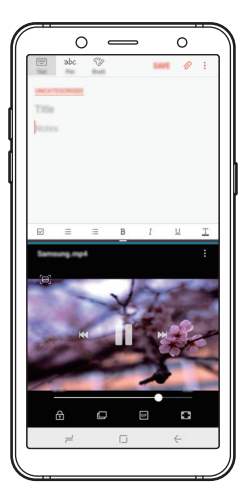

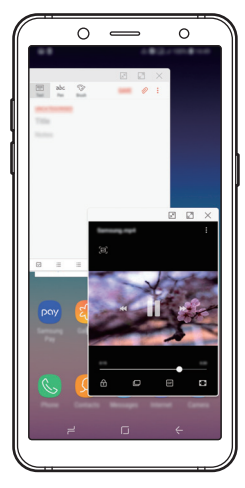

Affichage partagé **Affichage contextuel** 

# **Affichage partagé**

- 1 Appuyez sur la touche Applications récentes pour ouvrir la liste des applications récemment utilisées.
- 2 Balayez l'écran vers le haut ou le bas, puis appuyez sur  $\equiv$  sur la fenêtre d'une application. lications et fonctions<br> **ichage partagé**<br>
Appuyez sur la touche Applications récentes pour ouvrir la liste des applications récennitent<br>
de Application de Applications récentes pour ouvrir la liste des applications récenn

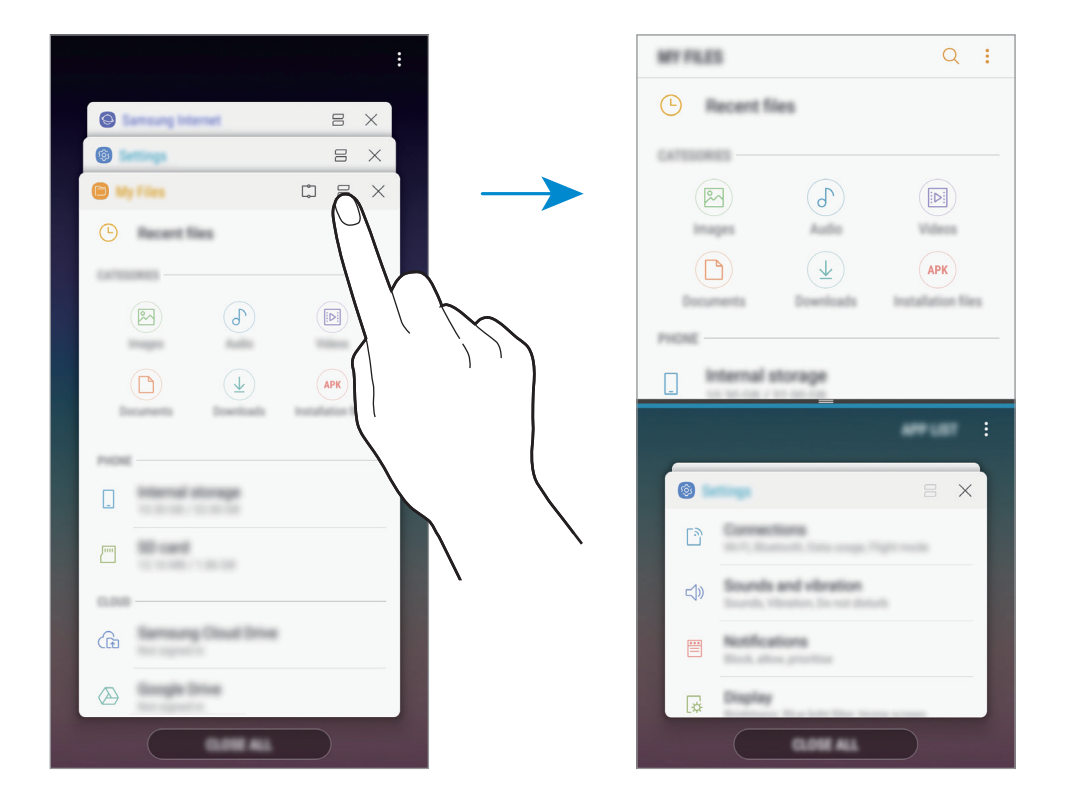

3 Dans la fenêtre inférieure, balayez l'écran vers le haut ou le bas pour sélectionner une autre application à démarrer.

Pour démarrer des applications ne se trouvant pas dans la liste des applications récemment utilisées, appuyez sur **LISTE APP.** et sélectionnez une application.

#### **Utiliser des options supplémentaires**

Appuyez sur la barre située entre les fenêtres d'applications pour accéder aux options supplémentaires.

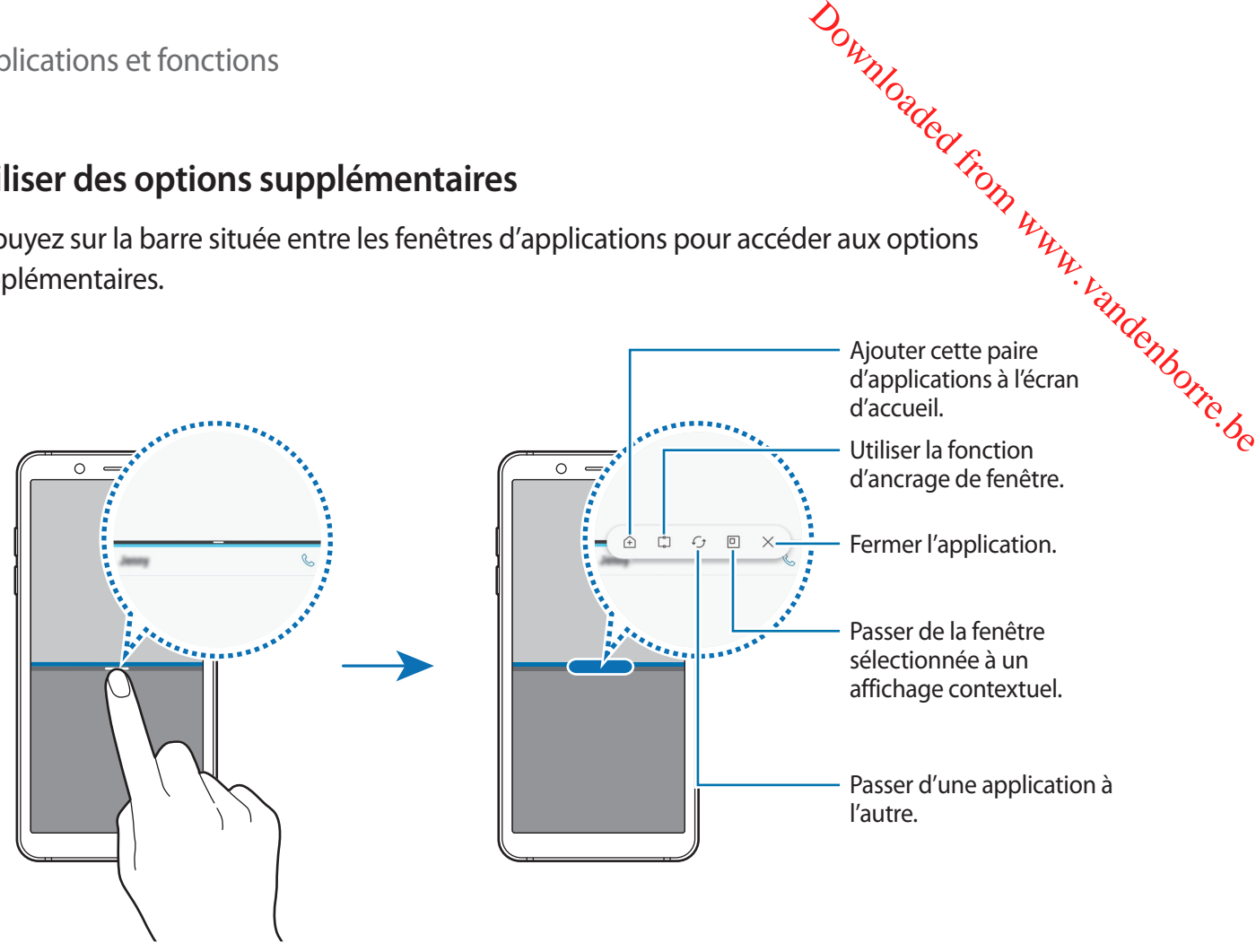

#### **Ajuster la taille des fenêtres**

Faites glisser la barre située entre les fenêtres vers le haut ou le bas pour ajuster la taille des fenêtres. Si vous faites glisser la barre située entre les fenêtres vers le haut ou le bas de l'écran, la fenêtre est agrandie.

#### **Minimiser l'affichage partagé**

Appuyez sur la touche Accueil pour minimiser l'affichage partagé. L'icône  $\Xi$  apparaîtra dans la barre d'état. L'application qui se trouve dans la fenêtre inférieure se ferme et celle dans la fenêtre supérieure reste active dans l'affichage partagé.

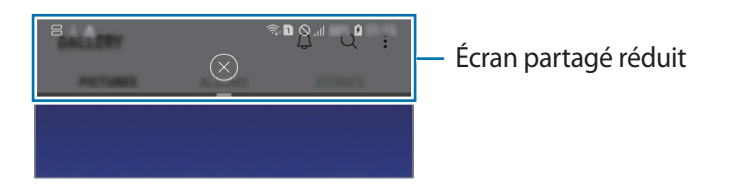

Pour refermer l'écran partagé réduit, appuyez sur  $(x)$ .
## **Fenêtre Snap**

Vous pouvez sélectionner une zone, l'épingler en haut de l'écran, et utiliser d'autres applications dans la fenêtre inférieure. Downloaded from www.values.org/www.values.org/www.values.org/www.values.org/www.values.org/www.values.org/www.

- 1 Appuyez sur la touche Applications récentes pour ouvrir la liste des applications récemment utilisées.
- 2 Appuyez sur  $\mathbb{C}$  et faites glisser le cadre à l'endroit ou vous souhaitez l'épingler. Pour ajuster la taille du cadre, faites glisser l'icône vers le haut ou le bas.
- 3 Appuyez sur **EFFECTUÉ**.

La fenêtre d'application sélectionnée est épinglée en haut de l'écran. Pour détacher la fenêtre, faites glisser la barre située entre les fenêtres d'applications.

4 Dans la fenêtre inférieure, balayez l'écran vers le haut ou le bas pour sélectionner une autre application à démarrer.

## **Ajouter des paires d'applications à l'écran d'accueil**

Lorsque vous ajoutez des paires d'applications à l'écran d'accueil, vous pouvez démarrer simultanément deux applications dans l'écran partagé.

Appuyez sur la barre située entre les fenêtres d'applications, puis appuyez sur  $\hat{+}$ ).

La paire d'applications est ajoutée à l'écran d'accueil.

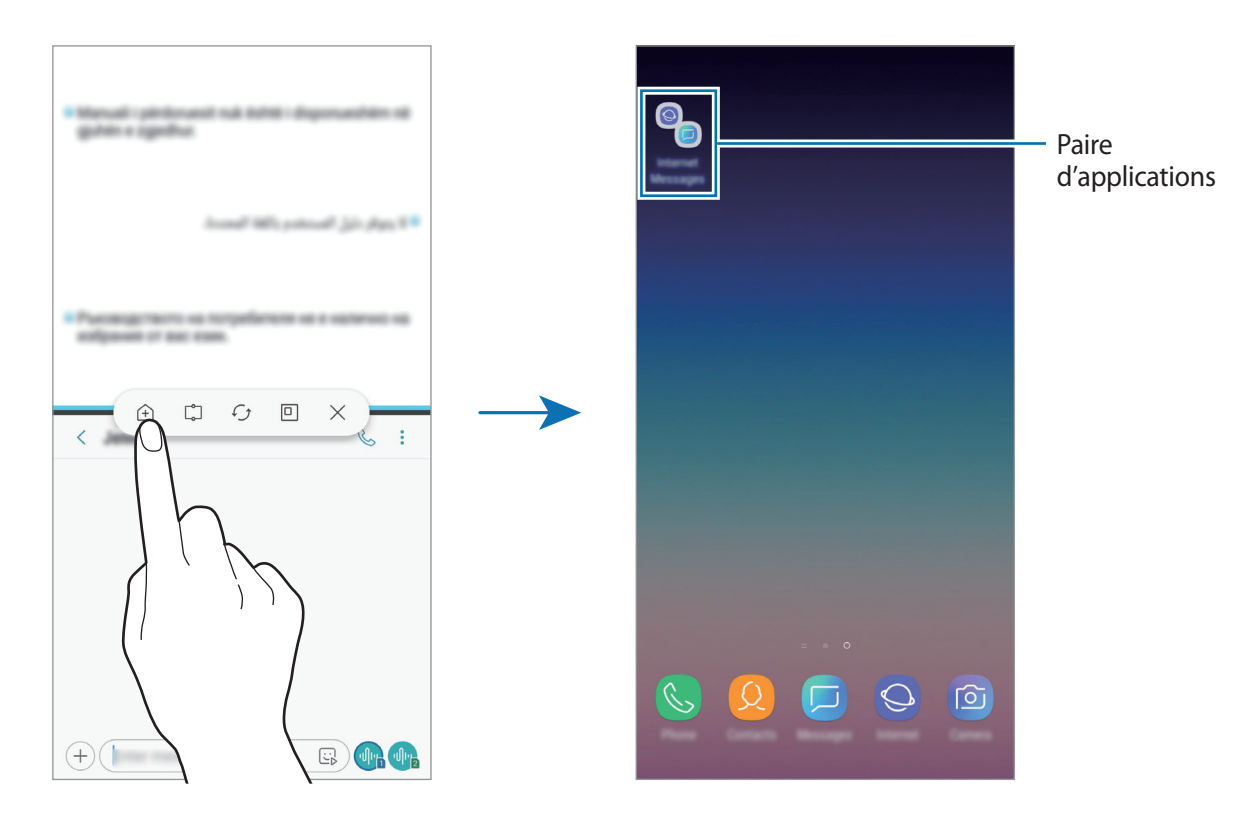

## **Affichage contextuel**

- 1 Appuyez sur la touche Applications récentes pour ouvrir la liste des applications récemment utilisées.
- 2 Balayez l'écran vers le haut ou le bas, maintenez le doigt appuyé sur une fenêtre d'application, puis faites-la glisser vers l'option **Déposer ici pour l'affichage contextuel**<br> **Appuyez sur la touche Applications récentes pour ouvrir la liste des applications récennitent<br>
Balayez l'écran vers le haut ou le bas, mainte**

L'écran d'application apparaît dans une fenêtre contextuelle.

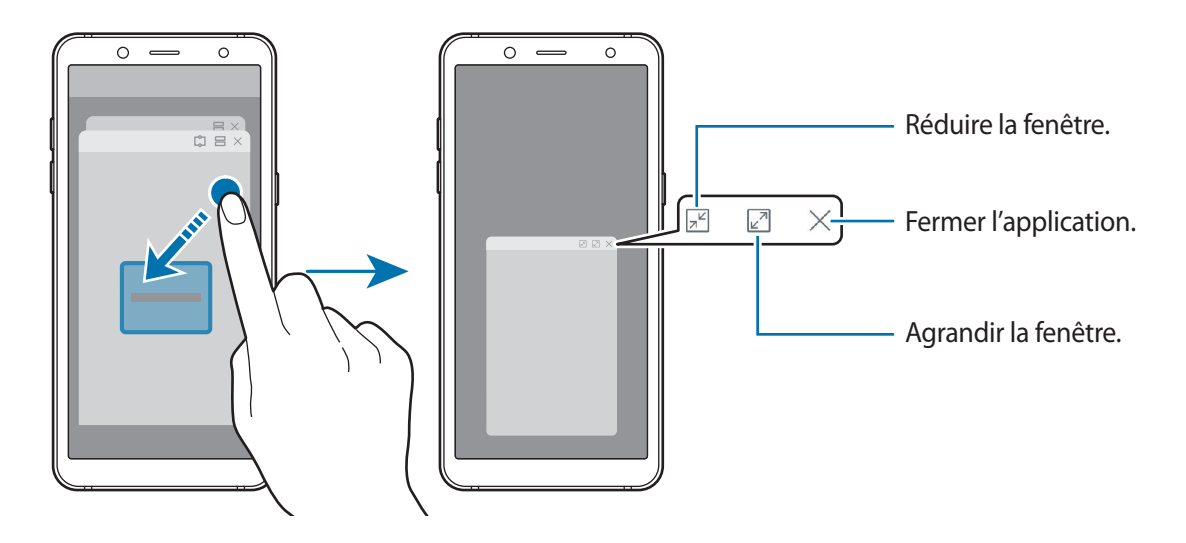

#### **Déplacer des fenêtres contextuelles**

Pour déplacer une fenêtre contextuelle, appuyez sur la barre d'outils d'une fenêtre et faites-la glisser vers un nouvel emplacement.

## **Samsung Pay**

### **Introduction**

Enregistrez les cartes fréquemment utilisées sur le service de paiement mobile Samsung Pay pour effectuer des paiements rapidement et en toute sécurité. Samsung Pay prend en charge la transmission magnétique sécurisée (MST) ainsi que la technologie NFC pour permettre les paiements à l'aide de lecteurs de cartes de crédit standard. Downloaded From www.vandenborre.be

Pour en savoir plus, notamment sur les cartes compatibles avec cette fonction, consultez [www.samsung.com/samsungpay](http://www.samsung.com/samsungpay). Vous pouvez également lancer l'application **Samsung Pay** et appuyez sur • → **Aide**.

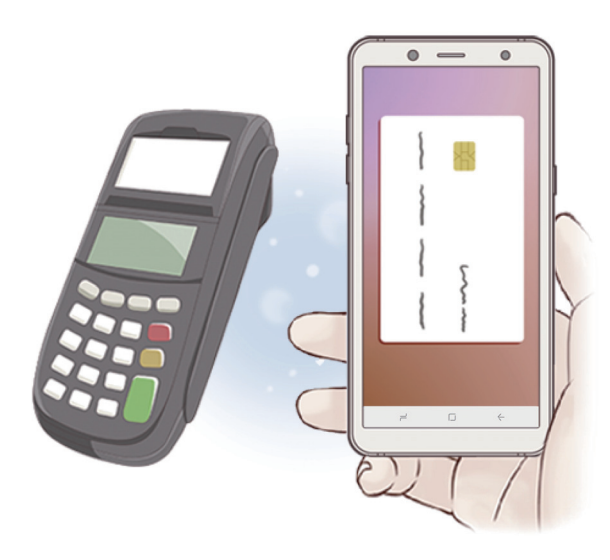

- 
- Pour utiliser cette fonctionnalité, vous devez vous connecter à votre compte Samsung et enregistrer vos données biométriques. Pour en savoir plus, reportez-vous à [Compte](#page-28-0)  [Samsung](#page-28-0) et [Reconnaissance d'empreintes](#page-165-0).
- Pour effectuer des paiements avec Samsung Pay, il est possible que cet appareil ait besoin d'une connexion à un réseau Wi-Fi ou mobile, en fonction de votre zone géographique.
- La disponibilité de cette application et les fonctions prises en charge dépendent de votre zone géographique ou de votre opérateur.
- Les procédures de configuration initiale et d'enregistrement de la carte peuvent varier en fonction de votre zone géographique ou de votre opérateur.
- La prise en charge de la transmission magnétique sécurisée (MST) dépend de l'appareil.

## **Configurer Samsung Pay**

Lorsque vous lancez cette application pour la première fois ou après la réinitialisation de vos données, suivez les instructions à l'écran pour procéder à la configuration initiale. 2 Configurer Samsung Pay<br>
2 Configurer Samsung Pay<br>
Lorsque vous lancez cette application pour la première fois ou après la réinitialisation de *Vour<br>
données, suivez les instructions à l'écran pour procéder à la configura* 

- 1 Démarrez l'application **Samsung Pay**.
- 
- 3 Lisez et acceptez les conditions générales.
- $\mathbf 4$  Enregistrez votre empreinte digitale qui servira à effectuer un paiement.
- $5$  Créez un code PIN qui servira à effectuer un paiement.

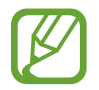

Ce code PIN sera utilisé pour vérifier différentes actions dans Samsung Pay, notamment pour effectuer les paiements et déverrouiller l'application.

### **Enregistrer des cartes**

Vous pouvez facilement enregistrer des cartes en réalisant une capture à l'aide de l'appareil photo.

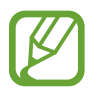

Vous pouvez vérifier les cartes qui prennent en charge cette fonction sur le site Web Samsung Pay ([www.samsung.com/samsungpay](http://www.samsung.com/samsungpay)).

Démarrez l'application **Samsung Pay**, appuyez sur **Ajouter**, puis suivez les instructions à l'écran pour terminer l'enregistrement de votre carte.

## **Effectuer un paiement**

1 Maintenez votre doigt appuyé sur l'image de la carte en bas de l'écran et faites-la glisser $\mathcal{H}_{\text{RIS}}$  le haut. Downloaded from www.valuences.org

Vous pouvez également démarrer l'application **Samsung Pay**.

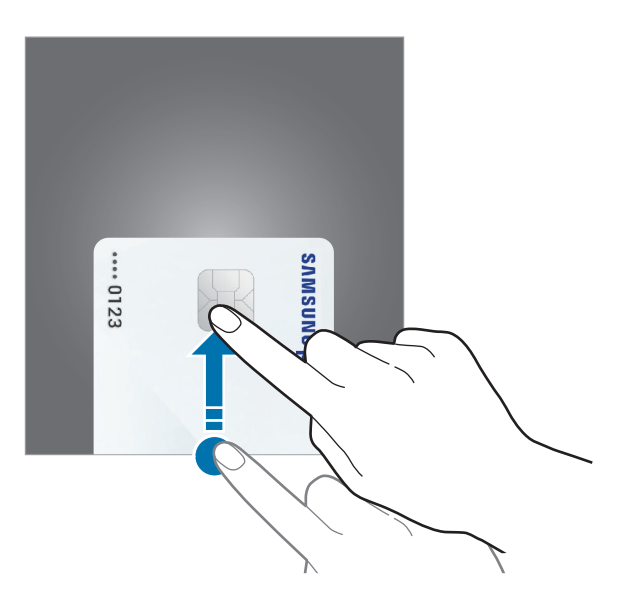

2 Depuis la liste des cartes, balayez l'écran vers la gauche ou la droite pour sélectionner la carte à utiliser.

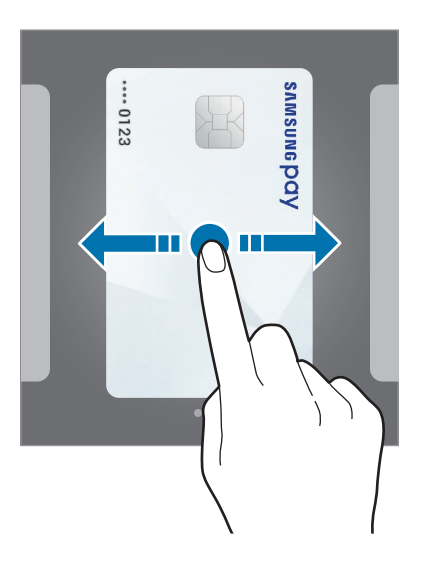

 $3$  Scannez votre empreinte digitale.

Vous pouvez également saisir le code PIN de paiement que vous avez défini lors de lá<sup>j</sup> configuration de Samsung Pay.

 $4$  Placez le dos de votre appareil sur le lecteur de cartes.

Une fois que les informations de la carte sont reconnues par le lecteur de cartes, le paiement est lications et fonctions<br>
Scannez votre empreinte digitale.<br>
Vous pouvez également saisir le code PIN de paiement que vous avez défini lors de la $\psi_{\mu}$ <br>
configuration de Samsung Pay.<br>
Placez le dos de votre appareil sur le

- Selon la connexion réseau, il est possible que des paiements ne soient pas effectués.
- La méthode de vérification des paiements peut varier selon les lecteurs de carte.

#### **Annuler un paiement**

Vous pouvez annuler un paiement en accédant à l'endroit où vous l'avez effectué.

Depuis la liste des cartes, balayez l'écran vers la gauche ou la droite pour sélectionner la carte que vous avez utilisée. Suivez les instructions qui s'affichent à l'écran pour procéder à l'annulation du paiement.

#### **Modifiez les paramètres de Samsung Pay**

Depuis l'écran Samsung Pay, appuyez sur • → **Paramètres**. Sélectionnez l'écran sur lequel l'image de la carte apparaîtra pour activer Samsung Pay sur l'écran d'accueil ou l'écran verrouillé, ou lorsque l'écran est éteint.

## **Samsung Pay mini**

Enregistrez vos portefeuilles mobiles fréquemment utilisés et vos comptes bancaires UPI (interface de paiement unifié) sur Samsung Pay mini, un service de paiement mobile, pour faire des paiements rapides et en toute sécurité.

Démarrez l'application **Samsung Pay mini**.

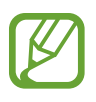

- La disponibilité de cette application dépend de votre zone géographique ou de votre opérateur.
- Pour effectuer des paiements avec Samsung Pay mini, il est possible que cet appareil ait besoin d'une connexion à un réseau Wi-Fi ou mobile.

## **Samsung Members**

**Samsung Members** offre des services d'assistance clientèle, tels que le diagnostic des dysfonctionnements des appareils, et permet aux utilisateurs de poser des questions et d'envoyer des rapports d'erreur. Vous pouvez également partager des informations avec les autres membres  $\mathcal{R}_{\lambda}$ des rapports d'erreur. Vous pouvez également partager des informations avec les autres membres de la communauté d'utilisateurs d'appareils Galaxy ou consulter les dernières actualités Galaxy et les conseils. **Samsung Members** peut vous aider à résoudre n'importe quel problème que vous pouvez rencontrer lors de l'utilisation de votre appareil. Downloaded from www.ca

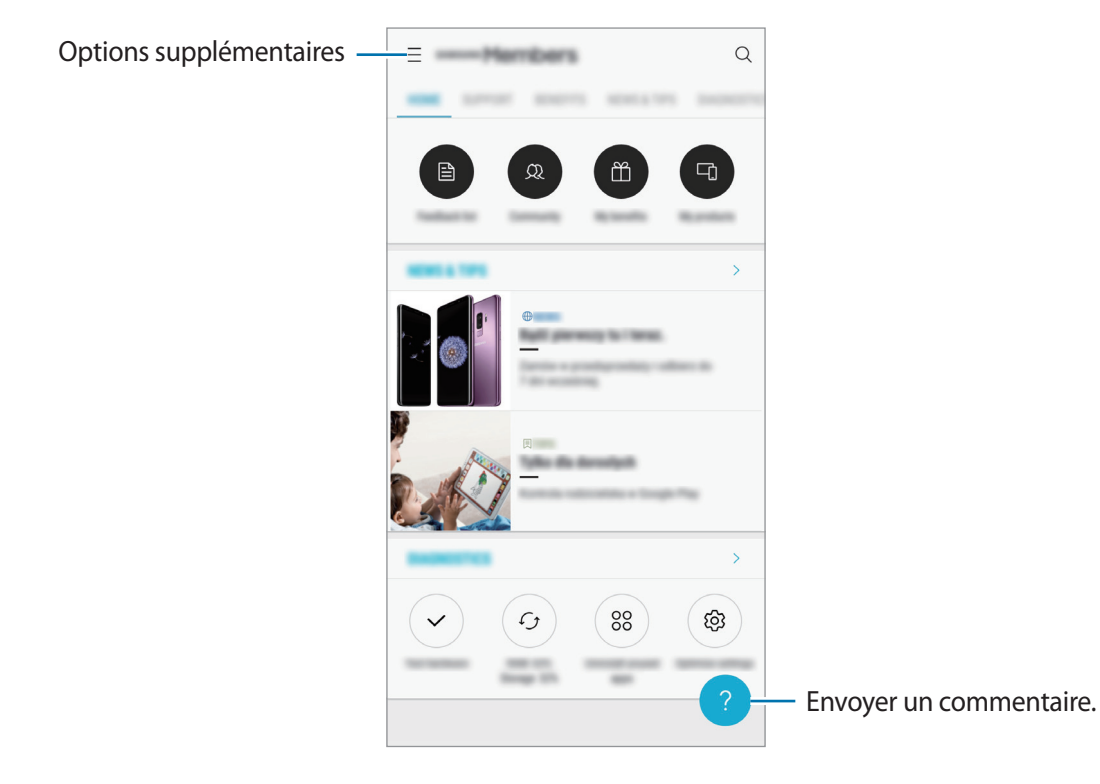

- La disponibilité de cette application et les fonctions prises en charge dépendent de votre zone géographique ou de votre opérateur.
	- Pour soumettre un retour d'information ou publier vos commentaires, vous devez enregistrer un compte Samsung et vous y connecter. Pour plus d'informations, reportezvous à la section [Compte Samsung.](#page-28-0)

## **Samsung Notes**

### **Introduction**

Créez des notes en saisissant votre texte à l'aide du clavier, ou en écrivant de manière manuscrite ou en dessinant sur l'écran. Vous pouvez également joindre à vos notes des images ou des enregistrements vocaux. Downloaded From www.vandenborre.be

### **Lancer S Note**

- 1 Depuis l'application **Samsung Notes**, appuyez sur **TOUTES**  $\rightarrow$   $\rightarrow$
- $2$  Sélectionnez une méthode de saisie dans la barre d'outils en haut de l'écran et composez une note.

Appuyez sur → **Image** pour insérer une image en la sélectionnant dans la **Galerie** ou en prenant une photo.

Appuyez sur ⊘ → **Voix** pour enregistrer un message vocal et l'insérer dans une note. L'enregistrement vocal démarre immédiatement.

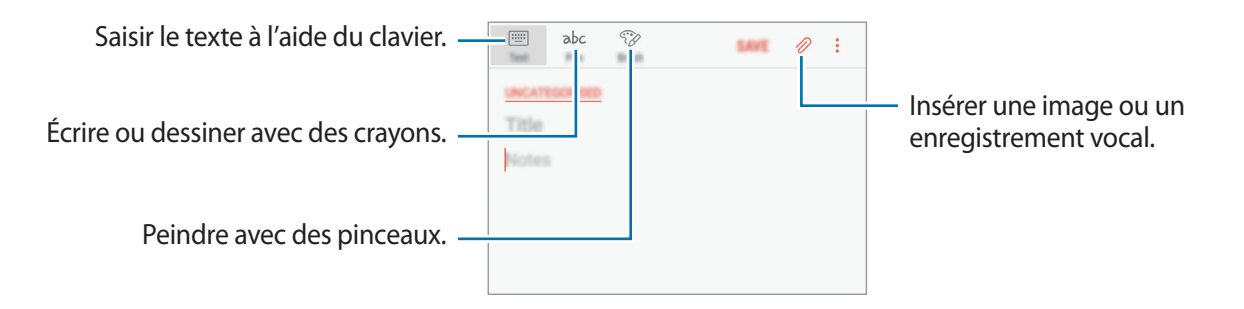

3 Une fois la note rédigée, appuyez sur **ENREGISTRER**.

### **Supprimer des notes**

- 1 Démarrez l'application **Samsung Notes**, appuyez sur **TOUTES** ou **COLLECTIONS**, puis sélectionnez une catégorie.
- 2 Maintenez le doigt appuyé sur la note à supprimer. Pour supprimer plusieurs notes, cochez davantage de notes à supprimer.
- $3$  Appuyez sur  $\overline{m}$ .

Applications et fonctions

## **Calendrier**

## **Introduction**

Gérez votre agenda en y entrant vos événements ou tâches à venir.

### **Créer des événements**

1 Démarrez l'application **Calendrier**, et appuyez sur **ou** appuyez deux fois sur une date. Si la date comporte déjà des événements ou tâches, appuyez sur la date, puis sur  $\Box$ .

Downloaded From www.vandenborre.be

2 Accédez aux détails de l'événement.

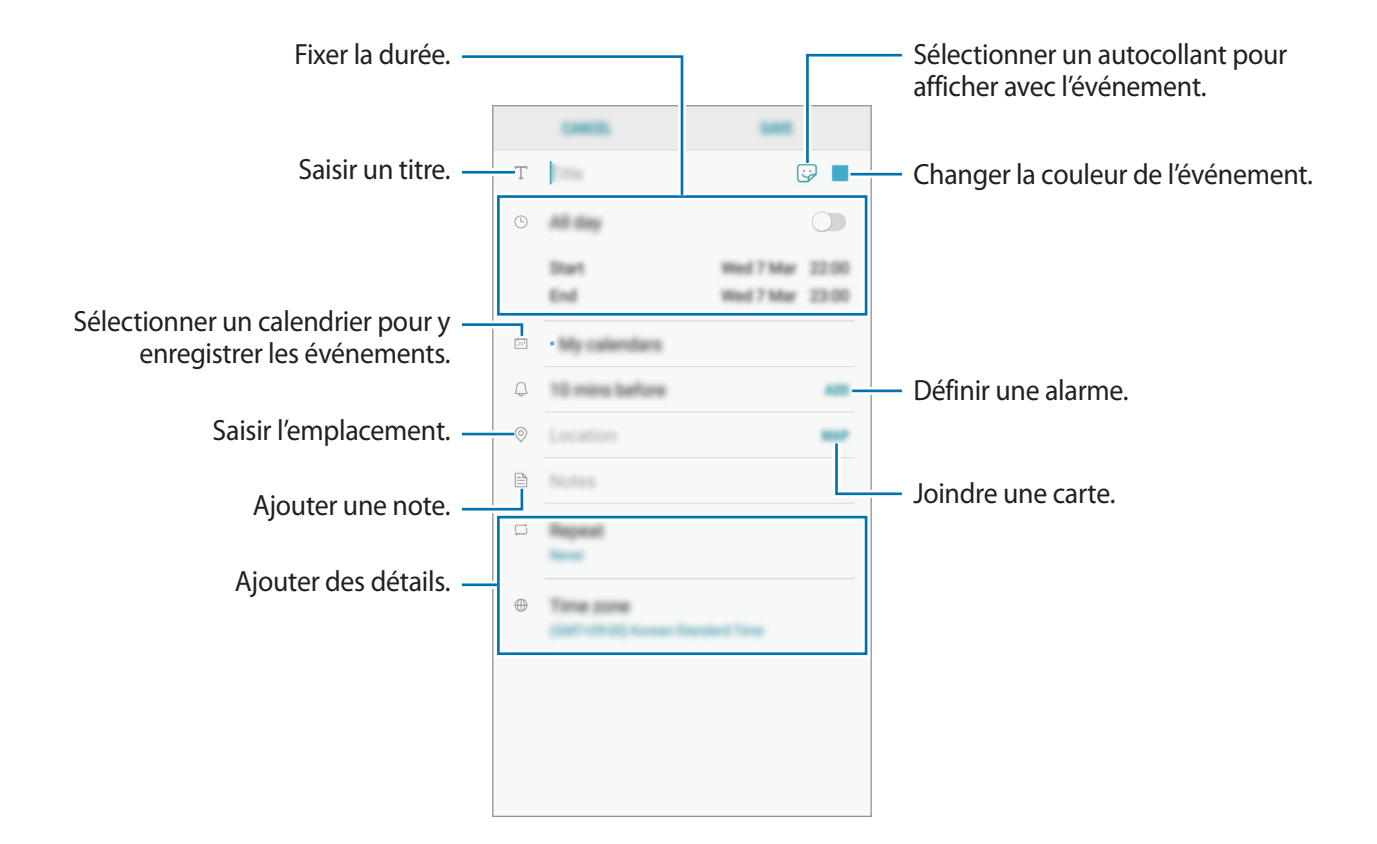

3 Appuyez sur **ENREGISTRER** pour enregistrer l'événement.

## **Créer des tâches**

- 1 Démarrez l'application **Calendrier**, puis appuyez sur **AFFICHER** <sup>→</sup> **Tâches**. Downloaded From www.vandenborre.be
- 2 Appuyez sur  $\Box$  et saisissez les détails de tâche.
- 3 Appuyez sur **ENREGISTRER** pour enregistrer la tâche.

## **Synchroniser les événements et les tâches avec vos comptes**

- 1 Démarrez l'application **Paramètres**, appuyez sur **Cloud et comptes** <sup>→</sup> **Comptes**, puis sélectionnez le compte avec lequel effectuer une synchronisation.
- 2 Appuyez sur **Synchronisation du compte**, puis sur le curseur **Synchroniser Calendrier** pour activer la fonction.

Depuis le compte Samsung, appuyez sur  $\stackrel{\bullet}{\bullet}$  → **Param. de synchronisation**, puis sur le curseur **Calendrier** pour activer la fonction.

Pour ajouter des comptes à synchroniser, démarrez l'application **Calendrier**, puis appuyez sur  $\rightarrow \rightarrow$ **Gérer les calendriers** → **Ajouter compte**. Sélectionnez ensuite un compte avec lequel effectuer la synchronisation et ouvrez une session. Une fois le compte ajouté, celui-ci apparaît dans la liste.

## **Samsung Health**

## **Introduction**

Samsung Health vous aide à gérer votre bien-être et votre condition physique. Définissez des objectifs de remise en forme, vérifiez vos progrès et effectuez un suivi régulier de votre condition physique.

## **Utiliser Samsung Health**

Vous pouvez afficher les informations essentielles depuis les menus et indicateurs Samsung Health pour contrôler votre bien-être et votre forme. Vous pouvez également comparer votre nombre de pas avec ceux des autres utilisateurs de Samsung Health, vous mesurer à vos amis et consulter dés conseils santé. Downloaded from www.valuence.org/www.valuence.org/www.valuence.org/www.valuence.org/www.valuence.org/www.valuence.org/www.valuence.org/www.valuence.org/www.valuence.org/www.valuence.org/www.valuence.org/www.valuence.org/ww

Ouvrez le dossier **Samsung** et lancez l'application **Samsung Health**. Lorsque vous lancez cette application pour la première fois ou après avoir réinitialisé vos données, suivez les instructions à l'écran pour procéder à la configuration.

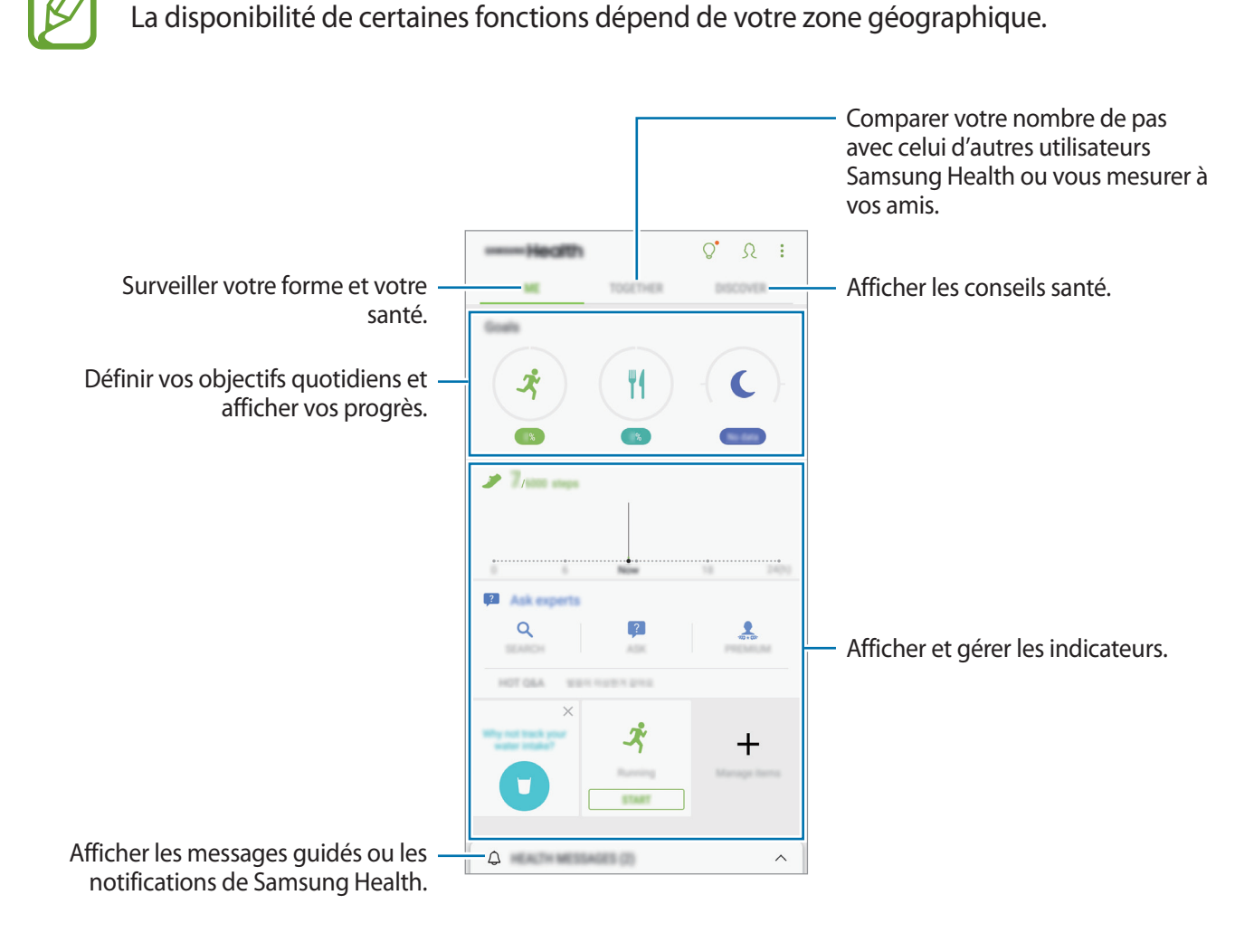

Pour ajouter des éléments à l'écran Samsung Health, appuyez sur • → Gérer les éléments, puis sélectionnez-les.

- **OBJECTIFS** : définir vos objectifs quotidiens et afficher vos progrès.
- **PROGRAMMES** : utiliser des programmes d'exercices personnalisables.
- **SUIVI GÉNÉRAL** : surveiller vos activités, votre apport calorique et autres mesures physiques.
- **SUIVI EXERCICES** : ajouter des indicateurs pour vos divers exercices physiques et surveiller vos entraînements.

### **Objectifs**

Vous pouvez fixer vos objectifs pour gérer votre poids ou mener une vie plus équilibrée. Après avoir Samsung Health. Downloaded from

fixé vos objectifs, vous pouvez suivre votre progression ou afficher des recommandations sur l'écran<br>Samsung Health.<br>Samsung Health.<br>Samsung Health. Depuis l'écran Samsung Health, appuyez sur **DÉFINITION D'OBJECTIFS**. Vous pouvez également appuyer sur → **Gérer les éléments** et sélectionnez **Gestion du poids** ou **Mode de vie équilibré**.

### **PARTAGE**

Cette fonction vous permet de définir des objectifs en nombres de pas et de vous mesurer à vos amis. Vous pouvez inviter des amis à se joindre à votre marche, définir un nombre de pas à atteindre, relever des défis et afficher vos résultats dans le **Classement nombre de pas**.

Depuis l'écran Samsung Health, appuyez sur **PARTAGE**.

#### **Pas**

L'appareil compte le nombre de pas que vous effectuez et calcule la distance parcourue.

Depuis l'écran Samsung Health, appuyez sur l'indicateur du nombre de pas.

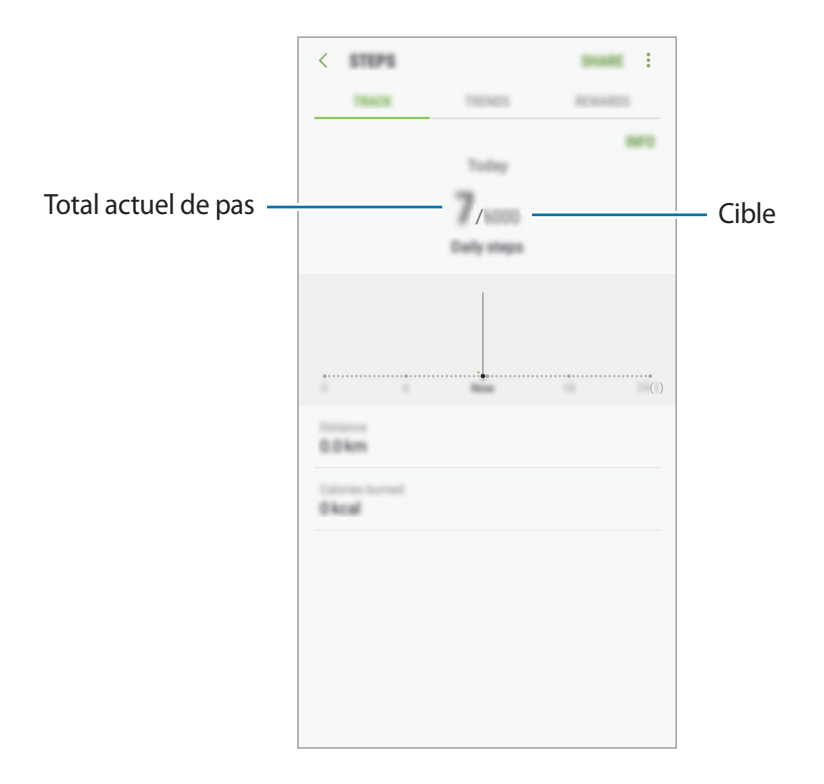

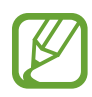

- L'affichage de votre nombre de pas n'est pas instantané. Un bref délai peut être observé avant que la fenêtre contextuelle vous indique que vous avez atteint votre objectif.
- Si vous utilisez l'indicateur du nombre de pas parcourus lorsque vous vous trouvez dans une voiture ou un train, les vibrations peuvent avoir un effet sur le calcul du nombre de pas.

## **Informations complémentaires**

- Les fonctions Samsung Health sont destinées uniquement à améliorer la condition physique pathologie, ou pour guérir, soulager, traiter ou prévenir une maladie.  $\frac{\partial q}{\partial x}$ <br>
Die la condition physique<br>
Solved from www.vandele.<br>
Solved from www.vandenborre.org<br>
Solved from which we did not the control of the control of the control of the control of the control of the control of th
- et le bien-être général, mais ne sauraient être utilisées pour diagnostiquer une maladie ou puyse<br>
nathologie, ou pour guérir, soulager, traiter ou prévenir une maladie.<br>
nathologie, ou pour guérir, soulager, traiter ou pr • Les fonctions, caractéristiques et applications Samsung Health disponibles peuvent varier d'un pays à l'autre en raison des différences de lois et de réglementations. Nous vous conseillons de vérifier les fonctions et applications disponibles pour votre région avant toute utilisation.
- Les applications et services Samsung Health peuvent être modifiés ou interrompus sans préavis.
- L'objet du recueil des données est limité à la fourniture du service que vous avez demandé, dont la transmission d'informations supplémentaires pour améliorer votre bien-être, de données de synchronisation, d'analyses de données et de statistiques, ou pour développer et offrir de meilleurs services. (Cependant, si vous vous connectez à votre compte Samsung depuis Samsung Health, vos données peuvent être enregistrées sur le serveur pour être sauvegardées.) Les données personnelles peuvent être conservées à cette fin. Vous pouvez supprimer les données personnelles sauvegardées par l'application Samsung Health à l'aide de l'option de réinitialisation des données dans le menu Paramètres. Pour supprimer des données partagées sur vos réseaux sociaux ou transférées vers des systèmes de stockage, vous devez les supprimer séparément.
- Vous pouvez partager et/ou synchroniser vos données avec d'autres services Samsung ou d'autres services compatibles proposés par des tiers, ainsi qu'avec tout autre appareil connecté. L'accès aux informations Samsung Health par d'autres services, tiers ou appareils connectés ne peut se faire que si vous y concédez expressément.
- Vous assumez l'entière responsabilité d'une utilisation inappropriée des données partagées sur les réseaux sociaux ou transmises à d'autres personnes. Soyez vigilant lorsque vous partagez vos données personnelles avec d'autres personnes.
- Si l'appareil est connecté à des appareils de mesure, vérifiez le protocole de communication pour confirmer le bon fonctionnement. Si vous utilisez une connexion sans fil, telle que Bluetooth, il se peut que l'appareil soit affecté par des interférences électroniques provenant d'autres appareils. Évitez d'utiliser l'appareil à proximité immédiate d'autres appareils émettant des ondes radio.
- Veuillez lire attentivement les Conditions générales et la Politique en matière de vie privée de Samsung Health avant toute utilisation de cette application.

## **Enregistreur vocal**

Utilisez cette application pour enregistrer ou écouter des mémos vocaux.

- 1 Ouvrez le dossier **Samsung** et lancez l'application **Enregistreur vocal**.
- 2 Pour commencer l'enregistrement, appuyez sur  $\bullet$ . Parlez dans le microphone. Pour interrompre l'enregistrement, appuyez sur  $\blacksquare$ . Downloaded From www.vandenborre.be

Pendant un enregistrement vocal, appuyez sur **FAVORI** pour insérer un signet vocal.

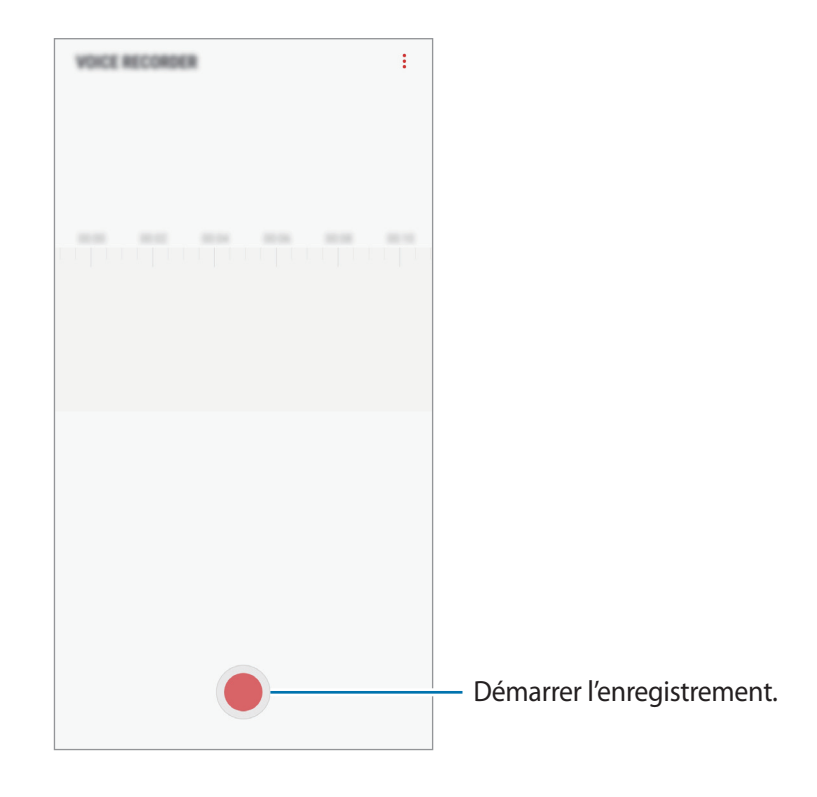

- $3$  Pour terminer l'enregistrement, appuyez sur  $\blacksquare$ .
- 4 Nommez le fichier, puis appuyez sur **ENREGISTRER**.

## **Mes fichiers**

Accédez à divers fichiers stockés sur l'appareil ou, par exemple, sur des services de stockage cloud, et gérez-les. Applications et fonctions<br> **Mes fichiers**<br>
Accédez à divers fichiers stockés sur l'appareil ou, par exemple, sur des services de stockage<sup>r</sup>éloud, et<br>
gérez-les.<br>
Ouvrez le dossier **Samsung** et lancez l'application Mes fi

Ouvrez le dossier **Samsung** et lancez l'application **Mes fichiers**.

Visionnez les fichiers enregistrés sur chaque support de stockage.

Pour chercher des fichiers ou des dossiers, appuyez sur  $Q$ .

## **Horloge**

## **Introduction**

Configurez les alarmes, vérifiez l'heure dans les plus grandes villes du monde, planifiez un événement ou définissez un minuteur.

## **ALARME**

Démarrez l'application **Horloge**, puis appuyez sur **ALARME**.

#### **Créer une alarme**

Appuyez sur  $\Box$ , réglez l'heure de l'alarme, sélectionnez les jours de répétition, paramétrez diverses autres options si besoin, puis appuyez sur **ENREGISTRER**.

Pour ouvrir le clavier et indiquer l'heure de l'alarme, appuyez sur le champ de saisie de l'heure.

Pour activer ou désactiver des alarmes, appuyez sur l'icône située près de l'alarme dans la liste des alarmes.

#### **Arrêter ou répéter une alarme**

Appuyez sur **IGNORER** pour arrêter une alarme. Si l'option de répétition est activée, appuyez sur **RAPPEL** pour répéter l'alarme après une période spécifiée.

#### **Supprimer une alarme**

Maintenez le doigt appuyé sur une alarme, cochez les alarmes à supprimer, puis appuyez sur **SUPPRIMER**.

## **HORLOGE MONDIALE**

Démarrez l'application **Horloge**, puis appuyez sur **HORLOGE MONDIALE**.

#### **Créer une horloge**

Appuyez sur  $\Box$ , saisissez le nom d'une ville ou choisissez-en une dans la liste, puis appuyez sur **AJOUTER**. Downloaded From www.vandenborre.be

#### **Supprimer une horloge**

Maintenez le doigt appuyé sur une horloge, cochez les horloges à supprimer, puis appuyez sur **SUPPRIMER**.

## **CHRONOMÈTRE**

- 1 Démarrez l'application **Horloge**, puis appuyez sur **CHRONOMÈTRE**.
- 2 Appuyez sur **DÉBUT** pour commencer à chronométrer. Pour enregistrer des temps intermédiaires, appuyez sur **TOUR**.
- 3 Appuyez sur **ARRÊTER** pour arrêter le chronométrage. Pour redémarrer le chronomètre, appuyez sur **REPRENDRE**. Pour effacer les temps chronométrés, appuyez sur **RÉINITIALISER**.

### **MINUTEUR**

- 1 Démarrez l'application **Horloge**, puis appuyez sur **MINUTEUR**.
- 2 Définissez la durée, puis appuyez sur **DÉBUT**.

Pour ouvrir le clavier et indiquer la durée, appuyez sur le champ de saisie de la durée. Downloaded From www.vandenborre.be

3 Appuyez sur **IGNORER** une fois le compte à rebours terminé.

## **Calculatrice**

Exécutez des calculs simples ou complexes.

Démarrez l'application **Calculatrice**.

Faites pivoter l'appareil vers la gauche pour utiliser la calculatrice scientifique en mode Paysage. Si la fonction **Rotation auto** est désactivée dans le volet des raccourcis, appuyez sur  $\sqrt{\frac{2\pi}{n}}$  pour afficher la calculatrice scientifique.

Pour afficher l'historique des calculs, appuyez sur **HISTORIQUE**. Pour fermer l'historique des calculs, appuyez sur **CLAVIER**.

Pour effacer l'historique, appuyez sur **HISTORIQUE** → **EFFACER L'HISTORIQUE**.

Pour utiliser l'outil de conversion d'unités, appuyez sur  $\Box$ . Vous pouvez convertir différentes valeurs, comme des surfaces, des longueurs ou des températures en d'autres unités.

## **Radio**

## **Écouter la radio FM**

Démarrez l'application **Radio**.

Avant d'utiliser cette application, vous devez brancher un casque ou des écouteurs qui font office d'antenne radio. Downloaded From www.vandenborre.be

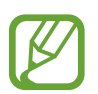

Lorsque vous démarrez la radio FM pour la première fois, elle recherche et enregistre automatiquement les stations disponibles.

Pour allumer la radio FM, appuyez sur  $(\circ)$ . Sélectionnez la station de radio de votre choix à partir de la liste des stations.

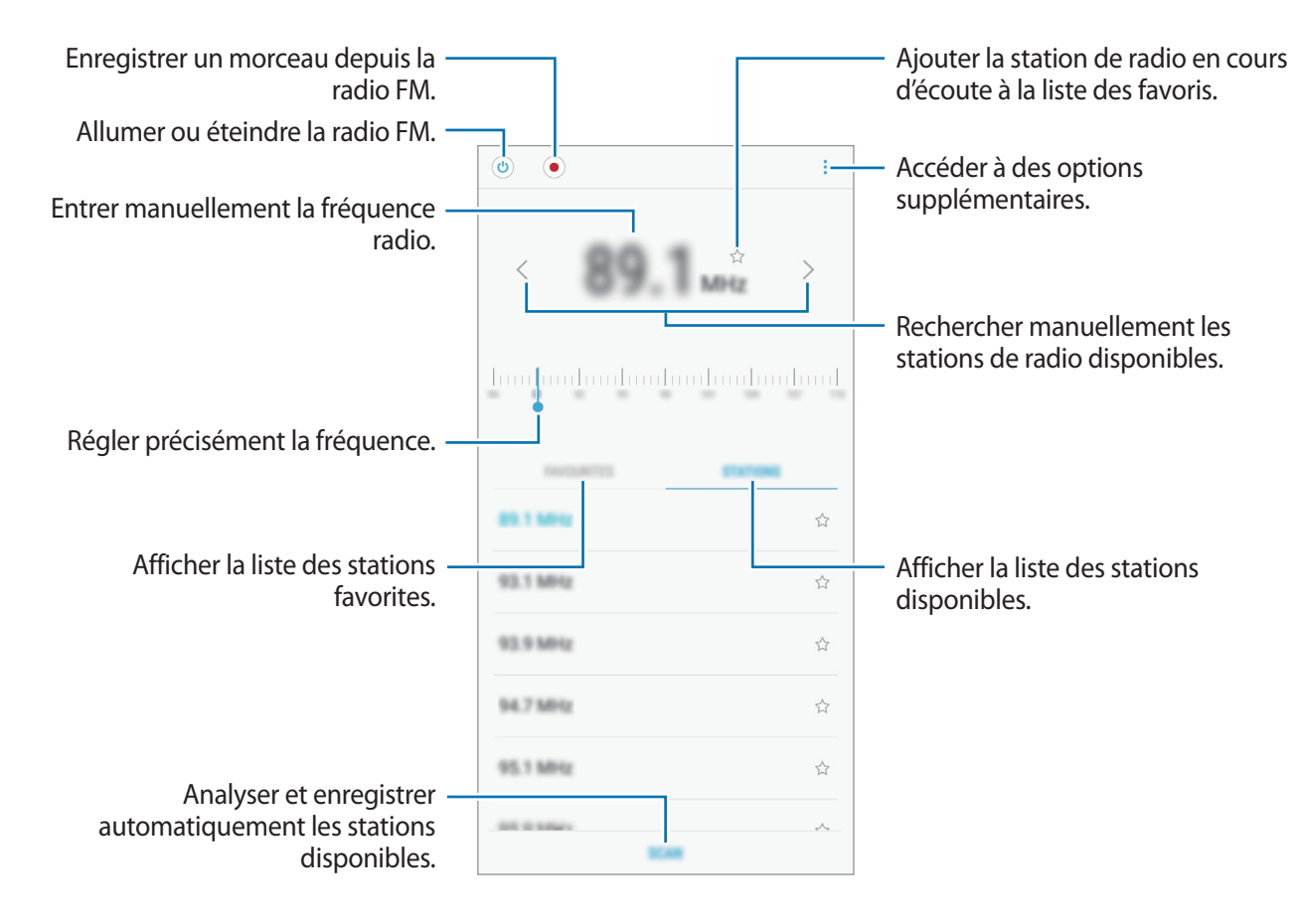

#### **Lire via le haut-parleur**

Vous pouvez écouter la radio avec le haut-parleur plutôt qu'avec l'oreillette connectée.

Appuyez sur → **Lire via le haut-parleur**.

## **Rechercher des stations radio**

#### Démarrez l'application **Radio**.

Appuyez sur **STATIONS** → **ANALYSER**, puis sélectionnez une option de balayage. L'appareil recherche et mémorise automatiquement les stations de radio FM disponibles. Sélectionnez la station de radio de votre choix à partir de la liste des stations. Downloaded From www.vandenborre.be

## **Game Launcher**

### **Introduction**

Game Launcher rassemble en un emplacement unique les jeux que vous avez téléchargés depuis **Play Store** et **Galaxy Apps**, afin d'y accéder plus facilement. Vous pouvez paramétrer l'appareil en mode Jeu pour pouvoir jouer plus facilement.

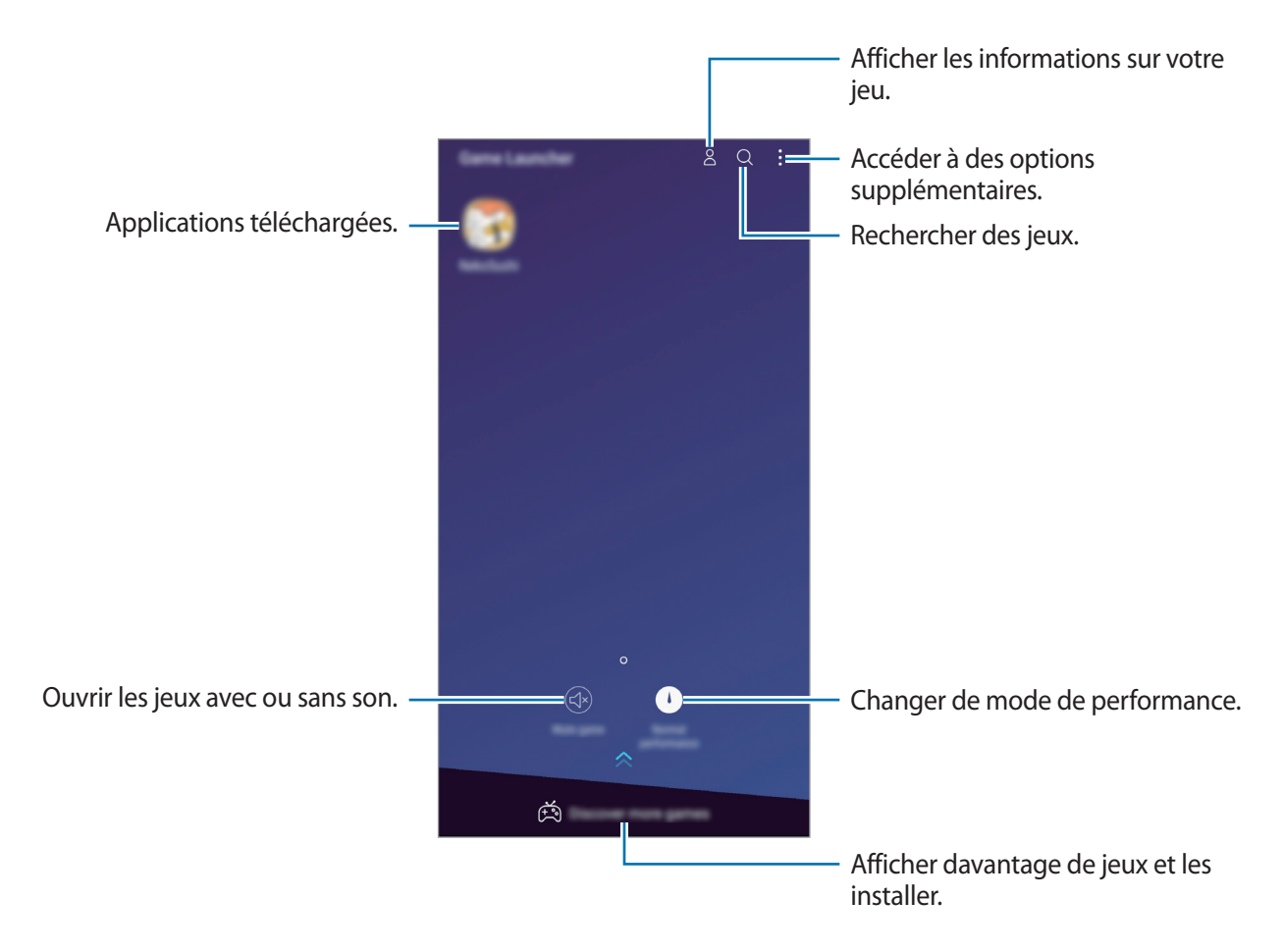

## **Utiliser Game Launcher**

1 Démarrez l'application **Paramètres**, appuyez sur **Fonctions avancées** → **Jeux**, puis sur le curseur **Game Launcher** pour activer la fonction.  $\begin{CD} \nabla_{\mathcal{U}}\n\end{CD}$ <br>
Ses  $\rightarrow$  Jeux, puis sur le  $\begin{CD} \nabla_{\mathcal{U}}\n\end{CD}$ <br>
cations.<br>
e l'écran d'accueil et de la liste<br>
e l'écran d'accueil et de la liste

**Game Launcher** est ajouté à l'écran d'accueil ou à la liste des applications.

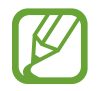

Si vous désactivez la fonction, **Game Launcher** est supprimé de l'écran d'accueil et de la liste des applications.

- 2 Démarrez l'application **Game Launcher**.
- 3 Appuyez sur un jeu dans la liste des jeux.

Pour trouver plus de jeux, faites glisser l'écran vers le haut.

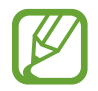

Les jeux téléchargés depuis **Play Store** et **Galaxy Apps** sont automatiquement affichés sur l'écran Game Launcher. Si vous ne voyez aucun de vos jeux, appuyez sur • → **Ajouter un jeu**.

#### **Supprimer un jeu de Game Launcher**

Maintenez le doigt appuyé sur un jeu, puis appuyez sur **Supprimer**.

## **Changer de mode de performance**

Vous pouvez changer le mode de performance du jeu.

Démarrez l'application **Game Launcher**, appuyez sur **Performances normales**, puis appuyez à plusieurs reprises sur cette option pour sélectionner le mode souhaité.

- **Performances normales** : ni le mode Économie d'énergie, ni le mode Performance élevée n'est utilisé.
- **Économiser la batterie** : la consommation d'énergie de la batterie diminue, mais les performances du système sont réduites.
- **Performances élevées** : les performances du système sont améliorées, mais la consommation d'énergie de la batterie augmente.

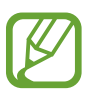

- La consommation de batterie varie selon les jeux.
- La disponibilité de certaines fonctions dépend de votre zone géographique.

## **Utiliser Game Tools**

Lorsque vous jouez, vous pouvez utiliser diverses options du volet Game Tools. Pour ouvrir le volet glisser l'écran de bas en haut afin de l'afficher. Downloaded from white yolet<br>e Tools. Pour ouvrir le yolet<br>navigation est masquéet faites<br>eder aux paramètres Game

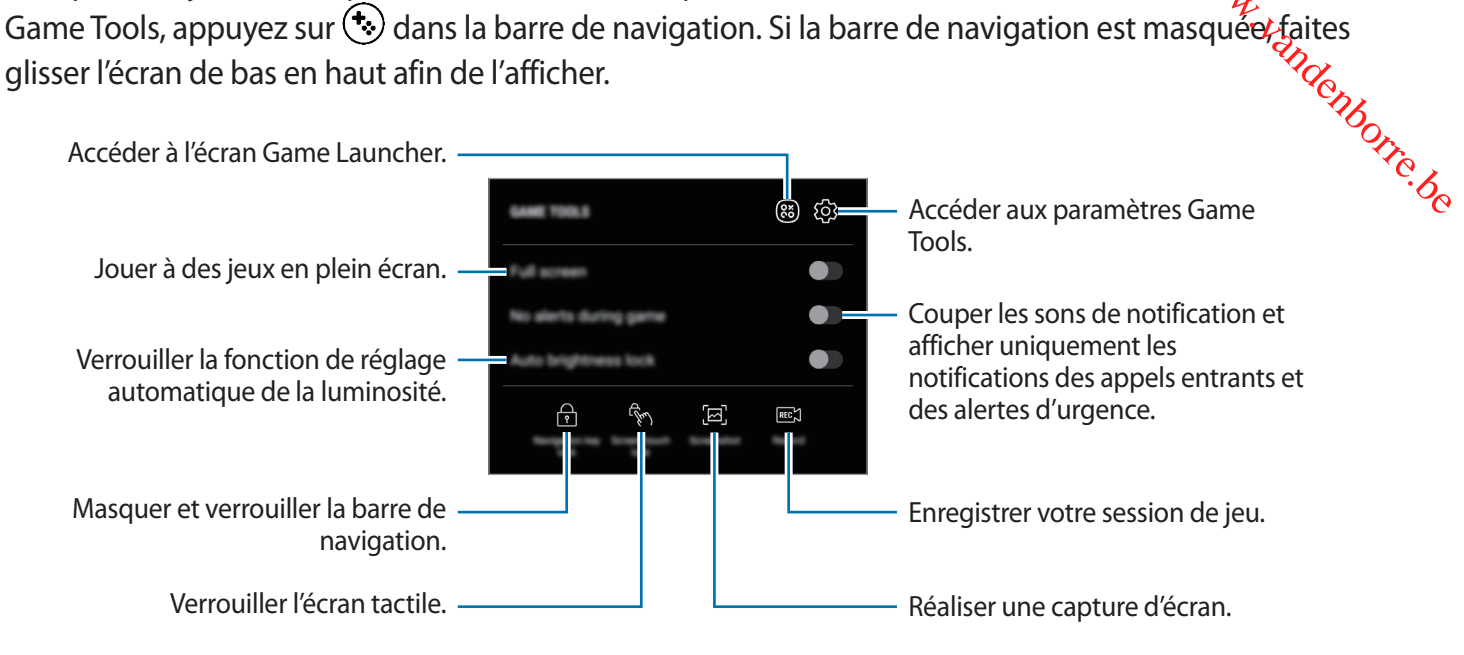

#### **Bloquer les notifications pendant le jeu**

Appuyez sur  $\odot$  puis sur le curseur **Pas d'alertes en jeu** pour activer la fonction. L'appareil coupe les sons de notification et affiche uniquement les notifications pour les appels entrants et les alertes d'urgence, afin de pouvoir profiter de vos jeux sans être dérangé. Si vous recevez un appel, une petite notification apparaît en haut de l'écran.

## **SmartThings**

## **Introduction**

Connectez-vous, facilement et rapidement, à des appareils à proximité tels qu'un casque ou des écouteurs Bluetooth, ou d'autres smartphones. Vous pouvez également commander des téléviseurs, des équipements domestiques et autres produits de l'Internet des objets (IoT) avec votre smartphone. Downloaded From www.vandenborre.be

- **Connexion à des appareils à proximité** : connectez-vous, facilement et rapidement, à des appareils à proximité tels qu'un casque ou des écouteurs Bluetooth, ou encore d'autres appareils.
- **Enregistrer et contrôler des équipements domestiques, téléviseurs et produits de type Internet des objets** : enregistrez des réfrigérateurs, lave-linge, lave-vaisselle, climatiseurs, purificateurs d'air, téléviseurs intelligents et autres produits de l'Internet des objets (IoT) sur votre smartphone, afin de pouvoir afficher leur état ou les commander depuis l'écran de votre smartphone.
- **Recevoir des notifications** : recevez des notifications à partir d'appareils connectés sur votre smartphone. Par exemple, lorsque la lessive est finie, vous pouvez recevoir une notification sur votre smartphone.

Ouvrez le dossier **Samsung** et lancez l'application **SmartThings**. Le tableau de bord apparaît.

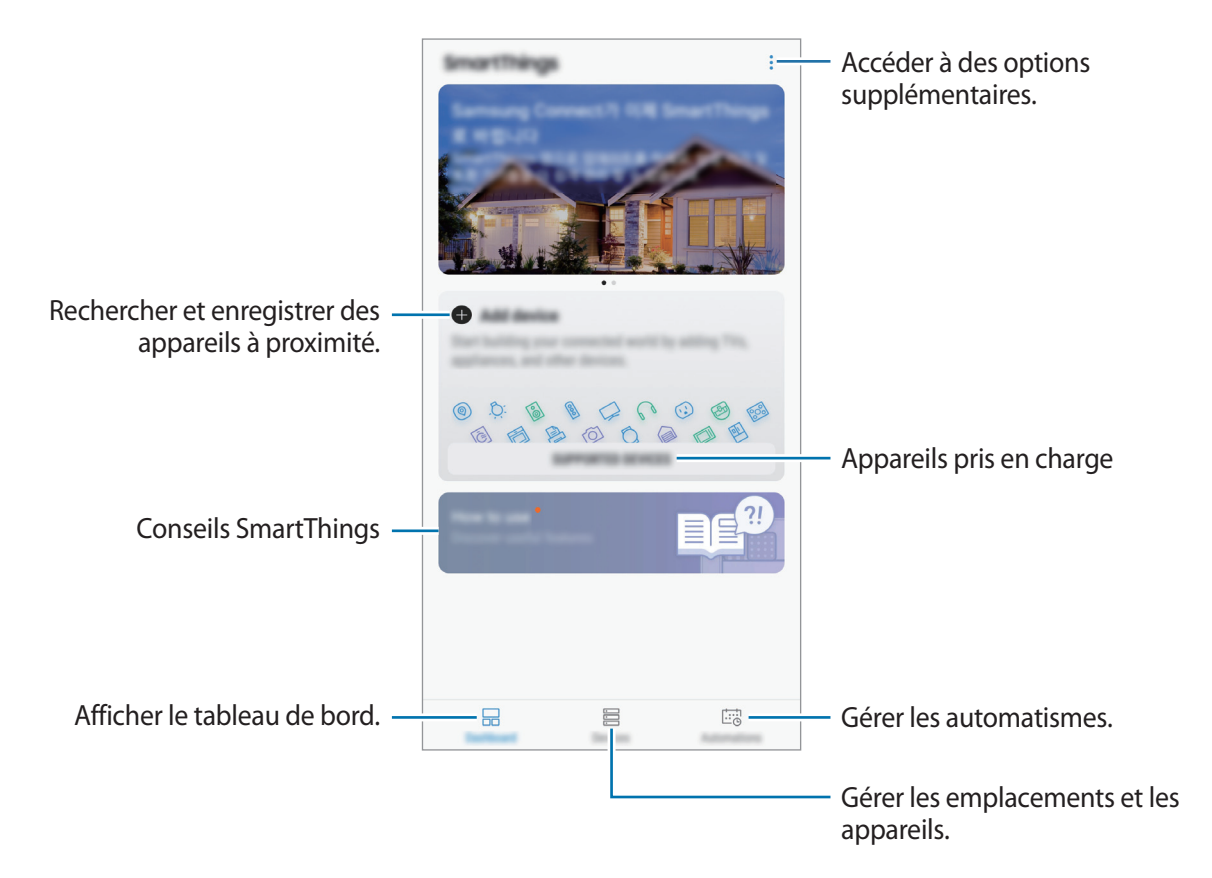

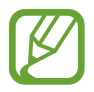

- Pour utiliser SmartThings, votre smartphone et les autres appareils doivent être connectés à un réseau Wi-Fi ou mobile.
- Pour utiliser pleinement SmartThings, vous devez enregistrer un compte Samsung et vous y connecter.
- Les appareils que vous pouvez raccorder dépendent de votre zone géographique ou de votre opérateur. Pour afficher la liste des appareils pouvant être connectés, ouvrez le dossier SmartThings, votre smartphone et les autres appareils doivernigêtre<br>
Pour utiliser SmartThings, votre smartphone et les autres appareils doivernigêtre<br>
Connectés à un réseau Wi-Fi ou mobile.<br>
Pour utiliser plein **PRIS EN CHARGE**.
- Les fonctionnalités disponibles peuvent varier selon l'appareil connecté.
- Les erreurs ou anomalies dues aux appareils connectés ne sont pas couvertes par la garantie Samsung. Si une erreur ou une anomalie survient sur un appareil connecté, contactez le fabricant de l'appareil.

## **Établir une connexion avec des appareils à proximité**

Connectez-vous, facilement et rapidement, à des appareils à proximité tels qu'un casque ou des écouteurs Bluetooth.

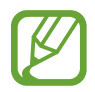

Les modes de connexion peuvent varier selon le type des appareils connectés ou du contenu partagé.

- 1 Ouvrez le dossier **Samsung** et lancez l'application **SmartThings**.
- 2 Depuis le tableau de bord, appuyez sur **Ajouter un appareil**.
- $3$  Sélectionnez un appareil dans la liste et établissez une connexion en suivant les instructions à l'écran.

## **Utiliser des équipements domestiques, des téléviseurs ét autres produits connectés**

Affichez l'état de vos équipements domestiques, téléviseurs et autres produits connectés depu**is** l'écran de votre smartphone. Vous pouvez regrouper les appareils en fonction de leur emplaceme**nc** et ajouter des règles afin de les commander aisément. Downloaded from the point of the modulits connectés deputes and why the control of the control of the control of the control of the control of the control of the control of the control of the control of the control of the

#### **Connecter des appareils**

- 1 Ouvrez le dossier **Samsung** et lancez l'application **SmartThings**.
- 2 Depuis le tableau de bord, appuyez sur **Ajouter un appareil**.
- 3 Sélectionnez un appareil dans la liste.

S'il n'y a aucun appareil dans la liste, appuyez sur **dans AJOUT MANUEL D'UN APPAREIL** et sélectionnez un type d'appareil. Vous pouvez aussi appuyer sur **Rechercher** et saisir le nom de l'appareil ou du modèle.

4 Suivez les instructions qui s'affichent à l'écran pour enregistrer les appareils.

#### **Afficher et commander les appareils connectés**

Vous pouvez afficher et commander les appareils. Par exemple, vous pouvez vérifier les ingrédients dans votre réfrigérateur ou régler le volume de votre téléviseur.

- 1 Ouvrez le dossier **Samsung**, démarrez l'application **SmartThings**, puis appuyez sur **Appareils**. La liste des appareils connectés apparaît.
- 2 Affichez le statut des appareils dans la liste.

Pour commander un appareil, sélectionnez-le. Lorsque le contrôleur fourni avec l'appareil sélectionné est téléchargé, vous pouvez commander l'appareil.

#### **Ajouter des appareils et des scènes en fonction de l'emplacement**

Ajoutez des appareils en fonction de l'emplacement, affichez la liste des appareils regroupés au même emplacement et commandez-les. Vous pouvez également ajouter une scène à un emplacement afin de commander simultanément plusieurs appareils.

**Ajouter des emplacements**

- 1 Ouvrez le dossier **Samsung**, démarrez l'application **SmartThings**, puis appuyez sur **Appareils** <sup>→</sup> **TOUS LES APPAREILS** → **Ajouter la position**. Ouvrez le <del>uobocci.</del><br>TOUS LES APPAREILS → Ajouter la <sub>P</sub>oole.<br>Saisissez le nom de l'emplacement, appuyez sur **Géolocalisation** afin de sélectionner un endroit sur  $\omega_{\mu}$ <br>
buis appuyez sur Appareils  $\rightarrow$ <br>
sélectionner un endroit sur
- 2 Saisissez le nom de l'emplacement.

la carte et appuyez sur **TERMINÉ**.

3 Appuyez sur **ENREGISTRER**.

Votre emplacement est ajouté.

Pour ajouter des appareils à l'emplacement, appuyez sur **AJOUTER UN APPAREIL** et suivez les instructions à l'écran pour enregistrer les appareils.

Les appareils sélectionnés sont ajoutés à l'emplacement.

#### **Ajouter des scènes**

Ajoutez une scène et enregistrez-y des appareils afin de pouvoir les commander simultanément avec une simple touche ou une simple commande vocale.

Ouvrez le dossier **Samsung**, lancez l'application **SmartThings**, sélectionnez un emplacement, appuyez sur • → **Ajouter une scène**, puis paramétrez les options de scène. Vous pouvez définir le nom de la scène, son icône et les appareils correspondants.

#### **Ajouter des automatisations**

Vous pouvez également définir une automatisation afin d'exécuter automatiquement des tâches à une heure prédéfinie ou en fonction de l'état des appareils.

Par exemple, ajoutez une automatisation pour activer automatiquement le son, tous les matins à 7 heures.

- 1 Ouvrez le dossier **Samsung**, démarrez l'application **SmartThings**, puis appuyez sur **Automatisations** → **AJOUT D'UNE AUTOMATISATION**.
- 2 Appuyez sur **Quand voulez-vous utiliser cette automatisation ?** pour définir les conditions et appuyez sur **TERMINÉ**.
- 3 Appuyez sur **Que voulez-vous que cette automatisation exécute ?** pour définir les appareils et les tâches à exécuter.

Pour recevoir une notification dès qu'une automatisation est exécutée, appuyez sur **M'avertir**, saisissez le message, puis appuyez sur **TERMINÉ**.

#### **Recevoir des notifications**

Vous pouvez recevoir des notifications des appareils connectés sur votre smartphone. Par éxemple, lorsque la lessive est finie, vous pouvez recevoir une notification sur votre smartphone.

Vous pouvez recevoir use in the pouvez recevoir une notification sur vous since present des lorsque la lessive est finie, vous pouvez recevoir une notifications, ouvrez le dossier **Samsung, <sup>199</sup>1**<br>Pour paramétrer les appa lancez l'application **SmartThings**, appuyez sur  $\frac{1}{2}$  → **Notifications** →  $\frac{1}{2}$  → **Paramètres de notification**, puis appuyez sur le curseur des appareils pour lesquels vous souhaitez recevoir des notifications. Downloaded from www.vandenborre.be

## **Partager du contenu**

Partagez du contenu en utilisant diverses options de partage. Voici un exemple de la procédure à suivre pour partager des images.

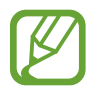

Il se peut que des frais supplémentaires vous soient facturés lors du partage de fichiers via le réseau mobile.

1 Lancez l'application **Galerie**, puis sélectionnez une image.

2 Appuyez sur  $\leqslant$  et sélectionnez une méthode de partage, message ou e-mail par exemple.

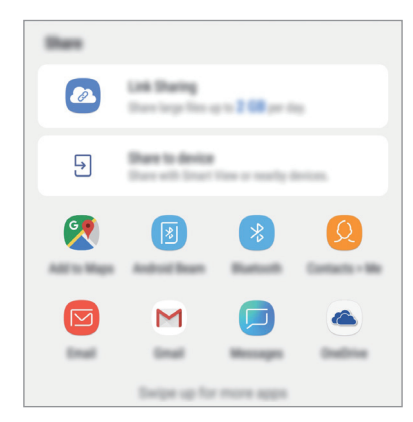

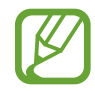

Si vous êtes en cours de communication, les personnes que vous avez contactées apparaissent dans le volet des options de partage. Pour partager directement du contenu avec elles via l'application correspondante, sélectionnez l'icône d'une personne. Si la fonction n'est pas activée, démarrez l'application **Paramètres**, appuyez sur **Fonctions avancées**, puis sur le curseur **Partage direct** pour activer la fonction.

#### **Utiliser les fonctions complémentaires**

- **Partage de liens** : partager des fichiers volumineux. Téléchargez des fichiers sur le serveur de stockage Samsung et partagez-les avec d'autres personnes via un lien Web ou un code. Pour utiliser cette fonction, le numéro de téléphone doit être vérifié. Ications et fonctions<br> **Source Properties Exercises**<br> **Source Parage de liens**: partager des fichiers volumineux. Téléchargez des fichiers sur le serveyr de<br>
stockage Samsung et partagez-les avec d'autres personnes via un
- **Partage sur appareil** : partager des contenus avec des appareils à proximité via la fonction réseau Wi-Fi Direct ou Bluetooth, ou des appareils prenant en charge l'application SmartThings. connectant votre appareil à un téléviseur ou moniteur compatible Smart View.

Lorsque l'image est envoyée sur les appareils des destinataires, ils reçoivent une notification. Appuyez sur la notification pour afficher ou télécharger l'image.

## **Applications Google**

Google fournit des applications de divertissement, de réseaux sociaux et des applications à caractère professionnel. Vous aurez éventuellement besoin d'un compte Google pour accéder à certaines applications.

Pour afficher plus d'informations sur les applications, accédez au menu d'aide de chaque application.

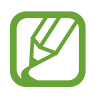

Certaines applications peuvent ne pas être disponibles ou s'intituler différemment selon votre zone géographique ou votre opérateur.

#### **Chrome**

Recherchez des informations et naviguez dans des pages Web.

#### **Gmail**

Envoyez et recevez des e-mails via le service Google Mail.

#### **Maps**

Localisez votre position sur une carte, recherchez sur la carte du monde et affichez des informations de localisation autour de vous.

#### **Play Musique**

Découvrez, écoutez et partagez des morceaux de musique à l'aide de votre appareil. Vous pouvez télécharger des collections de musique stockées sur votre appareil vers le cloud et les retrouver plus tard.

Applications et fonctions

#### **Play Films et séries**

Achetez ou louez des vidéos, tels que films et programmes TV, depuis le **Play Store**.

#### **Drive**

Stockez vos données sur le cloud, accédez-y où que vous soyez et partagez-les avec d'autres personnes. Downloaded From www.vandenborre.be

### **YouTube**

Regardez ou téléchargez des vidéos et partagez-les avec d'autres personnes.

### **Google Photos**

Recherchez, gérez et modifiez toutes vos photos et vidéos provenant de sources diverses en un seul emplacement.

#### **Recherche Google**

Recherchez rapidement des informations sur Internet ou sur votre appareil.

#### **Duo**

Passez des appels visio.

# **Paramètres**

## **Introduction**

Personnalisez les paramètres de l'appareil. Vous pouvez personnaliser votre appareil en configurant divers paramètres. Downloaded From www.vandenborre.be

Démarrez l'application **Paramètres**.

Pour rechercher des paramètres à l'aide de mots-clés, appuyez sur **Rechercher** ou Q.

## **Connexions**

## **Options**

Modifiez les paramètres des diverses connexions, comme la fonction Wi-Fi et Bluetooth.

Depuis l'écran Paramètres, appuyez sur **Connexions**.

- **Wi-Fi** : activez la fonction Wi-Fi pour permettre la connexion à un réseau Wi-Fi et accéder à Internet ou à d'autres périphériques réseau. Pour plus d'informations, reportez-vous à la section [Wi-Fi.](#page-137-0)
- **Bluetooth** : utilisez la fonction Bluetooth pour échanger des données ou des fichiers multimédia avec d'autres appareils compatibles Bluetooth. Pour plus d'informations, reportez-vous à la section [Bluetooth](#page-139-0).
- **Visibilité du téléphone** : autorisez les autres appareils à retrouver votre appareil pour partager des contenus avec vous. Lorsque cette fonction est activée, votre appareil est visible par les appareils qui cherchent à transférer des fichiers.
- **Utilisation des données** : effectuez un suivi de la quantité de données utilisées et personnalisez les paramètres de limite d'utilisation des données. Paramétrez l'appareil pour qu'il désactive automatiquement la connexion de données mobiles lorsque la quantité de données mobiles que vous avez utilisées atteint la limite spécifiée.

Vous pouvez également activer l'économiseur de données pour empêcher que les applications qui fonctionnent en arrière-plan n'envoient ou ne reçoivent des données. Reportez-vous à la section [Économie des données](#page-141-0) pour plus d'informations.

emètres<br>• Mode Hors ligne : paramétrez l'appareil pour qu'il désactive toutes les fonctions bans fil. Vous<br>• Mode Hors ligne : paramétrez l'appareil pour qu'il désactive toutes les fonctions bans fil. Vous pouvez uniquement utiliser les services hors-réseau, c'est-à-dire les fonctions autres que les fonctions d'appel, Wi-Fi et Bluetooth.

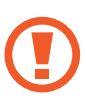

Respectez les réglementations des compagnies aériennes et les instructions du personnel de bord. Dans les cas où l'utilisation d'appareils électroniques est autorisée, utilisez-les toujours en mode Avion.  $\frac{\partial q}{\partial x}$ <br>
Ses fonctions autres que les<br>
Ses fonctions autres que les<br>
et les instructions du  $\frac{\partial q}{\partial y}$ <br>
électroniques est autorisée, $\frac{\partial q}{\partial z}$ 

• **NFC et paiement** (modèles compatibles NFC) : paramétrez l'appareil pour qu'il autorise la lecture des tags NFC (Near Field Communication) contenant des informations relatives aux produits. Grâce à cette fonction, vous pouvez également effectuer des paiements et acheter des tickets de transport ou des billets de spectacle après avoir téléchargé les applications correspondantes. Reportez-vous à la section [NFC et paiement \(modèles compatibles NFC\)](#page-142-0) pour plus d'informations.

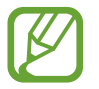

La disponibilité de cette fonction dépend de votre zone géographique ou de votre opérateur.

- **Point d'accès mobile et modem** : utilisez l'appareil comme point d'accès mobile pour partager la connexion de données de votre appareil avec d'autres appareils, si aucune connexion réseau n'est disponible. Les connexions peuvent être effectuées via la fonction Wi-Fi, USB ou Bluetooth. Reportez-vous à la section [Point d'accès mobile et modem](#page-144-0) pour plus d'informations.
- **Réseaux mobiles** : configurez les paramètres de votre réseau mobile.
- **Gestionnaire de carte SIM** (modèles à double carte SIM) : activez vos cartes SIM et USIM et personnalisez vos paramètres de carte SIM. Pour plus d'informations, reportez-vous à la section [Gestionnaire de carte SIM \(modèles à deux cartes SIM\).](#page-145-0)
- **Position** : modifiez les paramètres des informations de localisation.
- **Plus de paramètres de connexion** : personnalisez les paramètres de connexion des autres fonctions. Pour plus d'informations, reportez-vous à la section [Plus de paramètres de connexion](#page-146-0).

### <span id="page-137-0"></span>**Wi-Fi**

Activez la fonction Wi-Fi pour permettre la connexion à un réseau Wi-Fi et accéder à Internet ou à d'autres périphériques réseau.

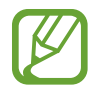

Lorsque vous n'utilisez pas le réseau Wi-Fi, désactivez-le afin d'économiser la batterie.

#### **Établir une connexion à un réseau Wi-Fi**

- 1 Depuis l'écran Paramètres, appuyez sur **Connexions** → **Wi-Fi**, puis sur le curseur pour activer la fonction. الepuis l'écrari السباحة.<br>Sélectionnez un réseau dans la liste des réseaux Wi-Fi.<br>Les réseaux nécessitant un mot de passe sont signalés par une icône en forme de verrou. Downloaded from www.valuencements.org<br>sur le curseur pour activer la<br>e en forme de verrou.
- 2 Sélectionnez un réseau dans la liste des réseaux Wi-Fi.

Saisissez le mot de passe, puis appuyez sur **CONNEXION**.

- Une fois l'appareil connecté à un réseau Wi-Fi, il se reconnecte à ce réseau chaque fois que ce dernier est disponible sans demander de mot de passe. Pour empêcher l'appareil de se connecter automatiquement au réseau, sélectionnez-le dans la liste des réseaux et appuyez sur **OUBLIER**.
	- Si vous ne parvenez pas à vous connecter à un réseau Wi-Fi, redémarrez la fonction Wi-Fi de l'appareil ou le routeur sans fil.

#### **Wi-Fi Direct**

La fonction Wi-Fi Direct permet la connexion directe entre des appareils via un réseau Wi-Fi sans passer par un point d'accès.

- 1 Depuis l'écran Paramètres, appuyez sur **Connexions** <sup>→</sup> **Wi-Fi**, puis sur le curseur pour activer la fonction.
- 2 Appuyez sur **Wi-Fi Direct**.

Une liste des appareils détectés apparaît.

Si l'appareil auquel vous souhaitez vous connecter ne figure pas dans la liste, demandez à ce que la fonction Wi-Fi Direct soit activée sur l'appareil.

3 Sélectionnez un appareil auquel vous connecter.

Les appareils sont connectés lorsque l'autre appareil accepte la demande de connexion Wi-Fi Direct.

#### **Envoyer et recevoir des données**

Vous pouvez partager des données, comme des contacts ou des fichiers multimédia, ave $e^2$ d'autres appareils. Vous pouvez, par exemple, envoyer une image à un autre appareil. Vous pouvez <sub>Puiss</sub><br>appareils. Vous pouvez, par exemple, entre .<br>1 Lancez l'application Galerie, puis sélectionnez un appareil sur lequel transférer l'image.<br>2 Appuyez sur ≪ → **Wi-Fi Direct**, puis sélectionnez un appareil Downloaded from www.values<br>s multimédia, avec d'autres<br>pareil.<br>equel transférer l'image.

- 1 Lancez l'application **Galerie**, puis sélectionnez une image.
- 
- 3 Acceptez la demande de connexion Wi-Fi Direct sur l'autre appareil.

Si les appareils sont déjà connectés, l'image est envoyée à l'autre appareil sans demande de connexion.

**Déconnecter les appareils**

- 1 Depuis l'écran Paramètres, appuyez sur **Connexions** <sup>→</sup> **Wi-Fi**.
- 2 Appuyez sur **Wi-Fi Direct**.

L'appareil affiche la liste des appareils connectés.

3 Appuyez sur le nom de l'appareil pour déconnecter les appareils.

### <span id="page-139-0"></span>**Bluetooth**

Utilisez la fonction Bluetooth pour échanger des données ou des fichiers multimédia avec d'autres appareils compatibles Bluetooth.

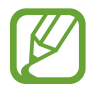

- Samsung ne peut être tenu responsable de la perte, de l'interception ou du mauvais usage des données envoyées ou reçues via la fonction Bluetooth.
- Assurez-vous de toujours utiliser des appareils dignes de confiance et correctement protégés avant de partager ou de recevoir des données. La présence d'obstacles entre les deux appareils peut réduire le rayon d'action.
- Il est possible que votre appareil ne fonctionne pas avec certains appareils, en particulier ceux qui n'ont pas été testés ou approuvés par Bluetooth SIG.
- N'utilisez pas la fonction Bluetooth de manière illégale (par exemple, pour le piratage de fichiers ou l'enregistrement de communications à des fins commerciales). Samsung ne peut être tenu responsable des répercussions d'une utilisation illégale de la fonction Bluetooth.

#### Paramètres

#### **Établir une connexion avec d'autres appareils Bluetooth**

1 Depuis l'écran Paramètres, appuyez sur **Connexions** → **Bluetooth**, puis sur le curseur pour activer la fonction. Paramètres<br>
Etablir une connexion avec d'autres appareils Bluetooth<br>
1 Depuis l'écran Paramètres, appuyez sur Connexions → Bluetooth, puis sur le curseur pour<br>
activer la fonction.<br>
Une liste des appareils détectés appara

Une liste des appareils détectés apparaît.

Si l'appareil auquel vous souhaitez vous associer ne figure pas dans la liste, paramétrez l'appareil pour qu'il passe en mode appairage Bluetooth. Reportez-vous au mode d'emploi de l'autre appareil.

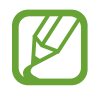

Votre appareil est visible par d'autres appareils lorsque l'écran des paramètres Bluetooth est ouvert.

- 
- 3 Pour confirmer, acceptez la demande de connexion Bluetooth sur votre appareil.

Les appareils seront connectés lorsque l'autre appareil accepte la demande de connexion Bluetooth.

#### **Envoyer et recevoir des données**

De nombreuses applications prennent en charge le transfert de données via la fonction Bluetooth. Vous pouvez partager des données, comme des contacts ou des fichiers multimédia, avec d'autres appareils Bluetooth. Vous pouvez, par exemple, envoyer une image à un autre appareil.

- 1 Lancez l'application **Galerie**, puis sélectionnez une image.
- 2 Appuyez sur  $\leq 3 \rightarrow 8$ **luetooth**, puis sélectionnez un appareil vers lequel transférer l'image.

Si votre appareil a été appairé par le passé avec un appareil, appuyez sur son nom sans confirmer le mot de passe.

Si l'appareil auquel vous souhaitez vous associer ne figure pas dans la liste, demandez à ce que l'option de visibilité soit activée sur l'appareil.

3 Acceptez la demande de connexion Bluetooth sur l'autre appareil.

#### **Dissocier des appareils Bluetooth**

- 1 Depuis l'écran Paramètres, appuyez sur **Connexions** <sup>→</sup> **Bluetooth**. L'appareil affiche la liste des appareils associés. Downloaded From www.vandenborre.be
- 2 Appuyez sur  $\sqrt[3]{3}$  à côté du nom de l'appareil à dissocier.
- 3 Appuyez sur **Dissocier**.

## <span id="page-141-0"></span>**Économie des données**

Réduisez votre consommation de données en empêchant les applications qui envoient et reçoivent des données de fonctionner en arrière-plan.

Depuis l'écran Paramètres, appuyez sur **Connexions** → **Utilisation des données** → **Économie des données**, puis appuyez sur le curseur pour activer la fonction.

Lorsque l'économiseur de données est activé, l'icône  $\triangle$  apparaît sur la barre d'état.

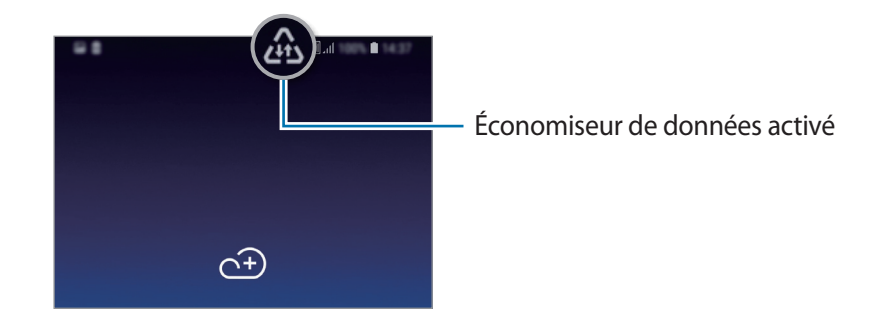

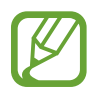

Pour sélectionner les données qui peuvent utiliser les données sans restriction, appuyez sur **Autorisations Éco. des données** et sélectionnez les applications concernées.

## <span id="page-142-0"></span>**NFC et paiement (modèles compatibles NFC)**

Votre appareil est équipé d'une fonction qui permet de lire les tags NFC (Near Field Communication) contenant des informations relatives aux produits. Grâce à cette fonction, vous pouvez également effectuer des paiements et acheter des tickets de transport ou des billets de spectacle après avoir téléchargé les applications correspondantes. L'appareil comporte une antenne NFC intégrée. Manipulez l'appareil avec précaution afin de l'appareil comporte une antenne NFC intégrée. Manipulez l'appareil avec précaution afin de l'appareil comporte une antenne NFC inté

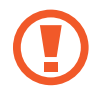

ne pas endommager l'antenne NFC.

### **Lire les informations d'un tag NFC**

Utilisez la fonction NFC pour envoyer des images ou des contacts à d'autres appareils et lire des informations produit depuis les tags NFC.

- 1 Depuis l'écran Paramètres, appuyez sur **Connexions**, puis sur le curseur **NFC et paiement** pour activer la fonction.
- 2 Rapprochez la zone de l'antenne NFC, située à l'arrière de votre appareil, d'un tag NFC. Les informations figurant sur le tag apparaissent à l'écran.

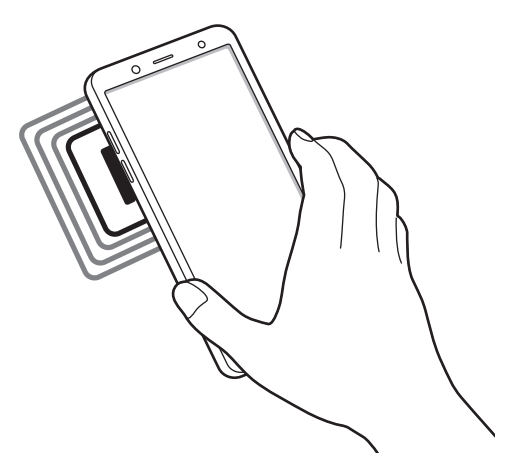

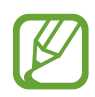

Assurez-vous que l'écran de l'appareil est allumé et déverrouillé. Sinon, l'appareil ne pourra pas lire les tags NFC ou recevoir des données.

### **Effectuer des paiements à l'aide de la fonction NFC**

Pour pouvoir effectuer des paiements à l'aide de la fonction NFC, vous devez d'abord vous ipscrire à un service de paiement mobile. Pour vous inscrire ou obtenir plus d'informations sur ce servi*q*e, contactez votre opérateur. mètres<br>
actuer des paiements à l'aide de la fonction NFC<br>
pouvoir effectuer des paiements à l'aide de la fonction NFC<br>
pouvoir effectuer des paiements à l'aide de la fonction NFC, vous devez d'abord vous mecrie<br>
service de

- 1 Depuis l'écran Paramètres, appuyez sur **Connexions**, puis sur le curseur **NFC et paiement** pour
- 2 Rapprochez la zone de l'antenne NFC, située à l'arrière de votre appareil, du lecteur de carte NFC.

Pour définir l'application de paiement par défaut, ouvrez l'écran Paramètres et appuyez sur **Connexions** → **NFC et paiement** → **Paiement NFC** → **PAIEMENT**, puis sélectionnez une application.

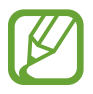

La liste des services peut ne pas inclure toutes les applications de paiement disponibles.

### **Envoyer des données à l'aide de la fonction NFC**

Autorisez l'échange de données lorsque vous rapprochez l'antenne NFC de votre appareil de celle d'un autre appareil NFC.

- 1 Depuis l'écran Paramètres, appuyez sur **Connexions** <sup>→</sup> **NFC et paiement**, puis sur le curseur pour activer la fonction.
- 2 Appuyez sur le curseur **Android Beam** pour activer la fonction.
- 3 Sélectionnez un élément et rapprochez l'antenne NFC de l'autre appareil de l'antenne NFC de votre appareil.
4 Lorsque l'option Appuyez ici pour transférer apparaît à l'écran, appuyez sur l'écran de l'appareil pour envoyer l'élément. Downloaded from the l'appareil

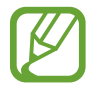

Si les deux appareils tentent d'envoyer simultanément des données, le transfert de fichiers<br>de déchouer.<br> $\frac{d}{dt}$ risque d'échouer.

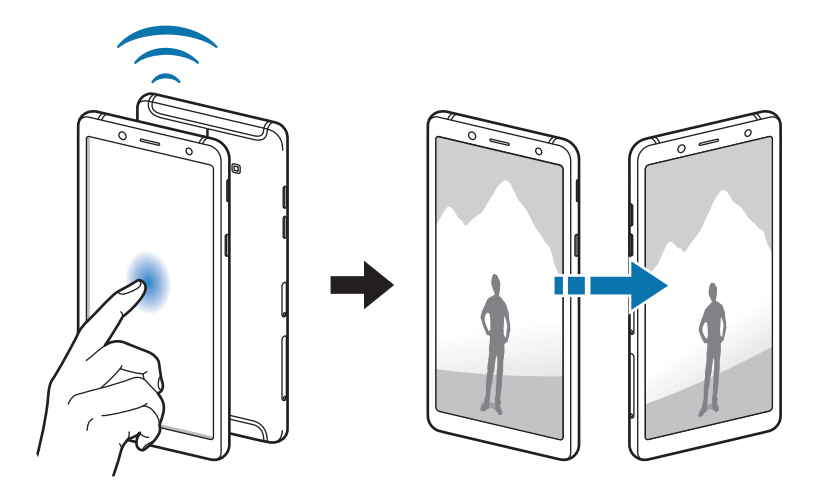

#### **Point d'accès mobile et modem**

Utilisez l'appareil comme point d'accès mobile pour partager la connexion de données de votre appareil avec d'autres appareils, si aucune connexion réseau n'est disponible. Les connexions peuvent être effectuées via la fonction Wi-Fi, USB ou Bluetooth.

Depuis l'écran Paramètres, appuyez sur **Connexions** → **Point d'accès mobile et modem**.

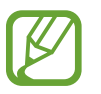

L'utilisation de cette fonction peut entraîner des frais supplémentaires.

- **Point d'accès mobile** : utilisez le point d'accès mobile pour partager la connexion de données de votre appareil avec des ordinateurs ou d'autres appareils.
- **Modem Bluetooth** : utilisez le modem Bluetooth pour partager la connexion de données de votre appareil avec un ordinateur ou d'autres appareils via la fonction Bluetooth.
- **Modem USB** : utilisez le modem USB pour partager la connexion de données de votre appareil avec un ordinateur via le mode USB. Lorsqu'il est connecté à un ordinateur, l'appareil sert de modem sans fil.

#### **Utiliser le point d'accès mobile**

Utilisez votre appareil comme point d'accès mobile pour partager sa connexion de données avec d'autres appareils. Downloaded from www.vandenborre.between

- 1 Depuis l'écran Paramètres, appuyez sur **Connexions** → **Point d'accès mobile et modem**<br>
1 Depuis l'écran Paramètres, appuyez sur **Connexions** → **Point d'accès mobile et modem** → <sup>76</sup><sup>6</sup>76</sup><sup>6</sup>76. **Point d'accès mobile**.
- 2 Appuyez sur le curseur pour activer la fonction.

L'icône <sup>a</sup> apparaît dans la barre d'état. Les autres appareils peuvent détecter le vôtre dans la liste de réseaux Wi-Fi.

Pour définir un mot de passe pour le point d'accès mobile, appuyez sur • → **Configurer la fonction Point d'accès mobile**, puis sélectionnez le type de sécurité. Saisissez ensuite un mot de passe, puis appuyez sur **ENREGISTRER**

- $3$  Sur l'écran de l'autre appareil, recherchez et sélectionnez votre appareil dans la liste des réseaux Wi-Fi.
- 4 Sur l'appareil connecté, utilisez la connexion de données de votre appareil pour accéder à Internet.

#### **Gestionnaire de carte SIM (modèles à deux cartes SIM)**

Activez vos cartes SIM et USIM et personnalisez vos paramètres de carte SIM. Reportez-vous à la section [Utiliser deux cartes SIM ou USIM \(modèles à deux cartes SIM\)](#page-20-0) pour plus d'informations.

Depuis l'écran Paramètres, appuyez sur **Connexions** → **Gestionnaire de carte SIM**.

- **Appels** : sélectionnez une carte SIM ou USIM pour les appels vocaux.
- **SMS** : sélectionnez une carte SIM ou USIM pour l'envoi de messages.
- **Données mobiles** : sélectionnez une carte SIM ou USIM pour les services de données.
- **Confirm. carte SIM pour appels** : paramétrez l'appareil pour qu'il affiche la fenêtre de sélection de carte SIM ou USIM lors d'un rappel ou d'un appel à partir d'un message. Cette fenêtre contextuelle apparaît uniquement si la carte SIM ou USIM utilisée au cours du précédent appel ou message est différente de votre carte SIM ou USIM favorite.
- **Double SIM activée en permanence** : définissez si vous souhaitez autoriser les appels entrants à partir de la carte SIM ou USIM.

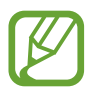

Lorsque cette fonction est activée, le transfert d'appel peut occasionner des frais supplémentaires selon votre zone géographique ou votre opérateur.

#### **Plus de paramètres de connexion**

Personnalisez les paramètres de connexion des autres fonctions.

Depuis l'écran Paramètres, appuyez sur **Connexions** → **Plus de paramètres de connexion**.

- **Rech. appareils à proximité** : paramétrez l'appareil pour qu'il recherche les appareils à proximité auxquels se connecter. **ILUS de paramètres de connexion**<br> **ILUS de paramètres de connexion**<br>
Fragmante de connexion des autres fonctions.<br>
Pression : differan Paramètres, appuyez sur Connexions  $\rightarrow$  Plus de paramètres de connexion.<br> **Pression** :
- l'appareil. Vous pouvez rechercher les imprimantes disponibles ou en ajouter une manuellement pour imprimer des fichiers. Pour plus d'informations, reportez-vous à la section [Impression](#page-146-0).
- **VPN** : paramétrez des réseaux virtuels (VPN) sur votre appareil pour vous connecter au réseau privé d'une école ou d'une entreprise.

#### <span id="page-146-0"></span>**Impression**

Configurez les paramètres pour les modules d'extension d'imprimante installés sur l'appareil. Vous pouvez connecter l'appareil à une imprimante à l'aide de la fonction Wi-Fi ou Wi-Fi Direct, puis imprimer des images ou des documents.

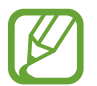

Certaines imprimantes peuvent ne pas être compatibles avec l'appareil.

#### **Ajouter des modules d'extension d'imprimante**

Ajoutez des modules d'extension pour les imprimantes que vous souhaitez utiliser.

- 1 Depuis l'écran Paramètres, appuyez sur **Connexions** <sup>→</sup> **Plus de paramètres de connexion** <sup>→</sup> **Impression** → **Ajout d'un service**.
- 2 Recherchez un plug-in d'imprimante dans **Play Store**.
- 3 Sélectionnez un module d'extension et installez-le.

#### Paramètres

4 Sélectionnez le module d'extension d'imprimante et appuyez sur le curseur pour activer la fonction. Pour ajouter des imprimantes manuellement, appuyez sur le curseur pour de développer la trion.<br>
pareil recherche les imprimantes connectées au même réseau Wi-Fi que lui.<br>
critionnez une imprimante à ajouter.<br>
Pour ajouter

L'appareil recherche les imprimantes connectées au même réseau Wi-Fi que lui.

 $5$  Sélectionnez une imprimante à ajouter.

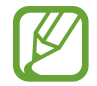

#### **Imprimer du contenu**

Lorsque vous regardez du contenu tel que des images ou des documents, accédez à la liste des options, appuyez sur **Imprimer**  $\rightarrow \bullet \rightarrow$  **Toutes les imprim.**, puis sélectionnez une imprimante.

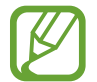

Les méthodes d'impression peuvent varier en fonction du type de contenu.

### **Sons et vibration**

#### **Options**

Modifiez les paramètres des différents sons de l'appareil.

Depuis l'écran Paramètres, appuyez sur **Sons et vibration**.

- **Mode son** : configurez le mode sonore à utiliser, vibreur ou silencieux.
- **Vibreur et sonnerie** : paramétrez l'appareil pour qu'il vibre et émette une sonnerie à chaque appel entrant.
- **Utiliser touches +/- pour media** : paramétrez l'appareil pour pouvoir régler le niveau de volume d'un fichier multimédia en appuyant sur la touche de volume.
- **Volume** : réglez le volume des sonneries d'appel, de la musique et des vidéos, des sons système et des notifications.
- **Sonnerie** (modèles à SIM unique) : modifiez la sonnerie d'appel. **Sonnerie** (modèles à SIM double) : modifiez les sonneries d'appel et de notification.
- **Type de vibreur** : sélectionnez un type de vibreur.
- **Sons de notification** : modifier le son de notification.
- **Ne pas déranger** : paramétrez l'appareil pour qu'il coupe la sonnerie des appels entrants, les sons de notification et des contenus multimédia, à l'exception de ceux autorisés.
- **· Sélections audibles** : paramétrez l'appareil pour qu'il émette un son lorsque vous électionnez une application ou une option sur l'écran tactile. exercions audibles : paramétrez l'appareil pour qu'il émette un son lorsque vous des gélectionnez<br>
• **Sélections audibles** : paramétrez l'appareil pour qu'il émette un son lorsque vous de transperse de recordingue écran :
- **Sons verrouillage écran** : paramétrez l'appareil pour qu'il émette un son lorsque vous verrouillez ou déverrouillez l'écran tactile.
- **Son de chargement** : paramétrez l'appareil pour qu'il émette un son lorsqu'il est connecté à un chargeur.
- appuyez sur les touches du clavier.
- **Son du clavier** : paramétrez l'appareil pour qu'il émette un son lorsque vous appuyez sur une touche.
- **Qualité et effets sonores** : configurez d'autres paramètres de son.

Vous pouvez également activer le mode de son Surround. Reportez-vous à la section [Dolby](#page-148-0)  [Atmos \(son Surround\)](#page-148-0) pour plus d'informations.

**Son d'application séparé** : réglez l'appareil pour qu'il émette le son multimédia venant d'une application spécifique sur le haut-parleur, ou le casque ou les écouteurs Bluetooth, distinct du son d'autres applications. Par exemple, vous pouvez écouter l'application Navigation via le hautparleur de votre appareil tout en écoutant de la musique venant de votre application Musique via le haut-parleur Bluetooth du véhicule.

#### <span id="page-148-0"></span>**Dolby Atmos (son Surround)**

Sélectionnez un mode de son Surround optimisé pour différents types de sons, tels que films, musique et voix. Avec Dolby Atmos, vous pouvez expérimenter des sons qui se déplacent tout autour de vous.

Depuis l'écran Paramètres, appuyez sur **Sons et vibration** → **Qualité et effets sonores** → **Dolby Atmos**, appuyez sur le curseur pour activer la fonction, puis sélectionnez un mode.

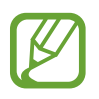

Avant d'utiliser cette fonction, vous devez connecter l'appareil à un écouteur.

# **Notifications**

Modifiez les paramètres de notification pour chaque application.

Depuis l'écran Paramètres, appuyez sur **Notifications**.

Pour afficher les badges d'icônes, appuyez sur le curseur **Badges d'icône d'application** pour activer la fonction. Pour modifier le style de badge, appuyez sur **Badges d'icône d'application**.  $\omega_{\mu}$ 

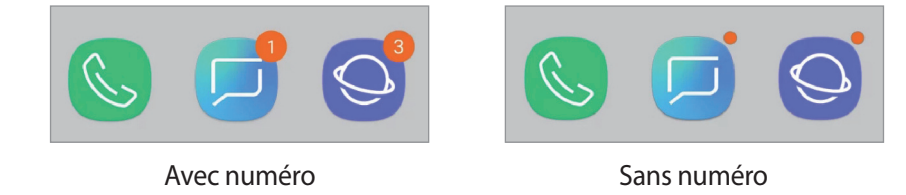

Pour personnaliser les paramètres des notifications pour plus d'applications, appuyez sur **PARAMÈTRES AVANCÉS** et sélectionnez une application.

# **Affichage**

#### **Options**

Modifiez les paramètres d'affichage et de l'écran d'accueil.

Depuis l'écran Paramètres, appuyez sur **Affichage**.

- **Luminosité** : réglez la luminosité de l'écran.
- **Luminosité automatique** : paramétrez l'appareil pour qu'il adapte automatiquement les réglages de luminosité aux conditions d'éclairage.
- **Filtre de lumière bleue** : activez le filtre de lumière bleue et modifiez les paramètres de filtre. Reportez-vous à la section [Filtre de lumière bleue](#page-150-0) pour plus d'informations.
- **Police et zoom de l'écran** : modifiez les paramètres du zoom d'écran, ou la taille et le style de la police.
- **Mode d'écran** : changer le mode d'affichage de l'écran ou régler la couleur de l'écran. Reportezvous à la section [Changer le mode d'affichage de l'écran ou régler la couleur de l'écran](#page-151-0) pour plus d'informations.
- **Écran d'accueil** : modifiez la taille de la grille pour afficher plus ou moins d'éléments sur l'écran d'accueil, etc.
- **Applications en plein écran** : sélectionnez les applications à utiliser en plein écran.
- **Mode simplifié** : basculez en mode simplifié pour afficher de plus grandes icônes et appliquer une présentation plus simple à l'écran d'accueil.
- **Cadres d'icône** : paramétrez l'appareil pour qu'il grise les arrière-plans afin de faire ressortir les icônes.
- **Barre d'état** : personnalisez les paramètres d'affichage des notifications ou des indicateurs de la barre d'état. adenborre.be
- **Barre de navigation** : modifiez les paramètres de la barre de navigation. Reportez-vous à la section [Barre de navigation \(touches virtuelles\)](#page-37-0) pour plus d'informations.
- **Mise en veille de l'écran** : définissez le délai à l'issue duquel l'écran doit s'éteindre automatiquement.
- **Blocage des appuis accidentels** : paramétrez l'appareil pour empêcher que l'écran ne réagisse à une commande tactile lorsqu'il se trouve dans un endroit sombre, comme une poche ou un sac.
- **Écran de veille** : paramétrez l'appareil pour pouvoir activer l'économiseur d'écran lorsque l'appareil est connecté à une station d'accueil ou est en cours de chargement. Reportez-vous à la section [Écran de veille](#page-152-0) pour plus d'informations.

#### <span id="page-150-0"></span>**Filtre de lumière bleue**

Réduisez la fatigue oculaire en limitant la quantité de lumière bleue émise par l'écran.

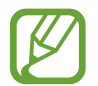

Lorsque vous regardez des vidéos HDR depuis des services de vidéo exclusifs HDR, le filtre lumière bleue peut ne pas être appliqué.

- 1 Depuis l'écran Paramètres, appuyez sur **Affichage** <sup>→</sup> **Filtre de lumière bleue**, puis sur le curseur **Activer maintenant** pour activer la fonction.
- 2 Faites glisser la barre de réglage pour modifier l'opacité du filtre.
- 3 Pour programmer l'application du filtre lumière bleue à l'écran, appuyez sur le curseur **Activation programmée** pour activer la fonction et sélectionner une option.
	- **Du coucher au lever du soleil** : paramétrez l'appareil pour qu'il applique le filtre de lumière bleue la nuit et qu'il le désactive le matin, selon votre géolocalisation.
	- **Programmation personnalisée** : définissez un horaire spécifique pour l'application du filtre de lumière bleue.

#### <span id="page-151-0"></span>**Changer le mode d'affichage de l'écran ou régler la couléyr de l'écran**

Sélectionnez un mode d'affichage de l'écran convenant au visionnage de films ou d'images, ou réglez la couleur de l'écran selon vos préférences. Si vous sélectionnez le mode **Affichage adaptatif**, vous pouvez régler la balance des couleurs de l'écran en fonction de la valeur des couleurs. Downloaded from the films ou d'images, outer production and the films ou d'images, outer production du magnetique des couleurs.

#### **Modifier le mode d'affichage de l'écran**

Depuis l'écran Paramètres, appuyez sur **Affichage** → **Mode d'écran**, puis sélectionnez le mode de votre choix.

- **Affichage adaptatif** : ce mode optimise la gamme de couleurs, la saturation et la netteté de votre écran. Vous pouvez également régler la balance des couleurs en fonction de la valeur des couleurs.
- **Cinéma AMOLED** : ce mode est parfait pour regarder des vidéos.
- Photo AMOLED : ce mode est parfait pour visionner des photos.
- **Basique** : c'est le mode par défaut qui convient à une utilisation générale.
	- Vous pouvez régler la couleur de l'écran uniquement en mode **Affichage adaptatif**.
		- Le mode **Affichage adaptatif** peut ne pas être compatible avec des applications tierces.
		- Il est impossible de changer le mode écran lorsque vous appliquez le filtre lumière bleue.

#### **Optimiser la balance des couleurs du plein écran**

Optimisez la couleur de l'écran en réglant les tons des couleurs selon vos préférences.

Lorsque vous faites glisser la barre de réglage des couleurs vers **Froid**, le ton de la couleur bleue augmente. Lorsque vous faites glisser la barre vers **Chaud**, le ton de la couleur rouge augmente.

- 1 Depuis l'écran Paramètres, appuyez sur **Affichage** <sup>→</sup> **Mode d'écran** <sup>→</sup> **Affichage adaptatif**.
- 2 Ajustez la barre de réglage des couleurs dans **Équilibre des couleurs en plein écran**. La balance des couleurs de l'écran est optimisée.

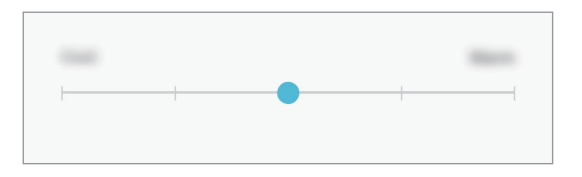

#### **Régler le ton des couleurs par valeur des couleurs**

Augmentez ou réduisez certains tons de couleurs en réglant individuellement la valeur **Rouge**, **Vert** ou **Bleu**. 1 Depuis l'écran Paramètres, appuyez sur **Affichage** <sup>→</sup> **Mode d'écran** <sup>→</sup> **Affichage adaptatif**.  $\omega_{\mu_{\nu_{\ell}}}$ ement la valeur Rouge, Vert

- 
- 2 Cochez **Options avancées**.
- 3 Réglez la barre de couleur **Rouge**, **Vert** ou **Bleu** selon vos préférences. L'écran de tons de l'écran est ajusté.

#### <span id="page-152-0"></span>**Écran de veille**

Vous pouvez définir quelles images afficher dès l'extinction automatique de l'écran. L'économiseur d'écran s'affiche lorsque l'appareil est connecté à une station d'accueil ou est en cours de chargement.

- 1 Depuis l'écran Paramètres, appuyez sur **Affichage** <sup>→</sup> **Écran de veille**, puis appuyez sur le curseur pour activer la fonction.
- 2 Sélectionnez une option.

Si vous sélectionnez **Cadre photo**, un diaporama d'images sélectionnées démarre. Si vous sélectionnez **Table photo**, les images sélectionnées s'affichent sous forme de vignettes qui se superposent.

- $\beta$  Appuyez sur  $\oslash$  pour sélectionner des albums pour afficher des images.
- 4 Lorsque vous avez terminé, appuyez sur la touche Retour. Pour prévisualiser l'option sélectionnée, appuyez sur **APERÇU**.

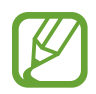

Si vous appuyez sur l'écran alors que l'économiseur est affiché, l'écran s'éteint.

# **Fonds d'écran et thèmes**

Modifiez les paramètres de fonds d'écran de l'écran d'accueil et de l'écran verrouillé, et appliquez divers thèmes à l'appareil. Downloaded from www.valuez<br>in verrouillé, et appliquez<br>et de verrouillage.

Depuis l'écran Paramètres, appuyez sur **Fonds d'écran et thèmes**.

- **Fonds d'écran** : modifiez les paramètres du fond d'écran d'accueil et de verrouillage.
- **Thèmes** : changez le thème de l'appareil.
- **Icônes** : modifiez le style des icônes.
- **AOD**: sélectionnez une image à afficher en mode Always On Display.

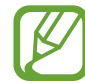

La disponibilité de cette fonction dépend de votre zone géographique ou de votre opérateur.

# **Fonctions avancées**

#### **Options**

Activez des fonctions avancées et modifiez les paramètres.

Depuis l'écran Paramètres, appuyez sur **Fonctions avancées**.

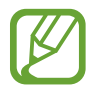

Si l'appareil est soumis à des secousses excessives ou à des chocs, cela peut entraîner un comportement imprévu de certaines des fonctions utilisant des capteurs.

- **Accessoires** : modifiez les paramètres des accessoires.
- **Jeux** : activez Game Launcher. Pour plus d'informations, reportez-vous à la section [Game](#page-126-0)  [Launcher](#page-126-0).
- **Mode Utilisation à une main** : activez ce mode pour pouvoir utiliser l'appareil d'une seule main.

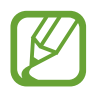

La disponibilité de cette fonction dépend de votre zone géographique ou de votre opérateur.

- **Gestes capteur d'empreinte** : paramétrez l'appareil pour ouvrir ou fermer le volet des raccourcis lorsque vous effectuez un mouvement de balayage vers le haut ou le bas sur le lecteur d'empreintes. Cette fonction n'est pas disponible si le capteur détecte votre empreinte digitale.
- **Lancement rapide app. photo** : paramétrez l'appareil pour qu'il démarre rapidement l'appareil photo lorsque vous appuyez à deux reprises rapprochées sur la touche Marche/Arrêt.

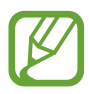

La disponibilité de cette fonction dépend de votre zone géographique ou de votre opérateur.

- aramètres<br>• **Assistance** : sélectionnez l'application d'assistance à lancer lorsque vous maintenez la touche Accueil enfoncée. Cette application d'assistance récupérera des informations depuis l'écran affiché et vous renseignera sur les applications et fonctions en rapport avec votre problème.
- **Multi-fenêtres** : sélectionnez la méthode de démarrage du mode Multi-fenêtres.
- **Balayer pour capturer** : paramétrez l'appareil pour pouvoir effectuer une capture d'écran en balayant l'écran avec la main vers la gauche ou la droite. Vous pouvez regarder les images capturées dans la **Galerie**. e.<br>Vandenborre.be

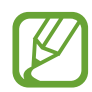

Cette fonction n'est disponible que pour certaines applications et fonctions.

- **Appel direct** : paramétrez l'appareil pour pouvoir passer un appel vocal en portant l'appareil à l'oreille lorsque vous consultez les détails d'un message ou d'un contact.
- **Smart Alert** : paramétrez l'appareil pour pouvoir être averti des appels manqués ou des nouveaux messages lorsque vous le prenez dans la main.

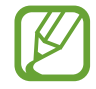

Il est possible que cette fonction ne fonctionne pas si l'écran est allumé ou si l'appareil n'est pas sur une surface plane.

- **Coupure son facile** : paramétrez l'appareil pour pouvoir désactiver le son des appels entrants ou des alarmes en utilisant des mouvements de la paume de la main ou en orientant l'écran de votre appareil vers le bas.
- **Glisser pour appeler/envoyer msg** : paramétrez l'appareil pour pouvoir passer un appel ou envoyer un message en faisant glisser votre doigt sur un contact ou un numéro de téléphone vers la gauche ou la droite dans l'application **Téléphone** ou **Contacts**.
- **Messagerie double** : installez une seconde messagerie et utilisez deux comptes dans la même application Messenger. Reportez-vous à la section [Messagerie double](#page-155-0) pour plus d'informations.
- **Envoyer des messages SOS** : paramétrez l'appareil pour pouvoir envoyer des messages d'aide en appuyant à trois reprises sur la touche Marche/Arrêt. Vous pouvez également envoyer des enregistrements audio avec votre message.
- **Partage direct** : paramétrez l'appareil pour qu'il affiche les personnes que vous avez contactées dans le volet des options de partage et vous permette de partager directement des contenus avec elles.

#### <span id="page-155-0"></span>**Messagerie double**

Installez une seconde messagerie et utilisez deux comptes dans la même application Messenger.

- 1 Depuis l'écran Paramètres, appuyez sur **Fonctions avancées** <sup>→</sup> **Messagerie double**. Les applications prises en charge s'affichent. Downloaded from westinger.
- $2$  Appuyez sur le curseur d'une application pour installer la seconde.

La seconde application est installée. L'icône de la seconde application porte la marque . Lorsque vous recevez des notifications de la seconde application, les notifications portent la marque  $\odot$  afin de les distinguer de celles de la première application.

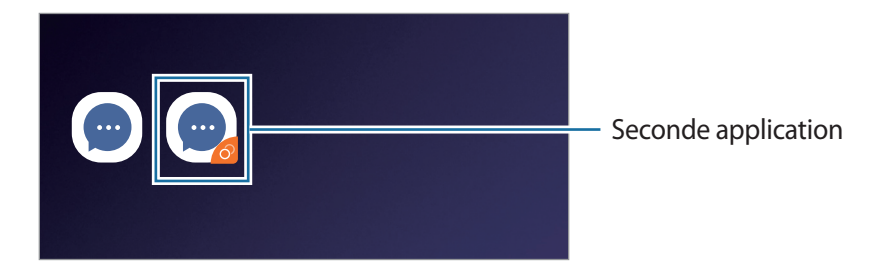

- La fonction Messagerie double ne fonctionne pas avec toutes les applications.
	- Certaines fonctions peuvent être limitées avec la seconde application.

#### **Désinstaller une seconde application**

- 1 Depuis l'écran Paramètres, appuyez sur **Fonctions avancées** <sup>→</sup> **Messagerie double**.
- 2 Appuyez sur le curseur de l'application à désactiver et appuyez sur **DÉSACTIVER** ou **DÉSINSTALLER**.

Toutes les données relatives à la seconde application sont supprimées.

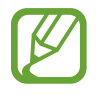

Si vous désinstallez la première application, la seconde sera supprimée.

### **Maintenance de l'appareil**

La fonction Maintenance de l'appareil fournit un aperçu de l'état de la batterie de votre appateil, de son stockage, de sa mémoire et de son système de sécurité. Vous pouvez également optimises automatiquement l'appareil en appuyant avec votre doigt, et le mode d'ultra-économie de données vous aide à gérer votre utilisation des données de votre mobile. Downloaded from www.valuence.org/www.valuence.org/www.valuence.org/www.valuence.org/www.valuence.org/www.delta<br>interies de votre apparteil, uvez également optimisét, produce.org/www.delta.org/www.delta.org/www.delta.org/

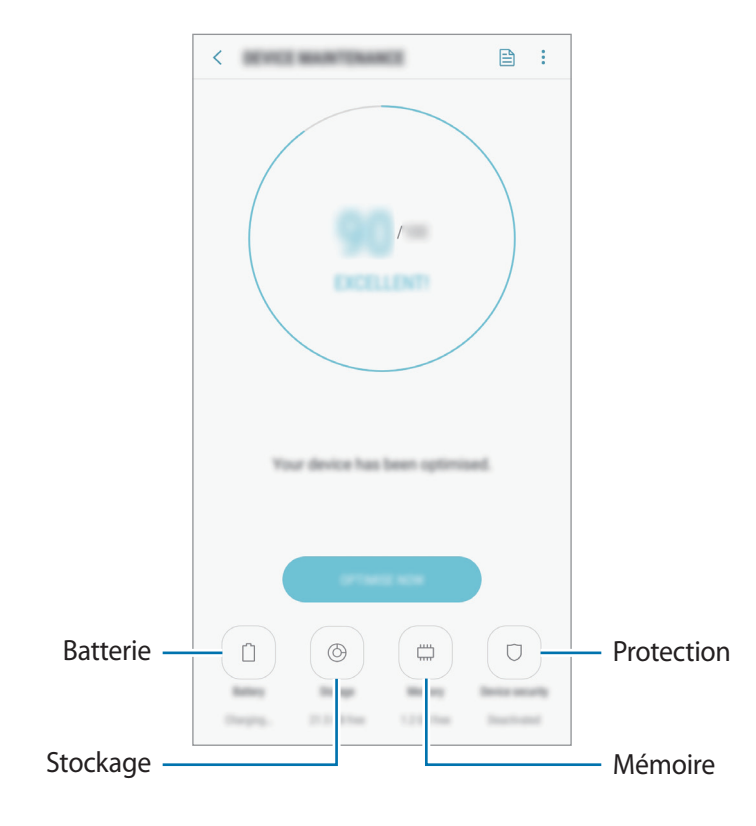

#### **Utiliser la fonction d'optimisation rapide**

# Depuis l'écran Paramètres, appuyez sur **Maintenance de l'appareil** → **RÉPARER** ou **OPTIMISER MAINTENANT**. Depuis l'écran Parameures, appeurs et appeurs de l'appareil grâce aux actions suivantes :<br>La fonction d'optimisation améliore les performances de l'appareil grâce aux actions suivantes :<br>Carationnant en arrière-plan. Downloaded from WWW.<br>REPARER ou OPTIMISER<br>e aux actions suivantes : University<br>tionnant en arrière-plan.

- Effacement d'une partie de la mémoire.
- Suppression des fichiers inutiles et fermeture des applications fonctionnant en arrière-plan.
- Gestion d'une consommation anormale de la batterie.
- Recherche des applications dysfonctionnelles et des logiciels malveillants.
- Économisez l'utilisation des données de votre mobile en empêchant les applications en arrièreplan d'utiliser les données mobiles.

#### **Batterie**

Vérifiez l'autonomie restante de la batterie et la durée d'utilisation de l'appareil. Pour les appareils à faibles niveaux de batterie, économisez la batterie en activant les fonctions d'économie d'énergie.

Depuis l'écran Paramètres, appuyez sur **Maintenance de l'appareil** → **Batterie**.

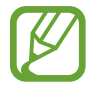

- La durée d'utilisation restante estimée indique l'autonomie restante avant que la batterie ne soit complètement déchargée. Cette durée d'utilisation peut varier selon les paramètres de l'appareil et les conditions d'utilisation.
- Vous risquez de ne pas recevoir de notifications en provenance d'applications qui utilisent le mode Économie d'énergie.

#### **Mode Économie d'énergie**

- **MOYEN** : activez le mode Économie d'énergie afin de prolonger la durée d'utilisation de la batterie.
- **MAXIMUM** : en mode Économie d'énergie maximale, l'appareil réduit la consommation de la batterie en appliquant un thème foncé et en limitant la disponibilité des applications et fonctions. Les connexions réseau, à l'exception du réseau mobile, seront désactivées.

#### **Gérer la batterie**

Vous pouvez économiser la batterie en empêchant les applications exécutées en arrière-plan d'utiliser la batterie lorsqu'elles ne sont pas utilisées. Cochez les applications dans la liste des applications, puis appuyez sur **ÉCONOMIE**. Appuyez également sur • **Paramètres avancés** pour paramétrer les options **Contrôle de l'énergie des applications**.

#### **Stockage**

Vérifiez le statut de la mémoire utilisée et disponible.

Depuis l'écran Paramètres, appuyez sur **Maintenance de l'appareil** → **Stockage**.

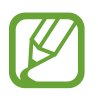

- La mémoire interne de votre appareil a une capacité réelle disponible inférieure à la capacité indiquée, car elle est en partie occupée par le système d'exploitation et les applications installées par défaut. La capacité restante peut varier lorsque vous mettez à jour l'appareil. Downloaded From www.vandenborre.be
- Vous pouvez afficher la capacité disponible de la mémoire interne dans la section des caractéristiques de votre appareil sur le site Web Samsung.

#### **Gérer la mémoire**

Pour supprimer les fichiers résiduels, tels que les fichiers en cache, appuyez sur **NETTOYER**. Pour supprimer des fichiers ou désinstaller des applications que vous n'utilisez plus, sélectionnez une catégorie sous l'option **DONNÉES UTILISATEUR**. Ensuite, cochez les éléments et appuyez sur **SUPPRIMER** ou **DÉSINSTALLER**.

#### **Mémoire**

Depuis l'écran Paramètres, appuyez sur **Maintenance de l'appareil** → **Mémoire**.

Pour accélérer les performances de votre appareil en interrompant les applications fonctionnant en arrière-plan, cochez les applications dans la liste des applications, puis appuyez sur **NETTOYER**.

#### **Protection**

Vérifiez le niveau de sécurité de votre appareil. Cette fonction recherche dans l'appareil les programmes malveillants.

Depuis l'écran Paramètres, appuyez sur **Maintenance de l'appareil** → **Protection** → **ANALYSER TÉLÉPHONE**.

# **Applications**

Gérez les applications de l'appareil et modifiez les paramètres. Vous pouvez afficher des informations sur l'utilisation des applications, modifier leurs paramètres de notification ou d'autorisation, ou désinstaller ou désactiver des applications devenues inutiles. Downloaded from www.vandelanden.org

Depuis l'écran Paramètres, appuyez sur **Applications**.

# **Écran de verrouillage**

#### **Options**

Modifiez les paramètres de l'écran de verrouillage.

Depuis l'écran Paramètres, appuyez sur **Écran de verrouillage**.

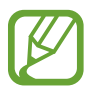

Les options disponibles peuvent varier selon la méthode de verrouillage d'écran sélectionnée.

• **Always On Display** : paramétrez l'appareil pour qu'il affiche une information lorsque l'écran est éteint. Pour plus d'informations, reportez-vous à la section [Always On Display.](#page-103-0)

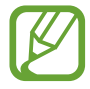

La disponibilité de cette fonction dépend de votre zone géographique ou de votre opérateur.

- **Mode de déverrouillage** : modifiez la méthode de déverrouillage de l'écran.
- **Smart Lock** : paramétrez l'appareil pour qu'il se déverrouille automatiquement si des appareils ou des lieux de confiance sont détectés. Reportez-vous à la section [Smart Lock](#page-160-0) pour plus d'informations.
- **Param. verrouillage sécurisé** : modifiez les paramètres de verrouillage d'écran.
- **Style d'horloge** : modifiez le type d'horloge et la couleur en mode Always On Display ou sur l'écran verrouillé.
- **Horloge d'itinérance** : paramétrez l'appareil pour qu'il affiche la double horloge lorsque vous changez de zone de couverture.
- **FaceWidgets** : modifiez les paramètres des éléments en mode Always On Display ou sur l'écran verrouillé.
- Coordonnées : saisissez les informations que vous souhaitez voir apparaître sur l'écran
- verrouillé.<br>
 Notifications : paramétrez l'appareil pour qu'il affiche ou non les notifications en mode Athenry **• Notifications** : paramétrez l'appareil pour qu'il affiche ou non les notifications en mode Always On Display ou sur l'écran verrouillé, et sélectionnez quelles notifications afficher.
- **Raccourcis d'application** : sélectionnez les applications pour lesquelles vous souhaitez afficher un raccourci sur l'écran verrouillé.  $\frac{\partial q}{\partial x}$ <br>pparaître sur fégran<br>otifications en mode Always<br>tions afficher.<br>relles vous souhaitez affichertzonseles

#### <span id="page-160-0"></span>**Smart Lock**

Vous pouvez paramétrer l'appareil pour qu'il se déverrouille automatiquement et reste déverrouillé si des appareils ou des lieux de confiance sont détectés.

Par exemple, si vous avez défini votre domicile comme lieu de confiance, dès que vous arrivez chez vous, votre appareil le détecte et se déverrouille automatiquement.

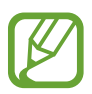

- Cette fonction est disponible uniquement si vous avez défini une méthode de verrouillage d'écran.
- Si vous n'avez pas utilisé votre appareil pendant plus de quatre heures ou si vous l'allumez, vous devez déverrouiller l'écran à l'aide du modèle, du code PIN ou du mot de passe défini.
- 1 Depuis l'écran Paramètres, appuyez sur **Écran de verrouillage** <sup>→</sup> **Smart Lock**.
- 2 Déverrouillez l'écran à l'aide de la méthode de déverrouillage de l'écran prédéfinie.
- $3$  Sélectionnez une option, puis suivez les instructions à l'écran pour terminer la configuration.

## **Données biométriques et sécurité**

#### **Options**

Modifiez les paramètres de sécurité de l'appareil.

Depuis l'écran Paramètres, appuyez sur **Données biométriques et sécurité**.

- **Reconnaissance faciale** : paramétrez l'appareil pour qu'il déverrouille l'écran dès qu'il reconnaît votre visage. Pour plus d'informations, reportez-vous à la section [Reconnaissance faciale.](#page-162-0)
- **Lecteur d'empreintes** : enregistrez vos empreintes digitales pour pouvoir déverrouiller l'écran. Pour plus d'informations, reportez-vous à la section Reconnaissance d'empreintes.
- **· Google Play Protect** : paramétrez l'appareil pour qu'il recherche les applications malveillantes et les comportements anormaux, et pour qu'il vous prévienne et les supprime.
- **Traçage du mobile** : activez ou désactivez la fonction de traçage du mobile. Accédez au site<br>Web Localiser mon mobile (findmymobile.samsung.com) pour repérer et contrôler votre<br>Alexandre ou de vol. Web Localiser mon mobile [\(findmymobile.samsung.com](http://findmymobile.samsung.com)) pour repérer et contrôler votre appareil en cas de perte ou de vol.  $\mathcal{O}_{\mu_{\mathcal{U}}},$ s applications malveillantes et upprime.<br>u mobile. Accédez au site érer et contrôler votre et  $\mathcal{O}_{\mu_{\mathcal{U}}},$ à fournir des informations

Vous pouvez également autoriser le service de localisation Google à fournir des informations plus précises sur l'emplacement de votre appareil.

- **Mise à jour de sécurité** : affichez la version du système de sécurité de l'appareil et recherchez les mises à jour.
- **Installation applis inconnues** : paramétrez l'appareil pour qu'il autorise l'installation d'applications provenant de sources inconnues.
- **Samsung Pass** : vérifiez votre identité facilement et de manière sécurisée grâce à vos données biométriques. Pour plus d'informations, reportez-vous à la section [Samsung Pass.](#page-168-0)
- **Dossier sécurisé** : créez un dossier sécurisé pour empêcher l'accès par d'autres personnes à vos contenus confidentiels et vos applications personnelles. Pour plus d'informations, reportez-vous à la section [Dossier sécurisé](#page-172-0).
- **Contrôle des autorisations des applications** : paramétrez l'appareil pour recevoir des notifications si les autorisations que vous avez accordées sont utilisées par des applications que vous n'utilisez pas. Vous pouvez gérer les paramètres de chacune des applications et afficher l'historique des autorisations.
- **Démarrage sécurisé** : protégez votre appareil en le paramétrant de manière à ce qu'un code de déverrouillage vous soit demandé lorsque vous allumez l'appareil. Vous devez saisir le code de déverrouillage pour démarrer l'appareil et recevoir les messages et notifications.
- **Cryptage de la carte SD** : paramétrez l'appareil pour pouvoir crypter les fichiers contenus sur une carte mémoire.

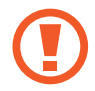

Votre appareil ne sera pas en mesure de lire les fichiers cryptés si vous le réinitialisez lorsque ces paramètres sont activés. Désactivez ces paramètres avant de réinitialiser votre appareil.

• **Autres paramètres de sécurité** : configurez des paramètres de sécurité supplémentaires.

#### <span id="page-162-0"></span>**Reconnaissance faciale**

Vous pouvez paramétrer l'appareil pour qu'il déverrouille l'écran dès qu'il reconnaît votre vi*s*age.

- 
- Si vous utilisez votre visage comme méthode de déverrouillage de l'écran, vous ne Si vous utilisez votre visage comme meanoud de deux conservants.<br>
pouvez pas l'utiliser pour déverrouiller l'écran à l'aide du modèle, du code PIN ou du<br>
de votre visage. Veillez à ne utiliser l'appareil, vous devez déverrouiller l'écran à l'aide du modèle, du code PIN ou du mot de passe que vous avez défini lors de l'enregistrement de votre visage. Veillez à ne pas oublier votre modèle, votre code PIN ou votre mot de passe.  $\omega_{\mu}$ <br>
Source of the connaît votre visage.<br>
The reconnaît votre visage.<br>
age de l'écran, vous ne  $\omega_{\mu}$ <br>
tension de l'appareil. Pour  $\omega_{\mu}$ <br>
modèle, du code PIN ou du<br>
de votre visage. Veillez à ne
- Si vous modifiez la méthode de déverrouillage d'écran sur **Glissement** ou **Aucun**, des options qui ne sont pas sécurisées, l'ensemble de vos données biométriques seront supprimées. Si vous souhaitez utiliser vos données biométriques dans des applications ou fonctions, telles que **Samsung Pass** et **Samsung Pay**, vous devez les ré-enregistrer.

# **Précautions concernant l'utilisation de la reconnaissance faciale**

Avant d'utiliser la reconnaissance faciale pour déverrouiller votre appareil, retenez les précautions suivantes :

- Votre appareil peut être déverrouillé par quelqu'un qui vous ressemble.
- La reconnaissance faciale est moins sécurisée qu'un modèle, un code PIN ou un mot de passe.

#### **Conseils pour une meilleure reconnaissance faciale**

Prenez en considération les éléments suivants lorsque vous utilisez la reconnaissance faciale :

- Tenir compte des conditions au moment de l'enregistrement, par exemple le port de lunettes, d'un chapeau, d'un masque, de la barbe ou un maquillage épais
- S'assurer d'être dans une zone bien éclairée et que l'objectif photo est propre lors de l'enregistrement
- S'assurer que votre image n'est pas floue pour de meilleurs résultats de correspondance

#### **Enregistrer votre visage**

Pour faciliter l'enregistrement de votre visage, restez à l'intérieur et évitez d'être exposé aux payons directs du soleil.

- 1 Depuis l'écran Paramètres, appuyez sur **Données biométriques et sécurité** <sup>→</sup> **Reconnaissance faciale**. Downloaded from www.vandenborre.beconnaissancentre.becommissancentre.becommissancentre.becommissancentre.becommissancentre.becommissancentre.becommissancentre.becommissancentre.becommissancentre.becommissancentre.becommiss
- 2 Déverrouillez l'écran à l'aide de la méthode de déverrouillage de l'écran prédéfinie. Si vous n'avez pas défini de méthode de déverrouillage de l'écran, vous devez en créer une.
- 3 Lisez les instructions à l'écran et appuyez sur **CONTINUER**.
- 4 Tenez l'appareil, écran face à vous et regardez vers l'écran.

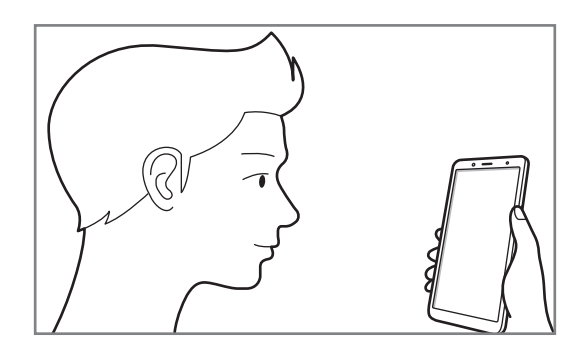

5 Positionnez votre visage à l'intérieur du cercle sur l'écran.

L'appareil photo scanne votre visage.

Lorsqu'un écran de verrouillage facial apparaît, appuyez sur **ACTIVER** pour utiliser votre visage afin de déverrouiller l'écran.

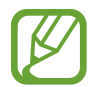

Si le déverrouillage d'écran à l'aide de votre visage ne fonctionne pas correctement, appuyez sur **Supprimer les données du visage** pour supprimer le visage enregistré et recommencer l'enregistrement.

#### **Supprimer les données de visage enregistrées**

Vous pouvez supprimer des données de visage que vous avez enregistrées.

- 1 Depuis l'écran Paramètres, appuyez sur **Données biométriques et sécurité** <sup>→</sup> **Reconnaissance faciale**. Paramètres<br> **Supprimer les données de visage enregistrées**<br>
Vous pouvez supprimer des données de visage que vous avez enregistrées.<br>
1 Depuis l'écran Paramètres, appuyez sur **Données biométriques et sécurité** → Reconnaiss
- 
- 3 Appuyez sur **Supprimer les données du visage**.

Une fois les données de visage supprimées, toutes les fonctions associées sont désactivées.

#### **Déverrouiller l'écran à l'aide de votre visage**

Vous pouvez déverrouiller l'écran avec votre visage en lieu et place de la saisie d'un modèle, d'un code PIN ou d'un mot de passe.

- 1 Depuis l'écran Paramètres, appuyez sur **Données biométriques et sécurité** <sup>→</sup> **Reconnaissance faciale**.
- 2 Déverrouillez l'écran à l'aide de la méthode de déverrouillage de l'écran prédéfinie.
- 3 Appuyez sur le curseur **Déverrouillage par le visage** pour activer la fonction.

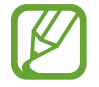

Si vous souhaitez réduire la possibilité de reconnaissance faciale sur les photos ou les vidéos, appuyez sur le curseur **Reconnaissance plus rapide** pour désactiver la fonction. Cela peut ralentir la vitesse de la reconnaissance faciale.

4 Mettez-vous face à l'écran verrouillé.

Dès que votre visage est reconnu, vous pouvez déverrouiller l'écran sans utiliser une autre méthode. Si votre visage n'est pas reconnu, utilisez la méthode de déverrouillage de remplacement.

#### <span id="page-165-0"></span>**Reconnaissance d'empreintes**

Pour permettre la reconnaissance des empreintes, vos empreintes digitales doivent être entegistrées et stockées dans l'appareil. Après enregistrement, vous pouvez paramétrer l'appareil pour qu<sup>'i</sup>l utilise<br>vos empreintes pour effectuer les actions ci-dessous :<br>de connexion au Web) vos empreintes pour effectuer les actions ci-dessous : Downloaded from www.values doivent être entregistrées<br>ales doivent être entregistrées<br>trer l'appareil pour qu'il utilise<br>leb)

- Samsung Pass (vérification de compte Samsung et connexion au Web)
- Samsung Pay
- Pour déverrouiller l'écran
- Dossier sécurisé
- 
- La disponibilité de cette fonction dépend de votre zone géographique ou de votre opérateur.
- La reconnaissance des empreintes digitales se base sur le caractère unique de chaque empreinte pour améliorer la sécurité de votre appareil. La probabilité pour le capteur de reconnaissance des empreintes de confondre deux empreintes digitales différentes est quasiment nulle. Toutefois, dans les rares cas où les empreintes séparées sont très similaires, le capteur peut les identifier comme identiques.
- Si vous utilisez vos empreintes digitales comme méthode de déverrouillage de l'écran, vous ne pouvez pas les utiliser pour déverrouiller l'écran à la mise sous tension de l'appareil. Pour utiliser l'appareil, vous devez déverrouiller l'écran à l'aide du modèle, du code PIN ou du mot de passe que vous avez défini lors de l'enregistrement de vos empreintes digitales. Veillez à ne pas oublier votre modèle, votre code PIN ou votre mot de passe.
- Si vos empreintes digitales ne sont pas reconnues, déverrouillez l'appareil à l'aide du modèle, du code PIN ou du mot de passe définis lors de l'enregistrement des empreintes digitales, puis ré-enregistrez vos empreintes digitales. Si vous oubliez votre modèle, le code PIN ou le mot de passe, vous ne pourrez plus utiliser l'appareil si vous ne le réinitialisez pas. Samsung ne peut pas être tenu responsable de toute perte de données ou désagrément consécutifs à des codes de déverrouillage oubliés.
- Si vous modifiez la méthode de déverrouillage d'écran sur **Glissement** ou **Aucun**, des options qui ne sont pas sécurisées, l'ensemble de vos données biométriques seront supprimées. Si vous souhaitez utiliser vos données biométriques dans des applications ou fonctions, telles que **Samsung Pass** et **Samsung Pay**, vous devez les ré-enregistrer.

#### **Conseils pour une meilleure reconnaissance des empreintes**

Lorsque vous scannez vos empreintes sur l'appareil, sachez que les conditions suivantes risquent d'affecter les performances de cette fonction :

- Le lecteur d'empreintes reconnaît les empreintes digitales. Assurez-vous que le lecteur que vous scannez vous...<br>
Le lecteur d'empreintes reconnaît les empreintes digitales. Assurez-vous que le lecteur<br>
d'empreintes n'est pas rayé ni endommagé par des objets métalliques comme des pièces de<br>
de propreintes n'e monnaie, des clés ou un collier. Downloaded from www.valuent<br>ditions suivantes risquent<br>-vous que le lecteur<br>ues comme des pièces de
- Couvrir le lecteur d'empreintes avec des films de protection, des autocollants ou d'autres accessoires peut diminuer le taux de reconnaissance des empreintes digitales. Si le lecteur d'empreintes est initialement recouvert avec un film de protection, retirez-le avant de l'utiliser.
- Assurez-vous que le lecteur d'empreintes et vos doigts sont propres et secs.
- L'appareil peut ne pas reconnaître les empreintes digitales présentant des ridules ou des cicatrices.
- L'appareil peut ne pas reconnaître l'empreinte d'un petit doigt ou d'un doigt fin.
- Si vous pliez le doigt ou si vous utilisez le bout du doigt, l'appareil risque de ne pas reconnaître l'empreinte. Veillez à couvrir l'intégralité du lecteur d'empreintes avec votre doigt.
- Pour améliorer les performances de reconnaissance, enregistrez les empreintes de la main que vous utilisez le plus fréquemment lorsque vous manipulez l'appareil.
- Dans les environnements secs, de l'électricité statique peut s'accumuler dans l'appareil. Évitez d'utiliser cette fonction dans des environnements secs ou, avant d'utiliser la fonction, déchargez l'électricité statique accumulée en touchant un objet métallique.

#### **Enregistrer des empreintes**

- 1 Depuis l'écran Paramètres, appuyez sur **Données biométriques et sécurité** <sup>→</sup> **Lecteur d'empreintes**.
- 2 Déverrouillez l'écran à l'aide de la méthode de déverrouillage de l'écran prédéfinie. Si vous n'avez pas défini de méthode de déverrouillage de l'écran, vous devez en créer une.

3 Placez votre doigt sur le lecteur d'empreintes.

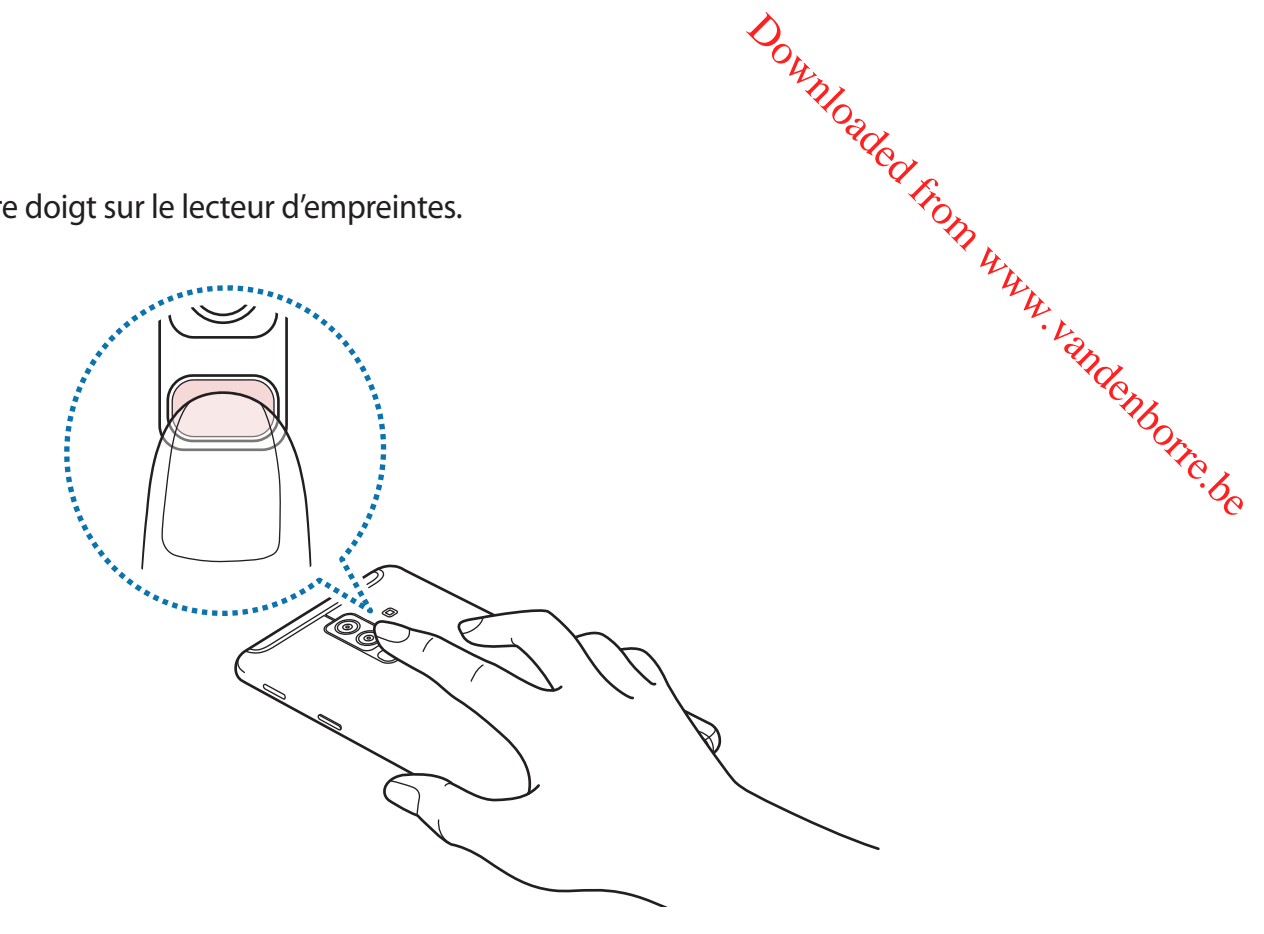

Répétez cette opération jusqu'à ce que l'empreinte soit enregistrée. Une fois l'enregistrement de vos empreintes digitales terminé, appuyez sur **TERMINÉ**.

Lorsqu'un écran de verrouillage par empreinte digitale apparaît, appuyez sur **ACTIVER** pour utiliser votre empreinte digitale afin de déverrouiller l'écran.

#### **Supprimer les empreintes enregistrées**

Vous pouvez supprimer des empreintes digitales enregistrées.

- 1 Depuis l'écran Paramètres, appuyez sur **Données biométriques et sécurité** <sup>→</sup> **Lecteur d'empreintes**.
- 2 Déverrouillez l'écran à l'aide de la méthode de déverrouillage de l'écran prédéfinie.
- 3 Appuyez sur **MODIFIER**.
- 4 Cochez les empreintes à supprimer, puis appuyez sur **SUPPRIMER**.

#### **Utiliser Samsung Pass**

Lorsque vous enregistrez vos empreintes digitales sur Samsung Pass, vous pouvez vous en servir pour vérifier facilement votre identité ou vous connecter à des sites Web. Pour plus d'informations, reportez-vous à la section [Samsung Pass](#page-168-0).

#### **Utiliser votre empreinte digitale avec Samsung Pay**

Vous pouvez utiliser votre empreinte digitale avec Samsung Pay pour procéder à des paiements Downloaded From

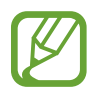

rapidement et en toute sécurité. Pour plus d'informations, reportez-vous à la section Samsung Pay.<br>Commibilité de Samsung Pay dépend de votre zone géographique ou de votre La disponibilité de Samsung Pay dépend de votre zone géographique ou de votre opérateur.

#### **Déverrouiller l'écran à l'aide de vos empreintes digitales**

Vous pouvez déverrouiller l'écran avec votre empreinte digitale en lieu et place de la saisie d'un modèle, d'un code PIN ou d'un mot de passe.

- 1 Depuis l'écran Paramètres, appuyez sur **Données biométriques et sécurité** <sup>→</sup> **Lecteur d'empreintes**.
- 2 Déverrouillez l'écran à l'aide de la méthode de déverrouillage de l'écran prédéfinie.
- 3 Appuyez sur le curseur **Déverr. par empreinte** pour activer la fonction.
- 4 Sur l'écran verrouillé, placez le doigt sur le lecteur d'empreintes et scannez votre empreinte digitale.

#### <span id="page-168-0"></span>**Samsung Pass**

Samsung Pass vous permet de vous connecter à votre compte Samsung, à des sites Web ou à des applications plus facilement et avec davantage de sécurité via vos données biométriques (empreintes digitales ou iris), plutôt que de saisir vos informations de connexion.

Enregistrez vos données biométriques sur Samsung Pass et configurez-le pour vous connecter à des sites Web ou à des applications prises en charge à l'aide des données via Samsung Pass.

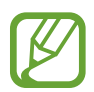

- Pour utiliser cette fonction, votre appareil doit être connecté à un réseau Wi-Fi ou mobile.
- Pour utiliser cette fonction, vous devez enregistrer un compte Samsung et vous y connecter. Pour plus d'informations, reportez-vous à la section [Compte Samsung.](#page-28-0)
- La fonction de connexion au site Web est uniquement disponible pour les sites Web auxquels vous avez accès par le biais de l'application **Internet**. Il est possible que certains sites Web ne soient pas compatibles avec cette fonction.

#### **Enregistrer Samsung Pass**

Avant d'utiliser Samsung Pass, enregistrez vos données biométriques sur Samsung Pass.

- 1 Depuis l'écran Paramètres, appuyez sur **Données biométriques et sécurité** <sup>→</sup> **Samsung Pass**.  $\begin{CD} \nabla_{\mathcal{U}}\nabla_{\mathcal{U}}\nabla_{\mathcal{U}}\n\end{CD}$ <br>
ur Samsung Pass.  $\nabla_{\mathcal{U}}\n\begin{CD} \n\mathcal{U}^{\mathcal{U}}\n\end{CD}$ sécurité  $\rightarrow$  Samsung Pass,
- 2 Lisez les instructions à l'écran, puis appuyez sur **CONNEXION**.
- 3 Saisissez l'identifiant et le mot de passe de votre compte Samsung, et appuyez sur **CONNEXION**.
- 4 Appuyez sur **ENREGISTRER EMPREINTES** et enregistrez votre empreinte digitale. Pour plus d'informations, reportez-vous à la section [Reconnaissance d'empreintes.](#page-165-0)
- 5 Scannez vos empreintes digitales et appuyez sur **SUIVANT** pour terminer l'enregistrement de Samsung Pass.

Si l'option **Ajouter à écran d'accueil** est cochée, l'icône Samsung Pass apparaît alors sur l'écran d'accueil.

#### **Vérifier le mot de passe du compte Samsung**

Vous pouvez utiliser Samsung Pass pour vérifier le mot de passe de votre compte Samsung. Vous pouvez recourir à vos données biométriques au lieu de saisir votre mot de passe, par exemple lorsque vous achetez du contenu sur **Galaxy Apps**.

- 1 Depuis l'écran Paramètres, appuyez sur **Données biométriques et sécurité** <sup>→</sup> **Samsung Pass**.
- 2 Déverrouillez l'écran à l'aide de la méthode de déverrouillage de l'écran prédéfinie.
- 3 Appuyez sur <sup>→</sup> **Paramètres** <sup>→</sup> **Compte Samsung**, puis appuyez sur le curseur **Utilisation avec Samsung Pass** pour activer la fonction.

#### **Utiliser Samsung Pass pour se connecter à des sites Web**

Vous pouvez utiliser Samsung Pass pour vous connecter facilement à des sites Web prenahi<sub>t</sub>en charge la saisie automatique de l'identifiant et du mot de passe. Paramètres<br>
Utiliser Samsung Pass pour se connecter à des sites Web<br>
Vous pouvez utiliser Samsung Pass pour vous connecter facilement à des sites Web prenafitent<br>
charge la saisie automatique de l'identifiant et du mot de

- 1 Ouvrez un site Web auquel vous souhaitez vous connecter.
- au site Web.
- 3 Lorsqu'une fenêtre contextuelle vous demandant si vous souhaitez enregistrer les informations de connexion apparaît, cochez la case **Se connecter à l'aide des empreintes via Samsung Pass**, puis appuyez sur **MÉMORISER**.

Vous pouvez maintenant utiliser les données biométriques enregistrées sur Samsung Pass pour vous connecter au site Web.

#### **Utiliser Samsung Pass pour se connecter à des applications**

Vous pouvez utiliser Samsung Pass pour vous connecter facilement à des applications prenant en charge la saisie automatique de l'identifiant et du mot de passe.

- 1 Ouvrez une application à laquelle vous souhaitez vous connecter.
- $2$  Saisissez votre nom d'utilisateur et votre mot de passe, puis appuyez sur la touche de connexion à l'application.
- $3$  Lorsqu'une fenêtre contextuelle vous demandant si vous souhaitez enregistrer les informations de connexion apparaît, appuyez sur **ENREGISTRER**.

Vous pouvez maintenant utiliser les données biométriques enregistrées sur Samsung Pass pour vous connecter à l'application.

#### **Gérer les informations de connexion**

Affichez la liste des sites Web et des applications définis pour être utilisés avec Samsung Pass et gérez vos informations de connexion.

- 1 Depuis l'écran Paramètres, appuyez sur **Données biométriques et sécurité** <sup>→</sup> **Samsung Pass**.
- 2 Déverrouillez l'écran à l'aide de la méthode de déverrouillage de l'écran prédéfinie.
- $3$  Sélectionnez un site Web ou une application dans la liste.
- 4 Appuyez sur → Modifier, et changez votre identifiant, votre mot de passe et le nom du site Web ou de l'application. Downloaded from divisite<br>de passe et le nom divisite<br>primer.<br>ions

Pour supprimer la page Web ou l'application, appuyez sur • Supprimer.

#### **Utiliser Samsung Pass avec des sites Web et des applications**

Si ces sites Web ou ces applications prennent en charge Samsung Pass, vous pouvez facilement vous y connecter avec Samsung Pass.

Pour afficher la liste des sites Web et des applications prenant en charge Samsung Pass, ouvrez l'écran Paramètres et appuyez sur **Données biométriques et sécurité** → **Samsung Pass**, puis sélectionnez l'onglet du site ou de l'application. Si aucun site Web ou application ne prend en charge Samsung Pass, l'onglet du site ou de l'application n'apparaît pas.

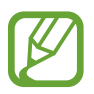

- La disponibilité des sites Web et des applications dépend de votre zone géographique ou de votre opérateur.
- Samsung ne peut en aucun cas être tenu responsable pour toute perte ou désagrément occasionné par la connexion à des sites Web ou à des applications via Samsung Pass.

#### **Supprimer vos données Samsung Pass**

Vous pouvez supprimer vos données biométriques, les informations de connexion aux sites Web et les données d'application enregistrées sur Samsung Pass avec l'option **Suppression des données**. Votre accord aux conditions et votre compte Samsung restent actifs.

- 1 Depuis l'écran Paramètres, appuyez sur **Données biométriques et sécurité** <sup>→</sup> **Samsung Pass**.
- 2 Déverrouillez l'écran à l'aide de la méthode de déverrouillage de l'écran prédéfinie.
- 3 Appuyez sur <sup>→</sup> **Paramètres** <sup>→</sup> **Suppression des données**.
- 4 Saisissez votre mot de passe Samsung et appuyez sur **CONFIRMER**.

Vos données Samsung Pass sont supprimées.

#### <span id="page-172-0"></span>**Dossier sécurisé**

Le dossier sécurisé empêche l'accès par d'autres personnes à vos contenus confidentiels et $\hat{w}_{QS}$ applications personnelles, comme les photos et contacts. Vous pouvez protéger vos contenus confidentiels et vos applications personnelles même si l'appareil est déverrouillé. Downloaded from the mus confidentiels et wos

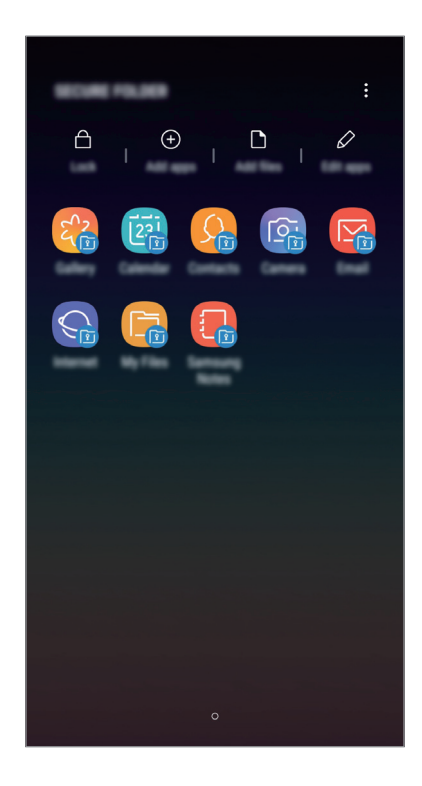

Le Dossier sécurisé est une zone de stockage séparée et protégée. Les données placées dans le Dossier sécurisé ne peuvent pas être transférées à d'autres appareils via des méthodes de partage non approuvées, telles que USB ou Wi-Fi Direct. Toute tentative de personnalisation du système d'exploitation ou de modification du logiciel entraîne le verrouillage automatique du Dossier sécurisé et empêche l'accès aux données. Avant d'enregistrer les données dans le Dossier sécurisé, assurez-vous d'en enregistrer une copie à un autre emplacement sécurisé.

#### **Paramétrer le Dossier sécurisé**

1 Démarrez l'application **Dossier sécurisé**.

Vous pouvez aussi lancer l'application **Paramètres** et appuyer sur **Données biométriques et sécurité** → **Dossier sécurisé**.

2 Appuyez sur **LANCER**.

- 3 Appuyez sur **CONNEXION** et connectez-vous à votre compte Samsung.
- 4 Sélectionnez une méthode de déverrouillage à utiliser avec le Dossier sécurisé, puis suivez les instructions à l'écran pour terminer la configuration. etions à l'écran pour terminer la connereur de l'intégrale du Dossier sécurisé, appuyeur de l'application nou la couleur de l'icône du Dossier sécurisé, appuyeur de l'application nous lancez l'application **Dossier sécuris**  $\begin{CD} \nabla_{\mathcal{U}}\nabla_{\mathcal{U}}\nabla_{\mathcal{U}}\n\end{CD}$ <br>
sier sécurisé, puis suitvaz les<br>
ppuyez sur  $\begin{equation} \nabla_{\mathcal{U}}\n\end{equation}$

Pour modifier le nom ou la couleur de l'icône du Dossier sécurisé, appuyez sur  $\mathbf{I} \rightarrow$ **Personnaliser I'icône**.

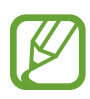

- en utilisant votre méthode de déverrouillage prédéfinie.
- Si vous oubliez le code de déverrouillage de votre Dossier sécurisé, vous pouvez le réinitialiser à l'aide de votre compte Samsung. Appuyez sur la touche de réinitialisation au bas de l'écran verrouillé, puis saisissez le mot de passe de votre compte Samsung.

#### **Configurer le verrouillage automatique du Dossier sécurisé**

Paramétrez l'appareil pour qu'il verrouille automatiquement le Dossier sécurisé lorsqu'il n'est pas utilisé.

- 1 Lancez l'application **Dossier sécurisé**, appuyez sur <sup>→</sup> **Paramètres** <sup>→</sup> **Verrouillage auto. Dossier sécurisé**.
- 2 Sélectionnez une option de verrouillage.

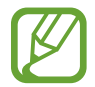

Pour verrouiller manuellement votre Dossier sécurisé, appuyez sur **Verrouiller**.

#### **Déplacer du contenu vers le Dossier sécurisé**

Déplacez du contenu, tels que des photos et des contacts, vers le Dossier sécurisé. Voici un exemple de la procédure à suivre pour déplacer une image de l'espace de stockage par défaut vers l'application Dossier sécurisé.

- 1 Lancez l'application **Dossier sécurisé**, appuyez sur **Ajouter des fichiers**.
- 2 Appuyez sur **Images**, cochez des images à déplacer, puis appuyez sur **TERMINÉ**.
- 3 Appuyez sur **DÉPLACER**.

Les éléments sélectionnés sont supprimés du dossier d'origine et déplacés vers le Dossier sécurisé. Pour copier des éléments, appuyez sur **COPIER**.

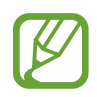

Les méthodes de déplacement de contenus peuvent varier en fonction du type de contenu.

#### **Déplacer du contenu depuis le Dossier sécurisé**

Vous pouvez déplacer le contenu du Dossier sécurisé vers l'application correspondante dé*lie*space de stockage par défaut. Voici un exemple de la procédure à suivre pour déplacer une image  $\text{d}\hat{\mathsf{u}}_l$ Dossier sécurisé vers l'espace de stockage par défaut. Downloaded from www.valuencer.correspondante de l'espace

- 1 Démarrez l'application **Dossier sécurisé**, puis appuyez sur **Galerie**.
- 2 Sélectionnez une image, puis appuyez sur  $\cdot \rightarrow$  **Déplacer de Dossier sécurisé.** Les éléments sélectionnés sont déplacés dans la **Galerie** de l'espace de stockage par défaut.

#### **Ajouter des applications**

Ajoutez une application à utiliser dans le Dossier sécurisé.

- 1 Démarrez l'application **Dossier sécurisé**, puis appuyez sur **Ajouter applications**.
- 2 Cochez une ou plusieurs des applications installées sur l'appareil et appuyez sur **AJOUTER**. Pour installer des applications depuis **Play Store** ou **Galaxy Apps**, appuyez sur **TÉLÉCH. DEPUIS PLAY STORE** ou **TÉLÉCH. DEPUIS GALAXY APPS**.

**Supprimer des applications du Dossier sécurisé**

Appuyez sur **Modifier applications**, cochez des applications, puis appuyez sur **Désinstaller**.

#### **Ajouter des comptes**

Ajoutez vos comptes Samsung et Google, ou d'autres comptes, afin de les synchroniser avec les applications du Dossier sécurisé.

- 1 Lancez l'application Dossier sécurisé, appuyez sur → Paramètres → Comptes → Ajouter **compte**.
- Sélectionnez un service de compte.
- 3 Suivez les instructions qui s'affichent à l'écran pour procéder à la configuration du compte.

#### **Masquer l'application Dossier sécurisé**

Vous pouvez masquer le raccourci du Dossier sécurisé de la liste des applications.

Lancez l'application **Dossier sécurisé**, appuyez sur  $\bullet \rightarrow$  **Paramètres**, puis sur le curseur Afficha<del>ge</del> **Dossier sécurisé** pour désactiver la fonction. Paramètres<br> **Masquer l'application Dossier sécurisé**<br>
Vous pouvez masquer le raccourci du Dossier sécurisé de la liste des applications.<br>
Lancez l'application Dossier sécurisé, appuyez sur  $\stackrel{\bullet}{\bullet} \rightarrow$  Paramètres, puis su

Vous pouvez également faire glisser la barre d'état vers le bas pour ouvrir le volet des raccourcis.

#### **Sauvegarder et restaurer le Dossier sécurisé**

Sauvegardez les contenus et les applications du Dossier sécurisé sur Samsung Cloud à l'aide de votre compte Samsung et restaurez-les ultérieurement.

**Sauvegarder des données**

- 1 Lancez l'application **Dossier sécurisé**, appuyez sur <sup>→</sup> **Paramètres** <sup>→</sup> **Sauvegarder et restaurer**.
- 2 Appuyez sur **Ajout d'un compte** et connectez-vous à votre compte Samsung.
- 3 Appuyez sur **Sauvegarder données Dossier sécurisé**.
- 4 Cochez les éléments que vous souhaitez sauvegarder et appuyez sur **SAUVEGARDER**. Les données sont sauvegardées sur Samsung Cloud.

**Restaurer des données**

- 1 Lancez l'application **Dossier sécurisé**, appuyez sur <sup>→</sup> **Paramètres** <sup>→</sup> **Sauvegarder et restaurer**.
- 2 Appuyez sur **Restauration**.
- 3 Sélectionnez un appareil et le type de données à restaurer, puis appuyez sur **RESTAURER MAINTENANT**.

Les données sauvegardées sont restaurées sur l'appareil.

#### **Désinstaller l'application Dossier sécurisé**

Vous pouvez désinstaller le Dossier sécurisé, y compris son contenu et ses applications.

Lancez l'application **Dossier sécurisé**, appuyez sur  $\frac{•}{•}$  → **Paramètres** → **Plus de paramètres Désinstaller**.

Pour sauvegarder les contenus avant de désinstaller le Dossier sécurisé, cochez **Déplacer les fichiers média en dehors de Dossier sécurisé** et appuyez sur **DÉSINSTALLER**. Pour accéder aux données sauvegardées dans le Dossier sécurisé, ouvrez le dossier **Samsung**, lancez l'application **Mes fichiers**, puis appuyez sur **Stockage interne** → **Secure Folder**. Downloaded From www.vandenborre.be

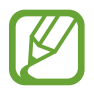

Les notes enregistrées dans **Samsung Notes** ne sont pas sauvegardées.

# **Cloud et comptes**

#### **Options**

Synchronisez, sauvegardez ou restaurez les données de votre appareil avec Samsung Cloud. Vous pouvez également enregistrer et gérer des comptes, tels que votre compte Samsung ou votre compte Google, ou transférer des données vers ou depuis d'autres appareils via Smart Switch.

Depuis l'écran Paramètres, appuyez sur **Cloud et comptes**.

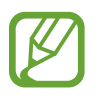

Sauvegardez régulièrement vos données en lieu sûr, tels que Samsung Cloud ou un ordinateur, afin de pouvoir les restaurer en cas de corruption ou de perte des données lors d'une réinitialisation imprévue des paramètres par défaut.

- **Samsung Cloud** : gérez le contenu que vous souhaitez enregistrer en toute sécurité dans Samsung Cloud. Vérifiez le niveau d'utilisation de votre espace de stockage Samsung Cloud, et synchronisez, sauvegardez et restaurez vos données. Pour plus d'informations, reportez-vous à la section [Samsung Cloud.](#page-33-0)
- **Comptes** : ajoutez vos comptes Samsung et Google, ou d'autres comptes, afin de les synchroniser.
- **Sauvegarde et restauration** : conservez vos informations personnelles, données d'applications et paramètres en toute sécurité sur votre appareil. Vous pouvez effectuer une sauvegarde de vos informations importantes et y accéder ultérieurement. Pour sauvegarder ou restaurer des données, vous devez vous connecter à votre compte Google ou Samsung. Pour plus d'informations, reportez-vous à la section [Sauvegarde et restauration.](#page-177-0)
- **Smart Switch** : démarrez Smart Switch et transférez les données de votre ancien appareil. Reportez-vous à la section [Smart Switch](#page-30-0) pour plus d'informations.

#### <span id="page-177-0"></span>**Sauvegarde et restauration**

Conservez vos informations personnelles, données d'applications et paramètres en toute sécurité sur votre appareil. Vous pouvez effectuer une sauvegarde de vos informations importantes et y accéder<br>ultérieurement. Pour sauvegarder ou restaurer des données, vous devez vous connecter à votre  $\omega_{\alpha}$ ultérieurement. Pour sauvegarder ou restaurer des données, vous devez vous connecter à votre compte Google ou Samsung. Downloaded from www.valuences.org/www.valuences.org/www.valuences.org/www.valuences.org/www.valuences.org/www.valuences.org/www.valuences.org/www.valuences.org/www.valuences.org/www.valuences.org/www.valuences.org/www.valu

#### **Utiliser un compte Samsung**

Depuis l'écran Paramètres, appuyez sur **Cloud et comptes** → **Sauvegarde et restauration** → **Sauvegarder** pour le compte Samsung, cochez les éléments à sauvegarder, puis appuyez sur **SAUVEGARDER**.

Les données sont sauvegardées sur Samsung Cloud. Pour plus d'informations, reportez-vous à la section [Samsung Cloud.](#page-33-0)

Pour restaurer les données depuis Samsung Cloud à l'aide d'un compte Samsung, appuyez sur **Restauration des données**. Sélectionnez un appareil et le type de données à restaurer, puis appuyez sur **RESTAURER**. Les données sélectionnées sont restaurées sur l'appareil.

#### **Utiliser un compte Google**

Depuis l'écran Paramètres, appuyez sur **Cloud et comptes** → **Sauvegarde et restauration**, puis sur le curseur **Sauvegarder mes données** du compte Google pour activer la fonction. Appuyez sur **Compte de sauvegarde** et sélectionnez un compte de sauvegarde.

Pour restaurer les données à l'aide d'un compte Google, appuyez sur le curseur **Restauration auto.** pour activer la fonction. Lors de la réinstallation des applications, les paramètres et données sauvegardés seront restaurés.

# **Google**

Configurez certaines fonctions proposées par Google. Depuis l'écran Paramètres, appuyez sur **Google**.

# **Accessibilité**

Configurez divers paramètres pour améliorer l'accessibilité de l'appareil.

Depuis l'écran Paramètres, appuyez sur **Accessibilité**.

- **Vue** : personnalisez les paramètres permettant d'améliorer l'accessibilité pour les utilisateurs malvoyants. Downloaded From www.vandenborre.be
- **Audition** : personnalisez les paramètres permettant d'améliorer l'accessibilité pour les utilisateurs malentendants.
- **Dextérité et interaction** : personnalisez les paramètres permettant d'améliorer l'accessibilité pour les utilisateurs à dextérité réduite.
- **Synthèse vocale** : modifiez les paramètres de diction de la synthèse vocale utilisés lorsque le Voice Assistant est activé, comme les langues, la vitesse, etc.
- **Verrouillage avec modèle** : modifiez les paramètres d'association directionnelle pour le déverrouillage de l'écran.
- **Accès direct** : paramétrez l'appareil pour qu'il lance les menus d'accessibilité sélectionnés lorsque vous appuyez et maintenez enfoncées les touches Marche/arrêt et Augmenter le volume en même temps.
- **Raccourci d'accessibilité** : Paramétrez l'appareil pour activer l'assistant vocal ou le curseur universel Samsung lorsque vous appuyez et maintenez enfoncées les touches Augmenter le volume et Diminuer le volume simultanément pendant plus de 3 secondes.
- Rappel de notification : paramétrez l'appareil pour qu'il vous prévienne s'il existe des notifications que vous n'avez pas encore vérifiées.
- **Répondre et mettre fin aux appels** : modifiez la manière de prendre ou de raccrocher un appel.
- **Mode pression unique** : paramétrez l'appareil pour commander les notifications en appuyant sur la touche plutôt qu'en la faisant glisser.
- **SERVICES** : affichez les services d'accessibilité installés sur l'appareil.

# **Gestion globale**

Personnalisez les paramètres système de votre appareil ou réinitialisez l'appareil.

Depuis l'écran Paramètres, appuyez sur **Gestion globale**.

- **Langue et saisie** : sélectionnez les langues de l'appareil et modifiez les paramètres, tels que le type de clavier et de saisie vocale. La disponibilité de certaines options dépend de la langue sélectionnée. Pour plus d'informations, reportez-vous à la section [Ajouter des langues à](#page-179-0)  [l'appareil.](#page-179-0) Downloaded From www.vandenborre.be
- **Date et heure** : accédez et modifiez les paramètres suivants afin de contrôler l'affichage de l'heure et de la date.

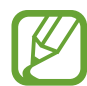

Si la batterie reste entièrement déchargée, la date et l'heure sont alors réinitialisées.

- **Nous contacter** : posez des questions ou consultez les questions fréquemment posées. Pour plus d'informations, reportez-vous à la section [Samsung Members.](#page-114-0)
- **Rapport de diagnostic** : paramétrez l'appareil pour qu'il envoie automatiquement des informations de diagnostic et d'utilisation de l'appareil à Samsung.
- **Informations commerciales** : décidez si vous souhaitez recevoir les informations de marketing Samsung, telles que les offres spéciales, les avantages offerts aux membres et les lettres d'information.
- **Réinitialisation** : réinitialisez les paramètres de votre appareil ou rétablissez les paramètres par défaut. Vous pouvez réinitialiser tous les paramètres et réglages réseaux. Vous pouvez également paramétrer l'appareil pour qu'il redémarre à une heure prédéfinie pour optimiser ses performances.

#### <span id="page-179-0"></span>**Ajouter des langues à l'appareil**

Vous pouvez ajouter des langues à utiliser avec votre appareil.

1 Depuis l'écran Paramètres, appuyez sur **Gestion globale** <sup>→</sup> **Langue et saisie** <sup>→</sup> **Langue** <sup>→</sup> **Ajout d'une langue**.

Pour afficher toutes les langues pouvant être ajoutées, appuyez sur • → **Toutes les langues**.

2 Sélectionnez la langue à ajouter.
Paramètres<br>3 Pour la définir comme langue par défaut, appuyez sur **DÉFINIR PAR DÉF.** Pour compresser les 3 Pour la définir comme langue par défaut, appuyez sur **DÉFINIR PAR DÉF.** Pour conserver les paramètres actuels de langue, appuyez sur **GARDER L'ACTUELLE**.

La langue sélectionnée est ajoutée à votre liste de langues. Si vous changez de langue p<mark>á</mark>r défaut, la langue sélectionnée est ajoutée en haut de la liste.

Pour modifier la langue par défaut de la liste, faites glisser l'icône ↓ située près de la langue choisie Paramètres<br> **3** Pour la définir comme langue par défaut, appuyez sur **DÉFINIR PAR DÉF.** Pour composerver les<br>
paramètres actuels de langue, appuyez sur **GARDER L'ACTUELLE**.<br>
La langue sélectionnée est ajoutée à votre list charge la langue par défaut, la prochaine langue prise en charge dans la liste sera utilisée.

### **Mise à jour logicielle**

Mettez à jour le logiciel de votre appareil à l'aide du service FOTA (Firmware Over-The-Air). Vous pouvez également programmer les mises à jour logicielles.

Depuis l'écran Paramètres, appuyez sur **Mise à jour logicielle**.

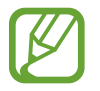

Si des mises à jour logicielles d'urgence sont émises pour la sécurité de votre appareil et pour bloquer de nouveaux types de menaces sur la sécurité, elles sont automatiquement installées sans votre accord.

- **Téléchargement manuel des MÀJ** : recherchez et installez les mises à jour manuellement.
- **Téléchargement auto. des MÀJ** : paramétrez l'appareil pour qu'il télécharge automatiquement des mises à jour lorsqu'il est connecté à un réseau Wi-Fi.

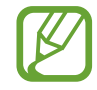

La disponibilité de cette fonction dépend de votre zone géographique ou de votre opérateur.

- **MÀJ logicielles programmées** : paramétrez l'appareil pour qu'il recherche et installe des mises à jour à une heure définie.
- **Infos sur dernière mise à jour** : affichez les informations à propos de la dernière mise à jour logicielle.

### **Informations sur les mises à jour de sécurité**

Les mises à jour de sécurité sont fournies pour renforcer la sécurité de votre appareil et protéger vos données personnelles. Pour obtenir des mises à jour de sécurité pour votre modèle, visitez le site [security.samsungmobile.com](http://security.samsungmobile.com).

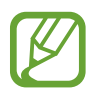

Le site Web prend en charge uniquement quelques langues.

### **Mode d'emploi**

Affichez les informations d'aide pour apprendre à utiliser l'appareil et les applications, ou corfigurer des paramètres importants. Downloaded from www.vandenborre.be

Depuis l'écran Paramètres, appuyez sur **Mode d'emploi**.

### **À propos du téléphone**

Accéder aux informations de votre appareil.

Depuis l'écran Paramètres, appuyez sur **À propos du téléphone**.

Pour changer le nom de votre appareil, appuyez sur **MODIFIER**.

- **État** : affichez diverses informations sur l'appareil, telles que l'état de la carte SIM, l'adresse MAC Wi-Fi et le numéro de série.
- **Mentions légales** : affichez les informations juridiques concernant l'appareil, telles que les consignes de sécurité et la licence open source.
- **Informations sur le logiciel** : affichez les informations logicielles de l'appareil, telles que la version du système d'exploitation et la version du micrologiciel.
- **Informations sur la batterie** : affichez l'état de la batterie et ses informations.

## **Annexe**

### **Dépannage**

Avant de contacter un centre de service après-vente Samsung, veuillez essayer de mettre en œuvre les solutions suivantes. Il est possible que certaines situations ne s'appliquent pas à votre appareil. Downloaded From www.vandenborre.be

### **Lorsque vous allumez ou utilisez votre appareil, un message vous invite à effectuer l'une des manipulations suivantes :**

- Mot de passe : lorsque la fonction de verrouillage est activée, vous devez saisir le mot de passe que vous avez défini pour l'appareil.
- Code PIN : lorsque vous utilisez l'appareil pour la première fois ou lorsque vous avez activé le verrouillage de votre appareil par code PIN, vous devez saisir le code PIN fourni avec la carte SIM ou USIM. Vous pouvez désactiver cette fonction à l'aide du menu de verrouillage de la carte SIM.
- Code PUK : si vous saisissez un code PIN incorrect à plusieurs reprises, la carte SIM ou USIM est bloquée. Vous devez alors saisir le code PUK fourni par votre opérateur.
- Code PIN2 : lorsque vous accédez à un menu nécessitant le code PIN2, vous devez saisir le code PIN2 fourni avec la carte SIM ou USIM. Pour en savoir plus, contactez votre opérateur.

### **Votre appareil affiche des messages d'erreur de réseau et de service**

- Lorsque vous vous trouvez dans une zone de mauvaise réception, vous risquez de perdre la connexion au réseau. Déplacez-vous et réessayez. Lorsque vous vous déplacez, plusieurs messages d'erreur peuvent apparaître.
- Certaines options ne sont pas accessibles sans abonnement. Pour en savoir plus, contactez votre opérateur.

### **Votre appareil ne s'allume pas**

Lorsque la batterie est entièrement déchargée, il n'est pas possible d'allumer l'appareil. Procédez au chargement complet de la batterie avant d'allumer l'appareil.

### **Mauvaise réaction ou lenteur de l'écran tactile**

- Les fonctions tactiles de cet écran risquent de ne pas fonctionner correctement si vous y ajoutez une protection d'écran ou tout autre accessoire en option.
- une protection d'écran ou tout autre accessons en oppose.<br>
 Si vous portez des gants, si vos mains ne sont pas parfaitement propres, ou si vous appuyez  $\frac{1}{2}$ <br>
 Aller pointu ou vos ongles, l'écran tactile risque de p sur l'écran avec un objet pointu ou vos ongles, l'écran tactile risque de présenter des dysfonctionnements. Downloaded from www.valuez<br>orrectement si voustwajoutez<br>pres, ou si vous appuyez la présenter des
- L'humidité ou le contact avec l'eau peut provoquer des dysfonctionnements de l'écran tactile.
- Redémarrez votre appareil afin de mettre fin à d'éventuels dysfonctionnements logiciels temporaires.
- Assurez-vous que vous disposez bien de la version logicielle mise à jour de votre appareil.
- Si l'écran tactile est endommagé ou rayé, contactez un centre de service après-vente Samsung.

### **Votre appareil se bloque ou une erreur fatale survient**

Essayez les solutions suivantes. Si le problème persiste, contactez un centre de service après-vente Samsung.

### **Redémarrer l'appareil**

Si votre appareil ne répond plus ou se bloque, vous devrez éventuellement fermer les applications, ou éteindre l'appareil et le rallumer.

### **Forcer le redémarrage**

Si votre appareil se bloque et ne répond plus, maintenez simultanément la touche Marche/Arrêt et la touche de volume Bas enfoncées pendant plus de 7 secondes afin de le redémarrer.

### **Réinitialiser l'appareil**

Si vous ne parvenez pas à résoudre le problème, procédez à la réinitialisation des paramètres par défaut.

Lancez l'application **Paramètres**, appuyez sur **Gestion globale** → **Réinitialisation** → **Réinitialiser toutes les données** → **RÉINITIALISER** → **SUPPRIMER TOUT**. Avant de rétablir les paramètres par défaut de votre appareil, n'oubliez pas d'effectuer des copies de sauvegarde de toutes les données importantes qui y sont stockées.

Si vous avez enregistré un compte Google sur votre appareil, vous devez vous connecter avec le même compte Google après avoir réinitialiser l'appareil.

### **Impossible de passer des appels**

- Assurez-vous d'être connecté au réseau cellulaire approprié.
- Vérifiez que vous n'avez pas activé la fonction de restriction d'appel pour le numéro de téléphone que vous composez. Downloaded From www.vandenborre.be
- Vérifiez que vous n'avez pas activé la fonction de restriction d'appel pour le numéro de téléphone de l'appel entrant.

### **Vos interlocuteurs ne vous entendent pas**

- Vérifiez que le microphone intégré n'est pas recouvert.
- Vérifiez que le microphone est placé suffisamment près de votre bouche.
- Si vous utilisez des écouteurs, vérifiez qu'ils sont correctement branchés.

### **Vous percevez un écho lors des appels**

Réglez le volume en appuyant sur la touche de volume ou déplacez-vous.

### **Déconnexions fréquentes du réseau cellulaire ou d'Internet, ou mauvaise qualité audio**

- Assurez-vous que rien n'entrave l'antenne intégrée à l'appareil.
- Lorsque vous vous trouvez dans une zone de mauvaise réception, vous risquez de perdre la connexion au réseau. Vos problèmes de connectivité peuvent être dus à une panne au niveau de votre opérateur. Déplacez-vous et réessayez.
- Si vous utilisez votre appareil tout en vous déplaçant, il est possible que les services de réseau sans fil soient désactivés en raison de problèmes sur le réseau de votre opérateur.

### **L'icône de la batterie est vide**

Le niveau de charge de la batterie est faible. Charger la batterie.

# **La batterie ne se charge pas correctement (pour les chargeurs homologués Samsung)** Annexe<br> **La batterie ne se charge pas correctement (pour les chargeurs<sup>7</sup>o<sub>n</sub><br>
homologués Samsung)<br>
· Assurez-vous que le chargeur est correctement branché.<br>
· Rendez-vous dans un centre de services après-vente Samsung et**

- Assurez-vous que le chargeur est correctement branché.
- Rendez-vous dans un centre de services après-vente Samsung et faites remplacer la batterie.

- Lorsque l'appareil ou la batterie est exposé à des températures extrêmes, la charge utile peut être réduite.
- La consommation de la batterie augmente lorsque vous utilisez certaines fonctions de messagerie ou certaines applications, comme le GPS, les jeux ou Internet.
- La batterie est un consommable dont la charge utile diminue avec le temps.

### **Messages d'erreur à l'ouverture de l'appareil photo**

Pour utiliser l'appareil photo, votre appareil doit disposer de suffisamment de mémoire et sa batterie être suffisamment chargée. Si vous obtenez des messages d'erreur lors de l'ouverture de l'appareil photo, tentez les manipulations suivantes :

- Charger la batterie.
- Libérez de la mémoire en transférant des fichiers sur un ordinateur ou en supprimant des éléments de l'appareil.
- Redémarrez l'appareil. Si les problèmes persistent avec l'appareil photo, contactez un centre de service après-vente Samsung.

### **Qualité des photos inférieure par rapport à l'aperçu**

- La qualité de vos photos peut varier selon l'environnement et les techniques photographiques utilisées.
- Si vous prenez des photos avec une luminosité insuffisante, de nuit ou en intérieur, l'image risque d'être floue.

### **Messages d'erreur à l'ouverture de fichiers multimédia**

Si vous obtenez des messages d'erreur ou si vous ne parvenez pas à lire les fichiers multimédia lorsque vous les ouvrez sur votre appareil, tentez les manipulations suivantes : Downloaded from www.vallentillendigensites:<br>
in les fichiers multimédia<br>
vantes :<br>
ou en supprimant des *dragonies*<br>
RM (Gestion des droits<br>
<sup>22</sup>6

- Libérez de la mémoire en transférant des fichiers sur un ordinateur ou en supprimant des éléments de l'appareil.
- Assurez-vous que le fichier audio n'est pas protégé par des droits DRM (Gestion des droits d'auteur). Si le fichier est protégé par des droits DRM, vous devez posséder une licence ou une clé pour pouvoir le lire.
- Assurez-vous que les formats de fichiers sont pris en charge par l'appareil. Si un format de fichier n'est pas pris en charge, tel que DivX ou AC3, installez une application le prenant en charge. Pour confirmer les formats de fichier compatibles avec votre appareil, connectez-vous à [www.samsung.com](http://www.samsung.com).
- Votre appareil est compatible avec les photos et vidéos capturées avec ce même appareil. Les photos et vidéos capturées avec d'autres appareils peuvent ne pas s'afficher correctement.
- Votre appareil prend en charge les fichiers multimédia autorisés par votre opérateur ainsi que les opérateurs, des autres services réseaux. Il est possible que certains contenus circulant sur Internet, comme des sonneries, vidéos ou fonds d'écran, ne fonctionnent pas correctement.

### **Bluetooth ne fonctionne pas bien**

Si un autre appareil Bluetooth n'est pas localisé ou si surviennent des problèmes de connexion ou des dysfonctionnements, essayez les solutions suivantes :

- Assurez-vous que l'appareil auquel vous souhaitez vous connecter est prêt à être détecté ou connecté.
- Vérifiez que les deux appareils Bluetooth se trouvent bien à l'intérieur du rayon d'action Bluetooth (10 m) maximum.
- Depuis votre appareil, démarez l'application **Paramètres**, puis appuyez sur **Connexions** et sur le curseur **Bluetooth** pour activer la fonction.
- Depuis votre appareil, démarrez l'application **Paramètres**, appuyez sur **Gestion globale** → **Réinitialisation** → **Réinitialiser les paramètres réseau** → **RÉINITIALISER LES PARAMÈTRES** pour réinitialiser les paramètres. Il est possible que vous perdiez les informations enregistrées lors d'une réinitialisation.

Si les conseils ci-dessus ne résolvent pas le problème, contactez un centre de service après-vente Samsung.

### **Problème de connexion avec un ordinateur**

- Assurez-vous que le câble USB utilisé est compatible avec votre appareil.
- Vérifiez que le pilote nécessaire est bien installé sur votre ordinateur et qu'il est à jour.
- Si vous utilisez Windows XP, vérifiez que votre ordinateur est équipé de Windows XP Service Pack 3 ou de toute version ultérieure. Downloaded From www.vandenborre.be

### **Votre appareil ne parvient pas à détecter votre position**

À certains endroits, comme à l'intérieur d'un bâtiment, les signaux GPS peuvent être faibles. Si cela se produit, configurez votre appareil pour l'utilisation d'un réseau Wi-Fi ou mobile afin de trouver votre position.

### **Les données stockées sur l'appareil ont été perdues**

Effectuez toujours des copies des données importantes stockées sur votre appareil. Dans le cas contraire, vous ne pourriez pas récupérer vos données corrompues ou perdues. Samsung ne peut être tenu responsable de la perte des données stockées sur votre appareil.

### **Un petit espace est apparu sur le bord externe du boîtier de l'appareil**

- Cet espace est une caractéristique de fabrication, et il est possible d'observer un jeu ou une vibration des pièces.
- Au fil du temps, la friction entre les pièces peut entraîner l'élargissement de cet espace.

### **Il n'y pas assez d'espace dans la mémoire de l'appareil**

Supprimez toutes les données inutiles, telles que la mémoire cache, à l'aide de l'application Maintenance de l'appareil ou supprimez manuellement les applications ou les fichiers inutilisés pour libérer de l'espace de stockage.

### **La touche Applications n'apparaît pas sur l'écran d'accueil**

Sans utiliser la touche Applications, vous pouvez ouvrir la liste des applications en balayant l'écran vers le haut ou vers le bas depuis l'écran d'accueil. Pour afficher la touche Applications en bas de l'écran d'accueil, lancez l'application **Paramètres** et appuyez sur **Affichage** → **Écran d'accueil** → **Touche Applications** → **Afficher la touche Applis** → **APPLIQUER**.

### **La touche Accueil n'apparaît pas**

La barre de navigation comportant la touche Accueil peut disparaître lors de l'utilisation décertaines applications ou fonctions. Pour afficher la barre de navigation, balayez l'écran de bas en haut.

# **La barre de réglage de la luminosité de l'écran n'apparaît pas dans le volet**  Annexe<br>
La touche Accueil n'apparaît pas<br>
La barre de navigation comportant la touche Accueil peut disparaître lors de l'utilisation désertaines<br>
applications ou fonctions. Pour afficher la barre de navigation, balayez l'é

Ouvrez le volet de raccourcis en faisant glisser la barre d'état vers la bas, puis faite glisser le volet de raccourcis vers le bas. Appuyez sur  $\vee$  en regard de la barre de réglage de la luminosité, puis sur le curseur **Afficher le contrôle en haut** pour activer la fonction.

### **Samsung Cloud ne fonctionne pas**

- Vérifiez que vous êtes bien connecté à un réseau.
- Pendant une vérification du service de Samsung Cloud, vous ne pouvez pas utiliser Samsung Cloud. Réessayez ultérieurement.

### **Retirer la batterie**

- **Pour retirer la batterie, contactez un centre de service après-vente agréé. Pour obtenir les instructions de retrait de la batterie, rendez-vous à l'adresse [www.samsung.com/global/ecodesign\\_energy.](http://www.samsung.com/global/ecodesign_energy)**
- Pour des raisons de sécurité, vous **ne devez pas tenter de retirer vous-même** la batterie. Si le retrait de la batterie n'est pas effectué correctement, ceci risque d'endommager la batterie et l'appareil, de provoquer des blessures corporelles et/ou de rendre l'appareil dangereux.
- Samsung décline toute responsabilité en cas de dommage (en responsabilité contractuelle ou délictuelle, y compris en cas de négligence) pouvant provenir du non-respect de ces avertissements et instructions, excepté en cas de décès ou de blessures corporelles causés par une négligence de la part de Samsung.

### **Droits d'auteur**

Copyright © 2018 Samsung Electronics

Ce mode d'emploi est protégé par les lois internationales sur les droits d'auteur.

Il est interdit de reproduire, distribuer, traduire ou transmettre sous quelque forme et par quelque moyen que ce soit, électronique ou mécanique, notamment par photocopie, enregistrement ou stockage dans un système de stockage et de recherche documentaire, tout ou partie de ce mode d'emploi, sans le consentement préalable écrit de Samsung Electronics. Downloaded from www.vandens.com<br>diauteur.<br>Ique forme et par quelque content controu controu partie de ce mode

### **Marques**

- SAMSUNG et le logo SAMSUNG sont des marques déposées de Samsung Electronics.
- Bluetooth<sup>®</sup> est une marque déposée de Bluetooth SIG, Inc.
- Wi-Fi®, Wi-Fi Protected Setup™, Wi-Fi Direct™, Wi-Fi CERTIFIED™ et le logo Wi-Fi sont des marques déposées de Wi-Fi Alliance.
- Fabriqué sous licence de Dolby Laboratories. Dolby, Dolby Atmos et le symbole double-D sont des marques de Dolby Laboratories.
- Toutes les autres marques et droits d'auteur demeurent la propriété de leurs propriétaires respectifs.

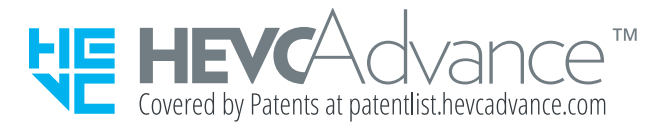